# **Bitdefender OTAL<br>ECURITY** 016

**MANUEL D'UTILISATION**

Bitdefender Total Security 2016

#### Bitdefender Total Security 2016 **Manuel d'utilisation**

#### Date de publication 05/02/2016

Copyright© 2016 Bitdefender

#### Mentions Légales

Tous droits réservés. Aucune partie de ce manuel ne peut être reproduite ou transmise, sous aucune forme et d'aucune façon, électronique ou physique, y compris photocopies, enregistrement, ou par quelque moyen de sauvegarde ou de restauration que ce soit, sans une autorisation écrite d'un représentant officiel de Bitdefender. L'inclusion de courtes citations dans des tests n'est possible qu'avec la mention de la source. Le contenu ne peut en aucun cas être modifié.

**Avertissement.** Ce produit et ses textes sont protégés par copyright. Les informations de ce document sont données « à titre indicatif », sans garantie. Bien que toutes les précautions aient été prises lors de l'élaboration de ce document, ses auteurs ne sauraient être tenus pour responsables envers toute personne ou entité, des pertes ou dommages directs ou indirects consécutifs à l'utilisation des informations qu'il contient.

Ce manuel contient des liens vers des sites Web tiers qui ne sont pas sous le contrôle de Bitdefender, et Bitdefender n'est pas responsable du contenu de ces sites. Si vous accédez à l'un des sites web d'une tierce partie fourni dans ce document, vous le ferez à vos propres risques. Bitdefender indique ces liens uniquement à titre informatif, et l'inclusion d'un lien n'implique pas que Bitdefender assume ou accepte la responsabilité du contenu de ce site Web.

**Marques commerciales.** Des noms de marques peuvent apparaître dans ce manuel. Toutes les marques, enregistrées ou non, citées dans ce document, sont la propriété exclusive de leurs propriétaires respectifs.

**Ritdefender** 

# Table des matières

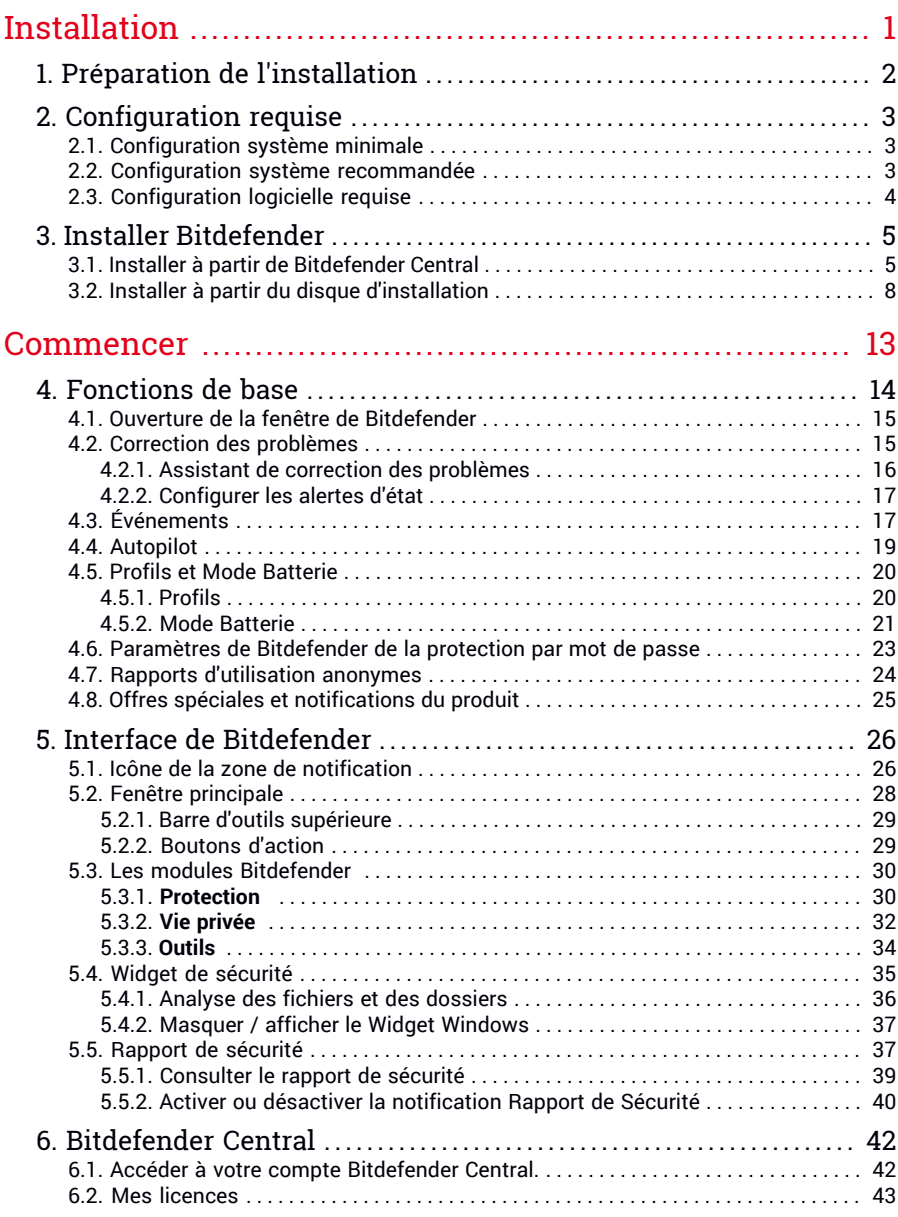

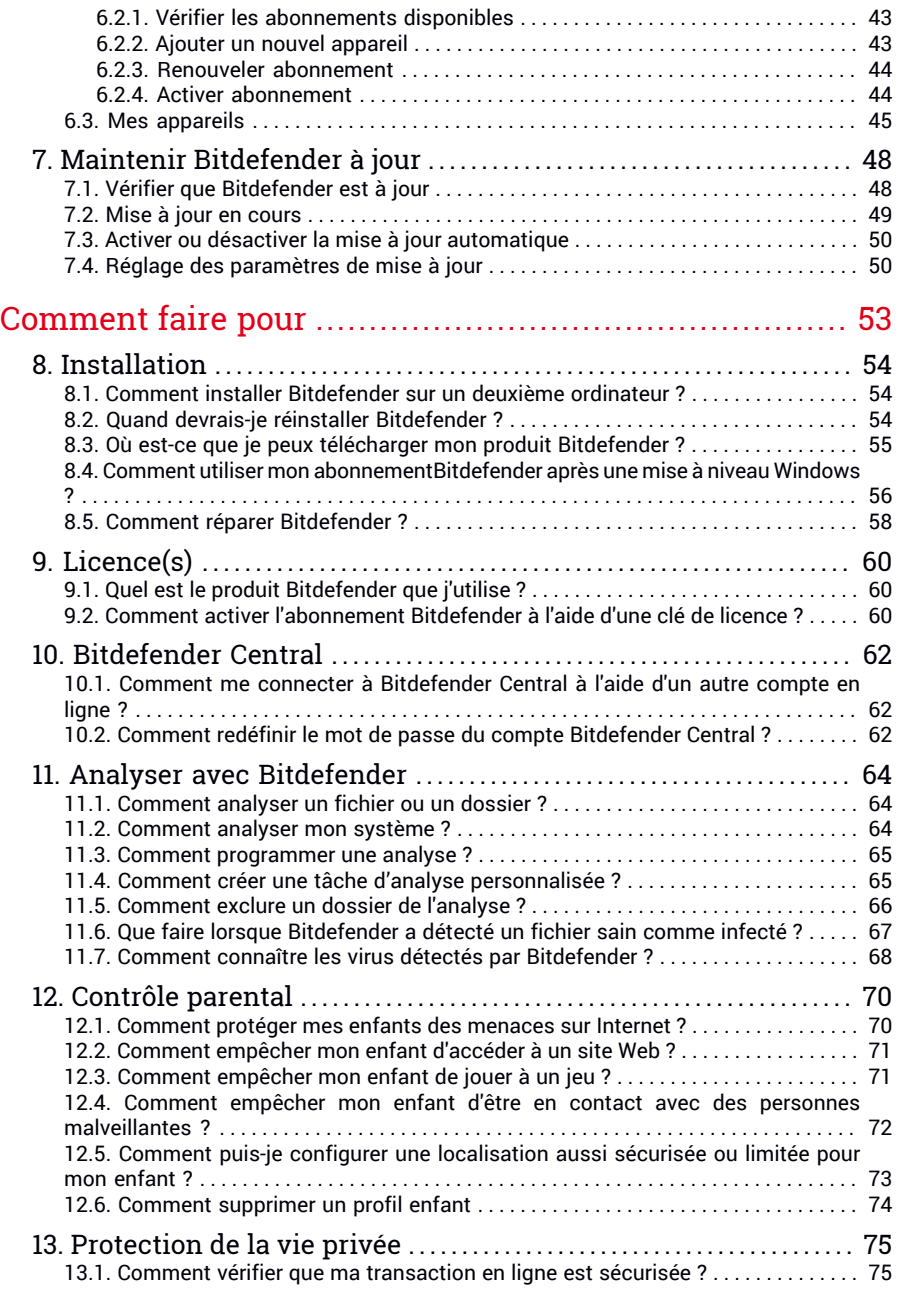

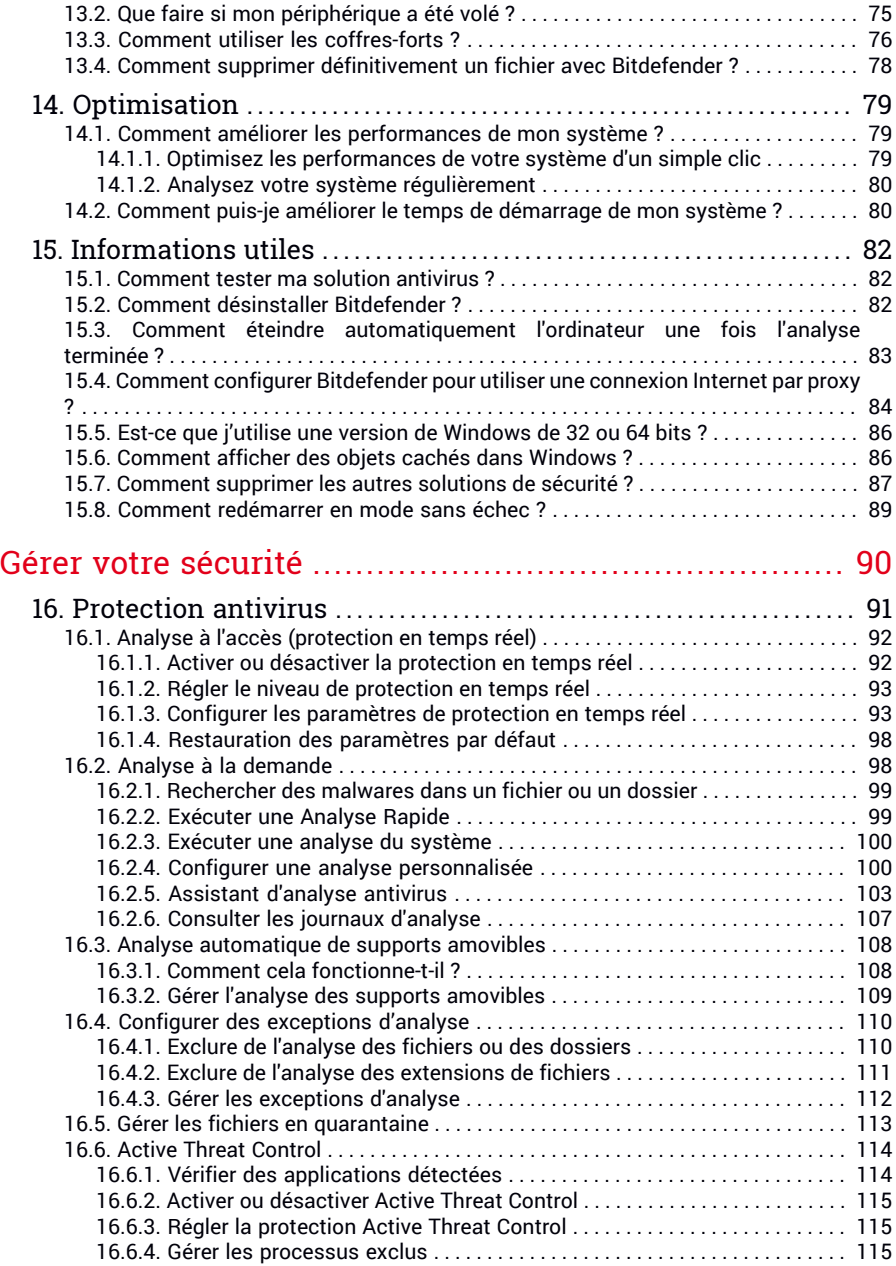

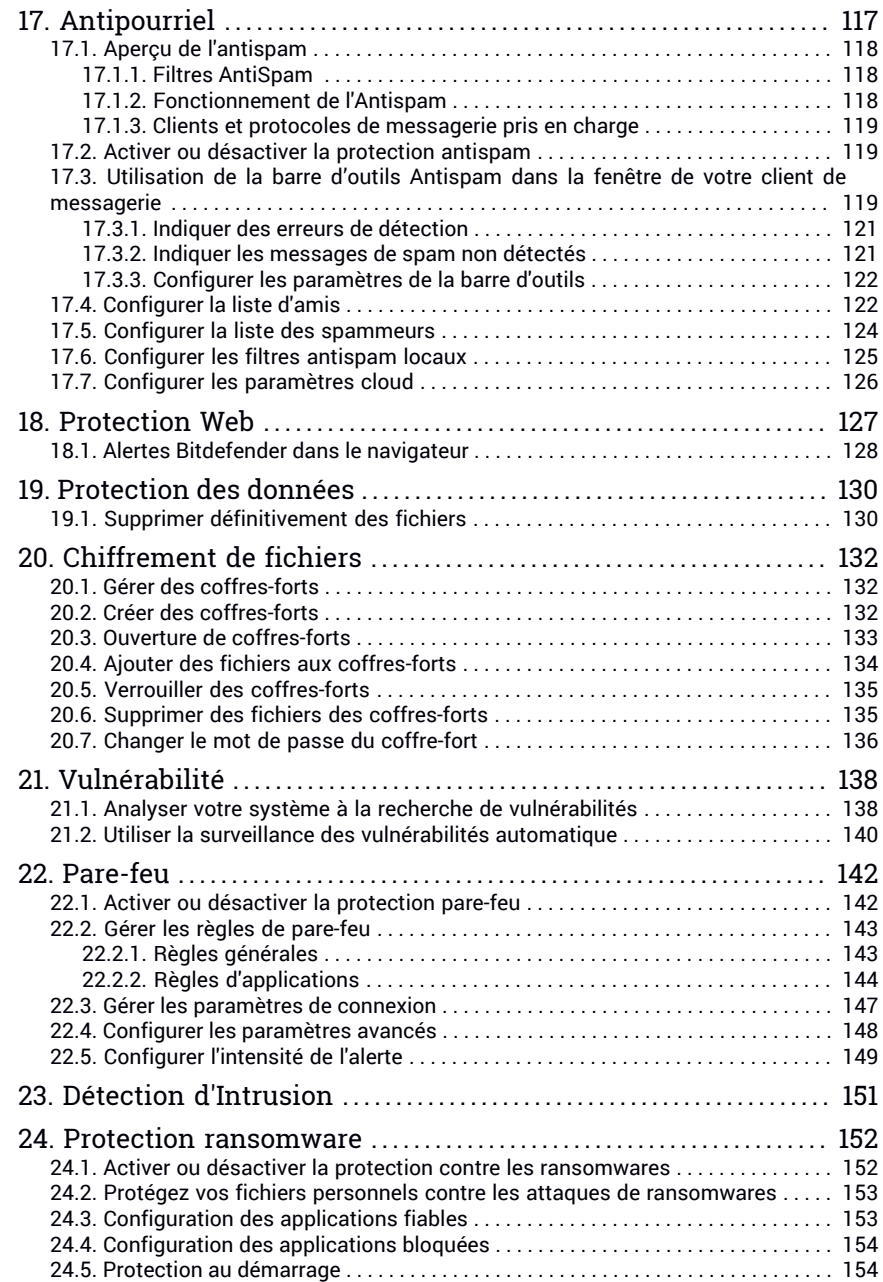

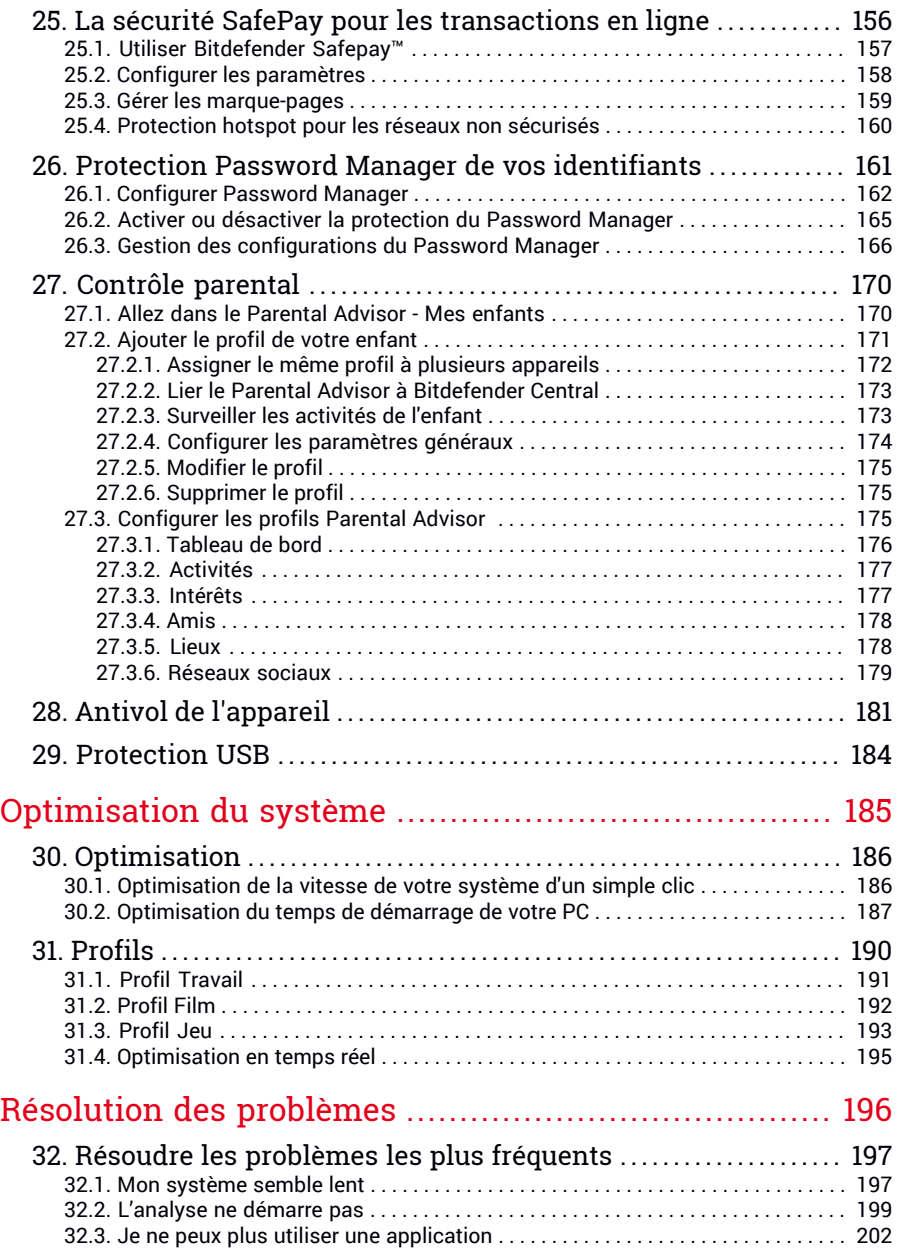

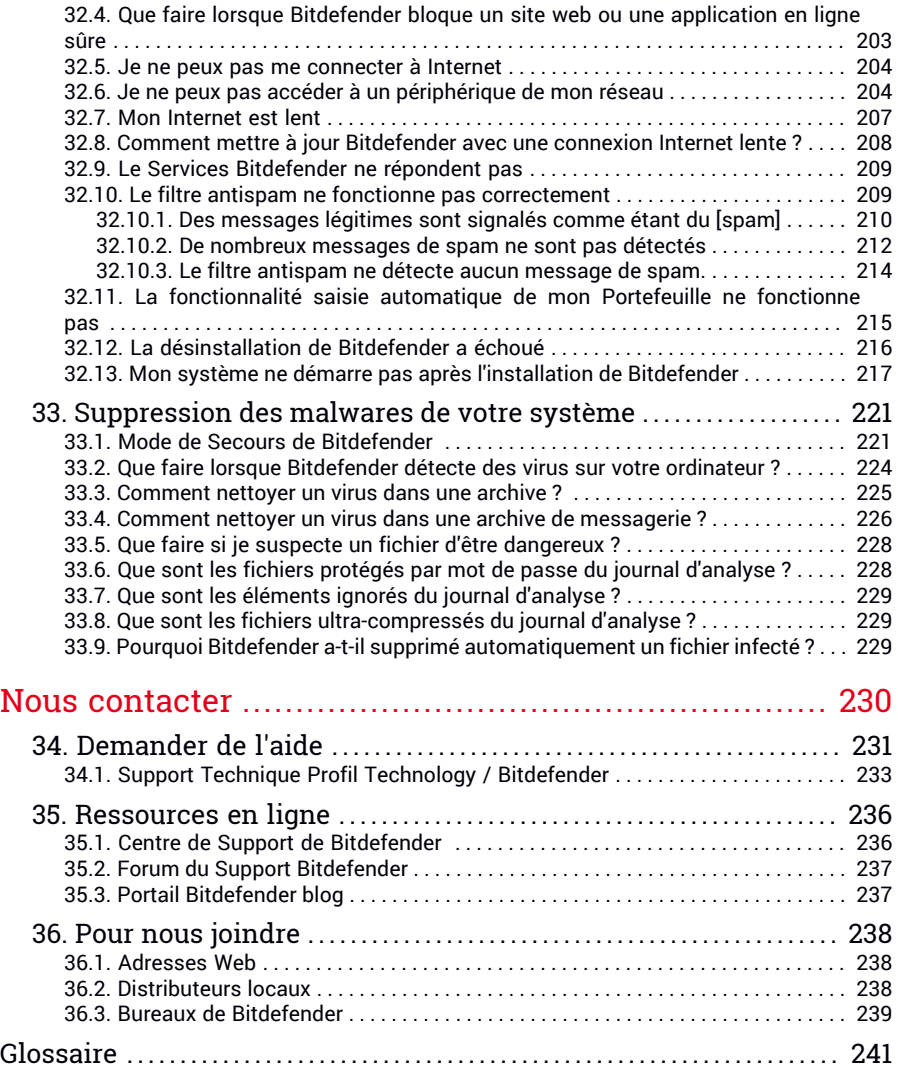

# <span id="page-8-0"></span>**INSTALLATION**

# <span id="page-9-0"></span>1. PRÉPARATION DE L'INSTALLATION

Avant d'installer Bitdefender Total Security 2016, procédez comme suit pour faciliter l'installation :

● Vérifiez que l'ordinateur où vous prévoyez d'installer Bitdefender dispose de la configuration minimale requise. Si l'ordinateur ne dispose pas de la configuration minimale requise, Bitdefender ne pourra pas être installé, ou, une fois installé, il ne fonctionnera pas correctement, ralentira le système et le rendra instable. Pour des informations détaillées sur la configuration requise, veuillez consulter « *[Configuration](#page-10-0) requise* » (p. 3).

● Connectez-vous à l'ordinateur en utilisant un compte administrateur.

- Désinstallez tous les autres logiciels similaires sur l'ordinateur. L'exécution de deux programmes de sécurité à la fois peut affecter leurfonctionnement et provoquer d'importants problèmes sur le système. Windows Defender sera désactivé pendant l'installation.
- Désactivez ou supprimez tout logiciel pare-feu s'exécutant sur l'ordinateur. L'exécution de deux pare-feux à la fois peut affecter leur fonctionnement et provoquer d'importants problèmes sur le système. Le pare-feu Windows sera désactivé pendant l'installation.
- Il est recommandé que votre ordinateur soit connecté à Internet pendant l'installation, même pour une installation à partir d'un CD ou DVD. Si des versions plus récentes des fichiers d'applications du package d'installation sont disponibles, Bitdefender peut les télécharger et les installer.

# <span id="page-10-0"></span>2. CONFIGURATION REQUISE

Vous pouvez installer Bitdefender Total Security 2016 uniquement sur les ordinateurs fonctionnant avec les systèmes d'exploitation suivants :

- Windows 7 avec Service Pack 1
- Windows 8
- Windows 8.1
- Windows 10

Avant d'installer le produit, vérifiez que votre ordinateur dispose de la configuration minimale requise.

## **Note**

Pour connaître le système d'exploitation Windows de votre ordinateur et obtenir des informations sur le matériel, procédez comme suit :

- Dans **Windows 7**, faites un clic droit sur **Poste de travail** sur le bureau, puis sélectionnez **Propriétés** dans le menu.
- Dans **Windows 8 et Windows 8.1**, sur l'écran d'accueil Windows, localisez « Ordinateur » (vous pouvez, par exemple, taper « Ordinateur » directement sur l'écran d'accueil), puis faites un clic droit sur son icône. Sélectionnez Propriétés dans le menu inférieur. Regardez sous Système pour connaître le type de système.
- <span id="page-10-1"></span>● Dans **Windows 10**, tapez "Système" dans le champ de recherche de la barre des tâches cliquez sur son icône. Regardez sous Système pour connaître le type de système.

## 2.1. Configuration système minimale

- <span id="page-10-2"></span>● 1 Go d'espace disque disponible (au moins 800 Mo sur le lecteur système)
- Processeur 1.6 GHz
- 1 Go de mémoire (RAM)

## 2.2. Configuration système recommandée

- 2 Go d'espace disque disponible (au moins 800 Mo sur le lecteur système)
- Intel CORE Duo (2 GHz) ou processeur équivalent
- 2 Go de mémoire (RAM)

# <span id="page-11-0"></span>2.3. Configuration logicielle requise

Pour pouvoir utiliser Bitdefender et l'ensemble de ses fonctionnalités, votre ordinateur doit disposer de la configuration logicielle suivante :

- Internet Explorer 10 ou version supérieure
- Mozilla Firefox 14 ou version supérieure
- Google Chrome version 20 ou supérieure
- Skype 6.3 ou version supérieure
- Yahoo! Messenger 9 ou version supérieure
- Microsoft Outlook 2007 / 2010 / 2013
- Microsoft Outlook Express et Windows Mail (sur les systèmes 32 bits)
- Mozilla Thunderbird 14 ou version supérieure

# <span id="page-12-0"></span>3. INSTALLER BITDEFENDER

Vous pouvez installer Bitdefender à partir du disque d'installation ou en utilisant un programme d'installation téléchargé sur votre ordinateur à partir du compte [Bitdefender](https://central.bitdefender.com) Central.

Si votre achat protège plus d'un ordinateur (si, par exemple, vous avez acheté Bitdefender Total Security 2016 pour 3 PC), répétez le processus d'installation et activez votre produit avec le même compte sur chaque ordinateur. Le compte que vous devez utiliser est celui qui contient votre abonnement actif Bitdefender.

# <span id="page-12-1"></span>3.1. Installer à partir de Bitdefender Central

A partir du compte Bitdefender Central vous pouvez télécharger le kit d'installation correspondant à l'abonnement acheté. Une fois le processus d'installation terminé, Bitdefender Total Security 2016 est activé.

Pour télécharger Bitdefender Total Security 2016 à partir de votre compte Bitdefender Central, suivez ces étapes :

- 1. Accédez à votre compte [Bitdefender](#page-49-1) Central.
- 2. Sélectionnez le panneau **Mes Appareils**.
- 3. Dans la fenêtre **Mes Appareils**, cliquez sur **INSTALLER Bitdefender**.
- 4. Sélectionnez l'une des deux actions disponibles :

#### ● **TÉLÉCHARGER**

Cliquez sur le bouton pour sauvegarder le fichier d'installation.

#### ● **Sur un autre appareil**

Sélectionnez **Windows** pour télécharger votre produit Bitdefender puis cliquez sur **CONTINUER**. Entrer une adresse électronique dans le champ correspondant, puis cliquer sur **ENVOYER**.

5. Attendez que le téléchargement soit terminé, puis lancez l'installation.

## Validation de l'installation

Bitdefender vérifiera d'abord votre système pour valider l'installation.

Si votre système ne dispose pas de la configuration minimale requise pour l'installation de Bitdefender, vous serez informé des zones devant être améliorées avant de pouvoir poursuivre.

Si un programme antivirus incompatible ou une version antérieure de Bitdefender est détecté, on vous demandera de le désinstaller de votre système. Veuillez suivre les indications pour supprimer les logiciels de votre système, évitant ainsi que des problèmes ne surviennent par la suite. Il est parfois nécessaire de redémarrer l'ordinateur pour terminer la désinstallation des programmes antivirus détectés.

Le package d'installation de Bitdefender Total Security 2016 est constamment mis à jour.

## Note

Le téléchargement des fichiers d'installation peut être long, en particulier sur des connexions Internet plus lentes.

Une fois l'installation validée, l'assistant de configuration s'affichera. Suivez les étapes pour installer Bitdefender Total Security 2016.

## Étape 1 - Installation de Bitdefender

L'écran d'installation de Bitdefender vous permet de choisir le type d'installation que vous souhaitez effectuer.

Pour une installation simplifiée, cliquez simplement sur le bouton **Installer**. Bitdefender sera installé dans l'emplacement par défaut avec les paramètres par défaut et vous passerez directement à l['Étape](#page-14-0) 3 de l'assistant.

Si vous souhaitez configurer les paramètres d'installation, cliquez sur **Personnalisé**.

Deux tâches supplémentaires peuvent être réalisées au cours de cette étape :

● Veuillez lire l'Accord de licence de l'utilisateur final avant de procéder à l'installation. L'Accord de Licence contient les termes et conditions d'utilisation de Bitdefender Total Security 2016.

Si vous n'acceptez pas ces conditions, fermez la fenêtre. Le processus d'installation sera abandonné et vous quitterez l'installation.

● Gardez l'option **Envoyer rapports d'utilisation anonymes** activée. Si vous activez cette option, les rapports contenant des informations sur votre utilisation du produit seront envoyés aux serveurs de Bitdefender. Ces informations sont essentielles pour améliorer le produit et nous aider à vous offrir la meilleure expérience possible. Veuillez noter que ces rapports ne comportent aucune donnée confidentielle, comme votre nom ou votre adresse IP, et ne seront pas utilisés à des fins commerciales.

## Étape 2 - Personnaliser les paramètres d'installation

## **Note**

Cette étape apparaît uniquement si vous avez choisi de personnaliser l'installation lors de l'étape précédente.

Voici les options proposées :

#### **Chemin d'installation**

Par défaut, la Bitdefender Total Security 2016 sera installé dans C:\Program Files\Bitdefender\Bitdefender2016\. Si vous souhaitez choisir un autre répertoire, cliquez sur **Modifier** et choisissez le répertoire d'installation de Bitdefender.

#### **Configurer les paramètres du proxy**

Bitdefender Total Security 2016 nécessite un accès à Internet pour l'activation du produit, le téléchargement de mises à jour du produit et de sécurité, les composants de détection "in the cloud", etc. Si vous utilisez une connexion via un proxy au lieu d'une connexion Internet directe, vous devez sélectionner cette options et configurer les paramètres du proxy.

Les paramètres peuvent être importés à partir du navigateur par défaut ou vous pouvez les indiquer manuellement.

<span id="page-14-0"></span>Cliquez sur **Installer** pour confirmer vos préférences et commencer l'installation. Si vous changez d'avis, cliquez sur le bouton **Par défaut** correspondant.

## Étape 3 - Installation en cours

Patientez jusqu'à la fin de l'installation. Des informations détaillées sur la progression sont affichées.

Les zones critiques de votre système font l'objet d'une analyse antivirus, les dernières versions des fichiers d'applications sont téléchargées et installées et les services de Bitdefender sont lancés. Cette étape peut prendre quelques minutes.

## Étape 4 - Installation terminée

Votre produit Bitdefender a été installé avec succès.

Un résumé de l'installation s'affiche. Si des logiciels malveillants actifs ont été détectés et supprimés pendant l'installation, un redémarrage du système peut être nécessaire. Cliquez sur **OK** pour continuer.

## Étape 5 - Pour commencer

Dans la fenêtre Pour commencer vous pouvez vérifier la validité de votre abonnement.

Deux tâches supplémentaires peuvent être réalisées au cours de cette étape :

- Acheter un nouvel abonnement ce lien vous redirige vers la page Bitdefender, où vous pourrez acheter un nouvel abonnement.
- J'ai un code d'activation ce lien vous redirige vers votre compte Bitdefender Central. Saisissez le code d'activation dans le champ correspondant puis cliquez sur **SOUMETTRE**. Sinon, vous pouvez saisir une clé de licence valide qui sera convertie en abonnement avec les mêmes attributs : nombre d'appareils et disponibilité restante.

<span id="page-15-0"></span>Cliquez sur **Terminer** pour accéder à l'interface de Bitdefender Total Security 2016.

# 3.2. Installer à partir du disque d'installation

Pour installer Bitdefender à partir du disque d'installation, insérez le disque dans le lecteur optique.

Un écran d'installation s'affiche peu après. Suivez les instructions pour démarrer l'installation.

## Note

L'écran d'installation fournit une option pour copier le package d'installation à partir du disque d'installation sur un support de stockage USB. C'est utile si vous avez besoin d'installer Bitdefender sur un ordinateur ne disposant pas d'un lecteur de disque (sur un netbook, par exemple). Branchez votre périphérique USB, puis cliquez sur **Copier vers un disque USB**. Ensuite, branchez votre disque USB sur le PC ne disposant pas de lecteur de disque et double-cliquez sur runsetup.exe depuis le répertoire dans lequel se trouve le package d'installation.

Si l'écran d'installation ne s'affiche pas, utilisez l'Explorateur Windows pour vous rendre au répertoire racine du disque et double-cliquez sur le fichier autorun.exe.

## Validation de l'installation

Note

Bitdefender vérifiera d'abord votre système pour valider l'installation.

Si votre système ne dispose pas de la configuration minimale requise pour l'installation de Bitdefender, vous serez informé des zones devant être améliorées avant de pouvoir poursuivre.

Si un programme antivirus incompatible ou une version antérieure de Bitdefender est détecté, on vous demandera de le désinstaller de votre système. Veuillez suivre les indications pour supprimer les logiciels de votre système, évitant ainsi que des problèmes ne surviennent par la suite. Il est parfois nécessaire de redémarrer l'ordinateur pour terminer la désinstallation des programmes antivirus détectés.

Le package d'installation de Bitdefender Total Security 2016 est constamment mis à jour.

Le téléchargement des fichiers d'installation peut être long, en particulier sur des connexions Internet plus lentes.

Une fois l'installation validée, l'assistant de configuration s'affichera. Suivez les étapes pour installer Bitdefender Total Security 2016.

## Étape 1 - Installation de Bitdefender

L'écran d'installation de Bitdefender vous permet de choisir le type d'installation que vous souhaitez effectuer.

Pour une installation simplifiée, cliquez simplement sur le bouton **Installer**. Bitdefender sera installé dans l'emplacement par défaut avec les paramètres par défaut et vous passerez directement à l['Étape](#page-18-0) 3 de l'assistant.

Si vous souhaitez configurer les paramètres d'installation, cliquez sur **Personnalisé**.

Deux tâches supplémentaires peuvent être réalisées au cours de cette étape :

● Veuillez lire l'Accord de licence de l'utilisateur final avant de procéder à l'installation. L'Accord de Licence contient les termes et conditions d'utilisation de Bitdefender Total Security 2016.

Si vous n'acceptez pas ces conditions, fermez la fenêtre. Le processus d'installation sera abandonné et vous quitterez l'installation.

● Gardez l'option **Envoyer rapports d'utilisation anonymes** activée. Si vous activez cette option, les rapports contenant des informations sur votre utilisation du produit seront envoyés aux serveurs de Bitdefender. Ces informations sont essentielles pour améliorer le produit et nous aider à vous offrir la meilleure expérience possible. Veuillez noter que ces rapports ne comportent aucune donnée confidentielle, comme votre nom ou votre adresse IP, et ne seront pas utilisés à des fins commerciales.

# Étape 2 - Personnaliser les paramètres d'installation

## Note

Cette étape apparaît uniquement si vous avez choisi de personnaliser l'installation lors de l'étape précédente.

Voici les options proposées :

#### **Chemin d'installation**

Par défaut, la Bitdefender Total Security 2016 sera installé dans C:\Program Files\Bitdefender\Bitdefender2016\. Si vous souhaitez choisir un autre répertoire, cliquez sur **Modifier** et choisissez le répertoire d'installation de Bitdefender.

#### **Configurer les paramètres du proxy**

Bitdefender Total Security 2016 nécessite un accès à Internet pour l'activation du produit, le téléchargement de mises à jour du produit et de sécurité, les composants de détection "in the cloud", etc. Si vous utilisez une connexion via un proxy au lieu d'une connexion Internet directe, vous devez sélectionner cette options et configurer les paramètres du proxy.

Les paramètres peuvent être importés à partir du navigateur par défaut ou vous pouvez les indiquer manuellement.

Cliquez sur **Installer** pour confirmer vos préférences et commencer l'installation. Si vous changez d'avis, cliquez sur le bouton **Par défaut** correspondant.

## <span id="page-18-0"></span>Étape 3 - Installation en cours

Patientez jusqu'à la fin de l'installation. Des informations détaillées sur la progression sont affichées.

Les zones critiques de votre système font l'objet d'une analyse antivirus, les dernières versions des fichiers d'applications sont téléchargées et installées et les services de Bitdefender sont lancés. Cette étape peut prendre quelques minutes.

## Étape 4 - Installation terminée

Un résumé de l'installation s'affiche. Si des logiciels malveillants actifs ont été détectés et supprimés pendant l'installation, un redémarrage du système peut être nécessaire. Cliquez sur **OK** pour continuer.

## Étape 5 - Bitdefender Central

Une fois que vous avez fini le paramétrage initial, la fenêtre Bitdefender Central apparaît. Un compte Bitdefender Central est nécessaire pour activer le produit et utiliser ses fonctionnalités en ligne. Pour plus d'informations, reportez-vous à « *[Bitdefender](#page-49-0) Central* » (p. 42).

Procédez selon votre situation.

#### **J'ai déjà un compte Bitdefender Central**

Saisissez l'adresse e-mail et le mot de passe de votre compte Bitdefender Central, puis cliquez sur **CONNEXION**.

Si vous avez oublié le mot de passe de votre compte ou que vous souhaitez simplement reconfigurer celui déjà existant, cliquez sur le lien **Réinitialiser mot de passe**. Saisissez votre adresse e-mail, puis cliquez sur le bouton **RÉINITIALISER MOT DE PASSE**

#### **Je souhaite créer un compte Bitdefender Central**

Pour créer un compte Bitdefender Central, cliquez sur le lien **Inscription** qui se trouve en bas de la fenêtre. Saisissez les informations nécessaires dans les champs correspondants, puis cliquez sur le bouton **CRÉER COMPTE**

Les informations fournies resteront confidentielles.

Le mot de passe doit contenir au moins 8 caractères et contenir un chiffre.

## **Note**

Une fois le compte créé, vous pouvez utiliser l'adresse courriel et le mot de passe indiqués pour vous connecter à votre compte sur <https://central.bitdefender.com>.

#### **Je souhaite me connecter à l'aide de mon compte Microsoft, Facebook ou Google**

Pour vous connecter avec votre compte Microsoft, Facebook ou Google, procédez comme suit :

- 1. Sélectionnez le service que vous souhaitez utiliser. Vous serez redirigé vers la page de connexion de ce service.
- 2. Suivez les instructions du service sélectionné pour lier votre compte à Bitdefender.

## Note

Bitdefender n'accède à aucune information confidentielle telle que le mot de passe du compte que vous utilisez pour vous connecter, ou les informations personnelles de vos amis et contacts.

## Étape 6 - Pour commencer

Dans la fenêtre Pour commencer vous pouvez vérifier la validité de votre abonnement.

Deux tâches supplémentaires peuvent être réalisées au cours de cette étape :

- Acheter un nouvel abonnement ce lien vous redirige vers la page Bitdefender, où vous pourrez acheter un nouvel abonnement.
- J'ai un code d'activation ce lien vous redirige vers votre compte Bitdefender Central. Saisissez le code d'activation dans le champ correspondant puis cliquez sur **SOUMETTRE**. Sinon, vous pouvez saisir une clé de licence valide qui sera convertie en abonnement avec les mêmes attributs : nombre d'appareils et disponibilité restante.

Cliquez sur **Terminer** pour accéder à l'interface de Bitdefender Total Security 2016.

# <span id="page-20-0"></span>**COMMENCER**

# <span id="page-21-0"></span>4. FONCTIONS DE BASE

Une fois Bitdefender Total Security 2016 installé, votre ordinateur est protégé contre toutes sortes de malwares (comme les virus, les spywares et les chevaux de Troie) et les menaces Internet (comme les pirates, le phishing et le spam).

L'application utilise la technologie Photon pour améliorer la vitesse et les performances du processus d'analyse antimalware. Elle fonctionne en apprenant les modèles d'utilisation de vos applications système afin de savoir quoi analyser et quand, ce qui réduit l'impact sur les performances du système.

Vous pouvez activer la fonction [Autopilot](#page-26-0) pour bénéficier d'une protection complètement silencieuse. Vous n'aurez ainsi aucun paramètre à configurer. Cependant, vous pouvez souhaiter profiter des paramètres de Bitdefender pour ajuster et améliorer votre protection.

Bitdefender peut vous permettre de travailler, jouer ou regarder des films sans être dérangé en reportant les tâches de maintenance, en supprimant les interruptions et en ajustant les effets visuels du système. Vous pouvez bénéficier de tout ceci en activant et en configurant les [Profils.](#page-197-0)

Bitdefender prendra pour vous la plupart des décisions de sécurité et affichera rarement des alertes pop-up. Des détails sur les actions prises et des informations sur le fonctionnement du programme sont disponibles dans la fenêtre Événements. Pour plus d'informations, reportez-vous à « *[Événements](#page-24-1)* » (p. 17).

Il est recommandé d'ouvrir Bitdefender de temps en temps et de corriger les problèmes existants. Vous pouvez avoir à configurer des composants Bitdefender spécifiques ou appliquer des actions préventives afin de protéger votre ordinateur et vos données.

Pour utiliser les fonctionnalités en ligne de Bitdefender Total Security 2016 et gérez vos abonnements et appareils, accédez à votre compte Bitdefender Central. Pour plus d'informations, reportez-vous à « *[Bitdefender](#page-49-0) Central* » (p. [42\)](#page-49-0).

La section « [Comment](#page-60-0) faire pour » (p. 53) vous fournit des instructions détaillées pour utiliser les fonctionnalités les plus courantes. Si vous rencontrez des problèmes lors de l'utilisation de Bitdefender, recherchez <span id="page-22-0"></span>dans la section « *Résoudre les [problèmes](#page-204-0) les plus fréquents* » (p. 197) des solutions possibles aux problèmes les plus courants.

## 4.1. Ouverture de la fenêtre de Bitdefender

Pour accéder à l'interface principale de Bitdefender Total Security 2016, suivez les étapes ci-dessous :

#### ● Dans **Windows 7** :

- 1. Cliquez sur **Démarrer** et allez dans **Programmes**.
- 2. Cliquez sur **Bitdefender 2016**.
- 3. Cliquez sur **Bitdefender Total Security 2016** ou faites un double clic sur Bitdefender B dans la zone de notification

#### ● Dans **Windows 8 et Windows 8.1** :

Localisez Bitdefender Total Security 2016 dans l'écran d'accueil Windows (vous pouvez par exemple taper « Bitdefender » directement dans l'écran d'accueil) puis cliquez sur son icône. Vous pouvez également ouvrir le Bureau puis double-cliquer sur Bitdefender **B** de la zone de notification.

#### ● Dans **Windows 10** :

Tapez "Bitdefender" dans le champ de recherche de la barre des tâches puis cliquez sur son icône. Vous pouvez également double-cliquer sur l'icône Bitdefender B dans la zone de notification.

<span id="page-22-1"></span>Pour plus d'informations sur la fenêtre de Bitdefender et l'icône de la zone de notification, reportez-vous à « *Interface de [Bitdefender](#page-33-0)* » (p. 26).

# 4.2. Correction des problèmes

Bitdefender utilise un système de contrôle pour détecter la présence de problèmes pouvant affecter la sécurité de votre ordinateur et de vos données et vous en informer. Par défaut, il surveille uniquement un ensemble de problèmes considérés comme très importants. Cependant, vous pouvez le configurer selon vos besoins en sélectionnant les problèmes spécifiques que vous souhaitez surveiller.

Les problèmes détectés comprennent la désactivation d'importants paramètres de protection et d'autres conditions pouvant constituer un risque pour la sécurité. Ils sont regroupés en deux catégories :

- **Problèmes critiques** ils empêchent Bitdefender de vous protéger contre les malwares ou constituent un risque majeur pour la sécurité.
- **Problèmes mineurs (non critiques)** ces problèmes pourraient éventuellement affecter votre protection.

L'icône de Bitdefender de la zone de [notification](#page-33-1) signale les problèmes en attente en changeant de couleur comme suit :

Des problèmes critiques affectent la sécurité de votre système. Ils requièrent votre attention immédiate et doivent être réglés dès que possible. Des problèmes non critiques affectent la sécurité de votre système. Nous vous recommandons de les vérifier et de les corriger lorsque vous avez le temps.

Si vous faites glisser le curseur de la souris sur l'icône, une fenêtre de notification confirmera la présence de problèmes en attente.

<span id="page-23-0"></span>Lorsque vous ouvrez l'interface de [Bitdefender,](#page-22-0) la zone d'état de Sécurité de la barre d'outils supérieure indique la nature des problèmes affectant votre système.

## 4.2.1. Assistant de correction des problèmes

Pour corriger les problèmes détectés, suivez l'assistant de **Correction des problèmes**.

- 1. Pour ouvrir l'assistant, procédez comme suit :
	- Faites un clic droit sur l'icône de Bitdefender dans la zone de [notification](#page-33-1) et sélectionnez **Voir les problèmes de sécurité**.
	- Ouvrez l['interfaceBitdefender](#page-22-0) et cliquez dans la zone d'état de sécurité de la barre d'outils supérieure (vous pouvez, par exemple, cliquer sur le lien **Tout corriger**).
- 2. Vous pouvez voir les problèmes affectant la sécurité de votre ordinateur et de vos données. Tous les problèmes présents sont sélectionnés pour être corrigés.

Si vous ne souhaitez pas corriger un problème spécifique immédiatement, décochez la case correspondante. On vous demandera de spécifier pendant combien de temps vous souhaitez reporter la correction du problème. Sélectionnez l'option souhaitée dans le menu et cliquez sur **OK**. Pour cesser de surveiller cette catégorie de problème, sélectionnez **En permanence**.

L'état du problème deviendra **Reporté** et aucune action ne sera adoptée pour corriger le problème.

3. Pour corriger les problèmes sélectionnés, cliquez sur **Corriger**. Certains problèmes sont corrigés immédiatement. Pour d'autres, un assistant vous aide à les corriger.

Les problèmes que cet assistant vous aide à corriger peuvent être regroupés dans les catégories suivantes :

- **Paramètres de sécurité désactivés.** Ces problèmes sont corrigés immédiatement en activant les paramètres de sécurité correspondants.
- <span id="page-24-0"></span>● **Tâches de sécurité préventives devant être réalisées.** Un assistant vous aide à corriger ces problèmes.

# 4.2.2. Configurer les alertes d'état

Bitdefender peut vous avertir lorsque des problèmes sont détectés lors du fonctionnement des composants de programmes suivants :

- Antipourriel
- Antivirus
- Pare-feu
- Mettre à jour
- Sécurité du navigateur

Vous pouvez configurer le système d'alertes afin de répondre à vos besoins spécifiques en choisissant les problèmes à propos desquels vous souhaitez être informé. Suivez ces étapes :

- 1. Cliquez sur l'icône **de la les haut de l'interface [Bitdefender](#page-22-0) et sélectionnez Configurations générales** dans le menu déroulant.
- 2. Dans la fenêtre **Configurations générales**, sélectionnez l'onglet **Avancé**.
- <span id="page-24-1"></span>3. Cliquez sur le lien **Configurer les alertes d'état**.
- 4. Cliquez sur les boutons pour activer ou désactiver les alertes d'état en fonction de vos préférences.

# 4.3. Événements

Bitdefender tient un journal détaillé des événements concernant son activité sur votre ordinateur. Lorsqu'un événement concernant la sécurité de votre

système ou de vos données a lieu, un nouveau message est ajouté aux Événements de Bitdefender, comme lorsqu'un nouvel e-mail arrive dans votre boîte de réception.

Les événements sont un outil très important pour la surveillance et la gestion de votre protection Bitdefender. Par exemple, vous pouvez facilement vérifier qu'une mise à jour s'est effectuée correctement, s'il y a eu des malwares détectés sur votre ordinateur, etc. Vous pouvez également adopter d'autres actions si nécessaire ou modifier les actions appliquées par Bitdefender.

Pour accéder au journal des Événements, procédez comme suit :

1. Cliquez sur l'icône **de la les haut de l'interface [Bitdefender](#page-22-0) et sélectionnez Événements** dans le menu déroulant.

Les messages sont regroupés en fonction du module Bitdefender dont ils sont liés à l'activité :

- **Mettre à jour**
- **Antivirus**
- **Protection Web**
- **Vulnérabilité**
- **Pare-feu**
- **Détection d'Intrusion**
- **Antipourriel**
- **Protection ransomware**
- **Chiffrement de fichiers**
- **Optimisation**

À chaque fois qu'un événement se produit, un point bleu apparaît sur l'icône

en haut de l'interface [Bitdefender.](#page-22-0)

Une liste d'événements est disponible pour chaque catégorie. Pour trouver des informations sur un événement spécifique de la liste, cliquez sur l'icône

et sélectionnez **Événements** dans le menu déroulant. Des détails sur l'événement s'affichent alors dans la partie droite de la fenêtre. Chaque événement est accompagné des informations suivantes : une brève description, l'action que Bitdefender a appliqué et la date et l'heure de l'événement. Des options peuvent permettre d'appliquer une action supplémentaire si nécessaire.

Vous pouvez filtrer les événements en fonction de leur importance et de l'ordre dans lequel ils ont eu lieu. Il y a trois types d'événements filtrés en fonction de leur importance, chacun étant signalé par une icône spécifique :

Les événements **critiques** signalent des problèmes critiques. Nous vous recommandons de les vérifier immédiatement.

Les événements **avertissement** signalent des problèmes non critiques. Nous vous recommandons de les vérifier et de les corriger lorsque vous avez le temps.

Les événements **Informations** indiquent des opérations réussies.

Pour voir les événements ayant eu lieu au cours d'une période donnée, sélectionnez la période souhaitée dans le champ correspondant.

<span id="page-26-0"></span>Pour vous aider à gérer facilement les événements enregistrés, chaque section de la fenêtre Événements fournit des options permettant de supprimer ou de marquer comme lus tous les événements de cette section.

# 4.4. Autopilot

Pour les utilisateurs qui souhaitent que leur solution de sécurité les protège sans les interrompre, Bitdefender Total Security 2016 dispose d'un mode Autopilote intégré.

En Autopilot, Bitdefender applique une configuration de sécurité optimale et prend pour vous toutes les décisions de sécurité. Cela signifie qu'aucune fenêtre contextuelle ni alerte ne s'affichera et que vous n'aurez aucun paramètre à configurer.

En mode Autopilot, Bitdefender corrige automatiquement les problèmes critiques, active et gère silencieusement :

● La protection antivirus, fournie par l'analyse à l'accès et l'analyse en continu.

- La protection pare-feu.
- Protection Web.

● Les mises à jour automatiques.

Pour activer ou désactiver **Autopilote**, cliquez sur le bouton dans la barre d'outils de l'interface [Bitdefender.](#page-22-0)

Tant que l'Autopilot est activé, l'icône de Bitdefender de la zone de notification  $est$ **B** 

## Important

Lorsque le mode Autopilot est activé, modifier l'un des paramètres qu'il gère conduit à sa désactivation.

<span id="page-27-0"></span>Pour afficher un historique des actions réalisées par Bitdefender alors que l'Autopilot était en cours, ouvrez la fenêtre [Événements](#page-24-1).

# 4.5. Profils et Mode Batterie

Certaines utilisations de l'ordinateur comme les jeux en ligne ou les présentations vidéo nécessitent plus de performance et de réactivité du système et aucune interruption. Lorsque votre ordinateur portable est alimenté par sa batterie, il vaut mieux que les opérations non indispensables, qui consomment de l'énergie supplémentaire, soient reportées jusqu'au moment où l'ordinateur portable sera branché sur secteur.

Pour s'adapter à ces situations particulières, Bitdefender Total Security 2016 comprend deux modes de fonctionnement spéciaux :

<span id="page-27-1"></span>● [Profils](#page-27-1) ● Mode [Batterie](#page-28-0)

## 4.5.1. Profils

Les profils de Bitdefender allouent davantage de ressources système aux applications en cours d'exécution en modifiant momentanément les paramètres de protection et en adaptant la configuration du système. L'impact du système sur vos activités est donc réduit.

Pour s'adapter à différentes activités, Bitdefender dispose des profils suivants :

Profil [Travail](#page-198-0)

Optimise votre efficacité lorsque vous travaillez en identifiant et en ajustant la configuration du logiciel et du système.

[Profil](#page-199-0) Film

Améliore les effets visuels et supprime les interruptions lorsque vous regardez des films.

[Profil](#page-200-0) Jeu

Améliore les effets visuels et supprime les interruptions lorsque vous jouez.

## Activer et désactiver les profils

Pour activer ou désactiver les profils, procédez comme suit :

- 1. Cliquer sur **le l'icône dans le coin en bas à gauche de** [l'interfaceBitdefender.](#page-22-0)
- 2. Sélectionnez l'onglet **Outils**.
- 3. Cliquez sur le module **Profils**.
- 4. Dans la fenêtre **Profils**, sélectionnez l'onglet **Paramètres des profils**.
- 5. Activez et désactivez les profils en cliquant sur le bouton correspondant.

## Configurer Autopilot pour surveiller les profils

Pour une utilisation simple, vous pouvez configurer l'Autopilote afin qu'il gère votre profil actif. Dans ce mode, Bitdefender détecte automatiquement les activités que vous effectuez et applique les paramètres d'optimisation du système et du produit.

Pour permettre à Autopilot de gérer les profils, procédez comme suit :

- 1. Cliquer sur **l'unitaire dans le coin en bas à gauche de** [l'interfaceBitdefender.](#page-22-0)
- 2. Sélectionnez l'onglet **Outils**.
- 3. Cliquez sur le module **Profils**.
- 4. Dans la fenêtre **Profils**, sélectionnez l'onglet **Paramètres des profils**.
- 5. Cochez la case **Laisser Autopilot gérer mes profils** correspondante.

<span id="page-28-0"></span>Si vous ne souhaitez pas que votre Profil soit géré automatiquement, ne cochez pas la case et effectuez la sélection manuellement dans la liste déroulante **PROFILE** de l'interface de Bitdefender.

Pour plus d'informations sur les Profils, reportez-vous à« *[Profils](#page-197-0)* » (p. 190)

## 4.5.2. Mode Batterie

Le mode Batterie est spécialement conçu pour les utilisateurs d'ordinateurs portables et de tablettes. Son rôle est de limiter à la fois l'impact du système et de Bitdefender sur la consommation électrique lorsque le niveau de charge de la batterie est inférieur à celui par défaut ou que vous avez sélectionné.

Les paramètres du produit suivants s'appliquent lorsque Bitdefender fonctionne en Mode Batterie :

- La Mise à jour Automatique de Bitdefender est reportée.
- Les analyses planifiées sont reportées.
- Le Widget [Windows](#page-42-0) est désactivé.

Bitdefender détecte le passage d'une alimentation secteur à une alimentation sur batterie et, en fonction du niveau de charge de la batterie, passe automatiquement en Mode Batterie. De la même manière, Bitdefender quitte automatiquement le Mode Batterie lorsqu'il détecte que l'ordinateur portable ne fonctionne plus sur batterie.

Pour activer ou désactiver le mode Batterie, procédez comme suit :

- 1. Cliquer sur l'icône dans le coin en bas à gauche de [l'interfaceBitdefender.](#page-22-0)
- 2. Sélectionnez l'onglet **Outils**.
- 3. Cliquez sur le module **Profils**, puis sélectionnez l'onglet **Mode Batterie**.
- 4. Activez ou désactivez le mode Batterie automatique en cliquant sur le bouton correspondant.

Faites glisser le curseur correspondant le long de l'échelle pour déterminer quand le système doit passer en Mode Batterie. Le mode est activé par défaut lorsque le niveau de charge de batterie est inférieur à 30%.

#### Note

Le Mode Batterie est activé par défaut sur les ordinateurs portables et les tablettes.

## Configurer le Mode Batterie

Pour configurer le mode Batterie, procédez comme suit :

- 1. Cliquer sur **l'unitaire dans le coin en bas à gauche de** [l'interfaceBitdefender.](#page-22-0)
- 2. Sélectionnez l'onglet **Outils**.
- 3. Cliquez sur le module **Profils**, puis sélectionnez l'onglet **Mode Batterie**.
- 4. Désactivez la fonctionnalité en cliquant sur le bouton correspondant.
- 5. Cliquez sur le bouton **Configurer**.
- 6. Sélectionnez les réglages du système à appliquer en cochant les options suivantes :
	- Optimiser les paramètres du produit pour le mode Batterie.
	- Reporter les tâches des programmes en arrière-plan et de maintenance.
	- Reporter les mises à jour automatiques de Windows.
	- Ajuster les paramètres du plan d'alimentation pour le mode Batterie.
	- Désactiver les appareils externes et les ports du réseau.
- <span id="page-30-0"></span>7. Cliquez sur **Enregistrer** pour sauvegarder les modifications et fermer la fenêtre.

# 4.6. Paramètres de Bitdefender de la protection par mot de passe

Si vous n'êtes pas le seul utilisateur avec des droits d'administrateur qui utilise cet ordinateur, il vous est recommandé de protéger vos paramètres de Bitdefender par un mot de passe.

Pour configurer la protection par mot de passe des paramètres de Bitdefender, suivez ces étapes :

- 1. Cliquez sur l'icône **de la c**en haut de l'interface [Bitdefender](#page-22-0) et sélectionnez **Configurations générales** dans le menu déroulant.
- 2. Dans la fenêtre **Configurations générales**, sélectionnez l'onglet **Configurations générales**.
- 3. Activez la protection mot de passe en cliquant sur le bouton correspondant.
- 4. Entrez le mot de passe dans les deux champs puis cliquez sur **OK**. (8 caractères minimum)

Une fois que vous avez défini un mot de passe, toute personne essayant de modifier les paramètres de Bitdefender devra indiquer ce mot de passe.

## Important

N'oubliez pas votre mot de passe ou conservez-le en lieu sûr. Si vous oubliez le mot de passe, vous devrez réinstaller le programme ou contacter le support Bitdefender.

Pour supprimer la protection par mot de passe, suivez ces étapes :

- 1. Cliquez sur l'icône  $\blacksquare$  en haut de l'interface [Bitdefender](#page-22-0) et sélectionnez **Configurations générales** dans le menu déroulant.
- 2. Dans la fenêtre **Configurations générales**, sélectionnez l'onglet **Configurations générales**.
- 3. Désactivez la protection mot de passe en cliquant sur le bouton correspondant. Entrez le mot de passe puis cliquez sur **OK**.

## <span id="page-31-0"></span>Note

Pour modifier le mot de passe de votre produit, cliquez sur le lien **Changer de mot de passe**.

## 4.7. Rapports d'utilisation anonymes

Par défaut, Bitdefender envoie des rapports contenant des informations sur votre utilisation aux serveurs Bitdefender. Ces informations sont essentielles pour améliorer le produit et nous aider à vous offrir un meilleur service à l'avenir. Veuillez noter que ces rapports ne comprendront aucune donnée confidentielle, telle que votre nom ou votre adresse IP, et ne seront pas utilisés à des fins commerciales.

Si vous souhaitez cesser d'envoyer des rapports d'utilisation anonymes, procédez comme suit :

- 1. Cliquez sur l'icône **en la** en haut de l'interface [Bitdefender](#page-22-0) et sélectionnez **Configurations générales** dans le menu déroulant.
- 2. Dans la fenêtre **Configurations générales**, sélectionnez l'onglet **Avancé**.
- 3. Cliquez sur le bouton pour désactiver les rapports d'utilisation anonymes.

# <span id="page-32-0"></span>4.8. Offres spéciales et notifications du produit

Le produit Bitdefender est configuré pour vous signaler via une fenêtre pop-up les offres promotionnelles disponibles. Cela vous donne la possibilité de bénéficier de tarifs avantageux et de protéger vos appareils plus longtemps.

Des notifications du produit peuvent apparaître également lorsque vous effectuez des modifications dans le produit.

Pour activer ou désactiver les offres spéciales et les notifications du produit, procédez comme suit :

- 1. Cliquez sur l'icône **de la c**en haut de l'interface [Bitdefender](#page-22-0) et sélectionnez **Configurations générales** dans le menu déroulant.
- 2. Dans la fenêtre **Configurations générales**, sélectionnez l'onglet **Configurations générales**.
- 3. Activez ou désactivez les offres spéciales et les notifications du produit en cliquant sur le bouton correspondant.

L'option des offres spéciales et des notifications du produit est activée par défaut.

## Note

Après avoir désactivé les offres spéciales et les notifications du produit, Bitdefender continuera à vous signaler les offres spéciales lorsque vous utiliserez une version d'évaluation, lorsque votre abonnement arrivera à expiration ou lorsque vous utiliserez une version du produit ayant expiré.

# <span id="page-33-0"></span>5. INTERFACE DE BITDEFENDER

Bitdefender Total Security 2016 répond aux besoins de tous les utilisateurs, qu'ils soient débutants ou armés de solides connaissances techniques. Son interface utilisateur graphique est conçue pour s'adapter à chaque catégorie d'utilisateurs.

Pour afficher l'état du produit et effectuer des tâches essentielles, l'[icône](#page-33-1) de la zone de [notification](#page-33-1) de Bitdefender est disponible à tout moment.

La fenêtre [principale](#page-35-0) vous donne accès à d'importantes informations sur le produit, aux modules du programme et vous permet d'effectuer des tâches courantes. La fenêtre principale vous permet d'accéder aux [Bitdefender](#page-37-0) [modules](#page-37-0) pour une configuration détaillée et des tâches d'administration avancées, et de gérer le comportement du produit à l'aide d'[Autopilot](#page-26-0) et des **Profils** 

<span id="page-33-1"></span>Si vous souhaitez garder en permanence un œil sur les informations de sécurité essentielles et disposer d'un accès rapide aux principaux paramètres, ajoutez le Widget [Window](#page-42-0) à votre bureau.

# 5.1. Icône de la zone de notification

Pour gérer l'ensemble du produit plus rapidement, vous pouvez utiliser l'icône Bitdefender B de la zone de notification

## **Note**

L'icône de Bitdefender ne sera peut-être pas visible en permanence. Pour que l'icône soit présente en permanence, procédez comme suit :

#### ● Dans **Windows 7, Windows 8 et Windows 8.1** :

- 1. Cliquez sur la flèche  $\triangle$  dans l'angle inférieur droit de l'écran.
- 2. Cliquez sur **Personnaliser...** pour ouvrir la fenêtre Icônes de la Zone de Notification.
- 3. Sélectionnez l'option **Afficher les icônes et les notifications** pour l'icône **Agent Bitdefender**.

#### ● Dans **Windows 10** :

- 1. Faites un clic droit sur la barre des tâches et sélectionnez **Propriétés**.
- 2. Cliquez sur **Personnaliser...** dans la fenêtre de la barre des tâches.
- 3. Cliquez sur le lien **Choisir quelles icônes apparaissent dans la barre des tâches** dans la fenêtre **Notifications & actions**.

4. Activez le bouton à côté de **BitdefenderAgent**.

Double-cliquez sur cette icône pour ouvrir Bitdefender. Un clic droit sur l'icône donne également accès à un menu contextuel qui vous permettra de rapidement administrer le produit Bitdefender.

- **Afficher** ouvre la fenêtre principale de Bitdefender.
- **À propos de** Affichage d'une fenêtre contenant des informations relatives à Bitdefender, ainsi que des éléments d'aide si vous rencontrez une situation anormale.
- **Voir les problèmes de sécurité** vous aide à résoudre les problèmes de vulnérabilité en matière de sécurité. Si l'option n'est pas

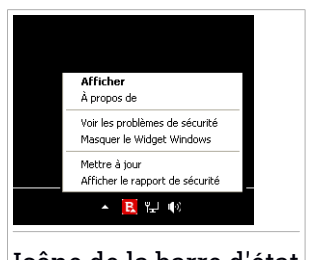

Icône de la barre d'état

disponible, c'est qu'il n'y a pas de problème à corriger. Pour plus d'information, consultez « *Correction des [problèmes](#page-22-1)* » (p. 15).

- **Afficher / Masquer le Widget Windows** permet d'activer / de désactiver le Widget [Windows](#page-42-0).
- **Mettre à jour** lance immédiatement une mise à jour. Vous pouvez suivre l'état de mise à jour dans le panneau Mise à jour de la fenêtre [principale](#page-22-0) de [Bitdefender](#page-22-0).
- **Afficher le rapport de sécurité** ouvre une fenêtre où vous pouvez voir un rapport hebdomadaire et des recommandations pour votre système. Vous pouvez suivre les recommandations pour améliorer la sécurité de votre système.

L'icône de la zone de notification de Bitdefender vous informe de la présence de problèmes affectant la sécurité de votre ordinateur et du fonctionnement du programme en affichant un symbole spécial :

Des problèmes critiques affectent la sécurité de votre système. Ils requièrent votre attention immédiate et doivent être réglés dès que possible. Des problèmes non critiques affectent la sécurité de votre système. Nous vous recommandons de les vérifier et de les corriger lorsque vous avez le temps.

**B.** L'[Autopilot](#page-26-0) de Bitdefender est activé.

Si Bitdefender ne fonctionne pas, l'icône de la zone de notification apparaît sur un fond gris : **B**. Cela se produit généralement lorsque l'abonnement est <span id="page-35-0"></span>expiré. Cela peut également avoir lieu lorsque les services Bitdefender ne répondent pas ou lorsque d'autres erreurs affectent le fonctionnement normal de Bitdefender.

# 5.2. Fenêtre principale

La fenêtre principale de Bitdefender permet d'effectuer des tâches courantes, de corriger rapidement des problèmes de sécurité, d'afficher des informations sur le fonctionnement du produit et accéder aux panneaux à partir desquels vous configurez le produit. Tout se trouve à quelques clics.

La fenêtre est organisée en deux zones principales :

#### Barre d'outils [supérieure](#page-36-0)

Cette section vous permet de connaître l'état de sécurité de votre ordinateur, de configurer le comportement de Bitdefender dans certains cas et d'accéder à des tâches importantes.

#### Zone [Boutons](#page-36-1) d'action

Vous pouvez accéder ici aux tableaux de bord du compte Bitdefender Central et exécuter différentes tâches pour assurer la protection de votre système et son fonctionnement à une vitesse optimale.

L'icône dans le coin en bas à gauche de l'interface principale vous donne accès aux modules du produit afin que vous puissiez commencer la configuration du produit.

L'icône **et le m**en haut de l'interface principale vous permet de gérer votre compte et d'accéder aux fonctionnalités en ligne de votre produit depuis le tableau de bord du compte. Vous pouvez également accéder ici aux [Événements](#page-24-1), au Rapport de [sécurité](#page-44-1) hebdomadaire et à la page [Aide](#page-238-1) & [Support](#page-238-1).

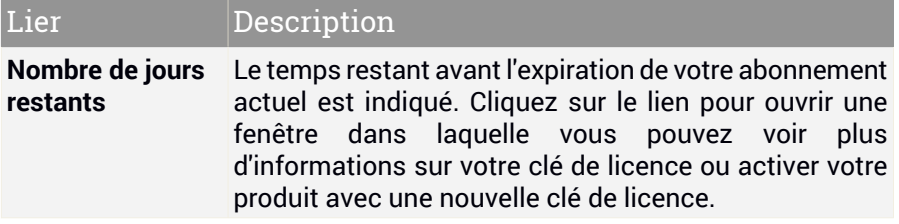
## 5.2.1. Barre d'outils supérieure

La barre d'outils supérieure contient les éléments suivants :

● La **Zone d'état de sécurité** à gauche de la barre d'outils vous indique si des problèmes affectent la sécurité de votre ordinateur et vous aide à les corriger.

La couleur de la zone d'état de la sécurité change en fonction des problèmes détectés et différents messages s'affichent :

- **La zone est en vert.** Il n'y a pas de problèmes à corriger. Votre ordinateur et vos données sont protégés.
- **La zone est en jaune.** Des problèmes non critiques affectent la sécurité de votre système. Nous vous recommandons de les vérifier et de les corriger lorsque vous avez le temps.
- **La zone est en rouge.** Des problèmes critiques affectent la sécurité de votre système. Nous vous recommandons de vous occuper de ces problèmes immédiatement.

En cliquant sur la zone d'état de la sécurité, vous pouvez accéder à un assistant qui vous aidera à supprimer facilement toutes les menaces de votre ordinateur. Pour plus d'information, consultez « *[Correction](#page-22-0) des [problèmes](#page-22-0)* » (p. 15).

- **Autopilot** vous permet de lancer l'Autopilot et de profiter d'une sécurité totalement silencieuse. Pour plus d'informations, consultez « *[Autopilot](#page-26-0)* » (p. [19\)](#page-26-0).
- Les **Profils** vous permettent de travailler, de jouer ou de regarder des films et vous font gagner du temps en configurant le système afin qu'il remette à plus tard les tâches de maintenance. Pour plus d'informations, consultez « *[Profils](#page-197-0)* » (p. 190).

## 5.2.2. Boutons d'action

A l'aide des boutons d'action, vous pouvez accéderrapidement à votre compte Bitdefender Central et exécuter des tâches importantes.

Les boutons d'action dans cette zone sont :

● **Aller à Bitdefender Central** Accéder à votre compte Bitdefender Central pour vérifier votre abonnement et effectuer des tâches de sécurité sur les appareils que vous gérez.

- **Analyse rapide**. Exécutez une analyse rapide pour vérifier qu'aucun virus n'est présent sur votre ordinateur.
- **Analyse de vulnérabilités**. Analysez votre ordinateur à la recherche de vulnérabilités pour vous assurer que toutes les applications, ainsi que le système d'exploitation, sont mis à jour et fonctionnent correctement.
- Safepay. Ouvrez Bitdefender Safepay<sup>™</sup> pour protéger vos données sensibles lorsque vous effectuez des transactions en ligne.
- **Optimisation du démarrage**. Réduisez votre temps de démarrage en empêchant les applications superflues de s'exécuter au démarrage.
- **Optimisation en 1 clic**. Libérez de l'espace sur le disque, corrigez les erreurs du registre et protégez votre vie privée en supprimant les fichiers qui ne sont plus utiles d'un simple clic sur un bouton.
- **Mise à jour**. Mettez à jour votre Bitdefender pour vous assurer de disposer des dernières signatures de malwares.

# 5.3. Les modules Bitdefender

Le logiciel Bitdefender dispose d'un certain nombre de modules utiles qui vous aident notamment à travailler, à surfer sur Internet ou à effectuer des paiements en ligne en toute sécurité ainsi qu'à améliorer la rapidité de votre système.

Lorsque vous souhaitez accéder aux modules ou commencer à configurer

votre produit, cliquez sur l'icône dans le coin en bas à gauche de l'interface de [Bitdefender.](#page-22-1)

Les modules sont séparés en trois onglets, selon les fonctionnalités qu'ils offrent :

- Protection
- Vie [privée](#page-39-0)
- [Outils](#page-41-0)

## 5.3.1. **Protection**

Cet onglet vous permet de configurer votre niveau de sécurité, de gérer les amis et les spammeurs, d'afficher et d'éditer les paramètres de connexion du réseau et de configurer les vulnérabilités du système à corriger.

Les modules que vous pouvez gérer dans le panneau Protection sont les suivants :

### **Antivirus**

La protection antivirus est la base de votre sécurité. Bitdefender vous protège en temps réel et à la demande contre toutes sortes de malwares tels que les virus, les chevaux de Troie, les spywares, les adwares etc.

Le module Antivirus vous permet d'accéder facilement aux tâches d'analyse suivantes :

● Analyse rapide

● Analyse du système

● Gestion des analyses

● Mode de secours

Pour plus d'informations sur les tâches d'analyse et sur comment configurer la protection antivirus, consultez « *[Protection](#page-98-0) antivirus* » (p. [91\)](#page-98-0).

### **Protection Web**

La protection web vous aide à être protégé contre les attaques de phishing, les tentatives de fraude et les fuites de données personnelles lorsque vous naviguez sur Internet.

Pour plus d'informations sur comment configurer Bitdefender pour protéger vos activités en ligne, reportez-vous à « *[Protection](#page-134-0) Web* » (p. 127).

#### **Vulnérabilité**

Le module Vulnérabilité vous aide à maintenir actualisés le système d'exploitation et les applications que vous utilisez régulièrement.

Cliquez sur **Analyse de Vulnérabilité** dans le module Vulnérabilité pour commencer à identifier les mises à jour critiques de Windows, les mises à jour d'applications et les mots de passe vulnérables appartenant à des comptes Windows.

Pour plus d'informations sur la configuration de la protection contre les vulnérabilités, reportez-vous à « *[Vulnérabilité](#page-145-0)* » (p. 138).

#### **Pare-feu**

Le pare-feu vous protège lorsque vous êtes connecté à des réseaux et à Internet en filtrant toute tentative de connexion.

Pour plus d'informations sur la configuration du pare-feu, consultez « *[Pare-feu](#page-149-0)* » (p. 142).

#### **Détection d'Intrusion**

La Détection d'Intrusion analyse les activités du système et du réseau à la recherche de comportements anormaux et d'attaques éventuelles.

Pour plus d'informations sur comment configurer la Détection d'Intrusion pour protéger les activités du système et du réseau, reportez-vous à « *Détection [d'Intrusion](#page-158-0)* » (p. 151).

#### **Antipourriel**

Le module antispam Bitdefender protège votre boîte de réception contre les e-mails indésirables en filtrant le trafic de messagerie POP3.

Pour plus d'informations sur la protection antispam, reportez-vous à « *[Antipourriel](#page-124-0)* » (p. 117).

#### **Protection ransomware**

Le module Ransomware Protection garantit que vos fichiers personnels restent protégés contre l'extorsion en ligne.

<span id="page-39-0"></span>Pour plus d'informations sur comment configurer la Ransomware Protection pour protéger les activités du système contre les attaques de ransomwares, reportez-vous à « *Protection [ransomware](#page-159-0)* » (p. 152).

### 5.3.2. **Vie privée**

L'onglet Vie privée vous permet de chiffrer vos données confidentielles, de protéger vos transactions en ligne, de sécuriser votre navigation sur Internet et de protéger vos enfants en vous offrant la possibilité de voir et de limiter leurs activités en ligne.

Les modules que vous pouvez gérer dans le panneau Vie privée sont les suivants :

### **Protection des données**

Le module Protection des données vous permet de supprimer des fichiers de façon permanente.

Cliquez sur **Destructeur de Fichiers** dans le module Protection des données pour lancer un assistant qui vous permettra de supprimer complètement des fichiers de votre système.

Pour plus d'informations sur la configuration de la protection des données, reportez-vous à « *[Protection](#page-137-0) des données* » (p. 130).

#### **Password Manager**

Bitdefender gestionnaire de mots de passe vous aide à conserver vos mots de passe, protège votre vie privée et vous offre une expérience de navigation sécurisée.

Le module Password Manager vous permet de sélectionner les tâches suivantes :

- **Ouvrir Portefeuille** ouvre la base de données d'un Portefeuille existant.
- **Verrouiller Wallet** verrouille la base de données d'un Wallet existant.
- **Exporter Portefeuille** sauvegarde la base de données existante sur votre système.
- **Créer un Portefeuille** lance un assistant qui vous permet de créer une nouvelle base de données Portefeuille.
- **Supprimer** vous permet de supprimer une base de données Wallet.
- **Paramètres** ici, vous pouvez modifierle nom de votre base de données Wallet et configurer de façon à ce que la synchronisation soit faite entre les informations existantes et tous vos appareils, ou non.

Pour plus d'informations sur la configuration du Gestionnaire de mots de passe, consultez « *Protection Password Manager de vos [identifiants](#page-168-0)* » (p. [161\)](#page-168-0).

#### **Safepay**

Le navigateur Bitdefender Safepay™ vous aide à assurer la confidentialité et la sécurité de vos transactions bancaires, de vos achats en ligne et de tout autre type de transaction sur Internet.

Cliquez sur le bouton d'action **Safepay** dans l'interface Bitdefender pour commencer à effectuer des transactions en ligne dans un environnement sécurisé.

Pour plus d'informations sur Bitdefender Safepay™, reportez-vous à « *[La](#page-163-0) sécurité SafePay pour les [transactions](#page-163-0) en ligne* » (p. 156).

#### **Contrôle parental**

Le Parental Advisor de Bitdefender vous permet de surveiller ce que votre enfant fait sur l'ordinateur. En cas de contenu inapproprié vous pouvez décider de limiter son accès à Internet ou à certaines applications.

Cliquez sur **Configurer** dans le module du Parental Advisor afin de commencer à configurer les appareils de vos enfants et ainsi suivre leurs activités en ligne.

Pour plus d'informations sur la configuration du Parental Advisor, consultez « *[Contrôle](#page-177-0) parental* » (p. 170).

### **Chiffrement de fichiers**

Créer des disques (ou coffres) chiffrés, protégés par mot de passe, sur votre ordinateur, dans lesquels vous pouvez stocker vos documents confidentiels ou sensibles en toute sécurité.

<span id="page-41-0"></span>Pour plus d'informations sur comment créer des disques logiques (ou des coffres-forts) chiffrés, protégés par mot de passe sur votre ordinateur, veuillez vous reporter à « *[Chiffrement](#page-139-0) de fichiers* » (p. 132).

### 5.3.3. **Outils**

Dans l'onglet Outils, vous pouvez configurer votre profil, augmenter la vitesse du système et gérer vos appareils.

Les modules que vous pouvez gérer dans l'onglet Outils sont les suivants :

### **Optimisation**

Bitdefender Total Security 2016 offre plus que de la sécurité, et contribue également aux bonnes performances de votre ordinateur.

- Le module Optimisation vous permet d'accéder à des outils utiles :
- Optimisation en 1 clic
- Optimisation du démarrage

Pour plus d'informations sur les outils d'optimisation des performances, veuillez vous référer à « *[Optimisation](#page-193-0)* » (p. 186).

### **Profils**

Les Profils Bitdefender vous aident à profiter d'une expérience utilisateur simplifiée lorsque vous travaillez, regardez un film ou jouez en surveillant le logiciel et les outils de travail du système. Cliquez sur **Enregistrer** sur la barre d'outils supérieure dans l'interface de Bitdefender pour commencer à utiliser cette fonctionnalité.

Bitdefender vous permet de configurer les profils suivants :

- Profil Travail
- Profil Film
- Profil Jeu

Pour plus d'informations sur comment configurer le module profils, reportez-vous à « *[Profils](#page-197-0)* » (p. 190).

### **Antivol**

Bitdefender Anti-Theft protège votre ordinateur et vos données contre la perte et le vol. Dans ce cas, cela vous permet de localiser ou de verrouiller votre ordinateur à distance. Vous pouvez également effacer toutes les données présentes sur votre système.

Bitdefender Anti-Theft dispose des fonctionnalités suivantes :

- Localisation à distance
- Verrouillage à distance
- Effacement des données à distance
- Alerte à distance

Pour plus d'informations sur comment maintenir votre système hors de portée des personnes malintentionnées veuillez vous référer à « *[Antivol](#page-188-0) de [l'appareil](#page-188-0)* » (p. 181).

# 5.4. Widget de sécurité

Le **Widget Windows** est une façon simple etrapide de surveiller et de contrôler Bitdefender Total Security 2016. Ajouter ce petit widget discret à votre bureau vous permet de voir des informations critiques et d'effectuer des tâches essentielles à tout moment :

- ouvrir la fenêtre principale de Bitdefender.
- surveiller l'activité d'analyse en temps réel.
- surveiller l'état de sécurité de votre système et corriger tout problème existant.
- voir quand une mise à jour est en cours.
- afficher des notifications et accéder aux derniers événements signalés par Bitdefender.
- analyser des fichiers ou des dossiers en glissant-déposant un ou plusieurs éléments sur le widget.

# Bitdefender Total Security 2016

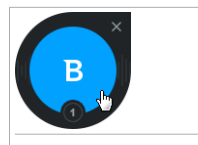

Widget de sécurité

L'état de sécurité global de votre ordinateur s'affiche **au centre** du widget. L'état est indiqué par la couleur et la forme de l'icône qui s'affiche dans cette zone.

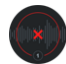

Des problèmes critiques affectent la sécurité de votre système.

Ils requièrent votre attention immédiate et doivent être réglés dès que possible. Cliquez sur l'icône d'état pour commencer à corriger les problèmes signalés.

Des problèmes non critiques affectent la sécurité de votre système. Nous vous recommandons de les vérifier et de les corriger lorsque vous avez le temps. Cliquez sur l'icône d'état pour commencer à corriger les problèmes signalés.

Votre système est protégé.

Lorsqu'une tâche d'analyse à la demande est en cours, cette icône animée apparaît.

Lorsque des problèmes sont signalés, cliquez sur l'icône d'état pour lancer l'assistant de correction des problèmes.

**La partie inférieure** du widget affiche le compteur d'événements non lus (le nombre d'événements importants signalés par Bitdefender, s'il y en a). Cliquez sur le compteur d'événements, par exemple  $\bullet$  pour un événement non lu, pour ouvrir la fenêtre Événements. Pour plus d'informations, reportez-vous à « *[Événements](#page-24-0)* » (p. 17).

## 5.4.1. Analyse des fichiers et des dossiers

Vous pouvez utiliserle Widget Windows pour analyserrapidement des fichiers et des dossiers. Faites glisser tout fichier ou dossier que vous souhaitez analyser et déposez-le sur le **Widget Windows**.

L'[Assistant](#page-110-0) d'analyse antivirus s'affichera et vous guidera au cours du processus d'analyse. Les options d'analyse sont déjà configurées pour que la détection soit la meilleure possible et ne peuvent pas être modifiées. Si des fichiers infectés sont détectés, Bitdefender essaiera de les désinfecter (de supprimer les codes malveillants). Si la désinfection échoue, l'Assistant d'analyse antivirus vous proposera d'indiquer d'autres moyens d'intervenir sur les fichiers infectés.

# 5.4.2. Masquer / afficher le Widget Windows

Lorsque vous ne souhaitez plus voir le widget, cliquez sur  $\Omega$ .

Pour restaurer le Widget Windows, utilisez l'une des méthodes suivantes :

- Dans la zone de notification :
	- 1. Faites un clic droit sur l'icône de Bitdefender dans la zone de [notification](#page-33-0).
	- 2. Cliquez sur **Afficher le Widget Windows** dans le menu contextuel qui apparaît.
- À partir de l'interface de Bitdefender :
	- 1. Cliquez sur l'icône **de la contrate l'en haut de l'interface [Bitdefender](#page-22-1) et sélectionnez Configurations générales** dans le menu déroulant.
	- 2. Dans la fenêtre **Configurations générales**, sélectionnez l'onglet **Configurations générales**.
	- 3. Activez **Afficher le Widget Windows** en cliquant sur le bouton correspondant.

# 5.5. Rapport de sécurité

Le rapport de sécurité fournit un rapport hebdomadaire pour votre produit et plusieurs conseils pour améliorer la protection du système. Ces conseils sont importants pour gérer la protection globale et vous pouvez voir facilement les actions que vous pouvez appliquer sur votre système.

Le rapport est généré une fois par semaine et résume les principales informations sur l'activité de votre produit afin que vous puissiez comprendre facilement ce qui s'est passé pendant cette période.

Les informations fournies par le rapport de sécurité sont divisées en trois catégories :

● Zone **Protection** - permet d'afficher des informations liées à la protection de votre système.

### ● **Fichiers analysés**

Vous permet de voir les fichiers analysés par Bitdefender pour la semaine. Vous pouvez afficher des informations comme le nombre de fichiers analysés et le nombre de fichiers nettoyés par Bitdefender.

Pour plus d'informations sur la protection antivirus, reportez-vous à « *[Protection](#page-98-0) antivirus* » (p. 91).

### ● **Pages Web analysées**

Vous permet de consulterle nombre de pages web analysées et bloquées par Bitdefender. Pour vous protéger contre la divulgation d'informations personnelles lorsque vous êtes sur Internet, Bitdefender sécurise votre trafic web.

Pour plus d'informations sur la protection Web, reportez-vous à « *[Protection](#page-134-0) Web* » (p. 127).

### ● **Vulnérabilités**

Vous permet d'identifier et de corriger facilement les vulnérabilités du système afin de renforcer la protection de votre ordinateur contre les malwares et les pirates informatiques.

Pour plus d'informations sur l'analyse de vulnérabilité, consultez « *[Vulnérabilité](#page-145-0)* » (p. 138).

### ● **Chronologie des événements**

Vous permet d'avoir une image globale des processus d'analyse et des problèmes corrigés par Bitdefender au cours de la semaine. Les événements sont séparés par jours.

Pour plus d'informations sur un journal détaillé d'événements concernant l'activité sur votre ordinateur, consultez [Événements](#page-24-0).

● Zone **Vie privée** - permet d'afficher des informations liées à la confidentialité de votre système.

### ● **Fichiers dans le coffre-fort**

Vous permet de voir combien de fichiers sont protégés contre l'accès non autorisé.

Pour plus d'informations sur comment créer des disques logiques (ou des coffres-forts) chiffrés, protégés par mot de passe sur votre ordinateur, veuillez vous reporter à « *[Chiffrement](#page-139-0) de fichiers* » (p. 132).

● La zone **Optimisation** - affiche des informations au sujet de l'espace libéré, des applications optimisées et de la quantité de batterie économisée avec le Mode Batterie.

### ● **Espace libéré**

Vous permet de connaître la quantité d'espace libéré lors du processus d'optimisation du système. Bitdefender utilise l'Optimisation pour vous aider à améliorer la vitesse de votre système.

Pour plus d'informations sur l'Optimisation, reportez-vous à « *[Optimisation](#page-193-0)* » (p. 186).

### ● **Batterie économisée**

Vous permet de voir la quantité de batterie économisée lorsque le système fonctionnait en Mode Batterie.

Pour plus d'informations sur le Mode Batterie, reportez-vous à « *[Mode](#page-28-0) [Batterie](#page-28-0)* » (p. 21).

### ● **Application(s) optimisée(s)**

Vous permet de voir le nombre d'applications que vous avez utilisées sous les Profils.

Pour plus d'informations sur les Profils, reportez-vous à « *[Profils](#page-197-0)* » (p. [190\).](#page-197-0)

## 5.5.1. Consulter le rapport de sécurité

Le rapport de sécurité utilise un système de contrôle pour détecter la présence de problèmes pouvant affecter la sécurité de votre ordinateur et de vos données et vous en informer. Les problèmes détectés comprennent la désactivation d'importants paramètres de protection et d'autres conditions pouvant constituer un risque pour la sécurité. Utiliser le rapport vous permet de configurer des composants de Bitdefender spécifiques ou d'appliquer des actions préventives afin de protéger votre ordinateur et vos données confidentielles.

Pour consulter le rapport de sécurité, procédez comme suit :

1. Accédez au rapport :

# Bitdefender Total Security 2016

- Cliquez sur l'icône **en la fille de la literface [Bitdefender](#page-22-1)** puis sélectionnez **Security Report** dans le menu déroulant.
- Faites un clic droit sur l'icône de Bitdefender dans la zone de notification et sélectionnez **Afficher le rapport de sécurité**.
- Lorsqu'un rapport est terminé, vous serez averti par une fenêtre contextuelle. Cliquez sur **Afficher** pour accéder au rapport de sécurité.

Une page Web s'ouvrira dans votre navigateur Web où vous pourrez voir le rapport généré.

- 2. Consultez la partie supérieure de la fenêtre pour voir l'état de sécurité global.
- 3. Consultez nos recommandations en bas de la page.

La couleur de la zone d'état de la sécurité change en fonction des problèmes détectés et différents messages s'affichent :

- **La zone est en vert.** Il n'y a pas de problèmes à corriger. Votre ordinateur et vos données sont protégés.
- **La zone est en jaune.** Des problèmes non critiques affectent la sécurité de votre système. Nous vous recommandons de les vérifier et de les corriger lorsque vous avez le temps.
- **La zone est en rouge.** Des problèmes critiques affectent la sécurité de votre système. Nous vous recommandons de vous occuper de ces problèmes immédiatement.

### 5.5.2. Activer ou désactiver la notification Rapport de Sécurité

Pour activer ou désactiver la notification Rapport de sécurité, procédez comme suit :

- 1. Cliquez sur l'icône **de la les haut de l'interface [Bitdefender](#page-22-1) et sélectionnez Configurations générales** dans le menu déroulant.
- 2. Dans la fenêtre **Configurations générales**, sélectionnez l'onglet **Configurations générales**.
- 3. Cliquez sur le bouton correspondant pour activer ou désactiver la notification Rapport de sécurité.

La notification Rapport de sécurité est activée par défaut.

# 6. BITDEFENDER CENTRAL

Bitdefender Central est la plateforme web à partir de laquelle vous avez accès aux fonctionnalités et services en ligne du produit, et peut effectuer d'importantes tâches sur les appareils sur lesquels Bitdefender est installé. Vous pouvez vous connecter à votre compte Bitdefender Central à partir de n'importe quel ordinateur ou appareil mobile connecté à Internet en allant dans <https://central.bitdefender.com>. Une fois que vous êtes connectés, vous pouvez commencer à faire ce qui suit :

- Télécharger et installer Bitdefender sur les systèmes d'exploitation OS X, Windows et Android. Les produits disponibles au téléchargement sont :
	- Bitdefender Total Security 2016
	- Antivirus Bitdefender pour Mac
	- Bitdefender Mobile Security
- Gérer et renouveler vos abonnement Bitdefender.
- Ajouter de nouveaux appareils à votre réseau et les gérer où que vous soyez.
- <span id="page-49-0"></span>● Protégez les appareils de votre réseau et leurs données contre le vol et la perte avec [Antivol](#page-188-0).

# 6.1. Accéder à votre compte Bitdefender Central.

Il existe plusieurs façons d'accéder à votre compte Bitdefender Central. Selon la tâche que vous souhaitez effectuer, vous pouvez utiliser n'importe laquelle des possibilités suivantes :

- À partir de l'interface principale de Bitdefender :
	- 1. Cliquer sur le lien **Aller à Bitdefender Central** dans la partie gauche de [l'interfaceBitdefender.](#page-22-1)
- A partir d'Informations du compte :
	- 1. Cliquez sur l'icône **de la contrat de l'interface [Bitdefender](#page-22-1) puis** sélectionnez **Infos Compte** dans le menu déroulant.
	- 2. Cliquer sur le lien **Aller à Bitdefender Central** dans la partie basse de la fenêtre qui apparaît.

● A partir de votre navigateur web :

- 1. Ouvrir un navigateur web sur chaque appareil ayant accès à Internet.
- 2. Allez à : [https://central.bitdefender.com.](https://central.bitdefender.com)
- 3. Connectez-vous à votre compte à l'aide de votre adresse courriel et de votre mot de passe.

# 6.2. Mes licences

La plateforme Bitdefender Central vous donne la possibilité de gérer facilement vos abonnements pour tous vos appareils.

## 6.2.1. Vérifier les abonnements disponibles

Pour vérifier vos abonnements disponibles :

- 1. Accédez à votre compte [Bitdefender](#page-49-0) Central.
- 2. Sélectionner le panneau **Mes Abonnements**.

Vous trouverez ici des informations sur la disponibilité des abonnements que vous avez et le nombre d'appareils qui les utilisent.

Vous pouvez ajouter un nouvel appareil à un abonnement ou le renouveler en sélectionnant une carte d'abonnement.

## **Note**

Vous pouvez avoir un ou plusieurs abonnements sur votre compte, pourvu qu'ils soient pour différentes plateformes (Windows, Mac OS X, ou Android).

# 6.2.2. Ajouter un nouvel appareil

Si votre abonnement couvre plus d'un appareil, vous pouvez ajouter un nouvel appareil et y installer votre Bitdefender Total Security 2016, comme suit :

- 1. Accédez à votre compte [Bitdefender](#page-49-0) Central.
- 2. Sélectionnez le panneau **Mes Appareils**.
- 3. Dans la fenêtre **Mes Appareils**, cliquez sur **INSTALLER Bitdefender**.
- 4. Sélectionnez l'une des deux actions disponibles :

### ● **TÉLÉCHARGER**

Cliquez sur le bouton pour sauvegarder le fichier d'installation.

### ● **Sur un autre appareil**

Sélectionnez **Windows** pour télécharger votre produit Bitdefender puis cliquez sur **CONTINUER**. Entrer une adresse électronique dans le champ correspondant, puis cliquer sur **ENVOYER**.

5. Attendez que le téléchargement soit terminé, puis lancez l'installation.

### 6.2.3. Renouveler abonnement

Si vous n'avez pas choisi le renouvellement automatique pour votre abonnement Bitdefender, vous pouvez le faire manuellement en suivant ces étapes :

- 1. Accédez à votre compte [Bitdefender](#page-49-0) Central.
- 2. Sélectionner le panneau **Mes Abonnements**.
- 3. Sélectionnez la carte d'abonnement souhaitée.
- 4. Cliquez sur **Renouveler** pour poursuivre.

Une page web s'ouvre dans votre navigateur, sur laquelle vous pouvez renouveler votre abonnement Bitdefender.

### 6.2.4. Activer abonnement

Un abonnement peut être activé pendant le processus d'installation à l'aide de votre compte Bitdefender Central. En même temps que le processus d'activation, sa validité commence le compte à rebours.

Si vous avez acheté un code d'activation chez l'un de nos revendeurs ou que vous l'avez reçu en cadeau, vous pouvez ajouter sa disponibilité à tout abonnement Bitdefender existant disponible sur le compte, s'ils sont pour le même produit.

Pour activer l'abonnement avec un code d'activation, suivez ces étapes :

- 1. Accédez à votre compte [Bitdefender](#page-49-0) Central.
- 2. Sélectionner le panneau **Mes Abonnements**.
- 3. Cliquez sur le bouton **CODE D'ACTIVATION**, puis saisissez le code dans le champs correspondant.
- 4. Cliquez sur **SOUMETTRE**.

L'abonnement est désormais activé. Allez dans le panneau **Mes Appareils**, et sélectionnez **INSTALLER Bitdefender** pour installer le produit sur l'un de vos appareils.

# 6.3. Mes appareils

La zone **Mes Appareils** dans votre compte Bitdefender Central vous donne la possibilité d'installer, gérer et exécuter des actions à distance sur votre produit Bitdefender sur n'importe quel appareil, pourvu qu'il soit allumé et connecté à Internet. Les cartes appareils affichent le nom de l'appareil, le statut de protection et la disponibilité restante de votre abonnement.

Pour identifier vos appareils facilement, vous pouvez personnaliser le nom de l'appareil :

- 1. Accédez à votre compte [Bitdefender](#page-49-0) Central.
- 2. Sélectionnez le panneau **Mes Appareils**.
- 3. Cliquez sur l'icône  $\cdot$  sur la carte appareil souhaitée, puis sélectionnez **Paramètres**.
- 4. Changez le nom de l'appareil dans le champs correspondant, puis sélectionnez **Sauvegarder**.

Si Autopilot est désactivé, vous pouvez l'activer en cliquant sur le bouton. Cliquez sur **Enregistrer** pour appliquer les configurations.

Vous pouvez créer et assigner un propriétaire pour chacun de vos appareils pour une meilleure gestion :

- 1. Accédez à votre compte [Bitdefender](#page-49-0) Central.
- 2. Sélectionnez le panneau **Mes Appareils**.
- 3. Cliquez sur l'icône  $\ddot{\cdot}$  sur la carte appareil souhaitée, puis sélectionnez **Profil**.
- 4. Cliquez sur **Ajouter propriétaire**, puis remplissez les champs correspondants, configurer le sexe, la date de naissance, et ajoutez une photo de profil si vous le souhaitez.
- 5. Cliquez sur **AJOUTER** pour sauvegarder le profil.
- 6. Sélectionnez le propriétaire souhaité à partir de la liste **Propriéaire appareil**, puis cliquez sur **ASSIGNER**.

Pour mettre à jour Bitdefender à distance sur un appareil, suivez ces étapes :

- 1. Accédez à votre compte [Bitdefender](#page-49-0) Central.
- 2. Sélectionnez le panneau **Mes Appareils**.
- 3. Cliquez sur l'icône  $\ddot{\cdot}$  sur la carte appareil souhaitée, puis sélectionnez **Mise à jour**.

Pour plus d'actions à distance et d'informations concernant votre produit Bitdefender sur un appareil spécifique, cliquez sur la carte appareil souhaitée.

Une fois que vous avez cliqué sur une carte appareil, les onglets suivants sont disponibles :

● **Tableau de bord**. Dans cette fenêtre, vous pouvez vérifier le statut de protection de vos produits Bitdefenderet le nombre de jours restants pour votre abonnement. Le statut de protection peut être vert lorsque aucun problème n'affecte votre produit, ou rouge si le produit est en danger. Quand des problèmes affectent votre produit, cliquez sur **Voir problèmes** pour en savoir plus. A partir de là, vous pouvez réparer manuellement les problèmes qui affectent la sécurité de vos appareils.

● **Protection**. A partir de cette fenêtre, vous pouvez lancer à distance une Analyse rapide ou une Analyse système sur vos appareils. Cliquez sur le bouton **ANALYSE** pour commencer le processus. Vous pouvez également vérifier à quelle date la dernière analyse a été faite sur l'appareil, et un rapport de l'analyse la plus récente contenant les informations importantes est à votre disposition.Pour plus d'informations sur les deux processus d'analyse, reportez-vous à « *[Exécuter](#page-107-0) une analyse du système* » (p. 100) et à « *[Exécuter](#page-106-0) une Analyse Rapide* » (p. 99) .

- **Optimisation**. Ici, vous pouvez améliorer à distance la performance d'un appareil en analysant, détectant et nettoyant rapidement les fichiers inutiles. Cliquez sur le bouton **DÉMARRER**, puis sélectionnez les zones que vous souhaitez optimiser. Cliquez à nouveau sur le bouton **DÉMARRER** pour lancer le processus d'optimisation. Pour plus de détails sur cette fonctionnalité, reportez-vous à « *[Optimisation](#page-193-1) de la vitesse de votre système d'un [simple](#page-193-1) clic* » (p. 186).
- **Antivol**. En cas d'égarement, de vol ou de perte, vous pouvez avec la fonctionnalité Antivol localiser votre appareil et agir à distance. Cliquez sur **LOCALISER** pour déterminer la position de votre appareil. La dernière

position connue s'affichera, ainsi que la date et l'heure. Pour plus de détails sur cette fonctionnalité, reportez-vous à « *Antivol de [l'appareil](#page-188-0)* » (p. 181).

● **Vulnérabilité**. Pour vérifier les vulnérabilités sur un appareil (comme les mises à jour Windows manquantes, les applications obsolètes, ou les mots de passe faibles) cliquez surle bouton **ANALYSE** dans l'onglet Vulnérabilité. Les vulnérabilités ne peuvent pas être réparées à distance. Dans le cas où une vulnérabilité est trouvée, vous devez exécuter une nouvelle analyse sur l'appareil puis effectuer les actions recommandées. Pour plus de détails sur cette fonctionnalité, reportez-vous à « *[Vulnérabilité](#page-145-0)* » (p. 138).

# 7. MAINTENIR BITDEFENDER À JOUR

De nouveaux virus sont trouvés et identifiés chaque jour. C'est pourquoi il est très important que Bitdefender soit à jour dans les signatures de codes malveillants.

Si vous êtes connecté à Internet par câble ou DSL, Bitdefender s'en occupera automatiquement. Par défaut, des mises à jour sont recherchées au démarrage de votre ordinateur puis toutes les **heures** après cela. Si une mise à jour est détectée, elle est automatiquement téléchargée et installée sur votre ordinateur.

Le processus de mise à jour est exécuté à la volée, ce qui signifie que les fichiers nécessitant une mise à jour sont remplacés progressivement. Ainsi, le processus de mise à jour n'affecte pas le fonctionnement du produit tout en excluant tout problème de vulnérabilité en matière de sécurité.

### Important

Pour être protégé contre les dernières menaces, maintenez la mise à jour automatique activée.

Votre intervention peut être nécessaire, dans certains cas, pour maintenir la protection de Bitdefender à jour :

- Si votre ordinateur se connecte à Internet via un serveur proxy, vous devez configurer les paramètres du proxy comme indiqué dans « *[Comment](#page-91-0) configurer [Bitdefender](#page-91-0) pour utiliser une connexion Internet par proxy ?* » (p. [84\)](#page-91-0).
- Des erreurs peuvent se produire lors du téléchargement de mises à jour avec une connexion à Internet lente. Pour savoir comment éviter ces erreurs, veuillez consulter « *Comment mettre à jour [Bitdefender](#page-215-0) avec une [connexion](#page-215-0) Internet lente ?* » (p. 208).
- Si vous êtes connecté à Internet via une connexion RTC (ou RNIS), nous vous conseillons de prendre l'habitude d'utiliser régulièrement les mises à jour à la demande de Bitdefender. Pour plus d'informations, reportez-vous à « *Mise à jour en [cours](#page-56-0)* » (p. 49).

# 7.1. Vérifier que Bitdefender est à jour

Pour vérifier l'heure de la dernière mise à jour de votre Bitdefender, regardez la **Zone état sécurité**, sur le côté gauche de la barre d'outils.

Pour des informations détaillées sur les dernières mises à jour, vérifiez les événements de mise à jour :

- 1. Dans la fenêtre principale, cliquez sur l'icône en haut de [l'interfaceBitdefender](#page-22-1) et sélectionnez **Événements** dans le menu déroulant.
- 2. Dans la fenêtre **Événements**, sélectionnez **Mise à jour** dans le menu déroulant correspondant.

<span id="page-56-0"></span>Vous pouvez savoir quand des mises à jour ont été lancées et obtenir des informations à leur sujet (si elles ont été ou non réussies, si elles nécessitent un redémarrage pour que leur installation se termine). Si nécessaire, redémarrez le système dès que possible.

# 7.2. Mise à jour en cours

Pour effectuer des mises à jour, une connexion à Internet est requise.

Pour lancer une mise à jour, choisissez l'une des options suivantes :

- Ouvrez [l'interfaceBitdefender](#page-22-1) et cliquez sur le bouton d'action **Mise à jour**.
- Faites un clic droit sur l'icône de Bitdefender B de la zone de [notification](#page-33-0) et sélectionnez **Mettre à jour maintenant**.

Le module de Mise à jour se connectera au serveur de mise à jour de Bitdefender et recherchera des mises à jour. Si une mise à jour est détectée, elle sera installée automatiquement ou il vous sera demandé de confirmer son installation, selon les [paramètres](#page-57-0) de mise à jour.

### Important

Il peut être nécessaire de redémarrer votre PC lorsque vous avez terminé une mise à jour. Il est recommandé de le faire dès que possible

Vous pouvez également réaliser des mises à jour à distance sur vos appareils, pourvu qu'ils soient allumés et connectés à Internet.

Pour mettre à jour Bitdefender à distance sur un appareil, suivez ces étapes :

- 1. Accédez à votre compte [Bitdefender](#page-49-0) Central.
- 2. Sélectionnez le panneau **Mes Appareils**.

Bitdefender Total Security 2016

3. Cliquez sur l'icône sur la carte appareil souhaitée, puis sélectionnez **Mise à jour**.

# 7.3. Activer ou désactiver la mise à jour automatique

Pour activer ou désactiver la mise à jour automatique, procédez comme suit

- 1. Cliquez sur l'icône **en la limitat de l'interface [Bitdefender](#page-22-1) et sélectionnez Configurations générales** dans le menu déroulant.
- 2. Dans la fenêtre **Configurations générales**, sélectionnez l'onglet **Mise à jour**.
- 3. Cliquez surle bouton pour activer ou désactiverla mise à jour automatique.
- 4. Une fenêtre d'avertissement s'affiche. Vous devez confirmer votre choix en sélectionnant dans le menu pour combien de temps vous souhaitez désactivez la mise à jour automatique. Vous pouvez désactiver la mise à jour automatique pendant 5, 15 ou 30 minutes, 1 heure, en permanence ou jusqu'au redémarrage du système.

<span id="page-57-0"></span>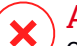

:

### Avertissement

Cela peut poser un problème de sécurité important. Nous vous recommandons de désactiver la mise à jour automatique pendant le moins de temps possible. Si Bitdefender n'est pas régulièrement mis à jour, il ne pourra pas vous protéger contre les dernières menaces.

# 7.4. Réglage des paramètres de mise à jour

Les mises à jour peuvent être réalisées depuis le réseau local, depuis Internet, directement ou à travers un serveur proxy. Par défaut, Bitdefender recherche les mises à jour chaque heure sur Internet et installe celles qui sont disponibles sans vous en avertir.

Les paramètres de mise à jour par défaut sont adaptés à la plupart des utilisateurs et vous n'avez normalement pas besoin de les modifier.

Pour régler les paramètres de mise à jour, suivez ces étapes :

1. Cliquez sur l'icône **de la c**en haut de l'interface [Bitdefender](#page-22-1) et sélectionnez **Configurations générales** dans le menu déroulant.

2. Dans la fenêtre **Configurations générales**, sélectionnez l'onglet **Mise à jour** et ajustez les paramètres en fonction de vos préférences.

# Fréquence de la mise à jour

Bitdefender est configuré pour chercher des mises à jour toutes les jours. Pour changer la fréquence des mises à jour, bougez le curseur le long de l'échelle pour configurer la période durant laquelle la mise à jour doit se faire.

## Emplacement de mise à jour

Bitdefender est configuré pour se mettre à jour à partir des serveurs de mise à jour de Bitdefender sur Internet. L'emplacement de mise à jour est une adresse Internet générique qui est automatiquement redirigée vers le serveur de mise à jour Bitdefender le plus proche de votre région.

Ne modifiez pas l'emplacement de mise à jour sauf sur demande d'un représentant de Bitdefender ou de votre administrateur réseau (si vous êtes connecté à un réseau d'entreprise).

Vous pouvez revenir à l'emplacement de mise à jour Internet générique en cliquant sur **Par défaut**.

## Règles de traitement

Vous disposez de trois façons de télécharger et d'installer des mises à jour :

- **Mise à jour silencieuse** Bitdefender télécharge et implémente automatiquement la mise à jour.
- **Demander avant de télécharger les mises à jour** à chaque fois qu'une mise à jour sera disponible, le système demandera votre autorisation avant de la télécharger.
- **Demander avant l'installation** à chaque fois qu'une mise à jour est téléchargée, le système demande votre autorisation avant de l'installer.

Certaines mises à jour nécessitent un redémarrage pour terminer l'installation. Par défaut, si une mise à jour nécessite un redémarrage, Bitdefender continuera à fonctionner avec les anciens fichiers jusqu'à ce que l'utilisateur redémarre volontairement l'ordinateur. Cela évite que le processus de mise à jour de Bitdefender interfère avec le travail de l'utilisateur.

Si vous souhaitez être averti lorsqu'une mise à jour nécessite un redémarrage, désactivez l'option **Reporter le redémarrage** en cliquant sur le bouton correspondant.

# **COMMENT FAIRE POUR**

# 8. INSTALLATION

# 8.1. Comment installer Bitdefender sur un deuxième ordinateur ?

Si l'abonnement que vous avez acheté couvre plus d'un seul ordinateur, vous pouvez utiliser votre compte Bitdefender Central pour enregistrer un second PC.

Pour installer Bitdefender correctement sur un second ordinateur, suivez les étapes suivantes :

- 1. Accédez à votre compte Bitdefender Central.
- 2. Sélectionnez le panneau **Mes Appareils**.
- 3. Dans la fenêtre **Mes Appareils**, cliquez sur **INSTALLER Bitdefender**.
- 4. Sélectionnez l'une des deux actions disponibles :

### ● **TÉLÉCHARGER**

Cliquez sur le bouton pour sauvegarder le fichier d'installation.

### ● **Sur un autre appareil**

Sélectionnez **Windows** pour télécharger votre produit Bitdefender puis cliquez sur **CONTINUER**. Entrer une adresse électronique dans le champ correspondant, puis cliquer sur **ENVOYER**.

5. Exécutez le produit Bitdefender que vous avez installé. Attendez la fin du processus d'installation et fermez la fenêtre.

Le nouvel appareil sur lequel vous avez installé le produit Bitdefender apparaîtra désormais sur le tableau de bord Bitdefender Central.

# 8.2. Quand devrais-je réinstaller Bitdefender ?

Dans certains cas, vous pouvez avoir besoin de réinstaller votre produit Bitdefender.

Quelques situations typiques nécessitant de réinstaller Bitdefender :

● vous avez réinstallé le système d'exploitation.

● vous avez acheté un nouvel ordinateur.

● vous souhaitez modifier la langue d'affichage de l'interface de Bitdefender

Pour réinstaller Bitdefender, vous pouvez utiliser le disque d'installation que vous avez acheté ou télécharger une nouvelle version à partir de votre compte Bitdefender Central.

Pour plus d'informations sur le processus d'installation de Bitdefender, reportez-vous à « *Installer [Bitdefender](#page-12-0)* » (p. 5).

## 8.3. Où est-ce que je peux télécharger mon produit Bitdefender ?

Vous pouvez installer Bitdefender à partir du disque d'installation ou en utilisant un programme d'installation téléchargé sur votre ordinateur à partir de la plateforme Bitdefender Central.

### Note

.

Avant de lancer le kit, nous vous recommandons de désinstaller toutes les solutions antivirus présentes sur votre système. Lorsque vous utilisez plusieurs solutions de sécurité sur le même ordinateur, le système devient instable.

Pour installer Bitdefender à partir du compte Bitdefender Central, suivez ces étapes :

- 1. Accédez à votre compte [Bitdefender](#page-49-0) Central.
- 2. Sélectionnez le panneau **Mes Appareils**.
- 3. Dans la fenêtre **Mes Appareils**, cliquez sur **INSTALLER Bitdefender**.
- 4. Sélectionnez l'une des deux actions disponibles :

### ● **TÉLÉCHARGER**

Cliquez sur le bouton pour sauvegarder le fichier d'installation.

#### ● **Sur un autre appareil**

Sélectionnez **Windows** pour télécharger votre produit Bitdefender puis cliquez sur **CONTINUER**. Entrer une adresse électronique dans le champ correspondant, puis cliquer sur **ENVOYER**.

5. Exécutez le produit Bitdefender que vous avez installé.

# 8.4. Comment utiliser mon abonnementBitdefender après une mise à niveau Windows ?

Cette situation se produit lorsque vous mettez à niveau votre système d'exploitation et souhaitez continuer à utiliser votre abonnement Bitdefender.

### **Si vous utilisez une version antérieure de Bitdefender vous pouvez la mettre à niveau, gratuitement, vers la dernière version de Bitdefender en procédant comme suit :**

- D'une ancienne version de Bitdefender Antivirus vers la dernière version de Bitdefender Antivirus disponible.
- D'une ancienne version de Bitdefender Internet Security vers la dernière version de Bitdefender Internet Security disponible.
- D'une ancienne version de Bitdefender Total Security vers la dernière version de Bitdefender Total Security disponible.

### **Deux situations peuvent se produire** :

● Vous avez mis à niveau le système d'exploitation à l'aide de Windows Update et vous remarquez que Bitdefender ne fonctionne plus.

Dans ce cas, vous avez besoin de réinstaller le produit avec la dernière version disponible.

Pour résoudre cette situation, suivez ces étapes :

- 1. Supprimez Bitdefender en procédant comme suit :
	- Dans **Windows 7** :
		- a. Cliquez sur **Démarrer**, allez dans **Panneau de configuration** et double-cliquez sur **Programmes et fonctionnalités**.
		- b. Localisez **Bitdefender Total Security 2016** et sélectionnez **Désinstaller**.
		- c. Cliquez sur **Supprimer** dans la fenêtre qui apparaît puis sélectionnez **Je souhaite le réinstaller**.
		- d. Cliquez sur **Suivant** pour continuer.
		- e. Attendez la fin du processus de désinstallation, puis redémarrez votre système.

● Dans **Windows 8 et Windows 8.1** :

- a. Dans l'écran d'accueil Windows, localisez le **Panneau de configuration** (vous pouvez par exemple taper « Panneau de configuration » directement dans l'écran d'accueil) puis cliquez sur son icône.
- b. Cliquez sur **Désinstaller un programme** ou sur **Programmes et fonctionnalités**.
- c. Localisez **Bitdefender Total Security 2016** et sélectionnez **Désinstaller**.
- d. Cliquez sur **Supprimer** dans la fenêtre qui apparaît puis sélectionnez **Je souhaite le réinstaller**.
- e. Cliquez sur **Suivant** pour continuer.
- f. Attendez la fin du processus de désinstallation, puis redémarrez votre système.
- Dans **Windows 10** :
	- a. Cliquez sur **Démarrer**, puis cliquez sur "Paramètres".
	- b. Cliquez sur l'icône **System** dans les paramètres, puis sélectionnez **Applications installées**.
	- c. Localisez **Bitdefender Total Security 2016** et sélectionnez **Désinstaller**.
	- d. Cliquez à nouveau sur **Désinstaller** pour confirmer votre choix.
	- e. Cliquez sur **Supprimer** puis sélectionnez **Je souhaite le réinstaller**.
	- f. Cliquez sur **Suivant** pour continuer.
	- g. Attendez la fin du processus de désinstallation, puis redémarrez votre système.
- 2. Téléchargez le fichier d'installation :
	- a. Accédez à votre compte [Bitdefender](#page-49-0) Central.
	- b. Sélectionnez le panneau **Mes Appareils**.
	- c. Dans la fenêtre **Mes Appareils**, cliquez sur **INSTALLER Bitdefender**.
	- d. Sélectionnez l'une des deux actions disponibles :

### ● **TÉLÉCHARGER**

Cliquez sur le bouton pour sauvegarder le fichier d'installation.

### ● **Sur un autre appareil**

Sélectionnez **Windows** pour télécharger votre produit Bitdefender puis cliquez sur **CONTINUER**. Entrer une adresse électronique dans le champ correspondant, puis cliquer sur **ENVOYER**.

- 3. Exécutez le produit Bitdefender que vous avez installé.
- Vous avez changé de système et souhaitez continuer à utiliser la protection Bitdefender.

Vous avez donc besoin de réinstaller le produit avec la dernière version. Pour résoudre cette situation :

- 1. Téléchargez le fichier d'installation :
	- a. Accédez à votre compte [Bitdefender](#page-49-0) Central.
	- b. Sélectionnez le panneau **Mes Appareils**.
	- c. Dans la fenêtre **Mes Appareils**, cliquez sur **INSTALLER Bitdefender**.
	- d. Sélectionnez l'une des deux actions disponibles :

### ● **TÉLÉCHARGER**

Cliquez sur le bouton pour sauvegarder le fichier d'installation.

### ● **Sur un autre appareil**

Sélectionnez **Windows** pour télécharger votre produit Bitdefender puis cliquez sur **CONTINUER**. Entrer une adresse électronique dans le champ correspondant, puis cliquer sur **ENVOYER**.

2. Exécutez le produit Bitdefender que vous avez installé.

Pour plus d'informations sur le processus d'installation de Bitdefender, reportez-vous à « *Installer [Bitdefender](#page-12-0)* » (p. 5).

## 8.5. Comment réparer Bitdefender ?

Si vous souhaitez réparer votre produit Bitdefender Total Security 2016 à partir du menu Démarrer de Windows, procédez comme suit :

### ● Dans **Windows 7** :

- 1. Cliquez sur **Démarrer** et allez dans **Programmes**.
- 2. Localisez **Bitdefender Total Security 2016** et sélectionnez **Désinstaller**.
- 3. Cliquez sur **Réparer** dans la fenêtre qui s'affiche.

Cela prendra quelques minutes.

- 4. Vous aurez besoin de redémarrer l'ordinateur pour terminer le processus.
- Dans **Windows 8 et Windows 8.1** :
	- 1. Dans l'écran d'accueil Windows, localisez le **Panneau de configuration** (vous pouvez par exemple taper « Panneau de configuration » directement dans l'écran d'accueil) puis cliquez sur son icône.
	- 2. Cliquez sur **Désinstaller un programme** ou sur **Programmes et fonctionnalités**.
	- 3. Localisez **Bitdefender Total Security 2016** et sélectionnez **Désinstaller**.
	- 4. Cliquez sur **Réparer** dans la fenêtre qui s'affiche.

Cela prendra quelques minutes.

- 5. Vous aurez besoin de redémarrer l'ordinateur pour terminer le processus.
- Dans **Windows 10** :
	- 1. Cliquez sur **Démarrer**, puis cliquez sur "Paramètres".
	- 2. Cliquez sur l'icône **System** dans les paramètres, puis sélectionnez **& Fonctionnalités Applications**.
	- 3. Localisez **Bitdefender Total Security 2016** et sélectionnez **Désinstaller**.
	- 4. Cliquez à nouveau sur **Désinstaller** pour confirmer votre choix.
	- 5. Cliquez sur **Réparer**.

Cela prendra quelques minutes.

6. Vous aurez besoin de redémarrer l'ordinateur pour terminer le processus.

# 9. LICENCE(S)

# 9.1. Quel est le produit Bitdefender que j'utilise ?

Pour voir quel programme Bitdefender vous avez installé :

- 1. Ouvrir l'interface de [Bitdefender](#page-22-1).
- 2. En haut de la fenêtre devrait apparaître l'un des éléments suivants :
	- Bitdefender Antivirus Plus 2016
	- Bitdefender Internet Security 2016
	- Bitdefender Total Security 2016

# 9.2. Comment activer l'abonnement Bitdefender à l'aide d'une clé de licence ?

Si vous avez une clé de licence valide et que vous souhaitez l'utiliser pour activer votre abonnement pour Bitdefender Total Security 2016, il y a deux cas possibles :

- Vous avez fait une mise à niveau à partir d'une version précédente de Bitdefender vers la nouvelle :
	- 1. Une fois que la mise à niveau vers Bitdefender Total Security 2016 est terminée, vous devez vous connecter à votre compte Bitdefender Central.
	- 2. Saisissez vos identifiants de connexion,puis cliquez sur **CONNEXION**.
	- 3. Une notification vous informant qu'un abonnement a été créé apparaît sur l'écran de votre compte. L'abonnement créé sera valide pour la période restante sur votre clé de licence et pour le même nombre d'utilisateurs.

Les appareils qui utilisent les versions précédentes de Bitdefender et sont enregistrés avec la clé de licence que vous avez convertie en abonnement doivent enregistrer le produit avec le même compte Bitdefender Central.

● Bitdefender n'était pas précédemment installé sur le système :

1. Dès que le processus d'installation est terminé, vous devez vous connecter à votre compte Bitdefender Central.

- 2. Saisissez vos identifiants de connexion,puis cliquez sur **CONNEXION**.
- 3. Sélectionner le panneau **Mes Abonnements**.
- 4. Cliquez sur le bouton **CODE D'ACTIVATION**, et saisissez votre clé de licence.
- 5. Cliquez sur **SOUMETTRE**. Un abonnement avec la même disponibilité et nombre d'utilisateurs pour votre clé de licence est associée à votre compte.

# 10. BITDEFENDER CENTRAL

# 10.1. Comment me connecter à Bitdefender Central à l'aide d'un autre compte en ligne ?

Vous avez créé un nouveau compte Bitdefender Central et souhaitez l'utiliser à partir de maintenant.

Pour créer un autre compte, suivez ces étapes :

- 1. Cliquez sur l'icône **en la** en haut de l'interface [Bitdefender](#page-22-1) et sélectionnez **Infos Compte** dans le menu déroulant.
- 2. Cliquez sur le bouton **Changer de compte** pour changer le compte lié à l'ordinateur.
- 3. Tapez l'adresse courriel et le mot de passe de votre compte dans les champs correspondants, puis cliquez sur **Connexion**.

### Note

Le produit Bitdefender de votre appareil change automatiquement selon l'abonnement associé au nouveau compte Bitdefender Central.

S'il n'y a pas d'abonnement disponible associé au nouveau compte Bitdefender Central, ou que vous souhaitez le transférer à partir du compte précédent, vous pouvez contacter le support Bitdefender comme décrit dans la rubrique « *[Demander](#page-238-0) de l'aide* » (p. 231).

# 10.2. Comment redéfinir le mot de passe du compte Bitdefender Central ?

Pour définir un nouveau mot de passe pour votre compte Bitdefender Central, procédez comme suit :

- 1. Cliquez sur l'icône **de la c**en haut de l'interface [Bitdefender](#page-22-1) et sélectionnez **Infos Compte** dans le menu déroulant.
- 2. Cliquez sur le bouton **Changer de compte** pour changer le compte lié à l'ordinateur.

Une nouvelle fenêtre apparaît.

3. Cliquez sur le lien **Reconfigurer mot de passe**.

- 4. Saisissez l'adresse courriel utilisée pour créer votre compte Bitdefender Central puis cliquez sur le bouton **Réinitialiser mot de passe**.
- 5. Consultez votre courriel et cliquez sur le lien indiqué.
- 6. Saisissez votre adresse e-mail dans le champ correspondant.
- 7. Saisissez le nouveau mot de passe. Le mot de passe doit contenir au moins 8 caractères et contenir des chiffres.
- 8. Cliquez sur **Se connecter**.

Pour accéder à votre compte Bitdefender Central, saisissez votre adresse courriel et le nouveau mot de passe que vous venez de définir.

# 11. ANALYSER AVEC BITDEFENDER

# 11.1. Comment analyser un fichier ou un dossier ?

La méthode la plus simple pour analyser un fichier ou un dossier consiste à faire un clic droit sur l'objet que vous souhaitez analyser, à pointer sur Bitdefender et à sélectionner **Analyser avec Bitdefender** dans le menu.

Pour terminer l'analyse, suivez l'assistant d'analyse antivirus. Bitdefender appliquera automatiquement les actions recommandées aux fichiers détectés.

Si des menaces non résolues sont toujours présentes, on vous demandera de choisir les actions à leur appliquer.

Cette méthode d'analyse est à utiliser dans des situations courantes qui englobent les cas suivants :

- Vous soupçonnez un fichier ou un dossier donné d'être infecté.
- Quand vous téléchargez sur Internet des fichiers dont vous pensez qu'ils pourraient être dangereux.
- Analysez un dossier partagé sur le réseau avant de copier des fichiers sur votre ordinateur.

## 11.2. Comment analyser mon système ?

Pour effectuer une analyse complète du système, procédez comme suit :

- 1. Cliquer sur l'icône dans le coin en bas à gauche de [l'interfaceBitdefender.](#page-22-1)
- 2. Sélectionnez l'onglet **Protection**.
- 3. Sous le module **Antivirus**, sélectionnez **Analyse du Système**.
- 4. Suivez les indications de l'Assistant d'analyse système pour terminer l'analyse. Bitdefender appliquera automatiquement les actions recommandées aux fichiers détectés.

Si des menaces non résolues sont toujours présentes, on vous demandera de choisir les actions à leur appliquer. Pour plus d'informations, reportez-vous à « *[Assistant](#page-110-0) d'analyse antivirus* » (p. 103).
### 11.3. Comment programmer une analyse ?

Vous pouvez configurer le produit Bitdefender pour commencer à analyser les localisations systèmes importantes quand vous n'êtes pas devant votre ordinateur.

Pour programmer une analyse, procédez comme suit :

- 1. Cliquer sur **l'une dans le coin en bas à gauche de** [l'interfaceBitdefender.](#page-22-0)
- 2. Sélectionnez l'onglet **Protection**.
- 3. Sous le module **Antivirus**, sélectionnez **Gestion des analyses**.
- 4. Choisissez le type d'analyse que vous souhaitez programmer, Analyse système ou Analyse rapide, puis cliquez sur **Options Analyse**.

Alternativement, vous pouvez créer un type d'analyse qui correspond à vos besoins en cliquant sur **Nouvelle tâche personnalisée**.

5. Activer le bouton **Programme**.

Sélectionnez l'une des options correspondantes pour définir une planification :

- Au démarrage du système
- Une fois
- Périodiquement

Dans la fenêtre **Cibles analyse** vous pouvez choisir les localisations que vous souhaitez analyser.

### 11.4. Comment créer une tâche d'analyse personnalisée ?

Si vous souhaitez analyser certains emplacements de votre ordinateur ou configurer les options d'analyse, configurez et exécutez une analyse personnalisée.

Pour créer une tâche d'analyse personnalisée, procédez comme suit :

1. Cliquer sur l'icône dans le coin en bas à gauche de [l'interfaceBitdefender.](#page-22-0)

- 2. Sélectionnez l'onglet **Protection**.
- 3. Sous le module **Antivirus**, sélectionnez **Gestion des analyses**.
- 4. Cliquez sur **Nouvelle tâche personnalisée**. Saisissez un nom pour l'analyse dans l'onglet **Standard** et sélectionnez les emplacements à analyser.
- 5. Si vous souhaitez configurer les options d'analyse en détail, sélectionnez l'onglet **Avancé**.

Vous pouvez facilement configurer les options d'analyse en réglant le niveau d'analyse. Déplacez le curseur sur l'échelle pour choisir le niveau d'analyse souhaité.

Vous pouvez également choisir d'éteindre l'ordinateur une fois l'analyse terminée si aucune menace n'est détectée. N'oubliez pas qu'il s'agira du comportement par défaut à chaque fois que vous exécuterez cette tâche.

- 6. Cliquez sur **OK** pour sauvegarder les modifications et fermez la fenêtre.
- 7. Utilisez le bouton correspondant si vous souhaitez définir une planification pour cette tâche d'analyse.
- 8. Cliquez sur **Démarrer l'analyse** et suivez l'[Assistant](#page-110-0) d'analyse pour terminer l'analyse. À la fin de l'analyse, on vous demandera de sélectionner les actions à appliquer aux fichiers détectés, le cas échéant.
- <span id="page-73-0"></span>9. Si vous le souhaitez, vous pouvez relancer rapidement une analyse personnalisée en cliquant sur le bouton correspondant dans la liste.

# 11.5. Comment exclure un dossier de l'analyse ?

Bitdefender vous permet d'exclure de l'analyse certains fichiers, dossiers ou extensions de fichiers.

Les exclusions doivent être employées par des utilisateurs ayant un niveau avancé en informatique et uniquement dans les situations suivantes :

- Vous avez un dossier important sur votre système où se trouvent des films et de la musique.
- Vous avez une archive importante sur votre système où se trouvent différentes données.
- Vous gardez un dossier où vous installez différents types de logiciels et applications à des fins de test. L'analyse du dossier peut conduire à la perte de certaines données.

Pour ajouter le dossier à la liste d'exceptions, procédez comme suit :

- 1. Cliquer sur l'icône dans le coin en bas à gauche de [l'interfaceBitdefender.](#page-22-0)
- 2. Sélectionnez l'onglet **Protection**.
- 3. Cliquez sur le module **Antivirus** puis sélectionnez l'onglet **Exclusions**.
- 4. Veillez à ce qu'**Exclusions pour les fichiers** soit activé en cliquant sur le bouton.
- 5. Cliquez sur le lien **Fichiers et dossiers exclus**.
- 6. Cliquez sur le bouton **Ajouter**, situé en haut du tableau des exclusions.
- 7. Cliquez sur **Parcourir**, sélectionnez le dossier à exclure de l'analyse, puis cliquez sur **OK**.
- 8. Cliquez sur **Ajouter** puis sur **OK** pour sauvegarder les modifications et fermer la fenêtre.

# 11.6. Que faire lorsque Bitdefender a détecté un fichier sain comme infecté ?

Il arrive parfois que Bitdefender indique par erreur qu'un fichier légitime est une menace (une fausse alerte). Pour corriger cette erreur, ajoutez le fichier à la zone des exclusions de Bitdefender :

- 1. Désactivez la protection antivirus en temps réel de Bitdefender :
	- a. Cliquer sur l'icône dans le coin en bas à gauche de [l'interfaceBitdefender.](#page-22-0)
	- b. Sélectionnez l'onglet **Protection**.
	- c. Cliquez sur le module **Antivirus**.
	- d. Dans la fenêtre **Antivirus**, sélectionnez l'onglet **Résident**.
	- e. Cliquez sur le bouton pour désactiver l'**Analyse à l'accès**.

Une fenêtre d'avertissement s'affiche. Vous devez confirmer votre choix en sélectionnant dans le menu pour combien de temps vous souhaitez désactivez la protection en temps- réel. Vous pouvez désactiver la protection en temps réel pendant 5, 15 ou 30 minutes, 1 heure, en permanence ou jusqu'au redémarrage du système.

- 2. Afficher les objets masqués dans Windows. Pour savoir comment faire cela, consultez « *[Comment](#page-93-0) afficher des objets cachés dans Windows ?* » (p. [86\)](#page-93-0).
- 3. Restaurer le fichier à partir de la zone de quarantaine :
	- a. Cliquer sur **U** l'icône dans le coin en bas à gauche de [l'interfaceBitdefender.](#page-22-0)
	- b. Sélectionnez l'onglet **Protection**.
	- c. Cliquez sur le module **Antivirus** puis sélectionnez l'onglet **Quarantaine**.
	- d. Sélectionnez le fichier et cliquez sur **Restaurer**.
- 4. Ajouter le fichier à la liste d'exceptions. Pour savoir comment faire cela, consultez « *[Comment](#page-73-0) exclure un dossier de l'analyse ?* » (p. 66).
- 5. Activez la protection antivirus en temps réel de Bitdefender.
- 6. Contactez les représentants de notre soutien technique afin que nous puissions supprimer la signature de détection. Pour savoir comment faire cela, consultez « *[Demander](#page-238-0) de l'aide* » (p. 231).

# 11.7. Comment connaître les virus détectés par Bitdefender ?

À chaque fois qu'une analyse est effectuée, un journal d'analyse est créé et Bitdefender enregistre les problèmes détectés.

Le rapport d'analyse contient des informations détaillées sur le processus d'analyse, telles que les options d'analyse, la cible de l'analyse, les menaces trouvées et les actions prises à l'encontre de ces menaces.

Vous pouvez ouvrir le journal d'analyse directement à partir de l'assistant d'analyse, une fois l'analyse terminée, en cliquant sur **Afficher le Journal**.

Pour consulter ultérieurement un journal d'analyse ou toute infection détectée, procédez comme suit :

- 1. Cliquez sur l'icône **de la c**en haut de l'interface [Bitdefender](#page-22-0) et sélectionnez **Événements** dans le menu déroulant.
- 2. Dans la fenêtre **Événements**, sélectionnez **Antivirus** dans le menu déroulant correspondant.

Cette section vous permet de trouver tous les événements d'analyse antimalware, y compris les menaces détectées par l'analyse à l'accès, les analyses lancées par un utilisateur et les modifications d'état pour les analyses automatiques.

- 3. Dans la liste des événements, vous pouvez consulter les analyses ayant été réalisées récemment. Cliquez sur un événement pour afficher des informations à son sujet.
- 4. Pour ouvrir un journal d'analyse, cliquez sur **Afficher le journal**.

Si vous souhaitez exécuter la même analyse encore une fois, cliquez sur le bouton **Ré analyser**

# 12. CONTRÔLE PARENTAL

# 12.1. Comment protéger mes enfants des menaces sur Internet ?

Le Parental Advisor de Bitdefender vous permet de limiter l'accès à Internet et à certaines applications, empêchant ainsi vos enfants de visualiser du contenu inapproprié en votre absence.

Pour configurer le Parental Advisor, suivez ces étapes :

- 1. Cliquer sur l'icône dans le coin en bas à gauche de [l'interfaceBitdefender.](#page-22-0)
- 2. Sélectionnez l'onglet **Vie privée**.
- 3. Sous le module **Parental Advisor**, sélectionnez **Configurer**.

Vous êtes redirigé vers la page web Bitdefender Central. Assurez-vous que vous êtes connectés avec vos identifiants.

- 4. Le tableau de bord du Parental Advisor s'ouvre dans une nouvelle fenêtre. Vous pouvez consulter et configurerici les paramètres du Parental Advisor.
- 5. Cliquez sur **AJOUTER PROFIL** sur le côté droit de la fenêtre **Mes enfants**
- 6. Configurez des informations spécifiques dans les champs correspondants, telles que : nom, e-mail, sexe et date de naissance, puis cliquez sur **CONTINUER**.

Basée sur les standards de développement des enfants, la configuration de la date de naissance de l'enfant charge automatiquement les spécificités considérées comme appropriées pour sa catégorie d'âge.

7. Si l'appareil de votre enfant contient déjà Bitdefender Total Security 2016, sélectionnez son appareil à partir de la liste disponible, puis cliquez sur **CONTINUER**.

Si l'appareil de votre enfant n'a pas de produit Bitdefender contenant les fonctionnalités de Parental Advisor, cliquez sur **Ajouter un nouvel appareil**. Sélectionnez le système d'exploitation de son appareil, puis cliquez sur **CONTINUER**.

Saisissez l'adresse e-mail sur laquelle nous devons envoyer le lien d'installation de l'application Bitdefender Parental Advisor.

Sur les appareils Windows, le Bitdefender Total Security 2016 que vous avez inclus dans votre abonnement doit être téléchargé et installé. Sur les appareils Android, l'agent Parental Advisor de Bitdefender doit être téléchargé et installé.

Vérifiez les activités de vos enfants et modifiez les paramètres du Parental Advisor à l'aide de Bitdefender Central depuis tout ordinateur ou appareil mobile connecté à Internet.

### 12.2. Comment empêcher mon enfant d'accéder à un site Web ?

Le Parental Advisor de Bitdefender vous permet de contrôler les contenus auxquels votre enfant accède en utilisant son appareil et vous permet de bloquer l'accès à un site web.

Pour bloquer l'accès à un site web, vous devez l'ajouter à la liste d'Exclusions, comme suit :

- 1. Allez à : [https://central.bitdefender.com.](https://central.bitdefender.com)
- 2. Connectez-vous à votre compte à l'aide de votre adresse courriel et de votre mot de passe.
- 3. Cliquez sur **Parental Advisor** pour accéder au tableau de bord.
- 4. Sélectionnez le profil de votre enfant à partir de la fenêtre **Mes enfants**.
- 5. Sélectionnez l'onglet **Intérêts**.
- 6. Cliquez sur le bouton **GÉRER**.
- 7. Saisissez la page web que vous souhaitez bloquer dans le champ correspondant.
- 8. Sélectionnez **Autoriser** ou **Bloquer**.
- 9. Cliquez **FINISH** pour sauvegarder les changements.

### 12.3. Comment empêcher mon enfant de jouer à un jeu ?

Le Parental Advisor de Bitdefender vous permet de contrôler le contenu auquel votre enfant accède lorsqu'il utilise l'ordinateur.

Pour bloquer l'accès à un jeu, procédez comme suit :

- 1. Allez à : [https://central.bitdefender.com.](https://central.bitdefender.com)
- 2. Connectez-vous à votre compte à l'aide de votre adresse courriel et de votre mot de passe.
- 3. Cliquez sur **Parental Advisor** pour accéder au tableau de bord.
- 4. Sélectionnez le profil de votre enfant à partir de la fenêtre **Mes enfants**.
- 5. Sélectionnez l'onglet **Activités**.

Une liste avec des cartes s'affiche. Les cartes représentent les applications utilisées par votre enfant.

6. Sélectionnez la carte avec l'application que vous ne voulez plus que votre enfant utilise.

Le symbole qui apparaît indique que votre enfant ne pourra plus utiliser cette application.

## 12.4. Comment empêcher mon enfant d'être en contact avec des personnes malveillantes ?

Le Parental Advisor Bitdefender vous offre la possibilité de bloquer les appels venant de numéros inconnus ou d'amis à partir de la liste du téléphone de votre enfant.

Pour bloquer un contact spécifique, suivez ces étapes :

1. Allez à : [https://central.bitdefender.com.](https://central.bitdefender.com)

Assurez-vous que vous êtes connectés avec vos identifiants.

- 2. Cliquez sur **Parental Advisor** pour accéder au tableau de bord.
- 3. Cliquez sur l'icône : sur la carte profil souhaitée, puis sélectionnez **Éditer**.
- 4. Saisissez le numéro de votre enfant dans le champ correspondant, puis cliquez sur **SAUVEGARDER**.
- 5. Sélectionnez le profil de l'enfant que vous souhaitez limiter.
- 6. Sélectionnez l'onglet **Amis**.

Une liste avec des cartes s'affiche. Les cartes représentent les contacts provenant du téléphone de votre enfant.

7. Sélectionnez la carte avec le numéro de téléphone que vous souhaitez bloquer.

Le symbole qui apparaît indique que votre enfant ne pourra plus être contacté par ce numéro de téléphone.

Pour bloquer les numéros de téléphone inconnus, activez l'interrupteur **Ne bloquer aucune interaction avec ID appelant**.

# 12.5. Comment puis-je configurer une localisation aussi sécurisée ou limitée pour mon enfant ?

Le Parental Advisor de Bitdefender vous permet de configurer une localisation aussi sécurisée ou limitée pour votre enfant.

Pour configurer une localisation, procédez comme suit :

1. Allez à : [https://central.bitdefender.com.](https://central.bitdefender.com)

Assurez-vous que vous êtes connectés avec vos identifiants.

- 2. Cliquez sur **Parental Advisor** pour accéder au tableau de bord.
- 3. Sélectionnez le profil de votre enfant à partir de la fenêtre **Mes enfants**.
- 4. Sélectionnez l'onglet **Lieux**.
- 5. Cliquez sur **Appareils** dans le cadre qui se trouve dans la fenêtre **Lieux**.
- 6. Cliquez sur **CHOISIR APPAREILS** puis sélectionnez l'appareil que vous souhaitez configurer.
- 7. Dans la fenêtre **Zones**, cliquez sur le bouton **AJOUTER ZONE**.
- 8. Choisissez le type de lieu, **Sécurisé** ou **Limité**.
- 9. Saisissez un nom valide pour la zone où votre enfant a la permission d'aller ou non.
- 10. Dans le **Lieu d'origine**, saisissez la ville dans laquelle votre enfant devrait être localisé, puis choisissez le quartier à partir de la liste qui apparaît.
- 11. Configurez la portée qui devrait être appliquée pour la surveillance à partir du curseur **Rayon**.
- 12. Cliquez sur **AJOUTER ZONE** pour sauvegarder vos configurations.

Chaque fois que vous voulez configurer un lieu limité comme sécurisé, ou un lieu sécurisé comme limité, cliquez dessus, puis sélectionnez le bouton

**ÉDITER ZONE**. Selon la modification que vous souhaitez opérer, sélectionnez l'option **SÉCURISÉ** ou **LIMITÉ**, puis cliquez sur **METTRE LA ZONE A JOUR**.

# 12.6. Comment supprimer un profil enfant

Si vous souhaitez supprimer un profil enfant existant, procédez comme suit :

- 1. Allez à : [https://central.bitdefender.com.](https://central.bitdefender.com)
- 2. Connectez-vous à votre compte à l'aide de votre adresse courriel et de votre mot de passe.
- 3. Cliquez sur **Parental Advisor** pour accéder au tableau de bord.
- 4. Cliquez sur l'icône dans le profil de l'enfant que vous souhaitez supprimer, puis choisissez **Supprimer**.

# 13. PROTECTION DE LA VIE PRIVÉE

## 13.1. Comment vérifier que ma transaction en ligne est sécurisée ?

Pour assurer la confidentialité de vos opérations en ligne, vous pouvez utiliser le navigateur fourni par Bitdefender pour protéger vos transations et applications bancaires.

Bitdefender Safepay™ est un navigateur sécurisé conçu pour protéger vos informations bancaires, votre numéro de compte et toutes les autres données confidentielles que vous pouvez saisir lorsque vous accédez à différents sites en ligne.

Pour assurer la sécurité et la confidentialité de vos activités en ligne, procédez comme suit :

- 1. Cliquez sur le bouton d'action **Safepay** à partir de l'interface [Bitdefender](#page-22-0).
- 2. Cliquez sur le bouton **pour accéder au Clavier virtuel**.
- 3. Utilisez le **Clavier virtuel** lorsque vous tapez des informations confidentielles telles que des mots de passe.

# 13.2. Que faire si mon périphérique a été volé ?

Le vol d'appareils mobiles, qu'il s'agisse de smartphones, de tablettes ou d'ordinateurs portables est l'un des principaux problèmes affectant actuellement les particuliers et les entreprises dans le monde.

Bitdefender Antivol vous permet de localiser et de verrouiller l'appareil volé mais également d'effacer toutes ses données afin d'empêcher que celles-ci ne soient utilisées par le voleur.

Pour accéder aux fonctionnalités antivol à partir de votre compte, procédez comme suit :

- 1. Accédez à votre compte [Bitdefender](#page-49-0) Central.
- 2. Sélectionnez le panneau **Mes Appareils**.
- 3. Dans la fenêtre **Mes Appareils**, sélectionnez l'appareil qui pose problème.
- 4. Cliquez sur **Antivol**.
- 5. Sélectionnez la fonctionnalité que vous souhaitez utiliser :
- **LOCALISER** permet d'afficher la localisation de votre appareil sur Google Maps.
- **Effacer** permet d'effacer toutes les données de votre ordinateur.

### Important

Une fois les données d'un appareil effacées, toutes les fonctionnalités Antivol cessent de fonctionner.

- **Verrouiller** permet de verrouiller votre ordinateur et de spécifier un code NIP numérique pour le déverrouiller.
- Alerte envoyer une alerte sur l'appareil.

## 13.3. Comment utiliser les coffres-forts ?

La fonction Coffre-fort de Bitdefender vous permet de créer des disques logiques chiffrés et protégés par mot de passe (appelés « coffres-forts ») sur votre ordinateur, afin d'y stocker vos documents confidentiels et sensibles. Physiquement, le coffre-fort est un fichier stocké sur le disque dur en local et ayant une extension .bvd.

Lorsque vous créez un coffre-fort, deux éléments sont importants : la taille et le mot de passe. La taille par défaut de 100 Mo devrait suffire pour vos documents personnels, fichiers Excel et autres données similaires. Vous pouvez cependant avoir besoin de plus d'espace pour des vidéos ou d'autres fichiers volumineux.

Pour stocker en toute sécurité vos fichiers ou dossiers confidentiels ou sensibles dans des coffres-forts Bitdefender, procédez comme suit :

#### ● **Créez un coffre-fort et définissez un mot de passe sécurisé pour celui-ci.**

Pour créer un coffre-fort, faites un clic droit sur une zone vide du bureau ou dans un dossier de votre ordinateur, pointez sur **Bitdefender** > **Coffre-fort Bitdefender** et sélectionnez **Créer un coffre-fort** .

Une nouvelle fenêtre apparaît. Procédez comme suit :

- 1. Dans la zone **Partir de zéro**, cliquez sur **Créer nouveau**.
- 2. Cliquez sur **Parcourir** pour sélectionner l'emplacement du coffre-fort et sauvegardez le coffre-fort sous le nom que vous souhaitez.
- 3. Choisissez une lettre de lecteur à partir du menu. Quand vous ouvrez le coffre, un disque virtuel indexé avec la lettre choisie apparaît dans **Poste de travail**.
- 4. Saisissez le mot de passe du coffre-fort dans les champs **Mot de passe** et **Confirmer**.
- 5. Si vous souhaitez modifier la taille par défaut du coffre-fort (100 Mo), entrez la valeur souhaitée dans le champ **Taille du coffre-fort (Mo)**.
- 6. Cliquez sur **Créer**.

### Note

Quand vous ouvrez le coffre, un disque virtuel apparaît dans **Poste de travail**. Le disque se voit attribuer la lettre correspondant au coffre.

#### ● **Ajoutez les fichiers ou les dossiers que vous voulez protéger au coffre-fort.**

Vous devez d'abord ouvrir le coffre-fort pour y ajouter un fichier.

- 1. Parcourir pour sélectionner le fichier coffre-fort .bvd.
- 2. Faites un clic droit sur le coffre-fort, pointez sur Coffre-fort Bitdefender et sélectionnez **Ouvrir**.
- 3. Dans la fenêtre qui apparaît, sélectionnez une lettre de lecteur à attribuer au coffre-fort, saisissez le mot de passe et cliquez sur **Ouvrir**.

Vous pouvez maintenant effectuer des opérations sur le lecteur correspondant au coffre-fort souhaité en utilisant Windows Explorer, comme vous le feriez avec un lecteur normal. Pour ajouter un fichier à un coffre-fort ouvert, vous pouvez également faire un clic droit sur le fichier, pointer sur Coffre-fort Bitdefender, puis sélectionner **Ajouter au coffre-fort**.

#### ● **Maintenez toujours le coffre-fort verrouillé.**

Ouvrez uniquement les coffres-forts lorsque vous avez besoin d'y accéder ou de gérer leur contenu. Pour verrouiller un coffre-fort, faites un clic droit sur le disque dur virtuel correspondant dans **Poste de travail**, sélectionnez **Coffre-fort Bitdefender**, puis choisissez **Verrouiller**.

#### ● **Veillez à ne pas supprimer le fichier coffre-fort .bvd.**

En supprimant le fichier vous supprimez également le contenu du coffre-fort.

Bitdefender Total Security 2016

Pour plus d'informations sur l'utilisation des coffres-forts, consultez « *[Chiffrement](#page-139-0) de fichiers* » (p. 132).

## 13.4. Comment supprimer définitivement un fichier avec Bitdefender ?

Si vous souhaitez supprimer définitivement un fichier de votre système, vous avez besoin de supprimer physiquement les données de votre disque dur.

Le Destructeur de fichiers Bitdefender vous aidera à détruire rapidement des fichiers ou dossiers de votre ordinateur à l'aide du menu contextuel de Windows, en procédant comme suit :

- 1. Faites un clic droit sur le fichier ou le dossier que vous souhaitez supprimer définitivement, pointez sur Bitdefender et sélectionnez **Destructeur de fichiers**.
- 2. Une fenêtre de confirmation s'affichera. Cliquez sur **Oui** pour lancer l'assistant du destructeur de fichiers.
- 3. Patientez jusqu'à ce que Bitdefender ait terminé de détruire les fichiers.
- 4. Les résultats sont affichés. Cliquez sur **Fermer** pour quitter l'assistant.

# 14. OPTIMISATION

# 14.1. Comment améliorer les performances de mon système ?

Les performances système dépendent entre autres de la configuration matérielle, comme la charge du processeur, l'utilisation de la mémoire et l'espace sur le disque dur. Il est aussi lié directement à votre configuration logicielle et à la gestion de vos données.

Voici les principales actions que vous pouvez appliquer avec Bitdefender pour améliorer la vitesse et les performances de votre système :

● « *Optimisez les [performances](#page-86-0) de votre système d'un simple clic* » (p. 79)

<span id="page-86-0"></span>● « *Analysez votre système [régulièrement](#page-87-0)* » (p. 80)

### 14.1.1. Optimisez les performances de votre système d'un simple clic

L'option Optimisation en 1 clic vous permet d'améliorer rapidement les performances de votre système en analysant, détectant et supprimant les fichiers inutiles.

Pour lancer le processus d'Optimisation en 1 clic, procédez comme suit :

- 1. Cliquer sur l'icône dans le coin en bas à gauche de [l'interfaceBitdefender.](#page-22-0)
- 2. Sélectionnez l'onglet **Outils**.
- 3. Sous le module **Tune-Up**, sélectionnez **Optimisation en 1 clic**.
- 4. Laissez Bitdefender rechercher les fichiers qui peuvent être supprimés puis cliquez sur le bouton **Optimiser** pour terminer le processus.

Vous pouvez également cliquer sur le bouton d'action **Optimisation en 1 clic** dans l'interface de Bitdefender.

Pour plus d'informations sur comment améliorerla vitesse de votre ordinateur d'un simple clic, veuillez vous reporter à « *[Optimisation](#page-193-0) de la vitesse de votre [système](#page-193-0) d'un simple clic* » (p. 186).

### <span id="page-87-0"></span>14.1.2. Analysez votre système régulièrement

La vitesse de votre système et son comportement général peuvent également être affectés par des malwares.

Veillez à analyser votre système régulièrement, au moins une fois par semaine.

Il est recommandé d'utiliser l'analyse du système car elle recherche tous les types de malwares menaçant la sécurité de votre système et analyse également l'intérieur des archives.

Pour lancer l'analyse du système, procédez comme suit :

- 1. Cliquer sur **l'icône dans le coin en bas à gauche de** [l'interfaceBitdefender.](#page-22-0)
- 2. Sélectionnez l'onglet **Protection**.
- 3. Sous le module **Antivirus**, sélectionnez **Analyse du Système**.
- 4. Suivez les étapes de l'assistant.

## 14.2. Comment puis-je améliorer le temps de démarrage de mon système ?

Les applications inutiles qui ralentissent le démarrage du système lorsque vous allumez votre PC peuvent être désactivées ou ouvertes ultérieurement avec l'Optimisation du démarrage ce qui vous fait gagner un temps précieux.

Pour utiliser l'Optimisation du démarrage, procédez comme suit :

- 1. Cliquer sur l'icône dans le coin en bas à gauche de [l'interfaceBitdefender.](#page-22-0)
- 2. Sélectionnez l'onglet **Outils**.
- 3. Sous le module **Tune-Up**, sélectionnez **Optimisation du démarrage**.
- 4. Sélectionnez les applications dont vous souhaitez reporter le lancement au démarrage du système.

Vous pouvez également cliquer sur le bouton d'action **Optimisation du démarrage** dans l'interface de Bitdefender.

Pour plus d'informations sur la manière d'optimiser le temps de démarrage de votre PC, reportez-vous à « *[Optimisation](#page-194-0) du temps de démarrage de votre PC* » (p. [187\).](#page-194-0)

# 15. INFORMATIONS UTILES

# 15.1. Comment tester ma solution antivirus ?

Pour vérifier que votre produit Bitdefender fonctionne correctement, nous vous recommandons d'utiliser le test Eicar.

Le test Eicar vous permet de vérifier votre protection antivirus à l'aide d'un fichier sûr développé à cet effet.

Pour tester votre solution antivirus, procédez comme suit :

- 1. Téléchargez le test à partir de la page Web officielle de l'organisme EICAR [http://www.eicar.org/.](http://www.eicar.org/)
- 2. Cliquez sur l'onglet **Anti-Malware Testfile**.
- 3. Cliquez sur **Download** dans le menu de gauche.
- 4. Dans **Download area using the standard protocol http** cliquez sur le fichier de test **eicar.com**.
- 5. Vous serez informé que la page à laquelle vous essayez d'accéder contient « EICAR-Test-File (not a virus) ».

Si vous cliquez sur **Je comprends les risques, je souhaite quand même consulter cette page**, le téléchargement du test débutera et une fenêtre pop-up de Bitdefender vous indiquera qu'un virus a été détecté.

Cliquez sur **Plus de détails** pour obtenir plus d'informations sur cette action.

Si vous ne recevez pas d'alerte Bitdefender, nous vous recommandons de contacter Bitdefender pour obtenir de l'aide comme indiqué dans la section « *[Demander](#page-238-0) de l'aide* » (p. 231).

# 15.2. Comment désinstaller Bitdefender ?

Si vous souhaitez désinstaller Bitdefender Total Security 2016, procédez comme suit :

● Dans **Windows 7** :

- 1. Cliquez sur **Démarrer**, allez dans **Panneau de configuration** et double-cliquez sur **Programmes et fonctionnalités**.
- 2. Localisez **Bitdefender Total Security 2016** et sélectionnez **Désinstaller**.
- 3. Sélectionnez **Remove**, puis **Je souhaite le désinstaller définitivement**.
- 4. Cliquez sur **Suivant** pour continuer.
- 5. Attendez la fin du processus de désinstallation, puis redémarrez votre système.
- Dans **Windows 8 et Windows 8.1** :
	- 1. Dans l'écran d'accueil Windows, localisez le **Panneau de configuration** (vous pouvez par exemple taper « Panneau de configuration » directement dans l'écran d'accueil) puis cliquez sur son icône.
	- 2. Cliquez sur **Désinstaller un programme** ou sur **Programmes et fonctionnalités**.
	- 3. Localisez **Bitdefender Total Security 2016** et sélectionnez **Désinstaller**.
	- 4. Sélectionnez **Remove**, puis **Je souhaite le désinstaller définitivement**.
	- 5. Cliquez sur **Suivant** pour continuer.
	- 6. Attendez la fin du processus de désinstallation, puis redémarrez votre système.
- Dans **Windows 10** :
	- 1. Cliquez sur **Démarrer**, puis cliquez sur "Paramètres".
	- 2. Cliquez sur l'icône **System** dans les paramètres, puis sélectionnez **Applications installées**.
	- 3. Localisez **Bitdefender Total Security 2016** et sélectionnez **Désinstaller**.
	- 4. Cliquez à nouveau sur **Désinstaller** pour confirmer votre choix.
	- 5. Sélectionnez **Remove**, puis **Je souhaite le désinstaller définitivement**.
	- 6. Cliquez sur **Suivant** pour continuer.
	- 7. Attendez la fin du processus de désinstallation, puis redémarrez votre système.

## 15.3. Comment éteindre automatiquement l'ordinateur une fois l'analyse terminée ?

Bitdefender propose plusieurs tâches d'analyse que vous pouvez utiliser pour vérifier que votre système n'est pas infecté par des malwares. L'analyse de l'ensemble de l'ordinateur peut prendre plus de temps en fonction de la configuration matérielle et logicielle de votre système.

C'est pourquoi Bitdefender vous permet de configurer Bitdefender pour éteindre votre système dès que l'analyse est terminée.

Prenons l'exemple suivant : vous avez terminé d'utiliser l'ordinateur et souhaitez aller dormir. Vous aimeriez que l'ensemble de votre système fasse l'objet d'une analyse antimalware par Bitdefender.

Voici comment configurer Bitdefender pour éteindre votre système à la fin de l'analyse :

- 1. Cliquer sur **l'icône dans le coin en bas à gauche de** [l'interfaceBitdefender.](#page-22-0)
- 2. Sélectionnez l'onglet **Protection**.
- 3. Sous le module **Antivirus**, sélectionnez **Gestion des analyses**.
- 4. Dans la fenêtre **Gérer les tâches d'analyse**, cliquez sur **Nouvelle tâche personnalisée** pour saisir un nom pour l'analyse et sélectionnez les emplacements à analyser.
- 5. Si vous souhaitez configurer les options d'analyse en détail, sélectionnez l'onglet **Avancé**.
- 6. Choisissez d'éteindre l'ordinateur une fois l'analyse terminée si aucune menace n'est détectée.
- 7. Cliquez sur **OK** pour sauvegarder les modifications et fermez la fenêtre.
- 8. Cliquez sur le bouton **Démarrer analyse** pour analyser votre système.

Si aucune menace n'est détectée, l'ordinateur sera éteint.

Si des menaces non résolues sont toujours présentes, on vous demandera de choisir les actions à leur appliquer. Pour plus d'informations, reportez-vous à « *[Assistant](#page-110-0) d'analyse antivirus* » (p. 103).

# 15.4. Comment configurer Bitdefender pour utiliser une connexion Internet par proxy ?

Si votre ordinateur se connecte à Internet via un serveur proxy, vous devez configurer Bitdefender avec les paramètres du proxy. Normalement,

Bitdefender détecte et importe automatiquement les paramètres proxy de votre système.

### Important

Les connexions résidentielles à Internet n'utilisent normalement pas de serveur proxy. En règle générale, vérifiez et configurez les paramètres de connexion proxy de Bitdefender lorsque aucune mise à jour n'est en cours. Si Bitdefender peut effectuer des mises à jour, alors il est correctement configuré pour se connecter à Internet.

Pour gérer les paramètres proxy, procédez comme suit :

- 1. Cliquez sur l'icône **de la c**en haut de l'interface [Bitdefender](#page-22-0) et sélectionnez **Configurations générales** dans le menu déroulant.
- 2. Dans la fenêtre **Configurations générales**, sélectionnez l'onglet **Avancé**.
- 3. Activez l'utilisation du proxy en cliquant sur le bouton.
- 4. Cliquez sur le lien **Gérer proxy**.
- 5. Deux options permettent de définir les paramètres du proxy :
	- **Importer les paramètres proxy à partir du navigateur par défaut** paramètres du proxy de l'utilisateur actuel provenant du navigateur par défaut. Si le serveur proxy requiert un nom d'utilisateur et un mot de passe, vous devez les indiquer dans les champs correspondants.

### **Note**

Bitdefender peut importer les paramètres proxy des principaux navigateurs, y compris des dernières versions d'Internet Explorer, de Mozilla Firefox et d'Opera.

- **Paramètres proxy personnalisés** paramètres proxy que vous pouvez configurer vous-même. Voici les paramètres à spécifier:
	- **Adresse** saisissez l'adresse IP du serveur proxy.
	- **Port** saisissez le port utilisé par Bitdefender pour se connecter au serveur proxy.
	- **Nom d'utilisateur** entrez le nom d'utilisateur reconnu par le serveur proxy.
	- **Mot de passe** saisissez le mot de passe valide de l'utilisateur dont le nom vient d'être indiqué.
- 6. Cliquez sur **OK** pour sauvegarder les modifications et fermez la fenêtre.

Bitdefender utilisera les paramètres proxy disponibles jusqu'à ce qu'il parvienne à se connecter à Internet.

# 15.5. Est-ce que j'utilise une version de Windows de 32 ou 64 bits ?

Pour savoir si vous disposez d'un système d'exploitation de 32 ou de 64 bits, suivez les étapes ci-dessous :

- Dans **Windows 7** :
	- 1. Cliquez sur **Démarrer**.
	- 2. Repérez **Ordinateur** dans le menu **Démarrer**.
	- 3. Faites un clic droit sur **Ordinateur** et sélectionnez **Propriétés**.
	- 4. Consultez ce qui est indiqué sous **Système** afin de vérifier les informations concernant votre système.
- Dans **Windows 8 et Windows 8.1** :
	- 1. Dans l'écran d'accueil Windows, localisez l'**Ordinateur** (vous pouvez, par exemple, taper « Ordinateur » directement dans l'écran d'accueil), puis faites un clic droit sur son icône.
	- 2. Sélectionnez **Propriétés** dans le menu inférieur.
	- 3. Regardez sous Système pour connaître le type de système.
- <span id="page-93-0"></span>● Dans **Windows 10** :
	- 1. Tapez "Système" dans le champ de recherche de la barre des tâches et cliquez sur son icône.
	- 2. Regardez sous Système pour connaître le type de système.

# 15.6. Comment afficher des objets cachés dans Windows ?

Ces étapes sont utiles en cas de malwares, si vous avez besoin de détecter et de supprimer les fichiers infectés, qui peuvent être cachés.

Suivez ces étapes pour afficher les objets cachés dans Windows :

1. Cliquez sur **Démarrer**, allez dans **Panneau de configuration**.

Dans **Windows 8 et Windows 8.1** : Dans l'écran d'accueil Windows, localisez le **Panneau de configuration** (vous pouvez par exemple taper « Panneau de configuration » directement dans l'écran d'accueil), puis cliquez sur son icône.

- 2. Sélectionnez **Options des dossiers**.
- 3. Allez dans l'onglet **Afficher**.
- 4. Sélectionnez **Afficher les fichiers et les dossiers cachés**.
- 5. Décochez **Masquer les extensions des fichiers dont le type est connu**.
- 6. Décochez **Masquer les fichiers protégés du système d'exploitation**.
- 7. Cliquez sur **Appliquer** puis sur **OK**.

#### Dans **Windows 10** :

- 1. Tapez "Afficher les fichiers et les dossiers cachés" dans le champ de recherche de la barre des tâches puis cliquez sur son icône.
- 2. Sélectionnez **Afficher les fichiers et les dossiers cachés**.
- 3. Décochez **Masquer les extensions des fichiers dont le type est connu**.
- 4. Décochez **Masquer les fichiers protégés du système d'exploitation**.
- 5. Cliquez sur **Appliquer** puis sur **OK**.

## 15.7. Comment supprimer les autres solutions de sécurité ?

La principale raison à l'utilisation d'une solution de sécurité est d'assurer la protection et la sécurité de vos données. Mais qu'arrive-t-il quand vous avez plus d'un produit de sécurité sur le même système ?

Lorsque vous utilisez plusieurs solutions de sécurité sur le même ordinateur, le système devient instable. Le programme de désinstallation de Bitdefender Total Security 2016 détecte d'autres programmes de sécurité et vous permet de les désinstaller.

Si vous n'avez pas supprimé les autres solutions de sécurité au cours de l'installation initiale, suivez ces étapes :

- Dans **Windows 7** :
	- 1. Cliquez sur **Démarrer**, allez dans **Panneau de configuration** et double-cliquez sur **Programmes et fonctionnalités**.
- 2. Patientez quelques instants jusqu'à ce que la liste des logiciels installés s'affiche.
- 3. Localisez le nom du programme que vous souhaitez supprimer et sélectionnez **Désinstaller**.
- 4. Attendez la fin du processus de désinstallation, puis redémarrez votre système.

● Dans **Windows 8 et Windows 8.1** :

- 1. Dans l'écran d'accueil Windows, localisez le **Panneau de configuration** (vous pouvez par exemple taper « Panneau de configuration » directement dans l'écran d'accueil) puis cliquez sur son icône.
- 2. Cliquez sur **Désinstaller un programme** ou sur **Programmes et fonctionnalités**.
- 3. Patientez quelques instants jusqu'à ce que la liste des logiciels installés s'affiche.
- 4. Localisez le nom du programme que vous souhaitez supprimer et sélectionnez **Désinstaller**.
- 5. Attendez la fin du processus de désinstallation, puis redémarrez votre système.

● Dans **Windows 10** :

- 1. Cliquez sur **Démarrer**, puis cliquez sur "Paramètres".
- 2. Cliquez sur l'icône **System** dans les paramètres, puis sélectionnez **Applications installées**.
- 3. Localisez le nom du programme que vous souhaitez supprimer et sélectionnez **Désinstaller**.
- 4. Cliquez à nouveau sur **Désinstaller** pour confirmer votre choix.
- 5. Attendez la fin du processus de désinstallation, puis redémarrez votre système.

Si vous ne parvenez pas à supprimer l'autre solution de sécurité de votre système, obtenez l'outil de désinstallation sur le site web de l'éditeur ou contactez-les directement afin qu'ils vous indiquent la procédure de désinstallation.

### 15.8. Comment redémarrer en mode sans échec ?

Le mode sans échec est un mode de fonctionnement de diagnostic, utilisé principalement pour résoudre des problèmes affectant le fonctionnement normal de Windows. Ce type de problèmes peut intervenir lors de conflits de pilotes et de virus empêchant Windows de démarrer normalement. En mode sans échec, seules quelques applications fonctionnent et Windows ne charge que les pilotes de base et un minimum de composants du système d'exploitation. C'est pourquoi la plupart des virus sont inactifs lorsque Windows est en mode sans échec et qu'ils peuvent être supprimés facilement.

Pour démarrer Windows en mode sans échec :

- 1. Redémarrez votre système.
- 2. Appuyez plusieurs fois sur la touche **F8** avant que Windows ne démarre afin d'accéder au menu de démarrage.
- 3. Sélectionnez **Mode sans échec** dans le menu de démarrage ou **Mode sans échec avec prise en charge réseau** si vous souhaitez avoir accès à Internet.
- 4. Cliquez sur **Entrée** et patientez pendant que Windows se charge en mode sans échec.
- 5. Ce processus se termine avec un message de confirmation. Cliquez sur **OK** pour valider.
- 6. Pour démarrer Windows normalement, il suffit de redémarrer le système.

# **GÉRER VOTRE SÉCURITÉ**

# 16. PROTECTION ANTIVIRUS

Bitdefender protège votre ordinateur contre tous les types de logiciels malveillants (virus, chevaux de Troie, spywares, rootkits, etc.). La protection offerte par Bitdefender est divisée en deux catégories:

● [Analyse](#page-99-0) à l'accès - empêche les nouvelles menaces d'infecter votre système. Bitdefender analysera par exemple un document Word quand vous l'ouvrez, et les e-mails lors de leur réception.

L'analyse à l'accès assure une protection en temps réel contre les malwares, et constitue un composant essentiel de tout programme de sécurité informatique.

### Important

Pour empêcher l'infection de votre ordinateur par des virus, maintenez l' **analyse à l'accès** activée.

● Analyse à la [demande](#page-105-0) - permet de détecter et de supprimer les codes malveillants déjà présents dans le système. C'est l'analyse classique antivirus déclenchée par l'utilisateur – vous choisissez le lecteur, dossier ou fichier que Bitdefender doit analyser Bitdefender le fait – à la demande.

Bitdefender analyse automatiquement tout support amovible connecté à l'ordinateur afin de s'assurer que son accès ne pose pas de problème de sécurité. Pour plus d'informations, reportez-vous à « *Analyse [automatique](#page-115-0) de supports [amovibles](#page-115-0)* » (p. 108).

Les utilisateurs avancés peuvent configurer des exceptions d'analyse s'ils ne souhaitent pas que certains fichiers ou types de fichiers soient analysés. Pour plus d'informations, reportez-vous à « *Configurer des [exceptions](#page-117-0) [d'analyse](#page-117-0)* » (p. 110).

Lorsqu'il détecte un virus ou un autre malware, Bitdefender tente automatiquement de supprimer le code du malware du fichier infecté et de reconstruire le fichier d'origine. Cette opération est appelée désinfection. Les fichiers qui ne peuvent pas être désinfectés sont placés en quarantaine afin de contenir l'infection. Pour plus d'informations, reportez-vous à « *[Gérer](#page-120-0) les fichiers en [quarantaine](#page-120-0)* » (p. 113).

Si votre ordinateur a été infecté par des malwares, veuillez consulter « *[Suppression](#page-228-0) des malwares de votre système* » (p. 221). Pour vous aider à supprimer les malwares qui ne peuvent pas l'être à partir du système d'exploitation Windows, Bitdefender vous fournit le Mode de [secours.](#page-228-1) Il s'agit d'un environnement de confiance, spécialement conçu pour la suppression de malwares, qui vous permet de faire redémarrer votre ordinateur indépendamment de Windows. Lorsque l'ordinateur s'exécute en Mode de Secours, les malwares Windows sont inactifs, ce qui rend leur suppression facile.

Pour vous protéger contre les applications malveillantes inconnues, Bitdefender utilise Active Threat Control, une technologie heuristique avancée, qui surveille en permanence les applications en cours d'exécution sur votre système. Active Threat Control bloque automatiquement les applications ayant un comportement similaire à celui des malwares afin de les empêcher d'endommager votre ordinateur. Des applications légitimes sont parfois bloquées. Vous pouvez dans ce cas configurer Active Threat Control afin qu'il ne bloque plus ces applications en créant des règles d'exclusion. Pour en savoir plus, consultez « *Active Threat [Control](#page-121-0)* » (p. 114).

# <span id="page-99-0"></span>16.1. Analyse à l'accès (protection en temps réel)

Bitdefender fournit une protection continue, en temps réel, contre une large gamme de malwares en analysant tous les fichiers et e-mails auxquels vous accédez.

Le réglage par défaut de la protection en temps réel assure un bon niveau de protection contre les malwares, avec un impact minimal sur les performances système. Vous pouvez facilement modifier les paramètres de la protection en temps réel selon vos besoins en choisissant un des niveaux de protection prédéfinis. Si vous êtes un utilisateur avancé, vous pouvez également configurer les paramètres d'analyse en détail en créant un niveau de protection personnalisé.

### 16.1.1. Activer ou désactiver la protection en temps réel

Pour activer ou désactiver la protection en temps réel contre les malwares, suivez ces étapes :

- 1. Cliquer sur **l'anticane dans le coin en bas à gauche de** [l'interfaceBitdefender.](#page-22-0)
- 2. Sélectionnez l'onglet **Protection**.
- 3. Cliquez sur le module **Antivirus**, puis sélectionnez l'onglet **Résident**
- 4. Cliquez sur le bouton pour activer ou désactiver l'analyse à l'accès.
- 5. Si vous tentez de désactiver la protection en temps réel, une fenêtre d'avertissement apparaît. Vous devez confirmer votre choix en sélectionnant dans le menu pour combien de temps vous souhaitez désactivez la protection en temps- réel. Vous pouvez désactiver la protection en temps réel pendant 5, 15 ou 30 minutes, 1 heure, en permanence ou jusqu'au redémarrage du système. La protection en temps réel sera automatiquement activée lorsque la durée sélectionnée expirera.

### Avertissement

Cela peut poser un problème de sécurité important. Nous vous recommandons de désactiver la protection en temps réel pendant le moins de temps possible. Si la protection en temps réel est désactivée, vous ne serez pas protégé contre les menaces de codes malveillants.

### 16.1.2. Régler le niveau de protection en temps réel

Le niveau de protection en temps réel détermine les paramètres d'analyse pour la protection en temps réel. Vous pouvez facilement modifier les paramètres de la protection en temps réel selon vos besoins en choisissant un des niveaux de protection prédéfinis.

Pour régler le niveau de protection en temps réel, suivez ces étapes :

- 1. Cliquer sur l'icône dans le coin en bas à gauche de [l'interfaceBitdefender.](#page-22-0)
- 2. Sélectionnez l'onglet **Protection**.
- 3. Cliquez sur le module **Antivirus**, puis sélectionnez l'onglet **Résident**
- 4. Déplacez le curseur sur l'échelle pour choisir le niveau de protection souhaité. Reportez-vous à la description à droite de l'échelle pour choisir le niveau de protection le plus adapté à vos besoins de sécurité.

### 16.1.3. Configurer les paramètres de protection en temps réel

Les utilisateurs avancés peuvent profiter des paramètres d'analyse proposés par Bitdefender. Vous pouvez configurer les paramètres de protection en temps réel en détail en créant un niveau de protection personnalisé.

Pour configurer les paramètres de la protection en temps réel, procédez comme suit :

- 1. Cliquer sur **U** l'icône dans le coin en bas à gauche de [l'interfaceBitdefender.](#page-22-0)
- 2. Sélectionnez l'onglet **Protection**.
- 3. Cliquez sur le module **Antivirus**, puis sélectionnez l'onglet **Résident**
- 4. Cliquez sur **Personnaliser**.
- 5. Configurez les paramètres d'analyse selon vos besoins.
- 6. Cliquez sur **OK** pour sauvegarder les modifications et fermez la fenêtre.

### Informations sur les options d'analyse

Ces informations peuvent vous être utiles :

- Si vous n'êtes pas familiarisé avec certains des termes, consultez le [glossaire](#page-248-0). Vous pouvez également rechercher des informations sur Internet.
- **Options d'analyse à l'accès des fichiers.** Vous pouvez régler Bitdefender pour analyser tous les types de fichiers auxquels vous accédez ou uniquement les applications (fichiers programmes). L'analyse de tous les fichiers accédés offre une protection maximale alors que l'analyse des applications uniquement peut être utilisée pour obtenir de meilleures performances du système.

Par défaut, les dossiers locaux etles partages réseau sont sujets à l'analyse à l'accès. Pour de meilleures performances du système, vous pouvez exclure certains emplacements du réseau de l'analyse à l'accès.

Les applications (ou les fichiers de programmes) sont bien plus vulnérables aux attaques de malwares que les autres types de fichiers. Cette catégorie comprend les extensions de fichiers suivantes :

386; a6p; ac; accda; accdb; accdc; accde; accdp; accdr; accdt; accdu; acl; acr; action; ade; adp; air; app; as; asd; asp; awk; bas; bat; bin; cgi; chm; cla; class; cmd; cnv; com; cpl; csc; csh; dat; dek; dld; dll; doc; docm; docx; dot; dotm; dotx; drv; ds; ebm; esh; exe; ezs; fky; frs; fxp; gadget; grv; hlp; hms; hta; htm; html; iaf; icd; ini; inx; ipf; isu; jar; js; jse; jsx; kix; laccdb; lnk; maf; mam; maq; mar; mat; mcr; mda; mdb; mde; mdt; mdw; mem; mhtml; mpp; mpt; mpx; ms; msg; msi; msp; mst; msu; oab; obi; obs; ocx; oft; ole; one; onepkg; ost; ovl; pa; paf; pex; pfd; php; pif; pip; pot; potm; potx; ppa; ppam; pps; ppsm; ppsx; ppt; pptm; pptx; prc; prf; prg; pst; pub; puz; pvd; pwc; py; pyc; pyo; qpx; rbx; rgs; rox; rpj; rtf; scar; scr; script; sct; shb; shs; sldm; sldx; smm; snp; spr; svd; sys; thmx; tlb; tms; u3p; udf; url; vb; vbe; vbs; vbscript; vxd; wbk; wcm; wdm; wiz; wll; wpk; ws; wsf; xar; xl; xla; xlam; xlb; xlc; xll; xlm; xls; xlsb; xlsm; xlsx; xlt; xltm; xltx; xlw; xml; xqt; xsf; xsn; xtp

● **Analyser le contenu compressé.** L'analyse des fichiers compressés est un processus lent et consommant beaucoup de ressources, qui n'est donc pas recommandé pour une protection en temps réel. Les archives contenant des fichiers infectés ne constituent pas une menace immédiate pour la sécurité de votre système. Les malwares peuvent affecter votre système uniquement si le fichier infecté est extrait de l'archive et exécuté sans que la protection en temps réel ne soit activée.

Si vous décidez d'utiliser cette option, vous pouvez définir une limite de taille pour les archives à analyser à l'accès. Cochez la case correspondante et tapez la taille maximale des archives (en Mo).

- **Options d'analyse pour les trafics e-mails et HTTP.** Afin d'éviter que des malwares soient téléchargés sur votre ordinateur, Bitdefender analyse automatiquement les points d'entrée des malwares suivants :
	- courriels entrants et sortants

● Trafic HTTP

L'analyse du trafic Web peut ralentir un peu la navigation sur Internet, mais elle bloquera les malwares provenant d'Internet, y compris les téléchargements de type "drive-by".

Bien que ce ne soit pas recommandé, vous pouvez désactiver l'analyse antivirus de messagerie ou web pour améliorer les performances du système. Si vous désactivez les options d'analyse correspondantes, les courriels et les fichiers reçus ou téléchargés sur Internet ne seront pas analysés, ce qui permettra aux fichiers infectés d'être enregistrés sur votre ordinateur. Il ne s'agit pas d'une menace critique, car la protection en temps réel bloquera le malware lorsque vous tenterez d'accéder (ouvrir, déplacer, copier ou exécuter) aux fichiers infectés.

● **Analyser les secteurs d'amorçage.** Vous pouvez paramétrer Bitdefender pour qu'il analyse les secteurs boot de votre disque dur. Ce secteur du disque dur contient le code informatique nécessaire pour faire démarrer le processus d'amorçage du système. Quand un virus infecte le secteur d'amorçage, le disque peut devenir inaccessible et il est possible que vous ne puissiez pas démarrer votre système ni accéder à vos données.

- **Analyser que les nouveaux fichiers et ceux modifiés.** En analysant uniquement les nouveaux fichiers et ceux ayant été modifiés, vous pouvez améliorer considérablement la réactivité globale du système avec un minimum de compromis en matière de sécurité.
- **Analyse des enregistreurs de frappe.** Sélectionnez cette option pour analyser la présence d'enregistreurs de frappe sur votre système. Les enregistreurs de frappe enregistrent ce que vous tapez sur votre clavier et envoient des rapports sur Internet à une personne malveillante (un pirate informatique). Le pirate peut récupérer des informations sensibles à partir des données volées, comme vos numéros de comptes bancaires ou vos mots de passe pour les utiliser à son propre profit.
- **Analyser au redémarrage.** Sélectionnez l'option d'analyse Early boot pour analyser votre système au démarrage dès que tous ses services critiques ont été téléchargés. La mission de cette fonctionnalité est d'améliorer la détection des virus au démarrage et redémarrage de votre système.

### Actions appliquées à l'encontre des malwares détectés

Vous pouvez configurer les actions appliquées par la protection en temps réel.

Pour configurer les actions, procédez comme suit :

- 1. Cliquer sur l'icône dans le coin en bas à gauche de [l'interfaceBitdefender.](#page-22-0)
- 2. Sélectionnez l'onglet **Protection**.
- 3. Cliquez sur le module **Antivirus**, puis sélectionnez l'onglet **Résident**
- 4. Cliquez sur **Personnaliser**.
- 5. Sélectionnez l'onglet **Actions**, et configurez les options d'analyse comme souhaité.
- 6. Cliquez sur **OK** pour sauvegarder les modifications et fermez la fenêtre.

Les actions suivantes peuvent être appliquées par la protection en temps réel dans Bitdefender :

#### **Action automatique**

Bitdefender appliquera les actions recommandées en fonction du type de fichier détecté :

● **Fichier(s) infecté(s).** Les fichiers détectés comme étant infectés correspondent à une signature de code malveillant de la Base de Données de Signatures de Codes Malveillants Bitdefender. Bitdefender tentera de supprimer automatiquement le code malveillant du fichier infecté et de reconstituer le fichier d'origine. Cette opération est appelée désinfection.

Les fichiers qui ne peuvent pas être désinfectés sont placés en quarantaine afin de contenir l'infection. Les fichiers mis en quarantaine ne peuvent ni être exécutés ni ouverts ; ce qui élimine le risque d'une infection. Pour plus d'informations, reportez-vous à « *Gérer les [fichiers](#page-120-0) en [quarantaine](#page-120-0)* » (p. 113).

### Important

Pour certains types de malware, la désinfection n'est pas possible, car le fichier détecté est entièrement malveillant. Dans ce cas, le fichier infecté est supprimé du disque.

● **Fichier(s) suspect(s).** Les fichiers sont détectés en tant que fichiers suspects par l'analyse heuristique. Les fichiers suspects ne peuvent pas être désinfectés, car aucune routine de désinfection n'est disponible. Ils seront placés en quarantaine afin d'éviter une infection potentielle.

Par défaut, des fichiers de la quarantaine sont automatiquement envoyés aux laboratoires Bitdefender afin d'être analysés par les spécialistes des malwares de Bitdefender. Si la présence de malwares est confirmée, une signature est publiée afin de permettre de les supprimer.

● **Archives contenant des fichiers infectés.**

- Les archives contenant uniquement des fichiers infectés sont automatiquement supprimées.
- Si une archive contient à la fois des fichiers infectés et des fichiers sains, Bitdefender tentera de supprimer les fichiers infectés s'il peut reconstituer l'archive avec les fichiers sains. Si la reconstitution de l'archive n'est pas possible, vous serez informé qu'aucune action n'a été appliquée afin d'éviter de perdre des fichiers sains.

#### **Déplacer en quarantaine**

Déplace les fichiers détectés dans la zone de quarantaine. Les fichiers mis en quarantaine ne peuvent ni être exécutés ni ouverts ; ce qui élimine le risque d'une infection. Pour plus d'informations, reportez-vous à « *[Gérer](#page-120-0) les fichiers en [quarantaine](#page-120-0)* » (p. 113).

#### **Refuser l'accès**

Dans le cas où un fichier infecté est détecté, l'accès à celui-ci est interdit.

### 16.1.4. Restauration des paramètres par défaut

Le réglage par défaut de la protection en temps réel assure un bon niveau de protection contre les malwares, avec un impact minimal sur les performances système.

Pour restaurer les paramètres de protection en temps réel par défaut, suivez ces étapes :

- 1. Cliquer sur **l'anticane dans le coin en bas à gauche de** [l'interfaceBitdefender.](#page-22-0)
- 2. Sélectionnez l'onglet **Protection**.
- <span id="page-105-0"></span>3. Cliquez sur le module **Antivirus**, puis sélectionnez l'onglet **Résident**
- 4. Cliquez sur **Par défaut**.

# 16.2. Analyse à la demande

L'objectif principal de Bitdefender est de conserver votre PC sans virus. Cela s'effectue en protégeant votre ordinateur des nouveaux virus par l'analyse des courriels que vous recevez et des nouveaux fichiers que vous téléchargez ou copiez sur votre système.

Il y a cependant un risque qu'un virus soit déjà logé dans votre système, avant même l'installation de Bitdefender. C'est pourquoi il est prudent d'analyser votre ordinateur après l'installation de Bitdefender. Et il encore plus prudent d'analyser régulièrement votre ordinateur contre les virus.

L'analyse à la demande est fondée sur les tâches d'analyse. Les tâches d'analyse permettent de spécifier les options d'analyse et les objets à analyser. Vous pouvez analyser l'ordinateur quand vous le souhaitez en exécutant les tâches par défaut ou vos propres tâches d'analyse (tâches définies par l'utilisateur). Si vous souhaitez analyser certains emplacements de votre ordinateur ou configurerles options d'analyse, configurez et exécutez une analyse personnalisée.

### 16.2.1. Rechercher des malwares dans un fichier ou un dossier

Il est conseillé d'analyser les fichiers et les dossiers chaque fois que vous soupçonnez qu'ils peuvent être infectés. Faites un clic droit sur le fichier ou le dossier que vous souhaitez analyser, pointez sur **Bitdefender** et sélectionnez **Analyser avec Bitdefender**. L'Assistant [d'analyse](#page-110-0) antivirus s'affichera et vous guidera au cours du processus d'analyse. À la fin de l'analyse, on vous demandera de sélectionner les actions à appliquer aux fichiers détectés, le cas échéant.

### 16.2.2. Exécuter une Analyse Rapide

Quick Scan utilise l'analyse 'in-the-cloud' pour détecter les malwares présents sur votre système. La réalisation d'une analyse rapide dure généralement moins d'une minute et n'utilise qu'une petite partie des ressources du système dont a besoin une analyse antivirus classique.

Pour effectuer une analyse rapide, suivez ces étapes :

- 1. Cliquer sur l'icône dans le coin en bas à gauche de [l'interfaceBitdefender.](#page-22-0)
- 2. Sélectionnez l'onglet **Protection**.
- 3. Sous le module **Antivirus**, sélectionnez **Analyse Rapide**.
- 4. Suivez les indications de l'[Assistant](#page-110-0) d'analyse antivirus pour terminer l'analyse. Bitdefender appliquera automatiquement les actions recommandées aux fichiers détectés. Si des menaces non résolues sont toujours présentes, on vous demandera de choisir les actions à leur appliquer.

Vous pouvez également cliquer sur le bouton d'action **Analyse rapide** dans l'interface de Bitdefender.

### 16.2.3. Exécuter une analyse du système

La tâche d'analyse du système analyse l'ensemble de votre ordinateur en vue de détecter tous les types de logiciels malveillants menaçant sa sécurité : virus, logiciels-espions, publiciels, rootkits et autres.

### Note

L'**analyse du système** effectue une analyse approfondie de l'ensemble du système, elle peut donc prendre un certain temps. Il est donc recommandé d'exécuter cette tâche lorsque vous n'utilisez pas votre ordinateur.

Avant d'exécuter une analyse du système, nous vous recommandons ceci :

- Vérifiez que Bitdefender dispose de signatures de malwares à jour. Analyser votre ordinateur en utilisant une base de données de signatures non à jour peut empêcher Bitdefender de détecterle nouveau malware identifié depuis la mise à jour précédente. Pour plus d'informations, reportez-vous à « *Maintenir [Bitdefender](#page-55-0) à jour* » (p. 48).
- Fermez tous les programmes ouverts.

Si vous souhaitez analyser certains emplacements de votre ordinateur ou configurer les options d'analyse, configurez et exécutez une analyse personnalisée. Pour plus d'informations, reportez-vous à « *[Configurer](#page-107-0) une analyse [personnalisée](#page-107-0)* » (p. 100).

Pour exécuter une analyse du système, procédez comme suit :

- 1. Cliquer sur **l'unitaire dans le coin en bas à gauche de** [l'interfaceBitdefender.](#page-22-0)
- 2. Sélectionnez l'onglet **Protection**.
- 3. Sous le module **Antivirus**, sélectionnez **Analyse du Système**.
- <span id="page-107-0"></span>4. Suivez les indications de l'[Assistant](#page-110-0) d'analyse antivirus pour terminer l'analyse. Bitdefender appliquera automatiquement les actions recommandées aux fichiers détectés. Si des menaces non résolues sont toujours présentes, on vous demandera de choisir les actions à leur appliquer.

### 16.2.4. Configurer une analyse personnalisée

Pour configurer une analyse antimalware en détail et l'exécuter, procédez comme suit :
Bitdefender Total Security 2016

- 1. Cliquer sur l'icône dans le coin en bas à gauche de [l'interfaceBitdefender.](#page-22-0)
- 2. Sélectionnez l'onglet **Protection**.
- 3. Sous le module **Antivirus**, sélectionnez **Gestion des analyses**.
- 4. Cliquez sur **Nouvelle tâche personnalisée**. Saisissez un nom pour l'analyse dans l'onglet **Standard** et sélectionnez les emplacements à analyser.
- 5. Si vous souhaitez configurer les options d'analyse en détail, sélectionnez l'onglet **Avancé**. Une nouvelle fenêtre apparaît. Suivez ces étapes :
	- a. Vous pouvez facilement configurer les options d'analyse en réglant le niveau d'analyse. Déplacez le curseur sur l'échelle pour choisir le niveau d'analyse souhaité. Reportez-vous à la description à droite de l'échelle pour identifier le niveau d'analyse le plus adapté à vos besoins.

Les utilisateurs avancés peuvent profiter des paramètres d'analyse proposés par Bitdefender. Pour configurer les options d'analyse en détail, cliquez sur **Personnaliser**. Vous trouverez des informations à leur sujet à la fin de la section.

- b. Vous pouvez aussi configurer ces options générales :
	- **Exécuter la tâche en priorité basse .** Diminue la priorité du processus d'analyse. Vous allez permettre aux autres logiciels de s'exécuter à une vitesse supérieure en augmentant le temps nécessaire pour que l'analyse soit finie.
	- **Réduire l'assistant d'analyse dans la zone de notification .** Réduit la fenêtre d'analyse dans la zone de [notification.](#page-33-0) Double-cliquez sur l'icône de Bitdefender pour l'ouvrir.
	- Spécifiez l'action à mener si aucune menace n'a été trouvée.
- c. Cliquez sur **OK** pour sauvegarder les modifications et fermez la fenêtre.
- 6. Si vous souhaitez paramétrer une heure pour votre tâche d'analyse, utilisez le bouton **Horaires** Sélectionnez l'une des options correspondantes pour définir une planification :
	- Au démarrage du système
	- Une fois
	- Périodiquement
- 7. Cliquez sur **Démarrer l'analyse** et suivez l'[Assistant](#page-110-0) d'analyse antivirus pourterminerl'analyse. En fonction des emplacements à analyser, l'analyse peut prendre quelque temps. À la fin de l'analyse, on vous demandera de sélectionner les actions à appliquer aux fichiers détectés, le cas échéant.
- 8. Si vous le souhaitez, vous pouvez relancer rapidement une analyse personnalisée en cliquant sur le bouton correspondant dans la liste.

### Informations sur les options d'analyse

Ces informations peuvent vous être utiles :

- Si vous n'êtes pas familiarisé avec certains des termes, consultez le [glossaire](#page-248-0). Vous pouvez également rechercher des informations sur Internet.
- **Analyser les fichiers.** Vous pouvez régler Bitdefender pour analyser tous les types de fichiers ou uniquementles applications (fichiers programmes). L'analyse de tous les fichiers fournit la meilleure protection, alors que l'analyse des applications uniquement peut être utilisée pour effectuer une analyse plus rapide.

Les applications (ou les fichiers de programmes) sont bien plus vulnérables aux attaques de malwares que les autres types de fichiers. Cette catégorie comprend les extensions de fichiers suivantes : 386; a6p; ac; accda; accdb; accdc; accde; accdp; accdr; accdt; accdu; acl; acr; action; ade; adp; air; app; as; asd; asp; awk; bas; bat; bin; cgi; chm; cla; class; cmd; cnv; com; cpl; csc; csh; dat; dek; dld; dll; doc; docm; docx; dot; dotm; dotx; drv; ds; ebm; esh; exe; ezs; fky; frs; fxp; gadget; grv; hlp; hms; hta; htm; html; iaf; icd; ini; inx; ipf; isu; jar; js; jse; jsx; kix; laccdb; lnk; maf; mam; maq; mar; mat; mcr; mda; mdb; mde; mdt; mdw; mem; mhtml; mpp; mpt; mpx; ms; msg; msi; msp; mst; msu; oab; obi; obs; ocx; oft; ole; one; onepkg; ost; ovl; pa; paf; pex; pfd; php; pif; pip; pot; potm; potx; ppa; ppam; pps; ppsm; ppsx; ppt; pptm; pptx; prc; prf; prg; pst; pub; puz; pvd; pwc; py; pyc; pyo; qpx; rbx; rgs; rox; rpj; rtf; scar; scr; script; sct; shb; shs; sldm; sldx; smm; snp; spr; svd; sys; thmx; tlb; tms; u3p; udf; url; vb; vbe; vbs; vbscript; vxd; wbk; wcm; wdm; wiz; wll; wpk; ws; wsf; xar; xl; xla; xlam; xlb; xlc; xll; xlm; xls; xlsb; xlsm; xlsx; xlt; xltm; xltx; xlw; xml; xqt; xsf; xsn; xtp

● **Options d'analyse pour les archives.** Les archives contenant des fichiers infectés ne constituent pas une menace immédiate pour la sécurité de votre système. Les malwares peuvent affecter votre système uniquement si le fichier infecté est extrait de l'archive et exécuté sans que la protection en temps réel ne soit activée. Il est toutefois recommandé d'utiliser cette **Note** 

option afin de détecter et de supprimer toute menace potentielle, même si celle-ci n'est pas imminente.

L'analyse des fichiers compressés augmente le temps d'analyse global et

demande plus de ressources système. ● **Analyser les secteurs d'amorçage.** Vous pouvez paramétrer Bitdefender pour qu'il analyse les secteurs boot de votre disque dur. Ce secteur du disque dur contient le code informatique nécessaire pour faire démarrer

le processus d'amorçage du système. Quand un virus infecte le secteur d'amorçage, le disque peut devenir inaccessible et il est possible que vous ne puissiez pas démarrer votre système ni accéder à vos données.

- **Analyser la mémoire.** Sélectionnez cette option pour analyser les programmes s'exécutant dans la mémoire de votre système.
- **Analyser la base de registre.** Sélectionnez cette option pour analyser les clés de registre. Le registre Windows est une base de données qui contient les paramètres et les options de configuration des composants du système d'exploitation Windows, ainsi que des applications installées.
- **Analyser les témoins.** Sélectionnez cette option pour analyser les cookies stockés par les navigateurs sur votre ordinateur.
- **Analyser que les nouveaux fichiers et ceux modifiés.** En analysant uniquement les nouveaux fichiers et ceux ayant été modifiés, vous pouvez améliorer considérablement la réactivité globale du système avec un minimum de compromis en matière de sécurité.
- **Ignorerles enregistreurs de frappe commerciaux.** Sélectionnez cette option si vous avez installé et utilisez un keylogger commercial sur votre ordinateur. Les keyloggers commerciaux sont des logiciels de surveillance légitimes dont la fonction principale consiste à enregistrer tout ce qui est tapé au clavier.
- <span id="page-110-0"></span>● **Rechercher les rootkits.** Sélectionnez cette option pour rechercher des [rootkits](#page-255-0) et des objets cachés à l'aide de ce logiciel.

# 16.2.5. Assistant d'analyse antivirus

À chaque fois que vous lancerez une analyse à la demande (par exemple en faisant un clic droit sur un dossier, en pointant sur Bitdefender et en

sélectionnant **Analyser avec Bitdefender**), l'assistant de l'analyse antivirus Bitdefender s'affichera. Suivez l'assistant pour terminer le processus d'analyse.

# **Note**

Si l'assistant d'analyse ne s'affiche pas, il est possible que l'analyse soit paramétrée pour s'exécuter invisiblement, en tâche de fond. Recherchez l'icône de l'avancement de l'analyse **B** dans la zone de [notification.](#page-33-0) Vous pouvez cliquer sur cette icône pour ouvrir la fenêtre d'analyse et suivre son avancement.

## Étape 1 - Effectuer l'analyse

Bitdefender commence à analyser les objets sélectionnés. Vous pouvez voir des informations en temps réel sur l'état et les statistiques de l'analyse (y compris le temps écoulé, une estimation du temps restant et le nombre de menaces détectées).

Patientez jusqu'à ce que Bitdefender ait terminé l'analyse. L'analyse peut durer un certain temps, suivant sa complexité.

**Arrêt ou pause de l'analyse.** Vous pouvez arrêter l'analyse à tout moment en cliquant sur **Arrêter**. Vous vous retrouverez alors à la dernière étape de l'assistant. Pour suspendre temporairement le processus d'analyse, cliquez sur **Pause**. Pour reprendre l'analyse, cliquez sur **Reprendre**.

**Archives protégées par mot de passe.** Lorsqu'une archive protégée par mot de passe est détectée, en fonction des paramètres de l'analyse, on peut vous demander d'indiquer son mot de passe. Les archives protégées par mot de passe ne peuvent pas être analysées à moins que vous ne communiquiez le mot de passe. Voici les options proposées :

- **Mot de passe.** Si vous souhaitez que Bitdefender analyse l'archive, sélectionnez cette option et entrez le mot de passe. Si vous ne connaissez pas le mot de passe, choisissez l'une des autres options.
- **Ne pas demanderle mot de passe et ne pas analyser cet objet.** Sélectionnez cette option pour ne pas analyser cette archive.
- **Ne pas analyser les éléments protégés par mot de passe.** Sélectionnez cette option si vous ne voulez pas être dérangé au sujet des archives protégées par mot de passe. Bitdefender ne pourra pas les analyser, mais un rapport sera conservé dans le journal des analyses.

Sélectionnez l'option souhaitée et cliquez sur **OK** pour poursuivre l'analyse.

## Étape 2 - Sélectionner des actions

À la fin de l'analyse, on vous demandera de sélectionner les actions à appliquer aux fichiers détectés, le cas échéant.

Si vous lancez une analyse rapide ou une analyse complète du système, Bitdefender appliquera automatiquement les actions recommandées aux fichiers détectés pendant l'analyse. Si des menaces non résolues sont toujours présentes, on vous demandera de choisir les actions à leur appliquer.

Les objets infectés sont affichés dans des groupes, basés sur les malwares les ayant infectés. Cliquez sur le lien correspondant à une menace pour obtenir plus d'informations sur les éléments infectés.

Vous pouvez sélectionner une action globale à mener pour l'ensemble des problèmes de sécurité ou sélectionner des actions spécifiques pour chaque groupe de problèmes. Une ou plusieurs des options qui suivent peuvent apparaître dans le menu :

### **Action automatique**

Note

Bitdefender appliquera les actions recommandées en fonction du type de fichier détecté :

● **Fichier(s) infecté(s).** Les fichiers détectés comme étant infectés correspondent à une signature de code malveillant de la Base de Données de Signatures de Codes Malveillants Bitdefender. Bitdefender tentera de supprimer automatiquement le code malveillant du fichier infecté et de reconstituer le fichier d'origine. Cette opération est appelée désinfection.

Les fichiers qui ne peuvent pas être désinfectés sont placés en quarantaine afin de contenir l'infection. Les fichiers mis en quarantaine ne peuvent ni être exécutés ni ouverts ; ce qui élimine le risque d'une infection. Pour plus d'informations, reportez-vous à « *Gérer les [fichiers](#page-120-0) en [quarantaine](#page-120-0)* » (p. 113).

### Important

Pour certains types de malware, la désinfection n'est pas possible, car le fichier détecté est entièrement malveillant. Dans ce cas, le fichier infecté est supprimé du disque.

● **Fichier(s) suspect(s).** Les fichiers sont détectés en tant que fichiers suspects par l'analyse heuristique. Les fichiers suspects ne peuvent pas être désinfectés, car aucune routine de désinfection n'est disponible. Ils seront placés en quarantaine afin d'éviter une infection potentielle.

Par défaut, des fichiers de la quarantaine sont automatiquement envoyés aux laboratoires Bitdefender afin d'être analysés par les spécialistes des malwares de Bitdefender. Si la présence de malwares est confirmée, une signature est publiée afin de permettre de les supprimer.

### ● **Archives contenant des fichiers infectés.**

- Les archives contenant uniquement des fichiers infectés sont automatiquement supprimées.
- Si une archive contient à la fois des fichiers infectés et des fichiers sains, Bitdefender tentera de supprimer les fichiers infectés s'il peut reconstituer l'archive avec les fichiers sains. Si la reconstitution de l'archive n'est pas possible, vous serez informé qu'aucune action n'a été appliquée afin d'éviter de perdre des fichiers sains.

### **Supprimer**

Supprime du disque les fichiers détectés.

Si des fichiers infectés sont contenus dans une archive avec des fichiers sains, Bitdefender tentera de supprimer les fichiers infectés et de reconstituer l'archive avec les fichiers sains. Si la reconstitution de l'archive n'est pas possible, vous serez informé qu'aucune action n'a été appliquée afin d'éviter de perdre des fichiers sains.

### **Ignorer**

Aucune action ne sera menée sur les fichiers détectés. Une fois l'analyse terminée, vous pouvez ouvrir le journal d'analyse pour visualiser les informations sur ces fichiers.

Cliquez sur **Continuer** pour appliquer les actions spécifiées.

### Étape 3 - Récapitulatif

Une fois que les problèmes de sécurité auront été corrigés par Bitdefender, les résultats de l'analyse apparaîtront dans une nouvelle fenêtre. Si vous souhaitez consulter des informations complètes sur le processus d'analyse, cliquez sur **Afficher journal** pour afficher le journal d'analyse.

Cliquez sur **Fermer** pour fermer la fenêtre.

### Important

Dans la plupart des cas, Bitdefender désinfecte ou isole l'infection des fichiers infectés qu'il détecte. Il y a toutefois des problèmes qui ne peuvent pas être résolus automatiquement. Si cela est nécessaire, il vous sera demandé de redémarrer votre système pour terminer le processus d'installation. Pour plus d'informations et d'instructions sur la méthode permettant de supprimer des malwares manuellement, reportez-vous à « *[Suppression](#page-228-0) des malwares de votre [système](#page-228-0)* » (p. 221).

## 16.2.6. Consulter les journaux d'analyse

À chaque fois qu'une analyse est effectuée, un journal d'analyse est créé et Bitdefender enregistre les problèmes détectés dans la fenêtre Antivirus. Le rapport d'analyse contient des informations détaillées sur le processus d'analyse, telles que les options d'analyse, la cible de l'analyse, les menaces trouvées et les actions prises à l'encontre de ces menaces.

Vous pouvez ouvrir le journal d'analyse directement à partir de l'assistant d'analyse, une fois l'analyse terminée, en cliquant sur **Afficher le Journal**.

Pour consulter ultérieurement un journal d'analyse ou toute infection détectée, procédez comme suit :

- 1. Cliquez sur l'icône **en la** en haut de l'interface [Bitdefender](#page-22-0) et sélectionnez **Événements** dans le menu déroulant.
- 2. Dans la fenêtre **Événements**, sélectionnez **Antivirus** dans le menu déroulant correspondant.

Cette section vous permet de trouver tous les événements d'analyse antimalware, y compris les menaces détectées par l'analyse à l'accès, les analyses lancées par un utilisateur et les modifications d'état pour les analyses automatiques.

- 3. Dans la liste des événements, vous pouvez consulter les analyses ayant été réalisées récemment. Cliquez sur un événement pour afficher des informations à son sujet.
- 4. Pour ouvrir le journal d'analyse, cliquez sur **Journal**. Si vous souhaitez exécuter la même analyse encore une fois, cliquez sur le bouton **Ré analyser**

# 16.3. Analyse automatique de supports amovibles

Bitdefender détecte automatiquement la connexion d'un périphérique de stockage amovible à votre ordinateur et l'analyse en tâche de fond. Ceci est recommandé afin d'empêcher que des virus ou autres malwares n'infectent votre ordinateur.

Les périphériques détectés appartiennent à l'une des catégories suivantes :

- CD ou DVD
- Des supports USB, tels que des clés flash et des disques durs externes ● disques réseau (distants) connectés

Vous pouvez configurer l'analyse automatique séparément pour chaque catégorie de périphériques de stockage. L'analyse automatique des disques réseau connectés est désactivée par défaut.

### 16.3.1. Comment cela fonctionne-t-il ?

Lorsqu'il détecte un périphérique de stockage amovible, Bitdefender commence à l'analyser en tâche de fond à la recherche de malwares (à condition que l'analyse automatique soit activée pour ce type de périphérique). Une icône d'analyse de Bitdefender **B**apparaîtra dans la [zone](#page-33-0) de [notification](#page-33-0). Vous pouvez cliquer sur cette icône pour ouvrir la fenêtre d'analyse et suivre son avancement.

Si la fonction Autopilot est activée, vous n'aurez pas à vous soucier de l'analyse. L'analyse sera seulement enregistrée et des informations à son sujet seront disponibles dans la fenêtre [Événements.](#page-24-0)

Si Autopilot est désactivé :

- 1. Vous serez averti via une fenêtre contextuelle qu'un nouveau périphérique a été détecté et est en cours d'analyse.
- 2. Dans la plupart des cas, Bitdefender supprime automatiquement les malwares détectés ou isole les fichiers infectés en quarantaine. S'il y a des menaces non résolues après l'analyse, on vous demandera de choisir les actions à appliquer.

### Note

Veuillez prendre en compte le fait qu'aucune mesure ne sera prise à l'encontre des fichiers infectés ou suspects détectés sur des CD ou DVD. De plus, aucune action ne sera appliquée à l'encontre des fichiers suspects détectés sur des lecteurs mappés du réseau si vous ne disposez pas des privilèges appropriés.

3. Lorsque l'analyse est terminée, la fenêtre des résultats de l'analyse s'affiche afin de vous informer si vous pouvez accéder aux fichiers en toute sécurité sur le support amovible.

Ces informations peuvent vous être utiles :

- Sovez prudent lorsque vous utilisez un CD ou DVD infecté par des malwares, car ces malwares ne peuvent pas être supprimés du disque (le support est en lecture seule). Vérifiez que la protection en temps réel est activée pour empêcher la diffusion de malwares sur votre système. Il est recommandé de copier toutes les données essentielles du disque sur le système avant de se séparer du disque.
- Bitdefender n'est parfois pas en mesure de supprimer les malwares de certains fichiers en raison de contraintes légales ou techniques. C'est le cas par exemple des fichiers archivés à l'aide d'une technologie propriétaire (car l'archive ne peut pas être recréée correctement).

Pour savoir comment traiter les malwares, reportez-vous à « *[Suppression](#page-228-0) des [malwares](#page-228-0) de votre système* » (p. 221).

## 16.3.2. Gérer l'analyse des supports amovibles

Pour gérer l'analyse automatique de supports amovibles, procédez comme suit :

- 1. Cliquer sur **l'anticane dans le coin en bas à gauche de** [l'interfaceBitdefender.](#page-22-0)
- 2. Sélectionnez l'onglet **Protection**.
- 3. Cliquez sur le module **Antivirus** puis sélectionnez l'onglet **Exclusions**.

Pour une meilleure protection, nous vous recommandons d'activer l'analyse automatique de tous les types de périphériques de stockage amovibles.

Les options d'analyse sont déjà configurées pour que la détection soit la meilleure possible. Si des fichiers infectés sont détectés, Bitdefender essaiera de les désinfecter (supprimer le code malveillant) ou de les placer en quarantaine. Si ces actions échouent, l'assistant d'analyse antivirus vous

permettra de spécifier d'autres actions à appliquer aux fichiers infectés. Les options d'analyse sont standard et vous ne pouvez pas les modifier.

# 16.4. Configurer des exceptions d'analyse

Bitdefender vous permet d'exclure de l'analyse certains fichiers, dossiers ou extensions de fichiers. Cette fonctionnalité est conçue pour éviter d'interférer avec votre travail et peut également contribuer à améliorer les performances du système. Les exclusions doivent être employées par des utilisateurs ayant un niveau avancé en informatique ou, sinon, selon les recommandations d'un représentant de Bitdefender.

Vous pouvez configurer des exclusions à appliquer uniquement à l'analyse à l'accès ou à la demande, ou aux deux. Les objets exclus d'une analyse à l'accès ne sont pas analysés, que ce soit vous-même ou une application qui y accédiez.

## Note

Les exclusions ne sont PAS appliquées pour l'analyse contextuelle. L'analyse contextuelle est un type d'analyse à la demande : vous faites un clic droit sur le fichier ou le dossier que vous souhaitez analyser et vous sélectionnez **Analyser avec Bitdefender**.

## 16.4.1. Exclure de l'analyse des fichiers ou des dossiers

Pour exclure de l'analyse des fichiers ou des dossiers, suivez ces étapes :

- 1. Cliquer sur **l'universe dans le coin en bas à gauche de** [l'interfaceBitdefender.](#page-22-0)
- 2. Sélectionnez l'onglet **Protection**.
- 3. Cliquez sur le module **Antivirus**.
- 4. Dans la fenêtre **Antivirus**, sélectionnez l'onglet **Exclusions**.
- 5. Activez les exceptions d'analyse pour les fichiers à l'aide du bouton correspondant.
- 6. Cliquez sur le lien **Fichiers et dossiers exclus**. La fenêtre qui s'affiche vous permet de gérer les fichiers et dossiers exclus de l'analyse.
- 7. Ajoutez des exclusions en suivant ces étapes :
	- a. Cliquez sur le bouton **Ajouter**, situé en haut du tableau des exclusions.
- b. Cliquez sur **Parcourir**, sélectionnez le fichier ou le dossier à exclure de l'analyse, puis cliquez sur **OK**. Vous pouvez également taper (ou copier-coller) le chemin vers le fichier ou le dossier dans le champ de saisie.
- c. Par défaut, le fichier ou dossier sélectionné est exclu à la fois de l'analyse à l'accès et à la demande. Pour modifier les conditions d'application de l'exclusion, sélectionnez l'une des autres options.
- d. Cliquez sur **Ajouter**.
- 8. Cliquez sur **OK** pour sauvegarder les modifications et fermez la fenêtre.

## 16.4.2. Exclure de l'analyse des extensions de fichiers

Lorsque vous excluez de l'analyse une extension de fichier, Bitdefender n'analysera plus les fichiers avec cette extension, quel que soit leur emplacement sur votre ordinateur. L'exclusion s'applique également aux fichiers de supports amovibles tels que les CD, les DVD, les périphériques de stockage USB ou les disques réseau.

### Important

Soyez prudent lorsque vous excluez de l'analyse des extensions car celles-ci peuvent rendre votre ordinateur vulnérable aux malwares.

Pour exclure de l'analyse des extensions de fichiers, suivez ces étapes :

- 1. Cliquer sur l'icône dans le coin en bas à gauche de [l'interfaceBitdefender.](#page-22-0)
- 2. Sélectionnez l'onglet **Protection**.
- 3. Cliquez sur le module **Antivirus**.
- 4. Dans la fenêtre **Antivirus**, sélectionnez l'onglet **Exclusions**.
- 5. Activez les exceptions d'analyse pour les fichiers à l'aide du bouton correspondant.
- 6. Cliquez sur le lien **Extensions exclues**. La fenêtre qui s'affiche vous permet de gérer les extensions de fichiers exclues de l'analyse.
- 7. Ajoutez des exclusions en suivant ces étapes :
	- a. Cliquez sur le bouton **Ajouter**, situé en haut du tableau des exclusions.

b. Indiquez les extensions que vous ne souhaitez pas analyser, en les séparant par des points-virgules (;). Voici un exemple :

txt;avi;jpg

- c. Par défaut, tous les fichiers ayant les extensions indiquées sont exclus à la fois de l'analyse à l'accès et à la demande. Pour modifier les conditions d'application de l'exclusion, sélectionnez l'une des autres options.
- d. Cliquez sur **Ajouter**.
- 8. Cliquez sur **OK** pour sauvegarder les modifications et fermez la fenêtre.

## 16.4.3. Gérer les exceptions d'analyse

Si les exceptions d'analyse configurées ne sont plus nécessaires, il est recommandé de les supprimer ou de les désactiver.

Pour gérer les exceptions d'analyse, procédez comme suit :

- 1. Cliquer sur **l'anticane dans le coin en bas à gauche de** [l'interfaceBitdefender.](#page-22-0)
- 2. Sélectionnez l'onglet **Protection**.
- 3. Cliquez sur le module **Antivirus** puis sélectionnez l'onglet **Exclusions**. Utilisez les options de la section **Fichiers et dossiers** pour gérer les exceptions d'analyse.
- 4. Pour supprimer ou éditer des exceptions d'analyse, cliquez sur l'un des liens. Procédez comme suit :
	- Pour supprimer une entrée du tableau, sélectionnez-la et cliquez sur le bouton **Supprimer**.
	- Pour modifier une entrée du tableau, double-cliquez dessus (ou sélectionnez-la et cliquez sur le bouton **Modifier**.) Une nouvelle fenêtre apparaît vous permettant de modifier l'extension ou le chemin à exclure et le type d'analyse dont vous souhaitez les exclure, le cas échéant. Effectuez les modifications nécessaires, puis cliquez sur **Modifier**.
- 5. Pour désactiver les exceptions d'analyse, cliquez sur le bouton correspondant.

# <span id="page-120-0"></span>16.5. Gérer les fichiers en quarantaine

Bitdefender isole les fichiers infectés par des malwares qu'il ne peut pas désinfecter et les fichiers suspects dans une zone sécurisée nommée quarantaine. Quand un virus est en quarantaine, il ne peut faire aucun dégât car il ne peut ni être exécuté, ni être lu.

Par défaut, des fichiers de la quarantaine sont automatiquement envoyés aux laboratoires Bitdefender afin d'être analysés par les spécialistes des malwares de Bitdefender. Si la présence de malwares est confirmée, une signature est publiée afin de permettre de les supprimer.

Bitdefender analyse également les fichiers en quarantaine après chaque mise à jour de signatures de malware. Les fichiers nettoyés sont automatiquement remis à leur emplacement d'origine.

Pour consulter et gérer les fichiers de la quarantaine, procédez comme suit :

- 1. Cliquer sur **l'anticane dans le coin en bas à gauche de** [l'interfaceBitdefender.](#page-22-0)
- 2. Sélectionnez l'onglet **Protection**.
- 3. Cliquez sur le module **Antivirus** puis sélectionnez l'onglet **Quarantaine**.
- 4. Les fichiers en quarantaine sont gérés automatiquement par Bitdefender en fonction des paramètres de quarantaine par défaut. Bien que ce ne soit pas recommandé, vous pouvez régler les paramètres de quarantaine en fonction de vos préférences.
	- **Analyser la quarantaine après la mise à jour des définitions de virus** Maintenez cette option activée pour analyser automatiquement les fichiers en quarantaine après chaque mise à jour des définitions de virus. Les fichiers nettoyés sont automatiquement remis à leur emplacement d'origine.

### **Envoyer les fichiers suspects de la quarantaine pour analyse**

Maintenez cette option activée pour envoyer automatiquement les fichiers de la quarantaine aux laboratoires de Bitdefender. Les échantillons seront analysés par les spécialistes malwares de Bitdefender. Si la présence de malwares est confirmée, une signature est publiée afin de permettre de les supprimer.

### **Supprimer le contenu datant de plus de {30} jours**

Par défaut, les fichiers placés en quarantaine depuis plus de 30 jours sont automatiquement supprimés. Si vous souhaitez modifier ce délai, entrez une nouvelle valeur dans le champ correspondant. Pour désactiver la suppression automatique des fichiers de la quarantaine selon la date, tapez 0.

5. Pour supprimer un fichier en quarantaine, sélectionnez-le, puis cliquez sur le bouton **Supprimer**. Si vous souhaitez restaurer un fichier mis en quarantaine à son emplacement d'origine, sélectionnez-le, puis cliquez sur **Restaurer**.

# 16.6. Active Threat Control

Bitdefender Active Threat Control est une technologie de détection proactive innovante qui utilise des méthodes heuristiques de pointe pour détecter de nouvelles menaces potentielles en temps réel.

Active Threat Control surveille en permanence les applications en cours d'exécution sur l'ordinateur, à la recherche d'actions ressemblant à celles des malwares. Chacune de ces actions est notée et un score global est calculé pour chaque processus. Lorsque la note globale d'un processus atteint un seuil donné, le processus est considéré comme malveillant et est automatiquement bloqué.

Si la fonction Autopilot est désactivée, vous serez averti via une fenêtre contextuelle sur l'application bloquée. Sinon, l'application sera bloquée sans notification. Vous pouvez vérifier les applications détectées par Active Threat Control dans la fenêtre [Événements.](#page-24-0)

### 16.6.1. Vérifier des applications détectées

Pour contrôler les applications détectées par Active Threat Control, procédez comme suit :

- 1. Cliquez sur l'icône **de la les haut de l'interface [Bitdefender](#page-22-0) et sélectionnez Événements** dans le menu déroulant.
- 2. Dans la fenêtre **Événements**, sélectionnez **Antivirus** dans le menu déroulant correspondant.
- 3. Cliquez sur un événement pour afficher des informations à son sujet.

4. Si vous considérez que l'application est fiable, vous pouvez configurer Active Threat Control afin qu'il ne la bloque plus en cliquant sur **Autoriser et surveiller**. Active Threat Control continuera à surveiller les applications exclues. Si les activités suspectes d'une application exclue sont détectées, l'événement sera simplement enregistré et signalé au Cloud Bitdefender comme erreur de détection.

## 16.6.2. Activer ou désactiver Active Threat Control

Pour activer ou désactiver Active Threat Control, procédez comme suit :

- 1. Cliquer sur  $\bigcup$  l'icône dans le coin en bas à gauche de [l'interfaceBitdefender.](#page-22-0)
- 2. Sélectionnez l'onglet **Protection**.
- 3. Cliquez sur le module **Antivirus**.
- 4. Dans la fenêtre **Antivirus**, sélectionnez l'onglet **Résident**.
- 5. Cliquez sur le bouton pour activer ou désactiver Active Threat Control.

## 16.6.3. Régler la protection Active Threat Control

Si vous remarquez qu'Active Threat Control détecte souvent des applications légitimes, optez pour un niveau de protection moins strict.

Pour ajuster la protection Active Threat Control, faites monter ou descendre le curseur sur l'échelle afin de déterminer le niveau de protection désiré.

Reportez-vous à la description à droite de l'échelle pour choisir le niveau de protection le plus adapté à vos besoins de sécurité.

### Note

Si vous élevez le niveau de protection, Active Threat Control aura besoin de moins de signes de comportements similaires à ceux des malwares pour signaler un processus. Cela conduira au signalement d'un nombre plus important d'applications et, en même temps, à un risque plus élevé de faux positifs (des applications saines détectées comme étant malveillantes).

## 16.6.4. Gérer les processus exclus

Vous pouvez configurer des règles d'exceptions pour les applications de confiance afin qu'Active Threat Control ne les bloque pas si elles effectuent des actions ressemblant à celles de malwares. Active Threat Control

continuera à surveiller les applications exclues. Si les activités suspectes d'une application exclue sont détectées, l'événement sera simplement enregistré et signalé au Cloud Bitdefender comme erreur de détection.

Pour gérer les exclusions de processus Active Threat Control, suivez ces étapes :

- 1. Cliquer sur l'icône dans le coin en bas à gauche de [l'interfaceBitdefender.](#page-22-0)
- 2. Sélectionnez l'onglet **Protection**.
- 3. Cliquez sur le module **Antivirus** puis sélectionnez l'onglet **Exclusions**.
- 4. Cliquez sur le lien **Processus exclus**. Dans la fenêtre qui apparaît, vous pouvez gérer les exclusions de processus Active Threat Control.

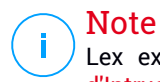

Lex exclusions de processus s'appliquent également à la [Détection](#page-158-0) [d'Intrusion.](#page-158-0)

- 5. Ajoutez des exclusions en suivant ces étapes :
	- a. Cliquez sur le bouton **Ajouter**, situé en haut du tableau des exclusions.
	- b. Cliquez sur **Parcourir**, sélectionnez l'application que vous souhaitez exclure, puis cliquez sur **OK**.
	- c. Gardez l'option **Autoriser** sélectionnée pour empêcher Active Threat Control de bloquer l'application.
	- d. Cliquez sur **Ajouter**.
- 6. Pour supprimer ou éditer des exclusions, procédez comme suit :
	- Pour effacer un objet de la liste, sélectionnez le et cliquez sur le bouton **Effacer**.
	- Pour modifier une entrée du tableau, double-cliquez dessus (ou sélectionnez-la) et cliquez sur le bouton **Modifier**. Effectuez les modifications nécessaires, puis cliquez sur **Modifier**.
- 7. Enregistrer les modifications et fermer la fenêtre.

# 17 ANTIPOURRIEL

Le spam est un terme utilisé pour décrire les e-mails non sollicités. Le spam est un problème croissant, à la fois pour les particuliers et les entreprises. Vous ne voudriez pas que vos enfants tombent sur certains e-mails, vous pourriez perdre votre travail (pour une perte de temps trop grande ou parce que vous recevez trop de messages à caractère pornographique sur votre e-mail professionnel) et vous ne pouvez pas empêcher les gens d'en envoyer. L'idéal serait de pouvoir arrêter de les recevoir. Malheureusement, le spam revêt un large éventail de formes et de tailles, et il en existe beaucoup.

Bitdefender Antispam utilise des innovations technologiques de pointe et des filtres antispam répondant aux normes industrielles qui permettent d'éliminer les spams avant qu'ils n'atteignent la boîte aux lettres de l'utilisateur. Pour plus d'informations, reportez-vous à « *Aperçu de [l'antispam](#page-125-0)* » (p. [118\)](#page-125-0).

La protection Bitdefender Antispam est disponible seulement pour les clients de messagerie configurés pour recevoir des e-mails via le protocole POP3. POP3 est l'un des protocoles les plus utilisés pour télécharger des e-mails à partir d'un serveur de messagerie.

## Note

Bitdefender ne fournit pas de protection antispam pour les comptes de messagerie auxquels vous accédez via un service de webmail.

Les messages de spam détectés par Bitdefender sont marqués avec le préfixe [spam] dans la ligne Objet. Bitdefender place automatiquement les messages de spam dans un dossier spécifique, comme indiqué :

- Dans Microsoft Outlook, les messages de spam sont placés dans le dossier **Spam**, situé dans le dossier **Éléments supprimés**. Le dossier **Spam** est créé lors de l'installation de Bitdefender.
- Dans Outlook Express et Windows Mail, les messages de spam sont placés directement dans **Éléments Supprimés**.
- Dans Mozilla Thunderbird, les messages de spam sont placés dans le dossier **Spam**, situé dans le dossier **Corbeille**. Le dossier **Spam** est créé lors de l'installation de Bitdefender.

Si vous utilisez d'autres clients de messagerie, vous devez créer une règle pour déplacer les e-mails signalés comme étant du [spam] par Bitdefendervers un dossier de quarantaine personnalisé.

# <span id="page-125-0"></span>17.1. Aperçu de l'antispam

## 17.1.1. Filtres AntiSpam

<span id="page-125-1"></span>Le moteur antispam de Bitdefender intègre la protection cloud et plusieurs autres filtres qui garantissent que votre boîte de réception ne contient pas de spam, tels que la Liste [d'amis](#page-125-1), la Liste des [spammeurs](#page-125-1) et le [Filtre](#page-125-2) jeu de [caractères](#page-125-2).

### Liste d'Amis / Liste des Spammeurs

La majorité des utilisateurs communiquent régulièrement avec un groupe de personnes ou reçoivent des messages de la part d'entreprises et d'organismes d'un même domaine. En utilisant **les listes amis/spammeurs**, vous pouvez déterminer aisément de quelles personnes vous voulez recevoir des e-mails quel que soit leur contenu (amis) et de quelles personnes vous ne voulez plus en recevoir (spammeurs).

### <span id="page-125-2"></span>Note

Nous vous suggérons d'ajouter les noms de vos amis et leurs adresses mail à la **Liste d'Amis**. Bitdefenderne bloquera aucun de leurs messages; l'ajout des amis à la liste assure la transmission des messages légitimes.

### Filtre jeu de caractères

De nombreux messages de spam sont rédigés en caractères cyrilliques et/ou asiatiques. Le filtre de caractères détecte ce type de messages et les signale comme étant du SPAM.

## 17.1.2. Fonctionnement de l'Antispam

Le Moteur de Bitdefender Antispam utilise tous les filtres antispam combinés pour déterminer si un e-mail doit ou non accéder à votre **Boîte de réception**.

Chaque e-mail provenant du réseau Internet est d'abord vérifié à l'aide du filtre Liste [d'amis](#page-125-1)/Liste des [spammeurs.](#page-125-1) Si l'adresse de l'expéditeur est identifiée dans la Liste [d'amis](#page-125-1), alors l'e-mail est directement déplacé vers votre **boîte de réception**.

Sinon, le filtre Liste des [spammeurs](#page-125-1) analysera à son tour l'e-mail pour vérifier si l'adresse de l'expéditeur figure dans sa liste. En cas de correspondance, l'e-mail sera étiqueté comme étant du SPAM et déplacé dans le dossier **Spam**.

Autrement, le filtre Jeu de [caractères](#page-125-2) vérifiera si l'e-mail est rédigé en caractères cyrilliques ou asiatiques. Si tel est le cas, le message sera marqué comme étant du SPAM et déplacé vers le dossier **Spam**.

#### Note î.

Si l'e-mail est marqué comme SEXUALLY EXPLICIT dans sa ligne de sujet, Bitdefender le considérera comme du SPAM.

## <span id="page-126-0"></span>17.1.3. Clients et protocoles de messagerie pris en charge

La protection antispam fonctionne avec tous les clients de messagerie POP3/SMTP. La barre Antispam Bitdefender ne s'affiche cependant que dans :

- Microsoft Outlook 2007 / 2010 / 2013
- Microsoft Outlook Express et Windows Mail (sur les systèmes 32 bits)
- Mozilla Thunderbird 3.0.4

# 17.2. Activer ou désactiver la protection antispam

La protection Antispam est activée par défaut.

Pour désactiver le module Antispam, procédez comme suit :

- 1. Cliquer sur l'icône dans le coin en bas à gauche de [l'interfaceBitdefender.](#page-22-0)
- <span id="page-126-1"></span>2. Sélectionnez l'onglet **Protection**.
- 3. Cliquez sur le module **Antispam** puis cloqiuez sur le bouton pour activer ou désactiver l'**Antispam**.

# 17.3. Utilisation de la barre d'outils Antispam dans la fenêtre de votre client de messagerie

La barre d'outils Antispam se trouve dans la partie supérieure de votre client de messagerie. La barre d'outils Antispam vous aide à gérer la protection antispam directement à partir de votre client de messagerie. Vous pouvez facilement corriger Bitdefender s'il a indiqué comme SPAM un message légitime.

### Important

Bitdefender s'intègre dans la plupart des clients de messagerie via une barre d'outils antispam facile à utiliser. Pour une liste complète des clients de messagerie pris en charge, veuillez vous référer à « *Clients et [protocoles](#page-126-0) de [messagerie](#page-126-0) pris en charge* » (p. 119).

Chaque bouton de la barre d'outils de Bitdefender sera expliqué ci-dessous:

**Paramètres** - ouvre une fenêtre qui vous permet de configurer les filtres antispam et les paramètres de la barre d'outils.

**Spam** - indique que le message sélectionné est un spam. L'e-mail sera immédiatement placé dans le dossier **Spam**. Si les services cloud antispam sont activés, le message est envoyé au Cloud Bitdefender pour une analyse plus approfondie.

**Pas Spam** - indique que l'e-mail sélectionné n'est pas du spam et que Bitdefender ne devrait pas l'avoir signalé comme tel. Cet email sera retiré du dossier **Spam** et placé dans la **Boîte de réception**. Si les services cloud antispam sont activés, le message est envoyé au Cloud Bitdefender pour une analyse plus approfondie.

### Important

Le bouton  $\otimes$  Pas Spam devient actif quand vous choisissez un message marqué spam par Bitdefender (ces messages se trouvent d'habitude dans le répertoire **Spam**).

**Ajouter Spammeur** - ajoute l'expéditeur de l'e-mail sélectionné à la liste des Spammeurs. Il se peut que vous ayez besoin de cliquer sur **OK** pour valider. Les messages provenant d'adresses qui figurent dans la liste de Spammeurs seront automatiquement considérés comme étant du [spam].

**Ajouter Ami** - ajoute l'expéditeur de l'e-mail sélectionné à la liste d'Amis. Il se peut que vous ayez besoin de cliquer sur **OK** pour valider. Les futurs messages provenant de cette adresse seront toujours dirigés vers votre boîte de réception quel que soit leur contenu.

**& Spammeurs** - ouvre la liste des **Spammeurs**qui contient toutes les adresses e-mail dont vous ne voulez recevoir aucun message, quel que soit son contenu. Pour plus d'informations, reportez-vous à « *[Configurer](#page-131-0) la liste des [spammeurs](#page-131-0)* » (p. 124).

**Amis** - ouvre la **Liste d'amis** qui contient tous les emails que vous souhaitez recevoir quel qu'en soit le contenu. Pour plus d'informations, reportez-vous à « *[Configurer](#page-129-0) la liste d'amis* » (p. 122).

## 17.3.1. Indiquer des erreurs de détection

Si vous utilisez un client de messagerie pris en charge, vous pouvez facilement corriger le filtre antispam (en indiquant quels e-mails n'auraient pas dû être signalés comme étant du [spam]). Cela contribue à améliorer considérablement l'efficacité du filtrage antispam. Suivez ces étapes :

- 1. Ouvrez votre client de messagerie.
- 2. Allez dans le dossier de courrier indésirable dans lequel les messages de spam sont placés.
- 3. Sélectionnez le message légitime considéré à tort comme étant du [spam] par Bitdefender.
- 4. Cliquez sur le bouton **Ajouter un ami** de la barre d'outils antispam Bitdefender pour ajouter l'expéditeur à la liste d'Amis. Il se peut que vous ayez besoin de cliquer sur **OK** pour valider. Les futurs messages provenant de cette adresse seront toujours dirigés vers votre boîte de réception quel que soit leur contenu.
- 5. Cliquez sur le bouton **Pas Spam** de la barre d'outils antispam de Bitdefender (généralement située dans la partie supérieure de la fenêtre du client de messagerie). Le message d'e-mail sera placé dans la boîte de réception.

### 17.3.2. Indiquer les messages de spam non détectés

Si vous utilisez un client de messagerie pris en charge, vous pouvez facilement indiquer quels e-mails auraient dû être détectés comme étant du spam. Cela contribue à améliorer considérablement l'efficacité du filtrage antispam. Suivez ces étapes :

- 1. Ouvrez votre client de messagerie.
- 2. Allez dans la boîte de Réception.
- 3. Sélectionnez les messages de spam non détectés.
- 4. Cliquez sur le bouton **Spam** de la barre d'outils antispam de Bitdefender (généralement située dans la partie supérieure de la fenêtre du client de messagerie). Ils sont immédiatement signalés comme étant du [spam] et déplacés vers le dossier du courrier indésirable.

## 17.3.3. Configurer les paramètres de la barre d'outils

Pour configurer les paramètres de la barre d'outils antispam de votre client de messagerie, cliquez sur le bouton **Paramètres** de la barre d'outils puis sur l'onglet **Paramètres de la barre d'outils**.

Vous disposez des options suivantes :

● **Placer le message dans les éléments supprimés** (uniquement pour Microsoft Outlook Express / Windows Mail)

### Note

- Dans Microsoft Outlook / Mozilla Thunderbird, les messages de spam détectés sont automatiquement placés dans un dossier Spam, situé dans le dossier Éléments supprimés / Corbeille.
- **Signaler les messages spam comme 'lus'** signale automatiquement les messages spam comme lus, de manière à éviter le dérangement que provoque leur arrivée.
- Vous pouvez choisir d'afficher ou non des fenêtres de confirmation lorsque vous cliquez sur les boutons **Ajouter spammeur** et **Ajouter ami** de la barre d'outils antispam.

<span id="page-129-0"></span>Les fenêtres de confirmation peuvent empêcher d'ajouter accidentellement des expéditeurs d'e-mails à la liste d'Amis / de Spammeurs.

# 17.4. Configurer la liste d'amis

La **liste d'amis** est une liste de toutes les adresses e-mail de la part desquelles vous voulez toujours recevoir les messages, quel que soit leur contenu. Les messages de vos amis ne seront jamais considérés comme étant du spam, même si leur contenu ressemble à du spam.

### **Note**

Tout message provenant d'une adresse contenue dans la **liste d'amis** sera automatiquement déposé dans votre boîte de réception sans autre traitement.

Pour configurer et gérer la liste d'Amis :

● Si vous utilisez Microsoft Outlook / Outlook Express / Windows Mail / Thunderbird, cliquez sur le bouton **Amis** de la barre d'outils [antispam](#page-126-1) [Bitdefender.](#page-126-1)

● Vous pouvez également procéder comme suit :

- l'icône dans le coin en bas à gauche de [l'interfaceBitdefender.](#page-22-0) 1. Cliquer sur
- 2. Sélectionnez l'onglet **Protection**.
- 3. Sous le module **Antispam**, sélectionnez **Gérer les amis**.

Pour ajouter une adresse e-mail, sélectionnez l'option **Adresse e-mail**, indiquez l'adresse puis cliquez sur **Ajouter**. Syntaxe: name@domain.com.

Pour ajouter toutes les adresses e-mail d'un domaine particulier, sélectionnez l'option **Nom de domaine**, indiquez le nom de domaine puis cliquez sur **Ajouter**. Syntaxe:

- @domain.com, \*domain.com et domain.com tous les messages en provenance de domain.com seront dirigés vers votre **Boîte de réception** quel que soit leur contenu:
- \*domain\* tous les messages provenant de domain (quel que soit le suffixe) seront dirigés vers votre **Boîte de réception** quel que soit leur contenu;
- \*com tous les messages ayant comme suffixe du domaine com seront dirigés vers votre **Boîte de réception** quel que soit leur contenu;

Il est recommandé d'éviter d'ajouter des noms de domaines entiers, mais cela peut être utile dans certaines situations. Vous pouvez, par exemple, ajouter le domaine de messagerie électronique de la société pour laquelle vous travaillez ou les domaines de partenaires en qui vous avez confiance.

Pour retirer un élément de la liste, cliquez sur le lien correspondant **Supprimer**. Pour supprimer toutes les entrées de la liste, cliquez sur le bouton **Nettoyer**.

Vous pouvez enregistrer la liste d'amis dans un fichier afin de pouvoir l'utilisersur un autre ordinateur ou si vous réinstallez le produit. Pour enregistrer la liste d'Amis, cliquez sur le bouton **Enregistrer** et enregistrez-la à l'emplacement désiré. Le fichier aura l'extension .bwl.

Pour charger une liste d'Amis enregistrée préalablement, cliquez surle bouton **Charger** et ouvrez le fichier .bwl correspondant. Pour supprimer le contenu de la liste en cours d'utilisation lorsque vous chargez une liste enregistrée auparavant, sélectionnez **Écraser la liste en cours**.

Cliquez sur **OK** pour sauvegarder les modifications et fermez la fenêtre.

# <span id="page-131-0"></span>17.5. Configurer la liste des spammeurs

La **liste des spammeurs** est une liste de toutes les adresses e-mail de la part desquelles vous ne voulez recevoir aucun message, quel que soit leur contenu. Tout message en provenance d'une adresse de la **liste des spammeurs** sera automatiquement marqué SPAM sans autre traitement.

Pour configurer et gérer la liste des Spammeurs :

- Si vous utilisez Microsoft Outlook / Outlook Express / Windows Mail / Thunderbird, cliquez sur le bouton **\*\* Spammeurs** de la barre [d'outils](#page-126-1) antispam [Bitdefender](#page-126-1) intégrée à votre client de messagerie.
- Vous pouvez également procéder comme suit :
	- 1. Cliquer sur sou l'icône dans le coin en bas à gauche de [l'interfaceBitdefender.](#page-22-0)
	- 2. Sélectionnez l'onglet **Protection**.
	- 3. Sous le module **Antispam**, sélectionnez **Gérer spammeurs**.

Pour ajouter une adresse e-mail, sélectionnez l'option **Adresse e-mail**, indiquez l'adresse puis cliquez sur **Ajouter**. Syntaxe: name@domain.com.

Pour ajouter toutes les adresses e-mail d'un domaine particulier, sélectionnez l'option **Nom de domaine**, indiquez le nom de domaine puis cliquez sur **Ajouter**. Syntaxe:

- @domain.com, \*domain.com et domain.com -tous les messages provenant de domain.com seront étiquetés comme SPAM;
- \*domain\* tous les messages de domain (quel que soit le suffixe) seront étiquetés comme SPAM;
- \*com tous les messages provenant d'un domaine avec un suffixe com seront étiquetés comme SPAM.

Il est recommandé d'éviter d'ajouter des noms de domaines entiers, mais cela peut être utile dans certaines situations.

### Avertissement

N'ajoutez pas de domaines de services webmail légitimes (tels que Yahoo, Gmail, Hotmail ou d'autres) à la liste des Spammeurs. Sinon, les e-mails envoyés par les utilisateurs de ces services seront identifiés comme étant du spam. Si par exemple, vous ajoutez yahoo.com à la liste des Spammeurs, tous les e-mails provenant d'adresses yahoo.com seront identifiés comme étant du [spam].

Pour retirer un élément de la liste, cliquez sur le lien correspondant **Supprimer**. Pour supprimer toutes les entrées de la liste, cliquez sur le bouton **Nettoyer**.

Vous pouvez enregistrer la liste des spammeurs dans un fichier afin de pouvoirl'utiliser sur un autre ordinateur ou si vous réinstallez le produit. Pour enregistrer la liste des Spammeurs, cliquez sur le bouton **Enregistrer** et enregistrez-la à l'emplacement désiré. Le fichier aura l'extension .bwl.

Pour charger une liste de Spammeurs enregistrée préalablement, cliquez sur le bouton **Charger** et ouvrez le fichier .bwl correspondant. Pour supprimer le contenu de la liste en cours d'utilisation lorsque vous chargez une liste enregistrée auparavant, sélectionnez **Écraser la liste en cours**.

Cliquez sur **OK** pour sauvegarder les modifications et fermez la fenêtre.

# 17.6. Configurer les filtres antispam locaux

Comme cela est décrit dans « *Aperçu de [l'antispam](#page-125-0)* » (p. 118), Bitdefender utilise une combinaison de divers filtres antispam pour identifier le spam. Les filtres antispam sont préconfigurés pour une protection efficace.

### Important

Selon que vous recevez ou non des e-mails légitimes rédigés avec des caractères asiatiques ou cyrilliques, désactivez ou activez le paramètre bloquant automatiquement ces e-mails. Le paramètre correspondant est désactivé dans les versions localisées du programme utilisant ces jeux de caractères (par exemple, dans la version russe ou chinoise).

Pour configurer les filtres antispam locaux, suivez ces étapes :

- 1. Cliquer sur **l'anticane dans le coin en bas à gauche de** [l'interfaceBitdefender.](#page-22-0)
- 2. Sélectionnez l'onglet **Protection**.
- 3. Cliquez sur le module **Antispam** puis cliquez sur les boutons pour activer ou désactiver les filtres locaux de l'Antispam.

Si vous utilisez Microsoft Outlook / Outlook Express / Windows Mail / Thunderbird, vous pouvez configurer les filtres antispam locaux directement à partir de votre client de messagerie. Cliquez sur le bouton **Paramètres** de la barre d'outils antispam de Bitdefender (généralement situé dans la partie supérieure de la fenêtre du client de messagerie) puis sur l'onglet **Filtres Antispam**.

# 17.7. Configurer les paramètres cloud

La détection « in the cloud » utilise les services Cloud de Bitdefender pour vous fournir une protection antispam efficace et toujours à jour.

La protection cloud fonctionne tant que vous maintenez Bitdefender Antispam activé.

Des échantillons d'e-mails de spam ou légitimes peuvent être envoyés au Cloud Bitdefender lorsque vous signalez des erreurs de détection ou des e-mails de spam non détectés. Cela contribue à améliorer la détection antispam de Bitdefender.

Pour configurer l'envoi d'échantillons d'e-mails au Cloud Bitdefender sélectionnez les options souhaitées en procédant comme suit :

- 1. Cliquer sur **l'icône dans le coin en bas à gauche de** [l'interfaceBitdefender.](#page-22-0)
- 2. Sélectionnez l'onglet **Protection**.
- 3. Cliquez sur le module **Antispam** puis sélectionnez les options souhaitées dans l'onglet **Configuration**.

Si vous utilisez Microsoft Outlook / Outlook Express / Windows Mail / Thunderbird, vous pouvez configurer la détection cloud directement à partir de votre client de messagerie. Cliquez sur le bouton  $\Phi$  **Paramètres** de la barre d'outils antispam de Bitdefender (généralement situé dans la partie supérieure de la fenêtre du client de messagerie) puis sur l'onglet **Configuration du Cloud**.

# 18. PROTECTION WEB

La protection Web de Bitdefender vous garantit une navigation sur Internet en toute sécurité en vous signalant les pages web présentant un risque de phishing.

Bitdefender fournit une protection web en temps réel pour :

- Internet Explorer
- Mozilla Firefox
- Google Chrome
- Safari

Pour configurer les paramètres de la protection Web, les étapes sont les suivantes :

- 1. Cliquer sur l'icône dans le coin en bas à gauche de [l'interfaceBitdefender.](#page-22-0)
- 2. Sélectionnez l'onglet **Protection**.
- 3. Cliquez sur le module **Protection Web**.

Cliquez sur les boutons pour activer ou désactiver :

● Conseiller de recherche, un composant qui évalue les résultats de vos requêtes sur les moteurs de recherche et les liens postés sur les sites Web de réseaux sociaux en plaçant une icône à côté de chaque résultat :

Nous vous déconseillons de consulter cette page Web.

Cette page Web peut contenir du contenu dangereux. Soyez prudent si vous décidez de le consulter.

Cette page peut être consultée en toute sécurité.

Conseiller de recherche évalue les résultats de recherche des moteurs de recherche Web suivants :

- Google
- Yahoo!
- Bing
- Baidu

Conseiller de recherche évalue les liens postés sur les sites de réseaux sociaux suivants :

 $\bullet$  Facebook

● Twitter

● Analyse du trafic web SSL.

Des attaques plus sophistiquées peuvent utiliser le trafic Web sécurisé pour induire en erreur leurs victimes. Nous vous recommandons donc d'activer l'analyse SSL.

● Protection contre les escroqueries.

● Protection contre l'hameconnage.

Vous pouvez créer une liste de sites Web qui ne seront pas analysés par les moteurs antimalware, antiphishing et antifraude de Bitdefender. La liste ne doit contenir que des sites Web de confiance. Par exemple, ajoutez les sites Web sur lesquels vous avez l'habitude de faire vos achats en ligne.

Pour configurer et administrer les sites web à l'aide de la protection web fournie par Bitdefender, cliquez sur le lien **Liste blanche**. Une nouvelle fenêtre apparaît.

Pour ajouter un site à la liste blanche, entrez son adresse dans le champ correspond et cliquez sur **Ajouter**.

Pour supprimer un site Web de la liste, sélectionnez-le dans la liste et cliquez sur le lien **Supprimer**.

Cliquez sur **Enregistrer** pour sauvegarder les modifications et fermer la fenêtre.

# 18.1. Alertes Bitdefender dans le navigateur

Lorsque vous essayez de consulter un site Web considéré comme non sûr. ce site web est bloqué et une page d'avertissement s'affiche dans votre navigateur.

La page contient des informations telles que l'URL du site web et la menace détectée.

Vous devez décider quoi faire ensuite. Voici les options proposées :

- Quittez la page Web en cliquant sur **Retour en toute sécurité**.
- Désactivez le blocage des pages d'hameçonnage en cliquant sur **Désactiver le filtre anti-hameçonnage**.
- Désactivez le blocage des pages contenant des malwares en cliquant sur **Désactiver le filtre antimalware**.
- Ajoutez la page à la liste blanche anti-hameçonnage en cliquant sur **Ajouter à la liste blanche**. Cette page ne sera plus analysée par les moteurs Antiphishing de Bitdefender.
- Pour vous rendre sur le site Web, malgré l'avertissement, cliquez sur **Je comprends les risques, je souhaite quand même consulter cette page**.

# 19. PROTECTION DES DONNÉES

# 19.1. Supprimer définitivement des fichiers

Lorsque vous supprimez un fichier, vous ne pouvez plus y accéder par le chemin habituel. Toutefois, ce fichier continue d'être stocké sur le disque dur jusqu'à ce qu'il soit remplacé lors de la copie de nouveaux fichiers.

Le Destructeur de Fichiers Bitdefender vous aidera à supprimer définitivement des données en les supprimant physiquement de votre disque dur.

Vous pouvez détruire rapidement des fichiers ou dossiers de votre ordinateur à l'aide du menu contextuel de Windows, en procédant comme suit :

- 1. Faites un clic droit sur le fichier ou le dossier que vous souhaitez supprimer définitivement.
- 2. Sélectionnez **Bitdefender** > **Destructeur de fichiers** dans le menu contextuel qui apparaît.
- 3. Une fenêtre de confirmation s'affichera. Cliquez sur **Oui** pour lancer l'assistant du destructeur de fichiers.
- 4. Patientez jusqu'à ce que Bitdefender ait terminé de détruire les fichiers.
- 5. Les résultats sont affichés. Cliquez sur **Fermer** pour quitter l'assistant.

Vous pouvez également détruire des fichiers à partir de l'interface de Bitdefender.

- 1. Cliquer sur l'icône dans le coin en bas à gauche de [l'interfaceBitdefender.](#page-22-0)
- 2. Sélectionnez l'onglet **Vie privée**.
- 3. Sous le module **Données**, sélectionnez **Destructeur de fichiers**.
- 4. Suivez l'assistant du destructeur de fichiers :

### a. **Ajouter**

Ajoutez les fichiers ou les dossiers que vous souhaitez supprimer définitivement.

b. Cliquez sur **Suivant** et confirmez que vous souhaitez continuer le processus.

Patientez jusqu'à ce que Bitdefender ait terminé de détruire les fichiers.

### c. **Résultats**

Les résultats sont affichés. Cliquez sur **Fermer** pour quitter l'assistant.

# 20. CHIFFREMENT DE FICHIERS

Le Chiffrement de Fichiers Bitdefender vous permet de créer des disques (ou coffres) chiffrés, protégés par mot de passe, sur votre ordinateur, dans lesquels vous pouvez stocker vos documents confidentiels ou sensibles en toute sécurité. Les données stockées dans le coffre-fort ne sont accessibles qu'aux utilisateurs connaissant le mot de passe.

Le mot de passe vous permet d'ouvrir le coffre-fort pour y stocker vos données et de le refermer tout en préservant sa sécurité. Pendant qu'un coffre est ouvert, vous pouvez ajouter de nouveaux fichiers, accéder au fichiers courants ou les modifier.

Physiquement, le coffre-fort est un fichier stocké sur votre disque dur local avec l'extension .bvd. Même si les fichiers représentant les coffres peuvent être atteints depuis un système d'exploitation différent comme Linux, les informations stockées dedans ne peuvent être lues car elles sont chiffrées.

Les coffres-forts peuvent être gérés depuis la fenêtre de [Bitdefender](#page-22-0) ou à l'aide du menu contextuel Windows et du disque logique associé au coffre-fort.

# 20.1. Gérer des coffres-forts

Pour gérer vos coffres-forts à partir de Bitdefender, procédez comme suit :

- 1. Cliquer sur **le l'icône dans le coin en bas à gauche de** [l'interfaceBitdefender.](#page-22-0)
- 2. Sélectionnez l'onglet **Vie privée**.
- 3. Cliquez sur le module **Chiffrement de Fichiers**.

Les coffres-forts existants apparaissent dans la fenêtre Mes Coffres-forts.

# 20.2. Créer des coffres-forts

Pour créer un nouveau coffre-fort :

- 1. Cliquez sur le bouton **Ajouter**.
- 2. Dans la zone **Partir de zéro**, cliquez sur **Créer nouveau**.
- 3. Spécifiez l'emplacement et le nom du coffre-fort.
- Cliquez sur **Parcourir** pour sélectionner l'emplacement du coffre-fort et sauvegardez le coffre-fort sous le nom que vous souhaitez.
- $\bullet$  Saisissez le nom du fichier du coffre-fort sur le disque dans les champs correspondants.
- 4. Sélectionnez une lettre de lecteur dans le menu correspondant. Quand vous ouvrez le coffre, un disque virtuel indexé avec la lettre choisie apparaît dans Poste de travail.
- 5. Si vous souhaitez modifier la taille par défaut du coffre-fort (100 Mo), entrez la valeur souhaitée dans le champ **Taille du coffre-fort (Mo)**.
- 6. Tapez le mot de passe souhaité pour le coffre-fort dans les champs **Mot de passe** et **Confirmer mot de passe**. Le mot de passe doit comporter au moins 8 caractères. Toutes personnes essayant d'ouvrir le coffre et d'utiliser les fichiers doit fournir le mot de passe.
- 7. Cliquez sur **Créer**.

Bitdefender vous informera immédiatement du résultat de l'opération. Si une erreur s'est produite, utilisez le message d'erreur pour essayer de régler le problème.

Pour créer un nouveau coffre-fort plus rapidement, faites un clic droit sur votre bureau ou dans un dossier de votre ordinateur, pointez sur **Bitdefender** > **Coffre-fort Bitdefender** et sélectionnez **Créer un coffre-fort** .

### Note

Il peut être pratique d'enregistrer tous les coffres-forts au même emplacement. De cette façon, vous les retrouverez plus vite.

# 20.3. Ouverture de coffres-forts

Pour accéder aux fichiers contenus dans un coffre et pouvoir travailler avec ces fichiers, il faut d'abord ouvrir le coffre. Quand vous ouvrez le coffre, un disque virtuel s'affiche dans le Poste de travail. Le disque se voit attribuer la lettre correspondant au coffre.

Pour ouvrir un coffre-fort, suivez ces étapes :

- 1. Cliquer sur l'icône dans le coin en bas à gauche de [l'interfaceBitdefender.](#page-22-0)
- 2. Sélectionnez l'onglet **Vie privée**.
- 3. Cliquez sur le module **Chiffrement de Fichiers**.
- 4. Dans la fenêtre **Mes Coffres-forts**, sélectionnez le coffre-fort que vous souhaitez ouvrir.
- 5. Cliquez sur le bouton **Déverrouiller**, et saisissez le mot de passe requis.
- 6. Cliquez sur le bouton **Ouvrir** pour ouvrir votre coffre-fort.

Bitdefender vous informera immédiatement du résultat de l'opération. Si une erreur s'est produite, utilisez le message d'erreur pour essayer de régler le problème.

Pour ouvrir votre coffre-fort plus rapidement, localisez sur votre ordinateur le fichier .bvd correspondant au coffre-fort que vous voulez ouvrir. Faites un clic droit sur le fichier, allez sur **Coffre-fort Bitdefender** et sélectionnez **Ouvrir**. Entrez le mot de passe requis puis cliquez sur **OK**.

# 20.4. Ajouter des fichiers aux coffres-forts

Avant de pouvoir ajouter des fichiers ou des dossiers à un coffre-fort, vous devez ouvrir le coffre-fort.

Pour ajouter de nouveaux fichiers à votre coffre-fort, suivez ces étapes :

- 1. Cliquer sur l'icône dans le coin en bas à gauche de [l'interfaceBitdefender.](#page-22-0)
- 2. Sélectionnez l'onglet **Vie privée**.
- 3. Cliquez sur le module **Chiffrement de Fichiers**.
- 4. Dans la fenêtre **Mes Coffres-forts**, sélectionnez le coffre-fort que vous souhaitez ouvrir.
- 5. Cliquez sur le bouton **Déverrouiller**, et saisissez le mot de passe requis.
- 6. Cliquez sur le bouton **Ouvrir** pour ouvrir votre coffre-fort.
- 7. Ajoutez des fichiers ou des dossiers comme vous le faites habituellement sous Windows (par exemple, vous pouvez utiliser la méthode du copier-coller).

Pour ajouter plus rapidement des fichiers à votre coffre-fort, faites un clic droit sur le fichier ou le dossier que vous voulez copier dans un coffre-fort, allez sur **Coffre-Fort Bitdefender** et cliquez sur **Ajouter au coffre-fort**.

- Si un seul coffre-fort est ouvert, le fichier ou le dossier est copié directement dans ce coffre-fort.
- Si plusieurs coffres-forts sont ouverts, on vous demandera de choisir le coffre-fort où copier l'élément. Sélectionnez dans le menu la lettre de lecteur correspondant au coffre-fort souhaité et cliquez sur **OK** pour copier l'élément.

# 20.5. Verrouiller des coffres-forts

Quand vous avez fini de travailler avec les fichiers d'un coffre-fort, vous devez le verrouiller pour protéger vos données. En verrouillant le coffre-fort, le disque virtuel correspondant disparaît de Poste de Travail. L'accès aux données contenues dans le coffre est donc complètement bloqué.

Pour verrouiller un coffre-fort, suivez ces étapes :

- 1. Cliquer sur **le l'icône dans le coin en bas à gauche de** [l'interfaceBitdefender.](#page-22-0)
- 2. Sélectionnez l'onglet **Vie privée**.
- 3. Cliquez sur le module **Chiffrement de Fichiers**.
- 4. Dans la fenêtre **Mes Coffres-forts**, sélectionnez le coffre-fort que vous souhaitez verrouiller.
- 5. Cliquez sur le bouton **Verrouiller**.

Bitdefender vous informera immédiatement du résultat de l'opération. Si une erreur s'est produite, utilisez le message d'erreur pour essayer de régler le problème.

Pour verrouiller plus rapidement un coffre-fort, vous pouvez également faire un clic droit sur le fichier .byd représentant le coffre-fort, aller dans **Coffre-Fort Bitdefender** et cliquer sur **Verrouiller**.

# 20.6. Supprimer des fichiers des coffres-forts

Pour pouvoir supprimer des fichiers ou des dossiers d'un coffre-fort, le coffre-fort doit être ouvert. Pour supprimer des fichiers ou des dossiers d'un coffre-fort, procédez comme suit :

1. Cliquer sur l'icône dans le coin en bas à gauche de [l'interfaceBitdefender.](#page-22-0)

- 2. Sélectionnez l'onglet **Vie privée**.
- 3. Cliquez sur le module **Chiffrement de Fichiers**.
- 4. Dans la fenêtre **Mes Coffres-forts**, sélectionnez le coffre-fort dans lequel vous souhaitez supprimer des fichiers.
- 5. Cliquez sur le bouton **Déverrouiller**, dans le cas où il est verrouillé.
- 6. Cliquez sur le bouton **Ouvrir**.

Supprimez des fichiers ou des dossiers comme vous le faites habituellement avec Windows (par exemple, faites un clic droit sur un fichier que vous souhaitez supprimer et sélectionnez **Supprimer**).

# 20.7. Changer le mot de passe du coffre-fort

Le mot de passe protège le contenu d'un coffre-fort contre les accès non autorisés. Seuls les utilisateurs connaissant le mot de passe peuvent ouvrir le coffre-fort et accéder aux documents et aux données qu'il contient.

Le coffre-fort doit être verrouillé pour que vous puissiez modifier son mot de passe. Pour modifier le mot de passe d'un coffre-fort, suivez ces étapes :

- 1. Cliquer sur **l'icône dans le coin en bas à gauche de** [l'interfaceBitdefender.](#page-22-0)
- 2. Sélectionnez l'onglet **Vie privée**.
- 3. Cliquez sur le module **Chiffrement de Fichiers**.
- 4. Dans la fenêtre **Mes Coffres-forts**, sélectionnez le coffre-fort dont vous souhaitez modifier le mot de passe.
- 5. Cliquez sur le bouton **Paramètres**.
- 6. Entrez le mot de passe actuel du coffre-fort dans le champ **Ancien mot de Passe**.
- 7. Tapez le nouveau mot de passe souhaité pour le coffre-fort dans les champs **Nouveau mot de passe** et **Confirmer le mot de passe**.

## Note

Le mot de passe doit comporter au moins 8 caractères. Pour avoir un mot de passe sécurisé, utilisez un mélange de lettres majuscules, minuscules, de nombres et de caractères spéciaux (comme par exemple #, \$ ou @).
Bitdefender vous informera immédiatement du résultat de l'opération. Si une erreur s'est produite, utilisez le message d'erreur pour essayer de régler le problème.

Pour changer plus rapidement le mot de passe d'un coffre-fort, localiser sur votre ordinateur le fichier .bvd qui représente le coffre-fort. Faites un clic droit sur le fichier, allez sur **Coffre-fort Bitdefender** et sélectionnez **Modifier le mot de passe du coffre-fort**.

# 21. VULNÉRABILITÉ

Une étape importante permettant de préserver votre ordinateur contre les actions malveillantes et les menaces est de maintenir à jour votre système d'exploitation et vos principales applications. Vous devriez également envisager de désactiver les paramètres Windows qui rendent le système plus vulnérable aux malwares. De plus, afin de prévenir tout accès physique non autorisé à votre ordinateur, il est recommandé d'utiliser des mots de passe complexes (qui ne peuvent pas être devinés trop facilement) pour chaque compte utilisateur Windows.

Bitdefender recherche automatiquement les vulnérabilités de votre système et vous les signale. Les vulnérabilités du Système peuvent être :

- la présence sur votre ordinateur d'applications non à jour
- des mises à jour Windows manquantes
- des mots de passe non sécurisés de comptes utilisateurs Windows

Bitdefender fournit deux manières simples de corriger les vulnérabilités de votre système :

- Vous pouvez rechercher des vulnérabilités sur votre système et les corriger pas à pas à l'aide de l'option **Analyse de Vulnérabilité**.
- La surveillance des vulnérabilités automatique vous permet de vérifier et de corriger les vulnérabilités détectées dans la fenêtre [Événements](#page-24-0).

Nous vous recommandons de vérifier et de corriger les vulnérabilités du système toutes les semaines, ou une fois toutes les deux semaines.

## 21.1. Analyser votre système à la recherche de vulnérabilités

Pour corriger les vulnérabilités du système à l'aide de l'option Analyse de Vulnérabilité, suivez ces étapes :

- 1. Cliquer sur l'icône dans le coin en bas à gauche de [l'interfaceBitdefender.](#page-22-0)
- 2. Sélectionnez l'onglet **Protection**.
- 3. Sous le module **Vulnérabilité**, sélectionnez **Analyse de Vulnérabilité**.

4. Patientez jusqu'à ce que Bitdefender ait analysé votre système à la recherche de vulnérabilités. Pour arrêter le processus d'analyse, cliquez sur le bouton **Ignorer** en haut de la fenêtre.

Vous pouvez également cliquer surle bouton d'action **Analyse vulnérabilité** dans l'interface de Bitdefender.

#### ● **Mises à jour critiques Windows**

Cliquez sur **Afficher les détails** pour voir la liste des mises à jour Windows critiques qui ne sont pas installées sur votre ordinateur.

Pour lancer l'installation des mises à jour sélectionnées, cliquez sur **Installer les mises à jour**. Veuillez noter que l'installation des mises à jour peut durer un certain temps et que certaines peuvent nécessiter un redémarrage du système. Si nécessaire, redémarrez le système dès que possible.

#### ● **Mises à jour d'applications**

Si une application n'est pas à jour, cliquez sur le lien **Télécharger nouvelle version** pour télécharger la dernière version.

Cliquez sur **Afficher les détails** pour voir des informations sur l'application ayant besoin d'être mise à jour.

#### ● **Mots de passe de comptes Windows vulnérables**

Vous pouvez voir une liste des comptes utilisateur Windows configurés sur votre ordinateur ainsi que le niveau de protection que leur mot de passe respectif apportent.

Cliquez sur **Changer mot de passe à la connexion** pour configurer un nouveau mot de passe pour votre système.

Cliquez sur **Afficher les détails** pour modifier les mots de passe vulnérables. Vous pouvez choisir entre demander à l'utilisateur de modifier le mot de passe lors de sa prochaine connexion ou modifier le mot de passe par vous-même immédiatement. Pour avoir un mot de passe sécurisé, utilisez un mélange de lettres majuscules, minuscules, de nombres et de caractères spéciaux (comme par exemple #, \$ ou @).

L'angle supérieur droit de la fenêtre vous permet de filtrer les résultats en fonction de vos préférences.

## 21.2. Utiliser la surveillance des vulnérabilités automatique

Bitdefender analyse régulièrement votre système à la recherche de vulnérabilités, en tâche de fond, et enregistre les problèmes détectés dans la fenêtre [Événements.](#page-24-0)

Pour vérifier et corriger les problèmes détectés, suivez ces étapes :

- 1. Cliquez sur l'icône  $\left\Vert \rule{0pt}{1em} \right\Vert$ en haut de l'interface [Bitdefender](#page-22-0) et sélectionnez **Événements** dans le menu déroulant.
- 2. Dans la fenêtre **Événements**, sélectionnez **Vulnérabilité** à partir de la liste Sélectionner événements.
- 3. Vous pouvez consulter des informations détaillées au sujet des vulnérabilités du système détectées. En fonction du problème, procédez comme suit pour corriger une vulnérabilité spécifique :
	- Si des mises à jour Windows sont disponibles, cliquez sur **Mettre à jour**.
	- Si la mise à jour Windows automatique est désactivée, cliquez sur **Activer**.
	- Si une application n'est pas à jour, cliquez sur **Mettre à jour maintenant** pour trouver un lien vers la page Web du fournisseur d'où vous pourrez installer la dernière version de l'application.
	- Si un compte utilisateur Windows a un mot de passe vulnérable, cliquez sur **Changer de mot de passe** pour obliger l'utilisateur à modifier son mot de passe lors de la prochaine connexion ou pour changer le mot de passe par vous-même. Pour avoir un mot de passe sécurisé, utilisez un mélange de lettres majuscules, minuscules, de nombres et de caractères spéciaux (comme par exemple #, \$ ou @).
	- Si la fonctionnalité AutoRun de Windows est activée, cliquez sur **Corriger** pour la désactiver.

Pour configurer les paramètres de surveillance des vulnérabilités, suivez ces étapes :

- 1. Cliquer sur **l'unitaire dans le coin en bas à gauche de** [l'interfaceBitdefender.](#page-22-0)
- 2. Sélectionnez l'onglet **Protection**.
- 3. Cliquez sur le module **Vulnérabilité**.
- 4. Cliquez sur le bouton pour activer ou désactiver l'analyse de vulnérabilité.

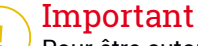

Pour être automatiquement averti(e) en cas de vulnérabilités du système ou des applications, veuillez garder l'option **Analyse de Vulnérabilité** activée.

5. Choisissez les vulnérabilités du système que vous souhaitez vérifier régulièrement à l'aide des boutons correspondants.

#### **Mises à jour critiques Windows**

Vérifiez que votre système d'exploitation Windows dispose des dernières mises à jour de sécurité critiques de Microsoft.

#### **Mises à jour d'applications**

Vérifiez que les applications installées sur votre système sont à jour. Des applications non à jour peuvent être exploitées par des logiciels malveillants, rendant votre PC vulnérable aux attaques extérieures.

#### **Mots de passe vulnérables**

Vérifiez si les mots de passe des comptes Windows configurés sur le système sont faciles à deviner. Choisir des mots de passe difficiles à deviner rend difficile l'introduction dans votre système de pirates informatiques. Un mot de passe sécurisé est constitué d'une association de lettres majuscules, minuscules, de nombres et de caractères spéciaux (comme par exemple #, \$ ou @).

#### **Exécution automatique des supports amovibles**

Vérifiez l'état de la fonctionnalité AutoRun de Windows. Cette fonctionnalité permet aux applications d'être automatiquement lancées à partir de CD, DVD, lecteurs USB ou autres périphériques externes.

Certains types de malwares utilisent la fonction AutoRun pour passer automatiquement des supports amovibles vers le PC. Nous vous recommandons donc de désactiver cette fonctionnalité Windows.

#### Note

ĩ.

Si vous désactivez la surveillance d'une certaine vulnérabilité, les problèmes qui y sont liés ne seront plus enregistrés dans la fenêtre Événements.

## 22. PARE-FEU

Le pare-feu protège votre ordinateur contre les tentatives de connexion non autorisées entrantes et sortantes, à la fois sur les réseaux locaux et sur Internet. Il fonctionne un peu comme un garde à votre porte - il surveille les tentatives de connexion et détermine celles à autoriser et à bloquer.

Le pare-feu Bitdefender utilise un ensemble de règles pour filtrer des données transmises vers et à partir de votre système. Les règles sont regroupées en 2 catégories :

#### Règles [générales](#page-150-0)

Règles qui déterminent les protocoles sur lesquels la communication est autorisée.

Un ensemble de règles par défaut fournissant une protection optimale est utilisé. Vous pouvez éditer les règles en autorisant ou refusant des connections sur certains protocoles.

#### Règles [d'applications](#page-151-0)

Règles déterminant comment chaque application peut accéder aux ressources réseau et à Internet.

Dans des conditions normales, Bitdefender crée automatiquement une règle lorsqu'une application essaie d'accéder à Internet. Vous pouvez également ajouter ou modifier manuellement des règles d'applications.

Bitdefender attribue automatiquement un type de réseau à chaque connexion réseau qu'il détecte. En fonction du type de réseau, la protection pare-feu est définie pour le niveau approprié de chaque connexion.

Pour en savoir plus sur la configuration du pare-feu pour chaque type de réseau et sur comment modifier les paramètres réseau, veuillez vous reporter à « *Gérer les [paramètres](#page-154-0) de connexion* » (p. 147).

## 22.1. Activer ou désactiver la protection pare-feu

Pour activer ou désactiver la protection pare-feu, suivez ces étapes :

- 1. Cliquer sur **l'unitaire dans le coin en bas à gauche de** [l'interfaceBitdefender.](#page-22-0)
- 2. Sélectionnez l'onglet **Protection**.
- 3. Cliquez sur le module **Pare-feu** puis cliquez sur le bouton Pare-feu.

Avertissement

La désactivation du pare-feu exposant votre ordinateur à des connexions non autorisées, il devrait s'agir d'une mesure temporaire. Réactivez le pare-feu dès que possible.

# <span id="page-150-0"></span>22.2. Gérer les règles de pare-feu

### 22.2.1. Règles générales

Quand des données sont transmises sur Internet, certains protocoles sont utilisés.

Les règles générales vous permettent de configurer les protocoles sur lesquels le trafic est autorisé. Par défaut, les règles générales ne s'affichent pas lorsque vous ouvrez le Pare-feu. Pour modifier les règles, suivez ces étapes :

- 1. Cliquer sur **l'anticone** dans le coin en bas à gauche de [l'interfaceBitdefender.](#page-22-0)
- 2. Sélectionnez l'onglet **Protection**.
- 3. Cliquez sur le module **Pare-feu**.
- 4. Dans la fenêtre **Pare-feu**, sélectionnez l'onglet **Règles**.
- 5. Cochez la case **Afficher les règles générales** dans l'angle inférieur gauche de la fenêtre.

Les règles par défaut s'affichent. Pour éditer la priorité d'une règle, cliquez sur la flèche correspondante dans la colonne **Permission** et sélectionnez **Autoriser** ou **Refuser**.

#### **DNS sur UDP / TCP**

Autoriser ou refuser DNS sur UDP et TCP.

Par défaut, ce type de connexion est autorisé.

#### **Envoi d'e-mails**

Autoriser ou refuser l'envoi de courriels sur SMTP.

Par défaut, ce type de connexion est autorisé.

#### **HTTP navigation Web**

Autoriser ou refuser la navigation Web HTTP.

Par défaut, ce type de connexion est autorisé.

#### **ICMP / ICMPv6 entrants**

Autoriser ou refuser les messages ICMP / ICMPv6.

Les messages ICMP sont souvent utilisés par des pirates pour perpétrer des attaques contre les réseaux informatiques. Par défaut, ce type de connexion est refusé.

#### **Connexions bureau à distance entrantes**

Autoriser ou refuser l'accès à d'autres ordinateurs sur des connexions bureau à distance.

Par défaut, ce type de connexion est autorisé.

#### <span id="page-151-0"></span>**Trafic Windows Explorer sur HTTP / FTP**

Autoriser ou refuser le trafic HTTP et FTP de Windows Explorer.

Par défaut, ce type de connexion est refusé.

### 22.2.2. Règles d'applications

Pour afficher et gérer les règles pare-feu contrôlant l'accès des applications aux ressources du réseau et à Internet, procédez comme suit :

- 1. Cliquer sur **l'anticane dans le coin en bas à gauche de** [l'interfaceBitdefender.](#page-22-0)
- 2. Sélectionnez l'onglet **Protection**.
- 3. Cliquez sur le module **Pare-feu**.
- 4. Dans la fenêtre **Pare-feu**, sélectionnez l'onglet **Règles**.

Vous pouvez consulter dans le tableau les programmes (c'est-à-dire les processus) pour lesquels des règles pare-feu ont été créées. Pour voir les règles créées pour une application spécifique, double-cliquez simplement dessus.

Les informations suivantes s'affichent pour chaque règle :

● **Nom** - le nom du processus auquel les règles s'appliquent.

● **Types de Réseau** - les types de processus et d'adaptateur réseau auxquels la règle s'applique. Des règles sont créées automatiquement pour filtrer l'accès réseau ou Internet via n'importe quel adaptateur. Les règles s'appliquent par défaut à tout réseau. Vous pouvez créer manuellement des règles ou éditer des règles existantes, afin de filtrer l'accès réseau ou

Internet d'une application via un adaptateur spécifique (par exemple un adaptateur réseau sans fil).

- **Protocole** le protocole IP auquel s'applique la règle. Les règles s'appliquent par défaut à tout protocole.
- **Permission** si l'application est autorisée ou non à se connecter au réseau ou à Internet dans certaines circonstances.

Pour gérer les règles, utilisez les boutons au-dessus du tableau :

- **Ajouter une règle** ouvre une fenêtre dans laquelle vous pouvez créer une nouvelle règle.
- **Supprimer la règle** supprime la règle sélectionnée.
- **Réinitialiser** ouvre une fenêtre où vous pouvez choisir de supprimer l'ensemble des règles existantes et de restaurer celles par défaut.

### Ajouter / modifier des règles d'application

Pour ajouter ou modifier une règle d'application, cliquez sur le bouton **Ajouter une règle** au-dessus du tableau ou cliquez sur une règle existante. Une nouvelle fenêtre apparaît. Procédez comme suit :

Dans l'onglet **Paramètres** vous pouvez appliquer les modifications suivantes :

- **Chemin du programme.** Cliquez sur **Parcourir** et sélectionnez l'application à laquelle s'applique la règle.
- **Réseau.** Sélectionnez le type de réseau auquel s'applique la règle. Vous pouvez modifier le type de réseau en ouvrant le menu déroulant **Type de Réseau** et en sélectionnant l'un des types de réseau disponibles dans la liste.

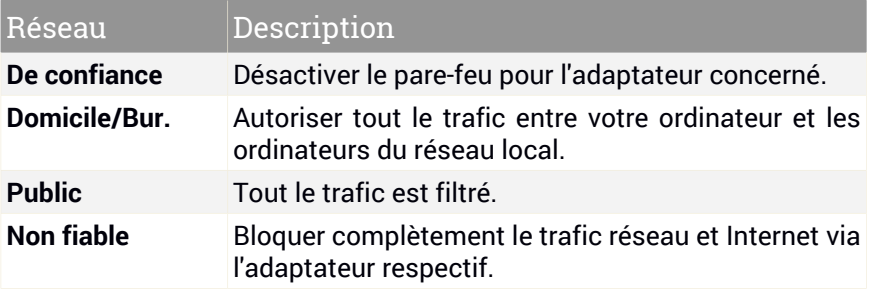

● **Permission.** Sélectionnez l'une des permissions disponibles :

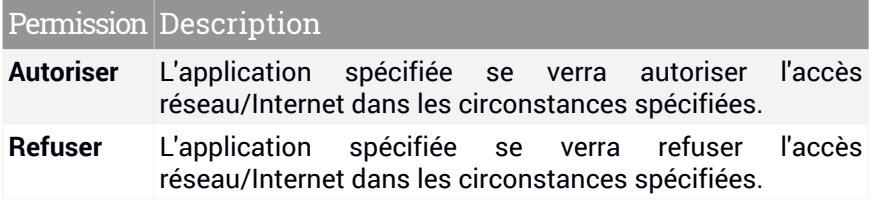

Dans l'onglet **Avancé** vous pouvez personnaliser les paramètres suivants :

- **Adresse locale personnalisée.** Spécifiez l'adresse IP locale et le port auxquels s'applique la règle.
- **Adresse distance personnalisée.** Spécifiez l'adresse IP distante et le port auxquels s'applique la règle.
- **Direction.** Sélectionnez dans le menu la direction du trafic à laquelle s'applique la règle.

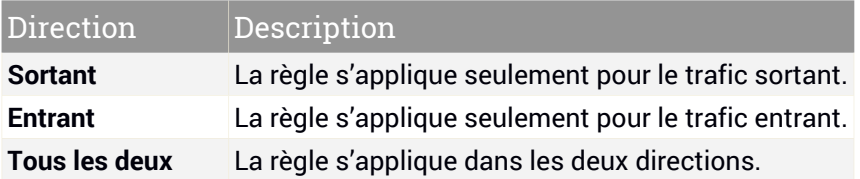

- **Protocole.** Sélectionnez dans le menu le protocole IP auquel s'applique la règle.
	- Si vous voulez que la règle s'applique à tous les protocoles, sélectionnez **Toutes**.
	- Si vous souhaitez que la règle s'applique au protocole TCP, sélectionnez **TCP**.
	- Si vous souhaitez que la règle s'applique au protocole UDP, sélectionnez **UDP**.
	- Si vous souhaitez que la règle s'applique à un protocole spécifique, saisissez le numéro affecté au protocole que vous souhaitez filtrer dans le champ vierge.

# **Note**

Les numéros des protocoles IP sont attribués par l'IANA (Internet Assigned Numbers Authority, l'organisation de gestion de l'adressage IP sur Internet). Vous pouvez obtenir la liste complète des numéros de protocoles IP attribués à l'adresse <http://www.iana.org/assignments/protocol-numbers>.

# <span id="page-154-0"></span>22.3. Gérer les paramètres de connexion

Pour chaque connexion réseau vous pouvez configurer des zones de confiance et des zones non fiables.

Une zone de confiance est un périphérique en lequel vous avez entièrement confiance, comme un ordinateur ou une imprimante. Tout le trafic entre votre ordinateur et un périphérique de confiance est autorisé. Pour partager des ressources avec des ordinateurs en particulier dans une réseau WiFi non sécurisé, ajoutez les comme étant des ordinateurs autorisés.

Une zone non fiable est un périphérique avec lequel vous n'autorisez aucune communication avec votre ordinateur.

Pour afficher et gérer les zones sur vos cartes réseau, suivez ces étapes :

- 1. Cliquer sur l'icône dans le coin en bas à gauche de [l'interfaceBitdefender.](#page-22-0)
- 2. Sélectionnez l'onglet **Protection**.
- 3. Cliquez sur le module **Pare-feu**.
- 4. Dans la fenêtre **Pare-feu**, sélectionnez l'onglet **Adaptateurs**.

Les périphériques réseau avec connexions actives et les zones actuelles, s'il y en a, sont affichés dans cet onglet.

Les informations suivantes s'affichent pour chaque zone :

● **Type de Réseau** - le type de réseau auquel votre ordinateur est connecté.

● **Mode Furtif** - détermine si vous pouvez être détecté par d'autres ordinateurs.

Pour configurer le mode furtif, sélectionnez l'option souhaitée dans le menu déroulant correspondant.

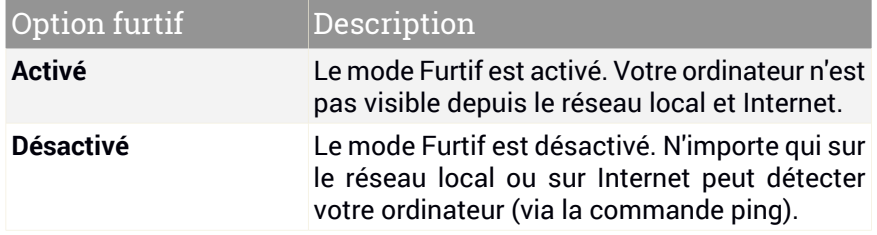

● **Générique** - si des règles génériques sont appliquées à cette connexion.

Si l'adresse IP d'un adaptateur réseau est modifiée, Bitdefender modifie le type de réseau en conséquence. Si vous souhaitez conserver le même type de réseau, sélectionnez **Oui** dans le menu déroulant correspondant.

### Ajouter / modifier des exceptions

Pour ajouter ou modifier une exception, cliquez sur le bouton **Exceptions Réseau** au-dessus du tableau. Une nouvelle fenêtre affichant les périphériques disponibles connectés au réseau s'affichera. Procédez comme suit :

- 1. Sélectionnez l'adresse IP de l'ordinateur que vous souhaitez ajouter, ou tapez une adresse ou une plage d'adresses dans la zone de texte prévue à cet effet.
- 2. Sélectionnez la permission :
	- **Autoriser** pour autoriser tout le trafic entre votre ordinateur et l'ordinateur sélectionné.
	- **Bloquer** permet de bloquer tout le trafic entre votre ordinateur et l'ordinateur sélectionné.
- 3. Cliquez sur le bouton + pour ajouter l'exception et fermez la fenêtre.

Si vous souhaitez supprimer une IP, cliquez sur le bouton correspondant et fermez la fenêtre.

### 22.4. Configurer les paramètres avancés

Pour configurer les paramètres avancés du pare-feu, procédez comme suit :

1. Cliquer sur **l'icône dans le coin en bas à gauche de** [l'interfaceBitdefender.](#page-22-0)

- 2. Sélectionnez l'onglet **Protection**.
- 3. Cliquez sur le module **Pare-feu**.
- 4. Dans la fenêtre **Pare-feu**, sélectionnez l'onglet **Paramètres**.

Les fonctionnalités suivantes peuvent être activées ou désactivées.

● **Bloquer les analyses de port dans le réseau** - détecte et bloque les démarches visant à détecter les ports ouverts.

Les analyses de ports sont fréquemment utilisées par les pirates pour découvrir des ports ouverts sur votre ordinateur. Ils peuvent alors s'introduire dans votre ordinateur, s'ils découvrent un port vulnérable ou moins sécurisé.

## 22.5. Configurer l'intensité de l'alerte

Bitdefender Total Security 2016 est conçu pour être aussi discrète que possible. Dans des conditions normales, vous n'avez pas à prendre de décisions pour autoriser ou non des connexions ou des actions tentées par des applications en cours d'exécution sur votre système.

Si vous souhaitez contrôler entièrement la prise de décision, procédez comme suit :

- 1. Cliquez sur l'icône  $\Box$  en haut de l'interface [Bitdefender](#page-22-0) et sélectionnez **Configurations générales** dans le menu déroulant.
- 2. Dans la fenêtre **Configurations générales** sélectionnez l'onglet **Paramètres généraux**.
- 3. Activez le **mode Paranoïaque** en cliquant sur le bouton correspondant.

#### Note Quand le mode Paranoïaque est activé, les fonctionnalités [Autopilot](#page-26-0) et [Profils](#page-27-0) sont automatiquement désactivées. Le **Mode paranoïaque** peut être utilisé simultanément avec le **Mode Batterie**.

Tant que le mode Paranoïaque sera activé, une alerte vous demandera de sélectionner l'action à appliquer à chaque fois que l'une des situations suivantes se produira :

● Une application essaie de se connecter à Internet.

● Une application essaie de réaliser une action considérée comme suspecte par la Détection [d'intrusion](#page-158-0) ou par Active Threat [Control.](#page-121-0)

L'alerte contient des informations détaillées au sujet de l'application et du comportement détecté. Sélectionnez l'action **Autoriser** ou **Refuser** à l'aide du bouton correspondant.

# <span id="page-158-0"></span>23. DÉTECTION D'INTRUSION

La Détection d'Intrusion de Bitdefender surveille les activités du réseau et du système à la recherche d'activités malveillantes ou de violations de politique. Peut détecter et bloquer les tentatives de modification de fichiers système critiques, de fichiers Bitdefender ou d'entrées de registre, l'installation de pilotes malveillants et les attaques réalisées par injection de code (injection de DLL).

Pour configurer la Détection d'Intrusion, procédez comme suit :

- 1. Cliquer sur **l'universe dans le coin en bas à gauche de** [l'interfaceBitdefender.](#page-22-0)
- 2. Sélectionnez l'onglet **Protection**.
- 3. Cliquez sur le module **Détection d'Intrusion**.
- 4. Pour activer la Détection d'Intrusion, cliquez sur le bouton correspondant.
- 5. Déplacez le curseur sur l'échelle pour choisir le degré d'analyse approprié. Reportez-vous à la description à droite de l'échelle pour choisir le niveau le plus adapté à vos besoins de sécurité.

Vous pouvez vérifier les applications détectées par la Détection d'Intrusion dans la fenêtre [Événements.](#page-24-0)

Si vous avez confiance en certaines applications et ne souhaitez pas que la Détection d'Intrusion les analyse, vous pouvez ajouter des règles d'exclusion pour celles-ci. Pour exclure une application de l'analyse, suivez les étapes décrites dans la section « *Gérer les [processus](#page-122-0) exclus* » (p. 115).

### **Note**

Le fonctionnement de la Détection d'Intrusion est lié à celui d'Active [Threat](#page-121-0) [Control](#page-121-0). Les règles d'exclusion de processus s'appliquent aux deux systèmes.

# 24. PROTECTION RANSOMWARE

Un ransomware est un code malveillant qui attaque les systèmes vulnérables en bloquant l'accès et en demandant de l'argent pour redonner le contrôle de son système à l'utilisateur. Ces softwares malveillants sont intelligents, car ils envoient de faux messages pour faire peur à l'utilisateur, le pressant à payer.

L'infection peut se répandre par des e-mails spams, en téléchargeant des pièces jointes, en visitant des sites web corrompus ou en téléchargeant des applications malveillantes à l'insu de l'utilisateur.

Les ransowmares peuvent se comporter des façons suivants, pour empêcher l'utilisateur d'accéder à son système :

- Ils chiffrent les fichiers sensibles et personnels sans laisser de possibilité de décryptage jusqu'à ce qu'une rançon soit payée par la victime.
- Ils verrouillent l'écran de l'ordinateur et affichent un message demandant de l'argent. Dans ce cas, aucun fichier n'est chiffré, mais l'utilisateur est simplement forcé à payer.
- Ils bloquent le lancement des applications.

Grâce aux dernières technologies, la Protection Bitdefender contre les ransomwares garantit l'intégrité du système en protégeant les zones critiques du système contre les dommages, sans répercussions sur le système. Vous pouvez également souhaiter protéger vos fichiers personnels tels que les documents, photos, films, ou les fichiers que vous conservez dans le cloud.

## 24.1. Activer ou désactiver la protection contre les ransomwares

Pour désactiver le protection contre les ransomwares, procédez comme suit :

- 1. Cliquer sur l'icône dans le coin en bas à gauche de [l'interfaceBitdefender.](#page-22-0)
- 2. Sélectionnez l'onglet **Protection**.
- 3. Cliquez sur **Protection contre les ransomwares**.

4. Cliquez sur le bouton pour activer ou désactiver la **Protection contre les ransomwares**..

Chaque fois qu'une application tentera d'accéder à un fichier protégé, un pop-up Bitdefender s'affichera. Vous pouvez autoriser ou refuser l'accès.

## 24.2. Protégez vos fichiers personnels contre les attaques de ransomwares

Si vous souhaitez mettre à l'abri des fichiers personnels, procédez comme suit :

- 1. Cliquer sur **le l'icône dans le coin en bas à gauche de** [l'interfaceBitdefender.](#page-22-0)
- 2. Sélectionnez l'onglet **Protection**.
- 3. Cliquez sur le module **Protection contre les ransomwares** , puis cliquez sur le bouton **Ajouter**.
- 4. Allez dans le dossier que vous souhaitez protéger, puis cliquez sur **OK** pour ajouter le dossier sélectionné à l'environnement de protection.

Par défaut, les dossiers Mes Documents, Mes images, Documents publiques, et Images publiques sont protégés contre les attaques de malwares. Les données personnelles stockées dans des services d'hébergement de fichiers en ligne tels que Box, Dropbox, Google Drive et OneDrive sont également inclus dans l'environnement de protection, à condition que leurs applications soient installées sur le système.

### Note

Les dossiers personnalisés ne peuvent être protégés que pour les utilisateurs actuels. Les fichiers systèmes et d'applications ne peuvent pas être ajoutés aux exceptions.

# 24.3. Configuration des applications fiables

Désactiver la protection contre les ransomwares pour certaines applications spécifiques, mais seulement celles que vous jugez fiables peuvent être ajoutées à la liste.

Pour ajouter des applications fiables aux exclusions, procédez comme suit :

- 1. Cliquer sur l'icône dans le coin en bas à gauche de [l'interfaceBitdefender.](#page-22-0)
- 2. Sélectionnez l'onglet **Protection**.
- 3. Dans le module **Protection contre les ransomwares**, sélectionnez **Applications fiables**.
- 4. Cliquez sur **Ajouter** pour sélectionner les applications que vous voulez protéger.
- 5. Cliquez sur **OK** pour ajouter l'application sélectionnée à l'environnement de protection.

# 24.4. Configuration des applications bloquées

Parmi les applications que vous avez ajoutées sur votre ordinateur, certaines souhaitent accéder à vos fichiers personnels.

Pour limiter ces applications, procédez comme suit :

- 1. Cliquer sur l'icône dans le coin en bas à gauche de [l'interfaceBitdefender.](#page-22-0)
- 2. Sélectionnez l'onglet **Protection**.
- 3. Dans le module **Protection contre les ransomwares**, sélectionnez **Applications bloquées**.
- 4. Cliquez sur **Ajouter** pour sélectionner les applications que vous voulez limiter.
- 5. Cliquez sur **OK** pour ajouter l'application sélectionnée à la liste de restriction.

### 24.5. Protection au démarrage

Il est connu que plusieurs applications malwares sont configurées pour s'exécuter au démarrage, ce qui peut sérieusement abîmer une machine. La protection au démarrage Bitdefender analyse tous les zones systèmes critiques avant que tous les fichiers ne soient chargés, sans impact sur le système. Dans le même temps, la protection est assurée contre certaines attaques se basant sur l'exécution de code au niveau de la pile ou du tas, les injections de code ou les hooks à l'intérieur de certaines bibliothèques logicielles dynamiques.

Pour désactiver la protection du démarrage, suivez ces étapes :

- 1. Cliquer sur **l'icône dans le coin en bas à gauche de** [l'interfaceBitdefender.](#page-22-0)
- 2. Sélectionnez l'onglet **Protection**.
- 3. Cliquez sur **Protection contre les ransomwares**.
- 4. Cliquez sur le bouton pour activer ou désactiver la **Protection du démarrage**.

## 25. LA SÉCURITÉ SAFEPAY POUR LES TRANSACTIONS EN LIGNE

L'ordinateur devient rapidement indispensable pour les achats et les transactions bancaires. Payer vos factures, virer de l'argent, et acheter quasiment tout ce que vous pouvez imaginer n'a jamais été aussi rapide ni aussi simple.

Cela implique l'envoi sur Internet d'informations personnelles, de données de comptes et de cartes bancaires, de mots de passe et d'autres types d'informations confidentielles, en d'autres termes exactement le type d'informations qui intéressent tout particulièrement les cybercriminels. Les pirates ne sont pas avares d'efforts lorsqu'il s'agit de voler ces informations, et vous n'êtes donc jamais trop prudent pour ce qui est de la sécurisation des transactions en ligne.

Bitdefender Safepay™ est avant tout un navigateur protégé, un environnement sécurisé conçu pour assurer la confidentialité et la sécurité des opérations bancaires, achats en ligne et autres types de transactions sur Internet.

Pour une meilleure protection de la vie privée, Bitdefender Password Manager est intégré à Bitdefender Safepay™ afin de protéger vos identifiants lorsque vous essayez d'accéder à des espaces en ligne confidentiels. Pour plus d'informations, reportez-vous à « *[Protection](#page-168-0) Password Manager de vos [identifiants](#page-168-0)* » (p. 161).

Bitdefender Safepay™ dispose des fonctions suivantes :

- Il bloque l'accès à votre bureau et toute tentative de prise d'instantanés de votre écran.
- Il protège vos mots de passe confidentiels lorsque vous naviguez sur Internet avec Password Manager.
- Il est accompagné d'un clavier virtuel, qui, lorsqu'il est utilisé, empêche les pirates de lire vos frappes au clavier.
- Il est complètement indépendant de vos autres navigateurs.
- Il contient une protection hotspotintégrée à utiliserlorsque votre ordinateur est connecté à des réseaux Wifi non sécurisés.
- Il supporte les marque-pages et vous permet de consulter vos sites bancaires et boutiques en ligne préférés.

● Il ne se limite pas aux sites bancaires et boutiques en ligne. Tout site web peut être ouvert dans Bitdefender Safepay™.

# 25.1. Utiliser Bitdefender Safepay™

Par défaut, Bitdefender détecte que vous naviguez sur un site bancaire ou une boutique en ligne dans tout navigateur sur votre ordinateur et vous invite à le lancer dans Bitdefender Safepay™.

Pour accéder à l'interface principale de Bitdefender Safepay™, utilisez l'une des méthodes suivantes :

- À partir de l'interface de [Bitdefender](#page-22-0) :
	- 1. Cliquez sur le bouton d'action **Safepay** à partir de l'interface Bitdefender.
- À partir de Windows :
	- Dans **Windows 7** :
		- 1. Cliquez sur **Démarrer** et allez dans **Programmes**.
		- 2. Cliquez sur **Bitdefender**.
		- 3. Cliquez sur **Bitdefender Safepay™**.

#### ● Dans **Windows 8 et Windows 8.1** :

Localisez Bitdefender Safepay™ dans l'écran d'accueil Windows (vous pouvez, par exemple, taper « Bitdefender Safepay™ » directement dans l'écran d'accueil) puis cliquez sur l'icône.

#### ● Dans **Windows 10** :

Tapez "Bitdefender Safepay™" dans le champ de recherche de la barre des tâches et cliquez sur son icône.

### **Note**

Si le plugin Adobe Flash Player n'est pas installé ou n'est pas à jour, un message Bitdefender apparaîtra. Cliquez sur le bouton correspondant pour poursuivre.

Une fois le processus d'installation terminé, vous pourrez rouvrir manuellement le navigateur Bitdefender Safepay™ pour poursuivre votre travail.

Si vous êtes habitués aux navigateurs web, vous n'aurez pas de problème pour utiliser Bitdefender Safepay™ - il ressemble et se comporte comme un navigateur standard :

- saisissez les URL que vous souhaitez consulter dans la barre d'adresses.
- ajoutez des onglets pour visiter plusieurs sites web dans la fenêtre de Bitdefender Safepay™ en cliquant sur <sup>+</sup>.
- $\bullet$  naviguez d'une page à l'autre et actualisez les pages à l'aide de  $\overline{\cdot}$   $\overline{\cdot}$   $\overline{\cdot}$ respectivement.
- Accédez aux [paramètres](#page-165-0) Bitdefender Safepay™ en cliquant et sélectionnant **Paramètres**.
- protégez vos mots de passe avec [Password](#page-168-0) Manager en cliquant sur
- gérez vos [marque-pages](#page-166-0) en cliquant sur □ à côté de la barre d'adresses.
- $\bullet$  ouvrez le clavier virtuel en cliquant sur  $\blacksquare$ .
- augmentez ou diminuez la taille du navigateur en appuyant simultanément sur les touches **Ctrl** et **+/-** du clavier numérique.
- $\bullet$  Voir les informations de votre produit Bitdefender en cliquant sur  $\blacksquare$  puis sélectionnez **A propos**.
- <span id="page-165-0"></span> $\bullet$  Imprimer des informations importantes en cliquant  $\blacksquare$ .

## 25.2. Configurer les paramètres

Cliquer sur puis sélectionnez **Paramètres** pour configurerBitdefender Safepay™ :

#### **Paramètres généraux**

Choisissez ce qui se passera lorsque vous accéderez à une boutique ou à un site bancaire en ligne dans un navigateur Web standard :

- Ouvrir automatiquement les sites Web dans Safepay.
- Me recommander d'utiliser Safepay.
- Ne pas me recommander d'utiliser Safepay.

#### **Liste des domaines**

Choisissez comment Bitdefender Safepay™ se comportera lorsque vous consulterez les sites web de certains domaines dans votre navigateur Web standard en les ajoutant à la liste de domaines et en sélectionnant son comportement pour chacun d'entre eux :

● Ouvrir automatiquement dans Bitdefender Safepay™.

● Faire en sorte que Bitdefender vous consulte pour l'action à chaque fois.

● Ne jamais utiliser Bitdefender Safepay™ lors de la consultation d'une page de ce domaine dans un navigateur standard.

#### **Bloquer les pop-up**

Vous pouvez choisir de bloquer les fenêtres pop-up en cliquant sur le bouton correspondant.

Vous pouvez également créer une liste de sites web dont vous autorisez les fenêtres pop-up. La liste ne doit contenir que des sites Web de confiance.

Pour ajouter un site à la liste, saisissez son adresse dans le champ correspond et cliquez sur **Ajouter un domaine**.

Pour supprimer un site Web de la liste, sélectionnez-le dans la liste et cliquez sur le lien **Supprimer**.

#### **Activer la protection Hotspot**

Vous pouvez activer une couche de sécurité supplémentaire pour quand vous êtes connectés à des réseaux Wifi non sécurisés en activant cette fonctionnalité.

<span id="page-166-0"></span>Accéder à « *[Protection](#page-167-0) hotspot pour les réseaux non sécurisés* » (p. 160) pour plus d'informations.

### 25.3. Gérer les marque-pages

Si vous avez désactivé la détection automatique de certains ou de tous les sites web, ou si Bitdefender ne détecte simplement pas certains sites web, vous pouvez ajouter des marque-pages à Bitdefender Safepay™ afin de pouvoir lancer facilement vos sites web favoris à l'avenir.

Suivez ces étapes pour ajouter une URL aux marque-pages de Bitdefender Safepay™ :

1. Cliquez sur l'icône **de** à côté de la barre d'adresses pour ouvrir la page Marque-pages.

#### Note

La page Marque-pages s'ouvre par défaut lorsque vous lancez Bitdefender Safepay™.

2. Cliquez sur le bouton **+** pour ajouter un nouveau marque-pages.

3. Indiquez l'URL et le titre du marque-pages et cliquez sur **Créer**. Cochez l'option **Ouvrir automatiquement dans Safepay** si vous souhaitez que la page mise en favori s'ouvre dans Bitdefender Safepay™ chaque fois que vous y accédez. L'URL est également ajoutée à la Liste de domaines sur la page [paramètres](#page-165-0).

## <span id="page-167-0"></span>25.4. Protection hotspot pour les réseaux non sécurisés

Lorsque vous utilisez Bitdefender Safepay™ en étant connecté à des réseaux Wifi non sécurisés (par exemple, à un point d'accès public), un niveau de sécurité supplémentaire est fourni par la fonctionnalité Protection Hotspot. Ce service chiffre la communication Internet sur des connexions non sécurisées, vous aidant à assurer la protection de votre vie privée quel que soit le réseau auquel vous êtes connecté.

La protection Hotpsot ne fonctionne que si votre ordinateur est connecté à un réseau non sécurisé.

La connexion sécurisée sera initialisée et un message s'affichera dans la fenêtre Bitdefender Safepay™ lorsque la connexion sera établie. Le symbole apparaît en face de l'URL dans la barre d'adresses pour vous aider à identifier facilement les connexions sécurisées.

Pour améliorer votre expérience de navigation visuellement, vous pouvez choisir d'activer les plugins **Adobe Flash** et **Java** en cliquant sur **Afficher les paramètres avancés**.

Vous aurez peut-être besoin de confirmer l'action.

### <span id="page-168-0"></span>26. PROTECTION PASSWORD MANAGER DE VOS IDENTIFIANTS

Nous utilisons l'ordinateur pour effectuer des achats en ligne ou payer nos factures, pour nous connecter à des plateformes de réseaux sociaux ou à des applications de messagerie instantanée.

Mais comme chacun le sait, ce n'est pas toujours facile de se souvenir des mots de passe !

Et si nous ne sommes pas prudents sur Internet, nos informations confidentielles telles que notre adresse courriel, nos identifiants de messagerie instantanée ou les données de notre carte bancaire peuvent être compromises.

Noter vos mots de passe ou vos données confidentielles sur une feuille de papier ou dans votre ordinateur peut être dangereux car cela les rend accessibles à des personnes qui souhaitent les dérober et les utiliser. Et vous souvenir de tous les mots de passe que vous avez définis pour vos comptes en ligne ou pour vos sites Web préférés n'est pas une tâche facile.

Y a-t-il un moyen de nous garantir de trouver nos mots de passe au moment où nous en avons besoin ? Et pouvons-nous être sûrs que nos mots de passe confidentiels sont en sécurité ?

Password Manager vous aide à conserver vos mots de passe, protège votre vie privée et vous offre une expérience de navigation sécurisée.

En utilisant un mot de passe principal unique pour accéder à vos identifiants, Password Manager vous permet de conserverfacilement vos mots de passe en sécurité dans un Wallet.

Pourfournirla meilleure protection possible à vos activités en ligne, Password Manager est intégré à Bitdefender Safepay™ et offre une solution intégrée pour répondre aux différentes façons dont vos données confidentielles peuvent être compromises.

Password Manager protège les informations confidentielles suivantes :

- Des informations personnelles, telles que l'adresse courriel ou le numéro de téléphone
- Les identifiants de connexion aux sites Web
- Les informations bancaires sur les comptes et les numéros de carte
- Les données permettant d'accéder aux comptes de messagerie
- Les mots de passe des applications
- Les mots de passe des réseaux Wifi

# 26.1. Configurer Password Manager

Une fois l'installation terminée, lorsque vous ouvrirez votre navigateur, une fenêtre contextuelle vous indiquera que vous pouvez utiliser Portefeuille pour faciliter votre navigation sur Internet.

BitdefenderWallet est l'endroit où vous pouvez stocker vos données personnelles.

Cliquez sur **Explorer** pour lancer l'assistant de configuration de Portefeuille. Suivez l'assistant pour terminer le processus de configuration.

Deux tâches peuvent être réalisées au cours de cette étape :

● Créer une nouvelle base de données Portefeuille pour protéger vos mots de passe.

Lors de la configuration, vous serez invité à protéger votre Portefeuille avec un mot de passe principal. Le mot de passe doit être sécurisé et contenir au moins 7 caractères.

Pour créer un mot de passe sécurisé, utilisez au moins un chiffre ou un symbole et une majuscule. Une fois que vous aurez défini un mot de passe, toute personne essayant d'accéder au Portefeuille devra indiquer ce mot de passe.

Après avoir configuré le mot de passe principal, vous pouvez synchroniser les informations du Wallet dans le cloud pour l'utiliser sur tous vos appareils.

À la fin de la configuration, les paramètres suivants de Portefeuille sont activés par défaut :

● **Enregistrer automatiquement les identifiants dans Portefeuille**.

- **Me demander mon mot de passe principal lorsque j'ouvre mes navigateurs et applications**.
- **Verrouiller automatiquement Portefeuille lorsque mon PC n'est pas utilisé**.

● **Saisir automatiquement les identifiants de connexion**.

- **Me demander mes options de saisie lorsque je consulte une page contenant des formulaires**.
- Importez une base de données existante si vous avez déjà utilisé Portefeuille sur votre système.

## Exporter la base de données du Portefeuille

Pour exporter la base de données de votre Portefeuille, procédez comme suit :

- 1. Cliquer sur l'icône dans le coin en bas à gauche de [l'interfaceBitdefender.](#page-22-0)
- 2. Sélectionnez l'onglet **Vie privée**.
- 3. Cliquez sur le module **Password Manager**, puis sélectionnez l'onglet **Wallets**.
- 4. Sélectionnez la base de données Wallet souhaitée à partir de la section **Mes Wallets**, puis cliquez sur le bouton **Exporter**.
- 5. Suivez ces étapes pour exporter la base de données du Portefeuille vers votre système.

#### **Note**

Le wallet doit être ouvert pour que le bouton **Exporter** soit disponible.

## Créer une nouvelle base de données Portefeuille

Pour créer une nouvelle base de données du Portefeuille, procédez comme suit :

- 1. Cliquer sur l'icône dans le coin en bas à gauche de [l'interfaceBitdefender.](#page-22-0)
- 2. Sélectionnez l'onglet **Vie privée**.
- 3. Cliquez sur le module **Password Manager**, puis sélectionnez l'onglet **Wallets**.
- 4. Cliquez sur l'icône + dans la fenêtre qui apparaît.
- 5. Dans la zone **Partir de zéro**, cliquez sur **Créer nouveau**.
- 6. Tapez les informations requises dans les champs correspondants.
- Nom Wallet saisissez un nom unique pour votre base de données Wallet.
- Mot de passe principal saisissez un mot de passe pour votre Wallet.
- Saisissez le mot de passe à nouveau saisissez à nouveau le mot de passe que vous avez configuré.
- Indice saisissez un indice pour vous souvenir du mot de passe.
- 7. Cliquez sur **Continuer**.
- 8. A cette étape, vous pouvez choisir de stocker vos informations dans le cloud. Si vous choisissez Oui, vos informations bancaires seront conservées localement sur votre appareil. Choisissez les options souhaitées, puis cliquez sur **Continuer**.
- 9. Sélectionnez le navigateur web à partir duquel vous souhaitez importer vos identifiants.

10. Cliquez sur **Terminer**.

### Synchroniser vos Wallets dans le cloud.

Pour activer ou désactiver la synchronisation des Wallets dans le cloud, suivez ces étapes :

- 1. Cliquer sur l'icône dans le coin en bas à gauche de [l'interfaceBitdefender.](#page-22-0)
- 2. Sélectionnez l'onglet **Vie privée**.
- 3. Cliquez sur le module **Password Manager**, puis sélectionnez l'onglet **Wallets**.
- 4. Sélectionnez la base de données Wallet souhaitée à partir de la section **Mes Wallets**, puis cliquez sur le bouton **Paramètres**
- 5. Choisissez l'option désirée dans la fenêtre qui apparaît, puis cliquez sur **Sauvegarder**.

### Note

Le wallet doit être ouvert pour que le bouton **Paramètres** soit disponible.

### Gérer les identifiants de votre Portefeuille

Pour gérer vos mots de passe, procédez comme suit :

- 1. Cliquer sur **l'icône dans le coin en bas à gauche de** [l'interfaceBitdefender.](#page-22-0)
- 2. Sélectionnez l'onglet **Vie privée**.
- 3. Cliquez sur le module **Password Manager**, puis sélectionnez l'onglet **Wallets**.
- 4. Sélectionnez la base de données Wallet souhaitée à partir de la section **Mes Wallets**, puis cliquez sur le bouton **Ouvrir**.

Une nouvelle fenêtre apparaît. Sélectionnez la catégorie souhaitée dans la partie supérieure de la fenêtre :

- Identité
- Sites Web
- Banques
- Courriels
- Applications
- Réseaux Wifi

## Ajouter/ modifier les identifiants

- Pour ajouter un nouveau mot de passe, choisissez la catégorie souhaitée en haut, cliquez sur **+ Ajouter un élément**, insérez les informations dans les champs correspondants et cliquez sur le bouton Enregistrer.
- Pour éditer un objet de la liste, sélectionnez le et cliquez sur le bouton **Editer**.
- Pour quitter, cliquez sur **Annuler**.
- Pour supprimer une entrée, sélectionnez-la, cliquez sur le bouton **Modifier** et sélectionnez **Supprimer**.

# 26.2. Activer ou désactiver la protection du Password Manager

Pour activer ou désactiver la protection du Password Manager, suivez ces étapes :

- 1. Cliquer sur l'icône dans le coin en bas à gauche de [l'interfaceBitdefender.](#page-22-0)
- 2. Sélectionnez l'onglet **Vie privée**.
- 3. Cliquez sur le module **Password Manager**.
- 4. Cliquez surle bouton **Statut Module** pour activer ou désactiverle Password Manager.

## 26.3.Gestiondes configurations du Password Manager

Pour configurer le mot de passe principal en détail, suivez ces étapes :

- 1. Cliquer sur **l'anticane dans le coin en bas à gauche de** [l'interfaceBitdefender.](#page-22-0)
- 2. Sélectionnez l'onglet **Vie privée**.
- 3. Cliquez sur le module **Password Manager**, puis sélectionnez l'onglet **Configuration de la sécurité**.

Voici les options proposées :

- **Me demander mon mot de passe principal lorsque je me connecte à mon PC** - vous devrez indiquer votre mot de passe principal lorsque vous accéderez à l'ordinateur.
- **Me demander mon mot de passe principal lorsque j'ouvre mes navigateurs et applications** - vous devrez indiquer votre mot de passe principal lorsque vous accéderez à un navigateur ou à une application.
- **Verrouiller automatiquement Portefeuille lorsque mon PC n'est pas utilisé** - vous devrez saisir votre mot de passe principal lorsque vous utiliserez votre ordinateur après 15 minutes d'inactivité.

#### Important

N'oubliez pas votre mot de passe principal ou conservez-le en lieu sûr. Si vous oubliez le mot de passe, vous devrez réinstaller le programme ou contacter le support Bitdefender.

### Améliorer votre expérience

Pour sélectionner les navigateurs ou les applications où vous souhaitez intégrer le Password Manager, procédez comme suit :

- 1. Cliquer sur **l'anticane dans le coin en bas à gauche de** [l'interfaceBitdefender.](#page-22-0)
- 2. Sélectionnez l'onglet **Vie privée**.
- 3. Cliquez sur le module **Password Manager**, puis sélectionnez l'onglet **Plugins**.

Cochez une application pour utiliser le Password Manager et améliorer votre expérience :

- Internet Explorer
- Mozilla Firefox
- Google Chrome
- Safepay
- Skype
- Yahoo! Messenger

### Configurer la saisie automatique

La fonctionnalité Saisie automatique vous permet d'accéder facilement à vos sites web préférés ou de vous connecter à vos comptes en ligne. Lorsque vous saisissez vos informations d'identification et données personnelles dans votre navigateur web pour la première fois, celles-ci sont automatiquement conservées en toute sécurité dans Portefeuille.

Pour configurer les paramètres de la **Saisie automatique**, les étapes sont les suivantes :

- 1. Cliquer sur **le l'icône dans le coin en bas à gauche de** [l'interfaceBitdefender.](#page-22-0)
- 2. Sélectionnez l'onglet **Vie privée**.
- 3. Cliquez sur le module **Password Manager**, puis sélectionnez l'onglet **Configuration Autofill**.
- 4. Configurez les options suivantes :

● **Saisir automatiquement les identifiants de connexion**:

- **Saisir automatiquement les identifiants de connexion à chaque fois** - les identifiants de connexion sont insérés automatiquement dans le navigateur.
- **Me laisser choisir quand je souhaite que mes identifiants de connexion soient saisis automatiquement**- vous pouvez choisir quand les identifiants seront saisis automatiquement dans le navigateur.
- **Configurer la façon dont Password Manager sécurise vos identifiants**:
	- **Enregistrer automatiquement les identifiants dans Portefeuille** les identifiants de connexion et autres informations identifiables telles que vos données personnelles et bancaires sont automatiquement enregistrées et mises à jour dans le Portefeuille.
	- **Me demander à chaque fois** on vous demandera à chaque fois si vous souhaitez ajouter vos identifiants au Portefeuille.
	- **Ne pas enregistrer, je mettrai les informations à jour manuellement** - les identifiants peuvent être ajoutés uniquement manuellement dans le Portefeuille.
- **Compléter automatiquement les formulaires**:
	- **Me demander mes options de saisie lorsque je consulte une page contenant des formulaires** - une fenêtre avec les options de remplissage apparaîtra à chaque fois que Bitdefender détectera que vous souhaitez effectuer un paiement en ligne ou vous connecter.

### Gérer les informations de Password Manager à partir de votre navigateur

Vous pouvez facilement gérer les détails de Password Manager directement à partir de votre navigateur afin d'avoir toutes vos données importantes à portée de main. L'extension Bitdefender Wallet est compatible avec les navigateurs suivants : Google Chrome, Internet Explorer et Mozilla Firefox et est également intégré à Safepay.

Pour accéder à l'extension Bitdefender Wallet, ouvrez votre navigateur web,

autorisez l'installation de l'add-on et cliquez sur l'icône de la barre d'outils.

L'extension Bitdefender Wallet présente les options suivantes :

● Ouvrir Portefeuille - ouvre le Portefeuille.

- Verrouiller Wallet verrouille le Wallet.
- Sites web ouvre un sous-menu avec tous les identifiants de sites web contenus dans Portefeuille. Cliquez sur **Ajouter un site web** pour ajouter de nouveaux sites web à la liste.
- Remplir les formulaires ouvre un sous-menu contenant les informations que vous avez ajoutées pour une catégorie spécifique. Vous pouvez ajouter ici de nouvelles données à votre Portefeuille.
- Générateur de mot de passe vous permet de générer des mots de passe au hasard que vous pourrez utiliser pour des comptes existants. Cliquez sur **Afficher configurations avancées** pour personnaliser la complexité du mot de passe.
- Configuration ouvre la fenêtre des paramètres de Password Manager.
- Signaler un problème permet de signaler tout problème rencontré avec Bitdefender Password Manager.

# 27. CONTRÔLE PARENTAL

La fonctionnalité Parental Advisor vous permet de contrôler l'accès à Internet et à des applications spécifiques, pour chaque appareil sur lequel l'appareil est installé. Une fois que vous avez configuré Parental Advisor, vous pouvez facilement savoir ce que votre enfant fait sur ses appareils et où il s'est rendu dans les dernières 24h. En outre, pour vous aider à mieux savoir ce que votre enfant fait, l'application vous donne des statistiques sur ses activtiés et ces intérêts.

Il vous suffit d'un ordinateur avec accès Internet et d'un navigateur Web.

Vous pouvez configurer le Parental Advisor pour bloquer :

- aux pages Web indésirables.
- les applications comme les jeux, les logiciels de clavardage, les programmes de partage de fichiers et autres.
- les contacts spécifiques qui ne sont pas autorisés à entrer en contact avec votre enfant par téléphone.

<span id="page-177-0"></span>Vérifiez les activités de vos enfants et modifiez les paramètres du Parental Advisor à l'aide de Bitdefender Central depuis tout ordinateur ou appareil mobile connecté à Internet.

# 27.1. Allez dans le Parental Advisor - Mes enfants

Une fois que vous êtes dans la rubrique Parental Advisor, la fenêtre **Mes enfants** est disponible. Ici vous pouvez voir et éditer tous les profils que vous avez créé pour vos enfants. Les profils sont affichés comme des cartes profils, vous permettant de les gérer et de vérifier leur état d'un coup d'oeil.

Une fois que vous avez créé un profil, vous pouvez commencer à personnaliser plus de paramètres détaillés, pour surveiller et contrôler l'accès à Internet et à des applications spécifiques à vos enfants.

Vous pouvez accéder aux paramètres du Parental Advisor depuis un compte Bitdefender Central surtout ordinateur ou appareil mobile connecté à Internet.

Accédez à votre compte en ligne :

● Sur tout appareil avec un accès à Internet :

1. Accédez à votre compte [Bitdefender](#page-49-0) Central.

Assurez-vous que vous êtes connectés avec vos identifiants.

- 2. Sélectionnez le panneau **Parental Advisor**.
- 3. Dans la fenêtre **Mes enfants** qui apparaît, vous pouvez gérer et configurer les profils Parental Advisor pour chaque appareil.
- Depuis votre interface Bitdefender :
	- 1. Cliquer sur l'icône dans le coin en bas à gauche de [l'interfaceBitdefender.](#page-22-0)
	- 2. Sélectionnez l'onglet **Vie privée**.
	- 3. Sous le module **Parental Advisor**, sélectionnez **Configurer**.

Vous êtes redirigé vers la page web Bitdefender Central. Assurez-vous que vous êtes connectés avec vos identifiants.

- 4. Sélectionnez le panneau **Parental Advisor**.
- 5. Dans la fenêtre **Mes enfants** qui apparaît, vous pouvez gérer et configurer les profils Parental Advisor pour chaque appareil.

### Note

Assurez-vous d'être connecté à l'ordinateur en utilisant un compte administrateur. Seuls les utilisateurs ayant des droits d'administrateur sur le système peuvent avoir accès et configurer le Parental Advisor.

# 27.2. Ajouter le profil de votre enfant

Pour commencer à surveiller les activités de votre enfant, vous devez configurer un profil et installer un agent Parental Advisor Bitdefender sur les appareils qu'il utilise.

Pour ajouter le profil de votre enfant au Parental Advisor :

- 1. Accédez au panneau du [Parental](#page-177-0) Advisor depuis votre compte Bitdefender Central.
- 2. Cliquez sur **AJOUTER PROFIL** sur le côté droit de la fenêtre **Mes appareils**
- 3. Configurez des informations spécifiques dans les champs correspondants, telles que : nom, e-mail, sexe et date de naissance, puis cliquez sur **CONTINUER**.

Basée sur les standards de développement des enfants, la configuration de la date de naissance de l'enfant charge automatiquement les spécificités considérées comme appropriées pour sa catégorie d'âge.

4. Si l'appareil de votre enfant contient déjà Bitdefender Total Security 2016, sélectionnez son appareil à partir de la liste disponible, puis cliquez sur **CONTINUER**.

Si l'appareil de votre enfant n'a pas de produit Bitdefender contenant les fonctionnalités de Parental Advisor, cliquez sur **Ajouter un nouvel appareil**. Sélectionnez le système d'exploitation de son appareil, puis cliquez sur **CONTINUER**.

Saisissez l'adresse e-mail sur laquelle nous devons envoyer le lien d'installation de l'application Bitdefender Parental Advisor.

Sur les appareils Windows, le Bitdefender Total Security 2016 que vous avez inclus dans votre abonnement doit être téléchargé et installé. Sur les appareils Android, l'agent Parental Advisor de Bitdefender doit être téléchargé et installé.

### 27.2.1. Assigner le même profil à plusieurs appareils

Vous pouvez assigner le même profil à plusieurs appareils appartenant au même enfant, pour que les mêmes restrictions soient appliquées.

Pour affecter un profil à plusieurs appareils :

- 1. Accédez à votre compte [Bitdefender](#page-49-0) Central.
- 2. Sélectionnez le panneau [Parental](#page-177-0) Advisor.
- 3. Cliquez sur l'icône : sur la carte profil souhaitée, puis sélectionnez **Éditer**.
- 4. Cliquez sur le signe + sur chacun des appareils disponibles auquel vous souhaitez assigner le profil.

Si l'appareil de votre enfant n'a pas de produit Bitdefender contenant les fonctionnalités de Parental Advisor, cliquez sur **Ajouter un nouvel appareil**. Sélectionnez le système d'exploitation de son appareil, puis cliquez sur **CONTINUER**.

Saisissez l'adresse e-mail sur laquelle nous devons envoyer le lien d'installation de l'application Bitdefender Parental Advisor. Allez dans l'e-mail et cliquez sur le lien fourni pour installer l'agent.

Après avoir terminé le processus d'installation sur le nouvel appareil, sélectionnez-le dans la liste pour l'appliquer au profil.
5. Sélectionner **Enregistrer**.

# 27.2.2. Lier le Parental Advisor à Bitdefender Central

Pour surveiller l'activité en ligne de votre enfant sur Android, vous devez lier l'appareil de l'enfant à votre compte Bitdefender Central en vous connectant au compte à partir de l'application.

Pour associer l'appareil à votre compte Bitdefender Central, suivez ces étapes :

- 1. Ouvrir l'application Parental Advisor.
- 2. Cochez la case **Je déclare que je suis le propriétaire légal de l'appareil** et appuyez sur **Suivant**.
- 3. Connectez-vous à votre compte déjà existant Bitdefender Central :

Si vous n'avez pas de compte, choisissez de créer un nouveau compte à l'aide du bouton correspondant.

#### Note i.

Vous pouvez également indiquer un nom pour votre appareil. Associer plus d'un appareil à votre compte vous aidera à identifier les appareils plus facilement.

- 4. Cliquez sur le **lien**.
- 5. Sélectionnez le profil de l'enfant que vous souhaitez surveiller dans la liste et appuyez sur **Continuer**.

Alternativement, appuyez sur **Ajouter un nouvel enfant** pour créer un nouveau profil et remplissez les champs nécessaires.

6. Activez les droits administrateur de l'appareil pour l'application en appuyant sur **Activer**.

Cela empêchera votre enfant de désinstaller l'agent Parental Advisor.

### 27.2.3. Surveiller les activités de l'enfant

Bitdefender vous aide à surveiller l'activité de vos enfants sur Internet.

Vous pouvez de cette façon toujours savoir exactement quels sites Web ils ont consultés, quelles applications ils ont utilisées et les activités bloquées par le Parental Advisor.

Selon les paramètres que vous souhaitez appliquer, les rapports peuvent contenir des informations détaillées pour chaque événement, comme :

- L'état de l'événement.
- La sévérité des notifications
- Le nom de l'appareil.
- La date et l'heure auxquelles l'événement a eu lieu.

Pour surveiller le trafic Internet, les applications auxquelles a accédé votre enfant et ses activités, procédez comme suit :

- 1. Accédez au panneau du [Parental](#page-177-0) Advisor depuis votre compte Bitdefender Central.
- 2. Sélectionnez la carte appareil souhaitée.

Dans la fenêtre Tableau de bord vous pouvez voir les informations qui vous intéressent.

## 27.2.4. Configurer les paramètres généraux

Lorsque le Parental Advisor est activé, les activités de vos enfants sont enregistrées par défaut.

Pour recevoir des notifications par courriel, procédez comme suit :

- 1. Accédez au panneau du [Parental](#page-177-0) Advisor depuis votre compte Bitdefender Central.
- 2. Cliquez sur l'icône  $\bigcirc$  dans le coin en haut à droite.
- 3. Activez l'option correspondante pour recevoir les rapports d'activité.
- 4. Saisissez l'adresse courriel pour recevoir les notifications par courriel.
- 5. Ajustez la fréquence en sélectionnant : hebdomadaire ou mensuelle.
- 6. Recevez des notifications par courriel pour les éléments suivants :
	- Sites Web bloqués
	- Applications bloquées
	- Zones restreintes
	- SMS d'un contact bloqué
	- Appel reçu d'un numéro de téléphone bloqué
- Désinstallation de l'application Parental Advisor pour Facebook
- 7. Cliquez sur **Enregistrer**.

# 27.2.5. Modifier le profil

Pour modifier un profil existant :

- 1. Accédez à votre compte [Bitdefender](#page-49-0) Central.
- 2. Sélectionnez le panneau **Parental Advisor**.
- 3. Cliquez sur l'icône \* sur la carte profil souhaitée, puis sélectionnez **Éditer**.
- 4. Après avoir personnalisé les paramètres souhaités, sélectionnez **Sauvegarder**.

## 27.2.6. Supprimer le profil

Pour modifier un profil existant :

- 1. Accédez à votre compte [Bitdefender](#page-49-0) Central.
- 2. Sélectionnez le panneau **Parental Advisor**.
- 3. Cliquez sur l'icône \* sur la carte profil souhaitée, puis sélectionnez **Supprimer**.

# 27.3. Configurer les profils Parental Advisor

Pour commencer à surveiller votre enfant, il vous faut assigner un profil à l'appareil sur lequel est installé l'agent Parental Advisor Bitdefender.

Après avoir ajouté un profil à votre enfant, vous pouvez personnaliser des paramètres plus détaillés pour surveiller et contrôler l'accès à Internet et à des applications spécifiques.

Pour commencer à configurer un profil, sélectionnez le profil souhaité à partir de la fenêtre **Mes enfants**.

Cliquez sur un onglet pour configurer la fonction de Parental Advisor correspondante pour l'appareil :

● [Tableau](#page-183-0) de bord - affiche toutes les activités, intérêts, localisations, et interactions avec les amis, à partir du jour même.

- [Activités](#page-184-0) vous permet de bloquer l'accès à certaines applications, telles que les jeux, les softwares de messagerie, les films, etc.
- [Intérêts](#page-184-1) vous permet de filtrer la navigation sur le Web
- [Amis](#page-185-0) ici vous pouvez spécifier quels contacts de la liste de votre enfant sont autorisés à entrer en contact avec lui via sont téléphone.
- [Lieux](#page-185-1) ici vous pouvez configurer les lieux qui sont sûrs ou non pour vos enfant.
- <span id="page-183-0"></span>● [Social](#page-186-0) - vous permet de bloquer l'accès aux réseaux sociaux.

# 27.3.1. Tableau de bord

La fenêtre Tableau de bord vous donne des informations détaillées sur les activités de vos enfants sur les dernières 24h, à l'intérieur comme à l'extérieur de la maison.

Selon l'activité, la fenêtre Tableau de bord peut inclure les informations suivantes :

- **Lieux** ici vous pouvez voir les endroits où votre enfant s'est rendu pendant la journée. Cliquez sur le lien **Configurer une heure de coucher** pour configurer une heure à partir de laquelle les activités de surveillance seront automatiquement passées en mode veille.
- **Intérêts** ici vous pouvez voir des informations sur les catégories de sites web que votre enfant a visité. Cliquez sur le lien **Examiner le contenu inapproprié** pour autoriser ou refuser l'accès à des intérêts spécifiques.
- **Interactions sociales** ici vous pouvez voir les contacts avec lesquels votre enfant communique. Cliquez sur le lien **Gérer contacts** pour sélectionner les contacts avec lesquels votre enfant peut communiquer ou non.
- **Applications** ici vous pouvez voir les applications que votre enfant a utilisé.
- **Activité de la journée** ici vous pouvez voir le temps passé en ligne sur les appareils assignés à votre enfant, et les endroits où il a été actif. Les informations rassemblées sont celles de la journée en cours.

### **Note**

Pour des informations détaillées, cliquez sur l'option souhaitée qui se trouve dans le coin droit de chaque rubrique.

### <span id="page-184-0"></span>27.3.2. Activités

La fenêtre des Activités vous aide à bloquer l'exécution des applications. Les jeux, logiciels multimédias et services de messagerie, ainsi que d'autres catégories de logiciels peuvent être bloqués de cette manière.

Le module peut être activé ou désactivé à l'aide de l'interrupteur correspondant.

Pour configurer le contrôle des applications pour un compte utilisateur spécifique, procédez comme suit :

- 1. Une liste avec des cartes s'affiche. Les cartes représentent les applications utilisées par votre enfant.
- 2. Sélectionnez la carte avec l'application que vous ne voulez plus que votre enfant utilise.

<span id="page-184-1"></span>Le symbole qui apparaît indique que votre enfant ne pourra plus utiliser cette application.

### 27.3.3. Intérêts

La fenêtre des Intérêts vous aide à bloquer les sites web avec du contenu inapproprié. Les sites web qui hébergent des vidéos, des jeux, des médias, et des logiciels de messagerie, ainsi que d'autres catégories de contenu négatif peuvent être bloqués de cette façon.

Le module peut être activé ou désactivé à l'aide de l'interrupteur correspondant.

Selon l'âge que vous avez configuré pour votre enfant, la liste des Intérêts contient par défaut une sélection de catégories autorisées. Pour autoriser ou refuser l'accès à une catégorie spécifique, cliquez dessus.

Le symbole qui apparaît indique que votre enfant ne pourra pas accéder à du contenu lié à une catégorie spécifique.

### Autoriser ou bloquer un site Web

Pour permettre ou restreindre l'accès à certaines pages web, vous devez les ajouter à la liste d'Exclusions, comme suit :

- 1. Cliquez sur le bouton **GÉRER**.
- 2. Saisissez la page web que vous souhaitez bloquer ou autoriser dans le champ correspondant.
- 3. Sélectionnez **Autoriser** ou **Bloquer**.
- <span id="page-185-0"></span>4. Cliquez **FINISH** pour sauvegarder les changements.

### 27.3.4. Amis

La fenêtre Amis vous offre la possibilité de spécifier quels amis de la liste de votre enfant sont autorisés ou non à entrer en contact avec lui via son téléphone.

Pour restreindre le numéro de téléphone d'un ami spécifique, vous devez d'abord ajouter le numéro de téléphone de votre enfant à son profil :

- 1. Sélectionnez l'onglet **Parental Advisor** depuis votre compte Bitdefender Central.
- 2. Cliquez sur l'icône  $\ddot{\cdot}$  sur la carte profil souhaitée, puis sélectionnez **Éditer**.
- 3. Saisissez le numéro de votre enfant dans le champ correspondant, puis cliquez sur **SAUVEGARDER**.
- 4. Sélectionnez le profil de l'enfant que vous souhaitez limiter.
- 5. Sélectionnez l'onglet **Amis**.

Une liste avec des cartes s'affiche. Les cartes représentent les contacts provenant du téléphone de votre enfant.

6. Sélectionnez la carte avec le numéro de téléphone que vous souhaitez bloquer.

<span id="page-185-1"></span>Le symbole qui apparaît indique que votre enfant ne pourra plus être contacté par ce numéro de téléphone.

Pour bloquer les numéros de téléphone inconnus, activez l'interrupteur **Ne bloquer aucune interaction avec ID appelant**.

### 27.3.5. Lieux

Afficher l'emplacement actuel de l'appareil sur Google Maps. Son emplacement est actualisé toutes les 5 secondes, afin que vous puissiez le suivre en cas de déplacement.

La précision de la localisation dépend de la façon dont Bitdefender est capable de la déterminer :

## Bitdefender Total Security 2016

- Si le GPS est activé sur l'appareil, son emplacement peut être déterminé à quelques mètres près tant qu'il est à portée des satellites GPS (c'est-à-dire, à l'extérieur).
- Si l'appareil est à l'intérieur, il peut être localisé avec une précision d'une dizaine de mètres si le Wi-Fi est activé et si des réseaux sans fil sont à sa portée.
- Sinon, la localisation sera déterminée à l'aide des informations du réseau mobile, qui fournit une précision de pas plus de quelques centaines de mètres.

Pour être certain que votre enfant se rend bien dans certains endroits, vous pouvez dresser une liste d'endroits sûrs ou non.

Pour configurer un lieu :

- 1. Cliquez sur **Appareils** dans le cadre qui se trouve dans la fenêtre **Lieux**.
- 2. Cliquez sur **CHOISIR APPAREILS** puis sélectionnez l'appareil que vous souhaitez configurer.
- 3. Dans la fenêtre **Zones**, cliquez sur le bouton **AJOUTER ZONE**.
- 4. Choisissez le type de lieu, **Sécurisé** ou **Limité**.
- 5. Saisissez un nom valide pour la zone où votre enfant a la permission d'aller ou non.
- 6. Dans le **Lieu d'origine**, saisissez la ville dans laquelle votre enfant devrait être localisé, puis choisissez le quartier à partir de la liste qui apparaît.
- <span id="page-186-0"></span>7. Configurez la portée qui devrait être appliquée pour la surveillance à partir du curseur **Rayon**.
- 8. Cliquez sur **AJOUTER ZONE** pour sauvegarder vos configurations.

### 27.3.6. Réseaux sociaux

Parental Advisor surveille le compte Facebook de votre enfant et signale ses principales activités.

Ces activités en ligne sont vérifiées et vous êtes averti si elles constituent une menace pour la confidentialité de votre enfant.

Les éléments surveillés du compte en ligne comprennent :

● le nombre d'amis

- les commentaires de l'enfant ou de ses amis sur ses photos ou publications
- messages
- les publications du mur
- les photos et vidéos téléchargées
- les paramètres de confidentialité du compte

Pour configurer la protection Facebook pour un compte utilisateur spécifique :

1. Saisissez l'adresse e-mail du compte de l'enfant surveillé, puis cliquez sur **ENVOYER**.

Informer votre enfant de vos intentions, et demandez-lui de cliquez sur le lien d'activation qu'il a reçu par e-mail.

2. Pour protéger le compte Facebook de l'enfant, il doit cliquer sur le bouton **INSTALLER APPLICATION** qui apparaît dès qu'il accède à son compte Facebook.

Pour cesser de surveiller le compte Facebook, utilisez le bouton **Dissocier le compte** en haut.

# 28. ANTIVOL DE L'APPAREIL

Le vol d'ordinateurs portables est un problème important qui touche à la fois les particuliers et les entreprises. Plus que la perte du matériel en lui-même, la perte des données qui l'accompagne peut causer d'importants dommages, à la fois financiers et émotionnels.

Pourtant, peu de personnes prennent les mesures adaptées pour protéger leurs données personnelles, commerciales et financières importantes en cas de perte ou de vol.

Bitdefender Anti-Theft vous aide à mieux vous préparer à un tel événement en vous permettant de localiser ou de verrouiller à distance votre ordinateur, et même, d'effacer toutes ses données, si jamais vous en étiez séparé contre votre gré.

Pour utiliser les fonctionnalités Antivol, les configurations requises suivantes doivent être remplies :

● Les commandes ne peuvent être envoyées qu'à partir du compte Bitdefender Central.

● L'ordinateur doit être connecté à Internet pour recevoir les commandes.

Les fonctionnalités Antivol fonctionnent de la manière suivante :

### **Localiser**

Afficher l'endroit où se trouve votre appareil sur Google Maps.

La précision de la localisation dépend de la façon dont Bitdefender est capable de la déterminer. L'emplacement est déterminé avec une précision de dix mètres si le Wifi est activé sur votre ordinateur et s'il y a des réseaux sans fil à sa portée.

Si l'ordinateur est connecté à un réseau local câblé sans emplacement Wifi disponible, son emplacement sera déterminé en fonction de l'adresse IP, ce qui est bien moins précis.

### **Alerter**

Envoyer une alerte à distance sur l'appareil.

La fonctionnalité n'est disponible que sur les appareils mobiles.

### **Verrouiller**

Verrouillez votre ordinateur et spécifiez un code NIP à 4 chiffres pour le déverrouiller. Lorsque vous envoyez la commande Verrouiller, l'ordinateur redémarre et se reconnecter à Windows est possible uniquement après avoir saisi le code NIP que vous avez défini.

### **Supprimer**

:

Effacer toutes les données de votre ordinateur. Lorsque vous envoyez la commande Effacer, l'ordinateur redémarre et les données sur toutes les partitions du disque dur sont effacées.

Antivol est activé après l'installation et est accessible uniquement via votre compte Bitdefender Central à partir de tout appareil connecté à Internet, où que vous soyez.

# Utiliser des fonctionnalités Antivol

Pour accéder aux fonctionnalités Antivol, utilisez les possibilités suivantes

● À partir de l'interface principale de Bitdefender :

- 1. Cliquer sur **le l'icône dans le coin en bas à gauche de** [l'interfaceBitdefender.](#page-22-0)
- 2. Sélectionnez l'onglet **Outils**.
- 3. Sous le module **Antivol**, sélectionnez **Gérer appareils**.
- 4. Dans la fenêtre Bitdefender Central qui s'ouvre, cliquez sur la carte appareil souhaitée, puis sélectionez **Antivol**.

● Sur tout appareil avec un accès à Internet :

- 1. Ouvrez la fenêtre d'un navigateur web et allez à [https://central.bitdefender.com.](https://central.bitdefender.com)
- 2. Connectez-vous à votre compte à l'aide de votre adresse courriel et de votre mot de passe.
- 3. Sélectionnez le panneau **Mes Appareils**.
- 4. Cliquez sur la carte appareil souhaitée, puis sélectionez **Antivol**.
- 5. Sélectionnez la fonctionnalité que vous souhaitez utiliser :

**Localiser** - permet d'afficher la localisation de votre appareil sur Google Maps.

茴 **Effacer** - permet d'effacer toutes les données de votre ordinateur.

# Bitdefender Total Security 2016

### Important

Une fois les données d'un appareil effacées, toutes les fonctionnalités Antivol cessent de fonctionner.

**Verrouiller** - permet de verrouiller votre ordinateur et de spécifier un code NIP pour le déverrouiller.

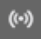

**Alerte** - envoyer une alerte sur l'appareil.

## 29. PROTECTION USB

La fonction AutoRun intégrée aux systèmes d'exploitation Windows est très utile car elle permet aux ordinateurs d'exécuter automatiquement un fichier depuis un support qui y est connecté. Par exemple, les installations de logiciels peuvent démarrer automatiquement lorsqu'un CD est inséré dans le lecteur optique.

Malheureusement, cette fonctionnalité peut également être utilisée par des malwares pour se lancer automatiquement et infiltrer votre ordinateur depuis des supports réinscriptibles tels que des lecteurs flash USB et des cartes mémoire connectés via des lecteurs de cartes. De nombreuses attaques exploitant la fonctionnalité AutoRun ont été créées ces dernières années.

Avec la protection USB, vous pouvez empêcher tout lecteur flash formaté en NTFS, FAT32 ou FAT d'exécuter des malwares. Lorsqu'un périphérique USB est immunisé, les malwares ne peuvent plus le configurer pour qu'il exécute une application spécifique lorsqu'il est connecté à un ordinateur fonctionnant sous Windows.

Pour immuniser un périphérique USB, procédez comme suit :

- 1. Connectez le lecteur flash à votre ordinateur.
- 2. Localisez sur votre ordinateur le périphérique de stockage amovible et faites un clic droit sur son icône.
- 3. Dans le menu contextuel, pointez sur **Bitdefender** et sélectionnez **Immuniser ce lecteur**.

### **Note**

Si le lecteur a déjà été immunisé, le message **Le périphérique USB est protégé contre les malwares AutoRun** s'affichera au lieu de l'option Immuniser.

Pour empêcher que votre ordinateur ne lance des malwares depuis des lecteurs USB non immunisés, désactivez la fonction Exécution automatique des médias. Pour plus d'informations, reportez-vous à « *Utiliser la [surveillance](#page-147-0) des [vulnérabilités](#page-147-0) automatique* » (p. 140).

# **OPTIMISATION DU SYSTÈME**

# 30. OPTIMISATION

Bitdefender comporte un module Optimisation qui vous permet de préserver l'intégrité de votre système. Les outils de maintenance proposés sont essentiels pour améliorer la réactivité de votre système et pour gérer efficacement l'espace sur le disque dur.

Bitdefender vous propose les outils d'optimisation de PC suivants :

- L'[Optimisation](#page-193-0) en 1 clic analyse et améliore la vitesse de votre système en exécutant plusieurs tâches d'un simple clic sur un bouton.
- <span id="page-193-0"></span>● L'[Optimisation](#page-194-0) du démarrage réduit le temps de démarrage de votre système en empêchant l'exécution d'applications inutiles lorsque le PC est redémarré.

## 30.1. Optimisation de la vitesse de votre système d'un simple clic

Des problèmes tels que des défaillances de disque dur, des fichiers de registre et un historique de navigateur restants peuvent ralentir le fonctionnement de votre ordinateur, ce qui peut devenir agaçant. Tout cela peut désormais être corrigé d'un simple clic sur un bouton.

L'Optimisation en 1 clic permet d'identifier et de supprimer les fichiers inutiles en exécutant plusieurs tâches de nettoyage à la fois.

Pour lancer le processus d'Optimisation en 1 clic, procédez comme suit :

- 1. Cliquer sur l'icône dans le coin en bas à gauche de [l'interfaceBitdefender.](#page-22-0)
- 2. Sélectionnez l'onglet **Outils**.
- 3. Sous le module **Tune-Up**, sélectionnez **Optimisation en 1 clic**. Pour quitter, cliquez sur **Annuler**.
	- a. **Analyse**

Patientez jusqu'à ce que Bitdefender ait terminé la recherche de problèmes associés au système.

- Nettoyage du Disque identifie les anciens fichiers système inutiles.
- Nettoyage du Registre identifie les références non valides ou ayant expiré dans le Registre Windows.

● Le Nettovage des Données - identifie les fichiers Internet temporaires et les cookies, le cache et l'historique du navigateur.

Le nombre de problèmes détectés s'affiche. Nous vous recommandons de les examiner avant de procéder au nettoyage. Cliquez sur **Optimisation** pour poursuivre.

### b. **Optimisation du système**

Attendez que Bitdefender termine d'optimiser votre système.

c. **Problèmes**

Cette étape vous permet d'afficher le résultat de l'opération.

Pour des informations complètes sur le processus d'optimisation, cliquez sur le lien **Afficher le rapport détaillé**.

<span id="page-194-0"></span>Vous pouvez également cliquer sur le bouton d'action **Optimisation en 1 clic** dans l'interface de Bitdefender.

## 30.2. Optimisation du temps de démarrage de votre PC

Un long démarrage du système est un véritable problème dû à des applications configurées pour s'exécuter alors qu'elles ne sont pas nécessaires. Attendre le démarrage du système pendant plusieurs minutes vous fait perdre un temps précieux et a un impact sur la productivité.

La fenêtre de l'Optimisation du démarrage affiche les applications en cours d'exécution au démarrage du système et vous permet de gérer leur comportement à cette étape.

Pour lancer le processus d'Optimisation du démarrage, procédez comme suit :

- 1. Cliquer sur l'icône dans le coin en bas à gauche de [l'interfaceBitdefender.](#page-22-0)
- 2. Sélectionnez l'onglet **Outils**.
- 3. Sous le module **Tune-Up**, sélectionnez **Optimisation du démarrage**.
	- a. **Sélectionnez les applications**

Vous pouvez voir une liste des applications qui s'exécutent au démarrage du système. Sélectionnez celles que vous souhaitez désactiver ou différer au démarrage.

### b. **Choix de la communauté**

Découvrez ce que les autres utilisateurs de Bitdefender ont décidé de faire avec l'application que vous avez sélectionnée.

### c. **Temps de démarrage du système**

Le curseur en haut de la fenêtre indique le temps nécessaire à la fois à votre système et aux applications sélectionnées pour s'exécuter au démarrage.

Un redémarrage du système est nécessaire pour obtenir des informations sur le temps de démarrage du système et des applications.

### d. **État du démarrage**

- **Permettre.** Sélectionnez cette option lorsque vous souhaitez qu'une application commence à s'exécuter au démarrage du système. Cette option est activée par défaut.
- **Différer.** Sélectionnez cette option pour reporter l'exécution d'un programme au démarrage du système. Cela signifie que les applications sélectionnées démarreront cinq minutes après la connexion de l'utilisateur au système. La fonctionnalité **Différer** est prédéfinie et ne peut pas être configurée par l'utilisateur.
- **Désactiver.** Sélectionnez cette option pour désactiver l'exécution d'un programme au démarrage du système.

### e. **Résultats**

Des informations telles que l'estimation du temps de démarrage du système après le report ou la désactivation de l'exécution de programmes s'affichent.

Un redémarrage du système peut être requis pour voir toutes ces informations.

Cliquez sur **OK** pour sauvegarder les modifications et fermez la fenêtre.

Vous pouvez également cliquer sur le bouton d'action **Optimisation du démarrage** dans l'interface de Bitdefender.

# Bitdefender Total Security 2016

#### Note î.

Si votre abonnement expire ou si vous décidez de désinstaller Bitdefender, les paramètres par défaut des programmes dont vous avez décidé de bloquer l'exécution au démarrage seront restaurés.

## 31. PROFILS

Effectuer des activités professionnelles quotidiennes, regarder des films ou jouer peut ralentir le système, en particulier si des processus de mise à jour Windows et des tâches de maintenance ont lieu simultanément. Bitdefender vous permet désormais de choisir et d'appliquer le profil de votre choix, qui fait les réglages nécessaires pour améliorer les performances de certaines applications installées sur le système.

Bitdefender propose les profils suivants :

- Profil [Travail](#page-198-0)
- [Profil](#page-199-0) Film
- [Profil](#page-200-0) Jeu

Si vous décidez de ne pas utiliser les **Profils**, un profil par défaut nommé **Standard** est activé et n'apporte aucune optimisation à votre système.

En fonction de votre activité, les paramètres du produit suivants s'appliquent lorsqu'un profil est activé :

- Toutes les alertes et fenêtres pop-up de Bitdefender sont désactivées.
- La Mise à jour Automatique est reportée.
- Les analyses planifiées sont reportées.
- Search [Advisor](#page-134-0) est désactivé
- La Détection [d'Intrusion](#page-158-0) est réglée sur le niveau de protection **Tolérant**.
- Les offres spéciales et notifications du produit sont désactivées.

En fonction de votre activité, les paramètres du système suivants s'appliquent lorsqu'un profil est activé :

- Les mises à jour automatiques de Windows sont reportées.
- Les alertes et fenêtres pop-up de Windows sont désactivées.
- Les programmes inutiles en arrière-plan sont interrompus.
- Les effets visuels sont ajustés pour de meilleures performances.
- Les tâches de maintenance sont reportées.
- Les paramètres du plan d'alimentation sont adaptés.

# <span id="page-198-0"></span>31.1. Profil Travail

Effectuer plusieurs tâches au travail comme envoyer des e-mails, avoir une communication vidéo avec des collègues ou utiliser des applications de conception graphique peut affecter les performances de votre système. Le profil Travail est conçu pour vous aider à améliorer votre efficacité en désactivant certaines tâches de maintenance et services d'arrière-plan.

### Configurer le Profil Travail

Pour configurer les actions à appliquer lorsque le Profil Travail est activé, procédez comme suit :

- 1. Cliquer sur l'icône dans le coin en bas à gauche de [l'interfaceBitdefender.](#page-22-0)
- 2. Sélectionnez l'onglet **Outils**.
- 3. Cliquez sur le module **Profils**.
- 4. Dans la fenêtre **Paramètres des profils**, cliquez sur le bouton **Configurer** dans la zone Profil Travail.
- 5. Sélectionnez les réglages du système que vous souhaitez appliquer en cochant les options suivantes :
	- Améliorer les performances pour les applications de bureautique
	- Optimiser les paramètres du produit pour le profil Travail
	- Reporter les tâches de maintenance et les programmes en arrière-plan
	- Reporter les mises à jour automatiques de Windows
- 6. Cliquez sur **Enregistrer** pour sauvegarder les modifications et fermer la fenêtre.

### Ajouter manuellement des applications à la liste du Profil Travail

Si Bitdefender ne passe pas automatiquement en Profil Travail lorsque vous lancez une application de travail spécifique, vous pouvez ajouter manuellement cette application à la **Liste des applications**.

Pour ajouter manuellement des applications à la Liste des applications dans le Profil Travail :

Bitdefender Total Security 2016

- 1. Cliquer sur **l'icône dans le coin en bas à gauche de** [l'interfaceBitdefender.](#page-22-0)
- 2. Sélectionnez l'onglet **Outils**.
- 3. Cliquez sur le module **Profils** puis sélectionnez le bouton **Configurer** dans la zone Profil Travail.
- 4. Dans la fenêtre **Profil Travail**, cliquez sur le lien **Liste des applications**.
- 5. Cliquez sur **Ajouter** pour ajouter une nouvelle application à la **Liste des applications**.

<span id="page-199-0"></span>Une nouvelle fenêtre apparaît. Localisez le fichier exécutable de l'application, sélectionnez-le et cliquez sur **OK** pour l'ajouter à la liste.

# 31.2. Profil Film

Afficher du contenu vidéo de grande qualité comme des films haute définition nécessite d'importantes ressources système. Le Profil Film ajuste la configuration du système et du logiciel afin que vous puissiez regarder des films sans interruptions.

### Configurer le Profil Film

Pour configurer les actions à appliquer lorsque le profil Film est activé :

- 1. Cliquer sur **l'unitaire dans le coin en bas à gauche de** [l'interfaceBitdefender.](#page-22-0)
- 2. Sélectionnez l'onglet **Outils**.
- 3. Cliquez sur le module **Profils**.
- 4. Dans la fenêtre **Paramètres des profils**, cliquez sur le bouton **Configurer** dans la zone Profil Film.
- 5. Sélectionnez les réglages du système que vous souhaitez appliquer en cochant les options suivantes :
	- Améliorer les performances pour les lecteurs vidéo
	- Optimiser les paramètres du produit pour le profil Film
	- Reporter les tâches de maintenance et les programmes en arrière-plan
	- Reporter les mises à jour automatiques de Windows
- Ajuster les paramètres du plan d'alimentation pour les films
- 6. Cliquez sur **Enregistrer** pour sauvegarder les modifications et fermer la fenêtre.

### Ajouter manuellement des lecteurs vidéo à la liste du Profil Film

Si Bitdefender ne passe pas automatiquement en Profil Film lorsque vous lancez un lecteur vidéo spécifique, vous pouvez ajouter manuellement cette application à la **Liste des lecteurs vidéo**.

Pour ajouter manuellement des lecteurs vidéo à la Liste des lecteurs vidéo dans le Profil Film :

- 1. Cliquer sur l'icône dans le coin en bas à gauche de [l'interfaceBitdefender.](#page-22-0)
- 2. Sélectionnez l'onglet **Outils**.
- 3. Cliquez sur le module **Profils** puis sélectionnez le bouton **Configurer** dans la zone Profil Film.
- 4. Dans la fenêtre **Profil Film**, cliquez sur le lien **Liste des lecteurs vidéo**.
- 5. Cliquez sur **Ajouter** pour ajouter une nouvelle application à la **Liste des lecteurs vidéo**.

<span id="page-200-0"></span>Une nouvelle fenêtre apparaît. Localisez le fichier exécutable de l'application, sélectionnez-le et cliquez sur **OK** pour l'ajouter à la liste.

# 31.3. Profil Jeu

Pour une meilleure expérience de jeu, il suffit de réduire la charge du système et de diminuer les ralentissements. En associant des techniques heuristiques comportementales à une liste de jeux connus, Bitdefender détecte automatiquement les jeux en cours d'exécution et optimise les ressources du système afin que vous puissiez profiter pleinement de vos pauses.

### Configurer le Profil Jeu

Pour configurer les actions à appliquer lorsque le Profil Jeu est activé, procédez comme suit :

Bitdefender Total Security 2016

- 1. Cliquer sur **l'icône dans le coin en bas à gauche de** [l'interfaceBitdefender.](#page-22-0)
- 2. Sélectionnez l'onglet **Outils**.
- 3. Cliquez sur le module **Profils**.
- 4. Dans la fenêtre **Paramètres des profils**, cliquez sur le bouton **Configurer** dans la zone Profil Jeu.
- 5. Sélectionnez les réglages du système que vous souhaitez appliquer en cochant les options suivantes :
	- Améliorer les performances pour les jeux
	- Optimiser les paramètres du produit pour le profil Jeu
	- Reporter les tâches de maintenance et les programmes en arrière-plan
	- Reporter les mises à jour automatiques de Windows
	- Ajuster les paramètres du plan d'alimentation pour les jeux
- 6. Cliquez sur **Enregistrer** pour sauvegarder les modifications et fermer la fenêtre.

## Ajouter manuellement des jeux à la Liste des jeux.

Si Bitdefender ne passe pas automatiquement en Profil Jeu lorsque vous lancez un jeu ou une application spécifique, vous pouvez ajouter manuellement cette application à la **Liste des Jeux**.

Pour ajouter manuellement des jeux à la liste des Jeux dans le Profil Jeu :

- 1. Cliquer sur **l'icône dans le coin en bas à gauche de** [l'interfaceBitdefender.](#page-22-0)
- 2. Sélectionnez l'onglet **Outils**.
- 3. Cliquez sur le module **Profils** puis sélectionnez le bouton **Configurer** dans la zone Profil Jeu.
- 4. Dans la fenêtre **Profil Jeu**, cliquez sur le lien **Liste des Jeux**.
- 5. Cliquez sur **Ajouter** pour ajouter un nouveau jeu à la **Liste des Jeux**.

Une nouvelle fenêtre apparaît. Localisez le fichier exécutable du jeu, sélectionnez-le et cliquez sur **OK** pour l'ajouter à la liste.

# 31.4. Optimisation en temps réel

L'Optimisation en temps réel de Bitdefender est un plugin qui améliore les performances de votre système discrètement, en arrière-plan, en veillant à ce que vous ne soyez pas interrompu lorsque vous êtes en mode profil. En fonction de la charge du processeur, le plugin surveille tous les processus, en particulier ceux qui ont une charge plus élevée, afin de les adapter à vos besoins.

Pour activer ou désactiver l'Optimisation en temps réel, procédez comme suit :

- 1. Cliquer sur l'icône dans le coin en bas à gauche de [l'interfaceBitdefender.](#page-22-0)
- 2. Sélectionnez l'onglet **Outils**.
- 3. Cliquez sur le module **Profils** puis sélectionnez l'onglet **Configuration Profils**.
- 4. Activez ou désactivez l'Optimisation en temps réel en cliquant sur le bouton correspondant.

# **RÉSOLUTION DES PROBLÈMES**

# 32. RÉSOUDRE LES PROBLÈMES LES PLUS FRÉQUENTS

Ce chapitre présente certains problèmes que vous pouvez rencontrer lorsque vous utilisez Bitdefender et vous fournit des solutions possibles à ces problèmes. La plupart de ces problèmes peuvent être résolus via la configuration appropriée des paramètres du produit.

- « *Mon [système](#page-204-0) semble lent* » (p. 197)
- « *[L'analyse](#page-206-0) ne démarre pas* » (p. 199)
- « *Je ne peux plus utiliser une [application](#page-209-0)* » (p. 202)
- « *Que faire lorsque [Bitdefender](#page-210-0) bloque un site web ou une application en ligne sûre* » (p. [203\)](#page-210-0)
- « *Comment mettre à jour [Bitdefender](#page-215-0) avec une connexion Internet lente ?* » (p. [208\)](#page-215-0)
- « *Le Services [Bitdefender](#page-216-0) ne répondent pas* » (p. 209)
- « *Le filtre antispam ne fonctionne pas [correctement](#page-216-1)* » (p. 209)
- « *La [fonctionnalité](#page-222-0) saisie automatique de mon Portefeuille ne fonctionne pas* » (p. [215\)](#page-222-0)
- « *La [désinstallation](#page-223-0) de Bitdefender a échoué* » (p. 216)
- « *Mon système ne démarre pas après [l'installation](#page-224-0) de Bitdefender* » (p. 217)

<span id="page-204-0"></span>Si vous ne parvenez pas à trouver votre problème ici, ou si les solutions présentées ne le résolvent pas, vous pouvez contacter les représentants du soutien technique Bitdefender comme indiqué dans le chapitre « *[Demander](#page-238-0) de [l'aide](#page-238-0)* » (p. 231).

## 32.1. Mon système semble lent

Généralement, après l'installation d'un logiciel de sécurité, on assiste à un léger ralentissement du système, qui est normal dans une certaine mesure.

Si vous remarquez un ralentissement important, ce problème peut apparaître pour les raisons suivantes :

● **Bitdefender n'est pas le seul logiciel de sécurité installé sur le système.**

Bien que Bitdefender recherche et supprime les programmes de sécurité trouvés pendant l'installation, il est recommandé de supprimer tout programme antivirus que vous utilisiez avant d'installer Bitdefender. Pour plus d'informations, reportez-vous à « *Comment [supprimer](#page-94-0) les autres [solutions](#page-94-0) de sécurité ?* » (p. 87).

### ● **Vous ne disposez pas de la configuration système minimale pour l'exécution de Bitdefender.**

Si votre machine ne dispose pas de la configuration système minimale, l'ordinateur deviendra lent, notamment lorsque plusieurs applications s'exécuteront simultanément. Pour plus d'informations, reportez-vous à « *[Configuration](#page-10-0) système minimale* » (p. 3).

### ● **Vous avez installé des applications que vous n'utilisez pas**.

Tous les ordinateurs ont des programmes ou des applications qui ne sont pas utilisés. Et de nombreux programmes indésirables s'exécutent en tâche de fond, utilisant de l'espace disque et de la mémoire. Si vous n'utilisez pas un programme, désinstallez-le. Cela s'applique également à tout autre logiciel préinstallé ou version d'évaluation d'une application que vous avez oublié de désinstaller.

### Important

Si vous pensez qu'un programme ou qu'une application pourrait constituer un élément essentiel de votre système d'exploitation, ne les désinstallez pas et contactez le Service Client de Bitdefender pour obtenir de l'aide.

### ● **Votre système peut être infecté**.

La vitesse de votre système et son comportement général peuvent également être affectés par des malwares. Les logiciels espions, les virus, les chevaux de Troie et les publiciels nuisent tous aux performances de votre ordinateur. Veillez à analyser votre système régulièrement, au moins une fois par semaine. Il est recommandé d'utiliser l'Analyse du système Bitdefender car elle recherche tous les types de malwares menaçant la sécurité de votre système.

Pour lancer l'analyse du système, procédez comme suit :

- 1. Cliquer sur **l'anticane dans le coin en bas à gauche de** [l'interfaceBitdefender.](#page-22-0)
- 2. Sélectionnez l'onglet **Protection**.
- 3. Sous le module **Antivirus**, sélectionnez **Analyse du Système**.
- <span id="page-206-0"></span>4. Suivez les étapes de l'assistant.

# 32.2. L'analyse ne démarre pas

Ce type de problème peut avoir deux causes principales :

● **Une installation précédente de Bitdefender qui n'a pas été complètement supprimée ou une installation défectueuse de Bitdefender**.

Dans ce cas, procédez comme suit :

- 1. Désinstaller complètement Bitdefender du système :
	- Dans **Windows 7** :
		- a. Cliquez sur **Démarrer**, allez dans **Panneau de configuration** et double-cliquez sur **Programmes et fonctionnalités**.
		- b. Localisez **Bitdefender Total Security 2016** et sélectionnez **Désinstaller**.
		- c. Cliquez sur **Supprimer** dans la fenêtre qui apparaît puis sélectionnez **Je souhaite le réinstaller**.
		- d. Cliquez sur **Suivant** pour continuer.
		- e. Attendez la fin du processus de désinstallation, puis redémarrez votre système.
	- Dans **Windows 8 et Windows 8.1** :
		- a. Dans l'écran d'accueil Windows, localisez le **Panneau de configuration** (vous pouvez par exemple taper « Panneau de configuration » directement dans l'écran d'accueil) puis cliquez sur son icône.
		- b. Cliquez sur **Désinstaller un programme** ou sur **Programmes et fonctionnalités**.
		- c. Localisez **Bitdefender Total Security 2016** et sélectionnez **Désinstaller**.
		- d. Cliquez sur **Supprimer** dans la fenêtre qui apparaît puis sélectionnez **Je souhaite le réinstaller**.
		- e. Cliquez sur **Suivant** pour continuer.
- f. Attendez la fin du processus de désinstallation, puis redémarrez votre système.
- Dans **Windows 10** :
	- a. Cliquez sur **Démarrer**, puis cliquez sur "Paramètres".
	- b. Cliquez sur l'icône **System** dans les paramètres, puis sélectionnez **Applications installées**.
	- c. Localisez **Bitdefender Total Security 2016** et sélectionnez **Désinstaller**.
	- d. Cliquez à nouveau sur **Désinstaller** pour confirmer votre choix.
	- e. Cliquez sur **Supprimer** dans la fenêtre qui apparaît puis sélectionnez **Je souhaite le réinstaller**.
	- f. Cliquez sur **Suivant** pour continuer.
	- g. Attendez la fin du processus de désinstallation, puis redémarrez votre système.
- 2. Réinstallez votre produit Bitdefender.

### ● **Bitdefender n'est pas la seule solution de sécurité installée sur votre système**.

Dans ce cas, procédez comme suit :

- 1. Supprimer l'autre solution de sécurité. Pour plus d'informations, reportez-vous à « *Comment [supprimer](#page-94-0) les autres solutions de sécurité ?* » (p. [87\)](#page-94-0).
- 2. Désinstaller complètement Bitdefender du système :
	- Dans **Windows 7** :
		- a. Cliquez sur **Démarrer**, allez dans **Panneau de configuration** et double-cliquez sur **Programmes et fonctionnalités**.
		- b. Localisez **Bitdefender Total Security 2016** et sélectionnez **Désinstaller**.
		- c. Cliquez sur **Supprimer** dans la fenêtre qui apparaît puis sélectionnez **Je souhaite le réinstaller**.
		- d. Cliquez sur **Suivant** pour continuer.
		- e. Attendez la fin du processus de désinstallation, puis redémarrez votre système.

### ● Dans **Windows 8 et Windows 8.1** :

- a. Dans l'écran d'accueil Windows, localisez le **Panneau de configuration** (vous pouvez par exemple taper « Panneau de configuration » directement dans l'écran d'accueil) puis cliquez sur son icône.
- b. Cliquez sur **Désinstaller un programme** ou sur **Programmes et fonctionnalités**.
- c. Localisez **Bitdefender Total Security 2016** et sélectionnez **Désinstaller**.
- d. Cliquez sur **Supprimer** dans la fenêtre qui apparaît puis sélectionnez **Je souhaite le réinstaller**.
- e. Cliquez sur **Suivant** pour continuer.
- f. Attendez la fin du processus de désinstallation, puis redémarrez votre système.
- Dans **Windows 10** :
	- a. Cliquez sur **Démarrer**, puis cliquez sur "Paramètres".
	- b. Cliquez sur l'icône **System** dans les paramètres, puis sélectionnez **Applications installées**.
	- c. Localisez **Bitdefender Total Security 2016** et sélectionnez **Désinstaller**.
	- d. Cliquez à nouveau sur **Désinstaller** pour confirmer votre choix.
	- e. Cliquez sur **Supprimer** dans la fenêtre qui apparaît puis sélectionnez **Je souhaite le réinstaller**.
	- f. Cliquez sur **Suivant** pour continuer.
	- g. Attendez la fin du processus de désinstallation, puis redémarrez votre système.
- 3. Réinstallez votre produit Bitdefender.

Si ces informations ne vous ont pas aidé(e), vous pouvez contacter le support Bitdefender comme indiqué dans la section « *[Demander](#page-238-0) de l'aide* » (p. 231).

# <span id="page-209-0"></span>32.3. Je ne peux plus utiliser une application

Ce problème se produit lorsque vous essayez d'utiliser un programme qui fonctionnait normalement avant d'installer Bitdefender.

Après l'installation de Bitdefender vous pouvez vous trouver dans l'une des situations suivantes :

- Vous pourriez recevoir un message de Bitdefender indiquant que le programme essaie d'apporter une modification au système.
- Il est possible que vous receviez un message d'erreur du programme que vous tentez d'utiliser.

Ce type de situation se produit quand Active Threat Control détecte à tort certaines applications comme étant malveillantes.

Active Threat Control est un module Bitdefender qui surveille en permanence les applications s'exécutant sur votre système et signale celles au comportement potentiellement malveillant. Étant donné que la fonction est basée sur un système heuristique, des applications légitimes peuvent, dans certains cas, être signalées par Active Threat Control.

Lorsque cette situation se produit, vous pouvez empêcher l'application correspondante d'être surveillée par Active Threat Control.

Pour ajouter le programme à la liste d'exceptions, procédez comme suit :

- 1. Cliquer sur l'icône dans le coin en bas à gauche de [l'interfaceBitdefender.](#page-22-0)
- 2. Sélectionnez l'onglet **Protection**.
- 3. Cliquez sur le module **Antivirus** puis sélectionnez l'onglet **Exclusions**.
- 4. Cliquez sur le lien **Processus Exclus**. Dans la fenêtre qui apparaît, vous pouvez gérer les exclusions de processus Active Threat Control.
- 5. Ajoutez des exclusions en suivant ces étapes :
	- a. Cliquez sur le bouton **Ajouter**, situé en haut du tableau des exclusions.
	- b. Cliquez sur **Parcourir**, sélectionnez l'application que vous souhaitez exclure, puis cliquez sur **OK**.
	- c. Gardez l'option **Autoriser** sélectionnée pour empêcher Active Threat Control de bloquer l'application.

### d. Cliquez sur **Ajouter**.

<span id="page-210-0"></span>Si ces informations ne vous ont pas aidé(e), vous pouvez contacter le support Bitdefender comme indiqué dans la section « *[Demander](#page-238-0) de l'aide* » (p. 231).

# 32.4. Que faire lorsque Bitdefender bloque un site web ou une application en ligne sûre

Bitdefender permet de naviguer sur Internet en toute sécurité en filtrant l'ensemble du trafic web et en bloquant tout contenu malveillant. Il est toutefois possible que Bitdefender considère à tort qu'un site web ou une application en ligne n'est pas sûr, et que l'analyse du trafic HTTP de Bitdefender les bloque par erreur.

Si une page ou une application est bloquée de façon répétée, elle peut être ajoutée à une liste blanche afin de ne pas être analysée par les moteurs de Bitdefender et de permettre une navigation sans interruptions.

Pour ajouter un site web à la **Liste blanche**, procédez comme suit :

- 1. Cliquer sur **l'universe dans le coin en bas à gauche de** [l'interfaceBitdefender.](#page-22-0)
- 2. Sélectionnez l'onglet **Protection**.
- 3. Cliquez sur le module **Protection Web**.
- 4. Dans l'onglet **Paramètres**, cliquez sur le lien **Liste blanche**.
- 5. Indiquez l'adresse du site web ou d'une application en ligne bloquée dans le champ correspondant et cliquez sur **Ajouter**.
- 6. Cliquez sur **Enregistrer** pour sauvegarder les modifications et fermer la fenêtre.

Seuls les sites web et les applications en lesquels vous avez pleinement confiance devraient être ajoutés à cette liste. Ils ne seront pas analysés par les moteurs suivants : malwares, phishing et fraude.

Si ces informations ne vous ont pas aidé(e), vous pouvez contacter le support Bitdefender comme indiqué dans la section « *[Demander](#page-238-0) de l'aide* » (p. 231).

## 32.5. Je ne peux pas me connecter à Internet

Vous remarquerez peut-être qu'un programme ou un navigateur web ne peut plus se connecter à Internet ou accéder aux services réseau après avoir installé Bitdefender.

Dans ce cas, la meilleure solution est de configurer Bitdefender afin qu'il autorise automatiquement les connexions de et vers l'application logicielle en question :

- 1. Cliquer sur **le l'icône dans le coin en bas à gauche de** [l'interfaceBitdefender.](#page-22-0)
- 2. Sélectionnez l'onglet **Protection**.
- 3. Cliquez sur le module **Pare-feu** puis cliquez sur l'onglet **Règles**.
- 4. Pour ajouter une règle d'application, cliquez sur le bouton **Ajouter une règle**.
- 5. Une nouvelle fenêtre apparaît dans laquelle vous pouvez ajouter les informations. Veillez à sélectionner tous les types de réseau disponibles et sélectionnez **Autoriser** dans la section **Permission**.

Fermez Bitdefender, ouvrez l'application logicielle et réessayez de vous connecter à Internet.

Si ces informations ne vous ont pas aidé(e), vous pouvez contacter le support Bitdefender comme indiqué dans la section « *[Demander](#page-238-0) de l'aide* » (p. 231).

## 32.6. Je ne peux pas accéder à un périphérique de mon réseau

En fonction du réseau auquel vous êtes connecté, le pare-feu Bitdefender peut bloquer la connexion entre votre système et un autre périphérique (tel qu'un ordinateur ou une imprimante). Vous ne pouvez donc plus partager ou imprimer des fichiers.

Dans ce cas, la meilleure solution est de configurer Bitdefender afin qu'il autorise automatiquement les connexions de et vers le périphérique en question. Pour chaque connexion réseau vous pouvez configurer une zone spéciale de confiance.

Une zone de confiance est un périphérique auquel vous faites entièrement confiance. Tout le trafic entre votre ordinateur et le périphérique de confiance Bitdefender Total Security 2016

est autorisé. Pour partager des ressources avec des périphériques spécifiques, tels que des ordinateurs ou des imprimantes, ajoutez-les comme zones de confiance.

Pour ajouter une zone de confiance sur vos cartes réseau, suivez ces étapes :

- 1. Cliquer sur l'icône dans le coin en bas à gauche de [l'interfaceBitdefender.](#page-22-0)
- 2. Sélectionnez l'onglet **Protection**.
- 3. Cliquez sur le module **Pare-feu** puis cliquez sur l'onglet **Règles**.
- 4. Pour ajouter une zone, cliquez surle bouton **Ajouter une règle**. Une nouvelle fenêtre affichant les adresses IP des périphériques connectés au réseau s'affichera.
- 5. Sélectionnez l'adresse IP de l'ordinateur ou de l'imprimante que vous souhaitez ajouter, ou tapez une adresse ou une plage d'adresses dans la zone de texte prévue à cet effet.
- 6. Dans le champ **Permission** sélectionnez **Autoriser** puis cliquez sur **OK**.

Si vous ne pouvez toujours pas vous connecter au périphérique, le problème n'est peut-être pas causé par Bitdefender.

Vérifiez d'autres causes possibles, telles que les suivantes :

- Le pare-feu de l'autre ordinateur peut bloquer le partage de fichiers et d'imprimantes avec celui-ci.
	- Si le pare-feu Windows est utilisé, il peut être configuré pour autoriser le partage de fichiers et d'imprimantes comme suit :
		- Dans **Windows 7** :
			- 1. Cliquez sur **Démarrer**, allez dans **Panneau de configuration** et sélectionnez **Système et sécurité**.
			- 2. Allez dans **Pare-feu Windows** et cliquez sur **Autoriser un programme via le Pare-feu Windows**.
			- 3. Cochez la case **Partage de fichiers et d'imprimantes**.
		- Dans **Windows 8 et Windows 8.1** :
			- 1. Dans l'écran d'accueil Windows, localisez le **Panneau de configuration** (vous pouvez par exemple taper « Panneau de

configuration » directement dans l'écran d'accueil) puis cliquez sur son icône.

- 2. Cliquez sur **Système et sécurité**, allez dans **Pare-feu Windows** et sélectionnez **Autoriser une application via le pare-feu Windows**.
- 3. Cochez la case **Partage de fichiers et d'imprimantes** et cliquez sur **OK**.
- Dans **Windows 10** :
	- 1. Tapez "Autoriser un programme via le Pare-feu Windows" dans le champ de recherche de la barre des tâches et cliquez sur son icône.
	- 2. Cliquez sur **Changer les paramètres**.
	- 3. Cochez la case **Partage de fichiers et d'imprimantes** dans la liste **Applications autorisées** puis cliquez sur **OK**.
- Si un autre programme pare-feu est utilisé, veuillez vous reporter à sa documentation ou au fichier d'aide.
- Conditions générales pouvant empêcher d'utiliser ou de se connecter à une imprimante partagée :
	- Il se peut que vous ayez besoin de vous connecter à un compte Windows administrateur pour avoir accès à l'imprimante partagée.
	- L'imprimante partagée est configurée pour autoriser l'accès uniquement à certains ordinateurs et utilisateurs. Si vous partagez votre imprimante, vérifiez que l'imprimante autorise l'accès à l'utilisateur de l'autre ordinateur. Si vous essayez de vous connecter à une imprimante partagée, vérifiez avec l'utilisateur de l'autre ordinateur que vous êtes autorisé(e) à vous connecter à l'imprimante.
	- L'imprimante connectée à votre ordinateur ou à l'autre ordinateur n'est pas partagée.
	- L'imprimante partagée n'a pas été ajoutée à l'ordinateur.

### Note

Pour apprendre à gérer le partage d'imprimante (partager une imprimante, définir ou supprimer des permissions pour une imprimante, se connecter à l'imprimante d'un réseau ou à une imprimante partagée) consultez le Centre d'aide et de support de Windows (dans le menu Démarrer, cliquez sur **Aide et Support**).

● L'accès à une imprimante réseau peut être limité à des ordinateurs et des utilisateurs spécifiques uniquement. Consultez l'administrateur réseau pour savoir si vous avez l'autorisation de vous connecter à cette imprimante.

Si ces informations ne vous ont pas aidé(e), vous pouvez contacter le support Bitdefender comme indiqué dans la section « *[Demander](#page-238-0) de l'aide* » (p. 231).

# 32.7. Mon Internet est lent

Cette situation peut se produire après l'installation de Bitdefender. Le problème pourrait être causé par des erreurs dans la configuration du pare-feu de Bitdefender.

Pour régler cette situation, suivez ces étapes :

- 1. Cliquer sur l'icône dans le coin en bas à gauche de [l'interfaceBitdefender.](#page-22-0)
- 2. Sélectionnez l'onglet **Protection**.
- 3. Cliquez sur le module **Pare-feu**, puis cliquez sur le bouton pour désactiver le **Pare-feu**.
- 4. Vérifiez si votre connexion Internet s'est améliorée avec le pare-feu Bitdefender désactivé.
	- Si votre connexion à Internet est toujours lente, le problème n'est peut-être pas causé par Bitdefender. Nous vous recommandons de contacter votre fournisseur d'accès à Internet afin de vérifier si la connexion est opérationnelle de son côté.

Si vous recevez la confirmation de votre fournisseur d'accès à Internet que la connexion est opérationnelle de leur côté et que le problème persiste, contactez Bitdefender comme cela est décrit dans la section « *[Demander](#page-238-0) de l'aide* » (p. 231).

- Si la connexion Internet s'est améliorée après la désactivation du pare-feu Bitdefender, suivez ces étapes :
	- a. Cliquer sur l'icône dans le coin en bas à gauche de [l'interfaceBitdefender.](#page-22-0)
	- b. Sélectionnez l'onglet **Protection**.
	- c. Cliquez sur le module **Pare-feu** puis cliquez sur l'onglet **Paramètres**.
- d. Allez dans **Bloquer les analyses de port dans le réseau** et cliquez sur le bouton pour le désactiver.
- e. Allez dans l'onglet **Adaptateurs** et sélectionnez votre connexion Internet.
- f. Dans la colonne **Type de Réseau**, sélectionnez **Domicile/Bureau**.
- g. Dans la colonne **Mode Furtif** sélectionnez **Activé**. Réglez la colonne **Générique** sur **Activé**.
- h. Fermez Bitdefender, redémarrez le système et vérifiez la vitesse de la connexion à Internet.

<span id="page-215-0"></span>Si ces informations ne vous ont pas aidé(e), vous pouvez contacter le support Bitdefender comme indiqué dans la section « *[Demander](#page-238-0) de l'aide* » (p. 231).

# 32.8. Comment mettre à jour Bitdefender avec une connexion Internet lente ?

Si votre connexion Internet est lente (RTC ou RNIS, par exemple), des erreurs peuvent se produire pendant le processus de mise à jour.

Pour maintenir votre système à jour avec les dernières signatures de malwares Bitdefender, suivez les étapes suivantes :

- 1. Cliquez sur l'icône **de la les haut de l'interface [Bitdefender](#page-22-0) et sélectionnez Configurations générales** dans le menu déroulant.
- 2. Dans la fenêtre **Configurations générales**, sélectionnez l'onglet **Mise à jour**.
- 3. À côté de **Règles de traitement**, sélectionnez **Demander avant le téléchargement** dans le menu déroulant.
- 4. Retournez dans la fenêtre principale et cliquez sur le bouton d'action **Mise à jour** dans l'interface Bitdefender.
- 5. Sélectionnez uniquement **Mises à jour de signatures**, puis cliquez sur **OK**.
- 6. Bitdefender ne téléchargera et n'installera que les mises à jour des signatures de malwares.
## 32.9. Le Services Bitdefender ne répondent pas

Cet article vous aide à régler l'erreur **Les Services Bitdefender ne répondent pas**. Vous pouvez rencontrer cette erreur de la façon suivante :

- L'icône Bitdefender de la zone de [notification](#page-33-0) est grisée et vous informe que les services Bitdefender ne répondent pas.
- La fenêtre Bitdefender indique que les services Bitdefender ne répondent pas.

L'erreur peut être causée par :

- erreurs de communication temporaires entre les services Bitdefender.
- certains services Bitdefender sont interrompus.
- d'autres solutions de sécurité sont en cours d'exécution sur votre ordinateur en même temps que Bitdefender.

Pour régler cette erreur, essayez ces solutions :

- 1. Attendez quelques instants et voyez si quelque chose change. L'erreur peut être temporaire.
- 2. Redémarrez l'ordinateur et attendez quelques instants jusqu'à ce que Bitdefender soit chargé. Ouvrez Bitdefender pour voir si l'erreur persiste. Redémarrer l'ordinateur règle habituellement le problème.
- 3. Vérifiez que vous n'avez pas d'autre solution de sécurité installée car cela pourrait affecter le fonctionnement normal de Bitdefender. Si c'est le cas, nous vous recommandons de supprimer toutes les autres solutions de sécurité et de réinstaller ensuite Bitdefender.

Pour plus d'informations, reportez-vous à « *Comment [supprimer](#page-94-0) les autres [solutions](#page-94-0) de sécurité ?* » (p. 87).

Si l'erreur persiste, veuillez contacter les représentants de notre soutien technique pour obtenir de l'aide, comme indiqué dans la section « *[Demander](#page-238-0) de [l'aide](#page-238-0)* » (p. 231).

### 32.10. Le filtre antispam ne fonctionne pas correctement

Cet article aide à régler les problèmes suivants avec le filtrage Antispam Bitdefender :

- Certains e-mails [légitimes](#page-217-0) sont signalés comme étant du [spam].
- De nombreux [messages](#page-219-0) de spam ne sont pas signalés comme tels par le filtre [antispam.](#page-219-0)
- <span id="page-217-0"></span>● Le filtre [antispam](#page-221-0) ne détecte aucun message de spam.

### 32.10.1.Des messages légitimes sont signalés comme étant du [spam]

Des messages légitimes sont signalés comme étant du [spam] car ils ressemblent à du spam pour le filtre antispam de Bitdefender. Vous pouvez normalement régler ce problème en configurant le filtre Antispam de façon adaptée.

Bitdefender ajoute automatiquement les destinataires de vos e-mails à une Liste d'Amis. Les e-mails que vous recevez des contacts de la Liste d'Amis sont considérés comme légitimes. Ils ne sont pas vérifiés par le filtre antispam et ne sont donc jamais signalés comme étant du [spam].

La configuration automatique de la liste d'Amis n'empêche pas les erreurs de détection pouvant se produire dans les situations suivantes :

- Vous recevez de nombreux e-mails commerciaux sollicités après vous être inscrit(e) sur plusieurs sites Internet. Dans ce cas, la solution est de ne pas ajouter les adresses e-mail des expéditeurs de ces messages à la liste d'Amis.
- Une part importante des e-mails légitimes que vous recevez provient de personnes auxquelles vous n'avez jamais envoyé d'e-mail auparavant, telles que des clients, des partenaires commerciaux potentiels etc. D'autres solutions sont requises dans ce cas.

Si vous utilisez l'un des clients de messagerie dans lesquels Bitdefender s'intègre, indiquez les erreurs de [détection.](#page-218-0)

### Note

Bitdefender s'intègre dans la plupart des clients de messagerie via une barre d'outils antispam facile à utiliser. Pour une liste complète des clients de messagerie pris en charge, veuillez vous référer à « *Clients et [protocoles](#page-126-0) de [messagerie](#page-126-0) pris en charge* » (p. 119).

### Ajouter des contacts à la Liste d'amis

Si vous utilisez un client de messagerie pris en charge, vous pouvez facilement ajouter les expéditeurs d'e-mails légitimes à la liste d'Amis. Suivez ces étapes :

- 1. Dans votre client de messagerie, sélectionnez un e-mail provenant de l'expéditeur que vous voulez ajouter à la liste d'Amis.
- 2. Cliquez sur le bouton **Ajouter un ami** de la barre d'outils antispam Bitdefender.
- 3. Il se peut qu'on vous demande de valider les adresses ajoutées à la liste d'Amis. Sélectionnez **Ne plus afficher ce message** et cliquez sur **OK**.

Les futurs messages provenant de cette adresse seront toujours dirigés vers votre boîte de réception quel que soit leur contenu.

Si vous utilisez un client de messagerie différent, vous pouvez ajouter des contacts à la liste d'Amis à partir de l'interface de Bitdefender. Suivez ces étapes :

- 1. Cliquer sur l'icône dans le coin en bas à gauche de [l'interfaceBitdefender.](#page-22-0)
- 2. Sélectionnez l'onglet **Protection**.
- 3. Sous le module **Antispam**, sélectionnez **Gérer les amis**.

Une fenêtre de configuration s'affichera.

- <span id="page-218-0"></span>4. Tapez l'adresse e-mail à partir de laquelle vous souhaitez toujours recevoir les messages d'e-mail puis cliquez sur **Ajouter**. Vous pouvez ajouter autant d'adresses e-mail que vous le souhaitez.
- 5. Cliquez sur **OK** pour sauvegarder les modifications et fermez la fenêtre.

### Indiquer des erreurs de détection

Si vous utilisez un client de messagerie pris en charge, vous pouvez facilement corriger le filtre antispam (en indiquant quels e-mails n'auraient pas dû être signalés comme étant du [spam]). Cela contribue à améliorer considérablement l'efficacité du filtrage antispam. Suivez ces étapes :

- 1. Ouvrez votre client de messagerie.
- 2. Allez dans le dossier de courrier indésirable dans lequel les messages de spam sont placés.
- 3. Sélectionnez le message légitime considéré à tort comme étant du [spam] par Bitdefender.
- 4. Cliquez sur le bouton **Ajouter un ami** de la barre d'outils antispam Bitdefender pour ajouter l'expéditeur à la liste d'Amis. Il se peut que vous ayez besoin de cliquer sur **OK** pour valider. Les futurs messages provenant de cette adresse seront toujours dirigés vers votre boîte de réception quel que soit leur contenu.
- <span id="page-219-0"></span>5. Cliquez sur le bouton **Pas Spam** de la barre d'outils antispam de Bitdefender (généralement située dans la partie supérieure de la fenêtre du client de messagerie). Le message d'e-mail sera placé dans la boîte de réception.

### 32.10.2. De nombreux messages de spam ne sont pas détectés

Si vous recevez de nombreux messages de spam qui ne sont pas signalés comme étant du [spam], vous devez configurer le filtre antispam de Bitdefender pour améliorer son efficacité.

Essayez les solutions suivantes :

1. Si vous utilisez l'un des clients de messagerie dans lesquels Bitdefender s'intègre, indiquez les [messages](#page-219-1) de spam non détectés.

## Note

Bitdefender s'intègre dans la plupart des clients de messagerie via une barre d'outils antispam facile à utiliser. Pour une liste complète des clients de messagerie pris en charge, veuillez vous référer à « *Clients et [protocoles](#page-126-0) de [messagerie](#page-126-0) pris en charge* » (p. 119).

<span id="page-219-1"></span>2. Ajouter des spammeurs à la liste des [Spammeurs](#page-220-0) Les messages provenant d'adresses qui figurent dans la liste de Spammeurs seront automatiquement considérés comme étant du [spam].

### Indiquer les messages de spam non détectés

Si vous utilisez un client de messagerie pris en charge, vous pouvez facilement indiquer quels e-mails auraient dû être détectés comme étant du spam. Cela contribue à améliorer considérablement l'efficacité du filtrage antispam. Suivez ces étapes :

- 1. Ouvrez votre client de messagerie.
- 2. Allez dans la boîte de Réception.
- 3. Sélectionnez les messages de spam non détectés.
- 4. Cliquez sur le bouton  $\Omega$  **Spam** de la barre d'outils antispam de Bitdefender (généralement située dans la partie supérieure de la fenêtre du client de messagerie). Ils sont immédiatement signalés comme étant du [spam] et déplacés vers le dossier du courrier indésirable.

### <span id="page-220-0"></span>Ajouter des spammeurs à la Liste des Spammeurs

Si vous utilisez un client de messagerie pris en charge, vous pouvez facilement ajouter les expéditeurs de spam à la liste de Spammeurs. Suivez ces étapes :

- 1. Ouvrez votre client de messagerie.
- 2. Allez dans le dossier de courrier indésirable dans lequel les messages de spam sont placés.
- 3. Sélectionnez les messages signalés comme étant du [spam] par Bitdefender.
- 4. Cliquez sur le bouton **\* Ajouter Spammeur** de la barre d'outils antispam Bitdefender.
- 5. Il se peut qu'on vous demande de valider les adresses ajoutées à la liste de Spammeurs. Sélectionnez **Ne plus afficher ce message** et cliquez sur **OK**.

Si vous utilisez un autre client de messagerie, vous pouvez ajouter manuellement des spammeurs à la liste des Spammeurs à partir de l'interface de Bitdefender. Cela s'avère utile lorsque vous avez reçu plusieurs e-mails de spam provenant de la même adresse e-mail. Suivez ces étapes :

- 1. Cliquer sur l'icône dans le coin en bas à gauche de [l'interfaceBitdefender.](#page-22-0)
- 2. Sélectionnez l'onglet **Protection**.
- 3. Sous le module **Antispam**, sélectionnez **Gérer spammeurs**.

Une fenêtre de configuration s'affichera.

4. Tapez l'adresse e-mail du spammeur puis cliquez sur **Ajouter**. Vous pouvez ajouter autant d'adresses e-mail que vous le souhaitez.

<span id="page-221-0"></span>5. Cliquez sur **OK** pour sauvegarder les modifications et fermez la fenêtre.

### 32.10.3. Le filtre antispam ne détecte aucun message de spam.

Si aucun message de spam n'est signalé comme étant du [spam], il se peut qu'il y ait un problème avec le filtre Antispam de Bitdefender. Avant d'essayer de régler ce problème, assurez-vous qu'il n'est pas causé par l'une des situations suivantes :

● La protection antispam pourrait être désactivée. Pour vérifier l'état de la protection antispam, cliquez sur la flèche dans le coin en bas à gauche de [l'interfaceBitdefender](#page-22-0), sélectionnez l'onglet **Protection**, cliquez sur le module **Antispam** et vérifiez le bouton dans la fenêtre **Paramètres**.

Si l'Antispam est désactivé, il s'agit de la cause de votre problème. Cliquez sur le bouton pour activer votre protection antispam.

- La protection Bitdefender Antispam est disponible seulement pour les clients de messagerie configurés pour recevoir des e-mails via le protocole POP3. Cela signifie que :
	- Les e-mails reçus via des services de webmail (tels que Yahoo, Gmail, Hotmail ou d'autres) ne font pas l'objet d'une analyse antispam de la part de Bitdefender.
	- Si votre client de messagerie est configuré pour recevoir des e-mails en utilisant un protocole autre que POP3 (par exemple IMAP4), vos e-mails ne seront pas analysés par Bitdefender Antispam.

### **Note**

POP3 est l'un des protocoles les plus utilisés pour télécharger des e-mails à partir d'un serveur de messagerie. Si vous ne connaissez pas le protocole que votre client de messagerie utilise pour télécharger des e-mails, posez la question à la personne ayant configuré votre client de messagerie.

● Bitdefender Total Security 2016 n'analyse pas le trafic POP3 de Lotus Notes.

Une solution possible consiste à réparer ou à réinstaller le produit. Il est toutefois recommandé de contacter Bitdefender pour obtenir de l'assistance, comme cela est décrit dans la section « *[Demander](#page-238-0) de l'aide* » (p. 231).

## 32.11. La fonctionnalité saisie automatique de mon Portefeuille ne fonctionne pas

Vous avez enregistré vos identifiants en ligne dans votre Bitdefender Portefeuille et avez remarqué que la saisie automatique ne fonctionne pas. Ce problème se produit généralement lorsque l'extension de Bitdefender Password Manager n'est pas installée dans votre navigateur.

Pour résoudre cette situation, suivez ces étapes :

### ● Dans **Internet Explorer :**

- 1. Ouvrez Internet Explorer.
- 2. Cliquez sur Outils.
- 3. Cliquez sur Gérer les modules.
- 4. Cliquez sur Barres d'outils et Extensions.
- 5. Pointez sur **Bitdefender Password Manager** et cliquez sur Permettre.

#### ● Dans **Mozilla Firefox :**

- 1. Ouvrez Mozilla Firefox.
- 2. Cliquez sur Outils.
- 3. Cliquez sur Modules.
- 4. Cliquez sur Extensions.
- 5. Pointez sur **Bitdefender Password Manager** et cliquez sur Permettre.

#### ● Dans **Google Chrome :**

- 1. Ouvrez Google Chrome.
- 2. Allez sur l'icône du Menu.
- 3. Cliquez sur Paramètres.
- 4. Cliquez sur Extensions.
- 5. Pointez sur **Bitdefender Password Manager** et cliquez sur Permettre.

### **Note**

Le module sera activé une fois que vous aurez redémarré votre navigateur Web.

Vérifiez maintenant que la fonctionnalité de saisie automatique de Portefeuille fonctionne pour vos comptes en ligne.

Si ces informations ne vous ont pas aidé(e), vous pouvez contacter le support Bitdefender comme indiqué dans la section « *[Demander](#page-238-0) de l'aide* » (p. 231).

## 32.12. La désinstallation de Bitdefender a échoué

Si vous souhaitez supprimer votre produit Bitdefender et remarquez que le processus se bloque ou que le système se fige, cliquez sur **Annuler** pour annuler l'action. Si cela ne fonctionne pas, redémarrez le système.

Lorsque la désinstallation échoue, certaines clés de registre et fichiers de Bitdefender peuvent demeurer sur votre système. De tels restes peuvent empêcher une nouvelle installation de Bitdefender. Ils peuvent aussi affecter la performance du système et sa stabilité.

Afin de désinstaller complètement Bitdefender de votre système, procédez comme suit :

#### ● Dans **Windows 7** :

- 1. Cliquez sur **Démarrer**, allez dans **Panneau de configuration** et double-cliquez sur **Programmes et fonctionnalités**.
- 2. Localisez **Bitdefender Total Security 2016** et sélectionnez **Désinstaller**.
- 3. Sélectionnez **Remove**, puis **Je souhaite le désinstaller définitivement**.
- 4. Cliquez sur **Suivant** pour continuer.
- 5. Attendez la fin du processus de désinstallation, puis redémarrez votre système.

● Dans **Windows 8 et Windows 8.1** :

- 1. Dans l'écran d'accueil Windows, localisez le **Panneau de configuration** (vous pouvez par exemple taper « Panneau de configuration » directement dans l'écran d'accueil) puis cliquez sur son icône.
- 2. Cliquez sur **Désinstaller un programme** ou sur **Programmes et fonctionnalités**.
- 3. Localisez **Bitdefender Total Security 2016** et sélectionnez **Désinstaller**.
- 4. Sélectionnez **Remove**, puis **Je souhaite le désinstaller définitivement**.
- 5. Cliquez sur **Suivant** pour continuer.
- 6. Attendez la fin du processus de désinstallation, puis redémarrez votre système.
- Dans **Windows 10** :
	- 1. Cliquez sur **Démarrer**, puis cliquez sur "Paramètres".
	- 2. Cliquez sur l'icône **System** dans les paramètres, puis sélectionnez **Applications installées**.
	- 3. Localisez **Bitdefender Total Security 2016** et sélectionnez **Désinstaller**.
	- 4. Cliquez à nouveau sur **Désinstaller** pour confirmer votre choix.
	- 5. Sélectionnez **Remove**, puis **Je souhaite le désinstaller définitivement**.
	- 6. Cliquez sur **Suivant** pour continuer.
	- 7. Attendez la fin du processus de désinstallation, puis redémarrez votre système.

## 32.13. Mon système ne démarre pas après l'installation de Bitdefender

Si vous venez d'installer Bitdefender et ne pouvez plus redémarrer votre système en mode normal, il peut y avoir plusieurs raisons à ce problème.

Cela est sans doute dû à une installation précédente de Bitdefender qui n'a pas été désinstallée correctement ou à une autre solution de sécurité toujours présente sur le système.

Voici comment faire face à chaque situation :

### ● **Vous aviez Bitdefender et vous ne l'avez pas désinstallé correctement.**

Pour résoudre cela, suivez ces étapes :

- 1. Redémarrez votre système et entrez en Mode sans échec. Pour savoir comment faire cela, consultez « *[Commentredémarrer](#page-96-0) en mode sans échec ?* » (p. [89\).](#page-96-0)
- 2. Désinstallez Bitdefender de votre système :
	- Dans **Windows 7** :
		- a. Cliquez sur **Démarrer**, allez dans **Panneau de configuration** et double-cliquez sur **Programmes et fonctionnalités**.
- b. Localisez **Bitdefender Total Security 2016** et sélectionnez **Désinstaller**.
- c. Cliquez sur **Supprimer** dans la fenêtre qui apparaît puis sélectionnez **Je souhaite le réinstaller**.
- d. Cliquez sur **Suivant** pour continuer.
- e. Patientez jusqu'à la fin du processus de désinstallation.
- f. Redémarrez votre système en mode normal.
- Dans **Windows 8 et Windows 8.1** :
	- a. Dans l'écran d'accueil Windows, localisez le **Panneau de configuration** (vous pouvez par exemple taper « Panneau de configuration » directement dans l'écran d'accueil) puis cliquez sur son icône.
	- b. Cliquez sur **Désinstaller un programme** ou sur **Programmes et fonctionnalités**.
	- c. Localisez **Bitdefender Total Security 2016** et sélectionnez **Désinstaller**.
	- d. Cliquez sur **Supprimer** dans la fenêtre qui apparaît puis sélectionnez **Je souhaite le réinstaller**.
	- e. Cliquez sur **Suivant** pour continuer.
	- f. Patientez jusqu'à la fin du processus de désinstallation.
	- g. Redémarrez votre système en mode normal.
- Dans **Windows 10** :
	- a. Cliquez sur **Démarrer**, puis cliquez sur "Paramètres".
	- b. Cliquez sur l'icône **System** dans les paramètres, puis sélectionnez **Applications installées**.
	- c. Localisez **Bitdefender Total Security 2016** et sélectionnez **Désinstaller**.
	- d. Cliquez à nouveau sur **Désinstaller** pour confirmer votre choix.
	- e. Cliquez sur **Supprimer** dans la fenêtre qui apparaît puis sélectionnez **Je souhaite le réinstaller**.
	- f. Cliquez sur **Suivant** pour continuer.
- g. Patientez jusqu'à la fin du processus de désinstallation.
- h. Redémarrez votre système en mode normal.
- 3. Réinstallez votre produit Bitdefender.
- **Vous aviez une autre solution de sécurité auparavant et vous ne l'avez pas désinstallée correctement.**

Pour résoudre cela, suivez ces étapes :

- 1. Redémarrez votre système et entrez en Mode sans échec. Pour savoir comment faire cela, consultez « *[Commentredémarrer](#page-96-0) en mode sans échec ?* » (p. [89\).](#page-96-0)
- 2. Désinstallez l'autre solution de sécurité de votre système :
	- Dans **Windows 7** :
		- a. Cliquez sur **Démarrer**, allez dans **Panneau de configuration** et double-cliquez sur **Programmes et fonctionnalités**.
		- b. Trouvez le nom du programme que vous souhaitez supprimer, puis sélectionnez **Supprimer**.
		- c. Attendez la fin du processus de désinstallation, puis redémarrez votre système.
	- Dans **Windows 8 et Windows 8.1** :
		- a. Dans l'écran d'accueil Windows, localisez le **Panneau de configuration** (vous pouvez par exemple taper « Panneau de configuration » directement dans l'écran d'accueil) puis cliquez sur son icône.
		- b. Cliquez sur **Désinstaller un programme** ou sur **Programmes et fonctionnalités**.
		- c. Trouvez le nom du programme que vous souhaitez supprimer, puis sélectionnez **Supprimer**.
		- d. Attendez la fin du processus de désinstallation, puis redémarrez votre système.
	- Dans **Windows 10** :
		- a. Cliquez sur **Démarrer**, puis cliquez sur "Paramètres".
		- b. Cliquez sur l'icône **System** dans les paramètres, puis sélectionnez **Applications installées**.
- c. Localisez le nom du programme que vous souhaitez supprimer et sélectionnez **Désinstaller**.
- d. Attendez la fin du processus de désinstallation, puis redémarrez votre système.

Afin de désinstaller correctement les autres logiciels, allez sur leur site Internet et exécutez leur outil de désinstallation, ou contactez-les directement afin qu'ils vous indiquent la procédure de désinstallation.

3. Redémarrez votre système en mode normal et réinstallez Bitdefender.

#### **Vous avez déjà suivi les étapes ci-dessus et la situation n'est pas résolue.**

Pour résoudre cela, suivez ces étapes :

- 1. Redémarrez votre système et entrez en Mode sans échec. Pour savoir comment faire cela, consultez « *[Commentredémarrer](#page-96-0) en mode sans échec ?* » (p. [89\).](#page-96-0)
- 2. Utilisez l'option Restauration du Système de Windows pour restaurer l'ordinateur à une date antérieure à l'installation du produit Bitdefender.
- 3. Redémarrez le système en mode normal et contactez les représentants de notre soutien technique pour obtenir de l'aide, comme indiqué dans la section « *[Demander](#page-238-0) de l'aide* » (p. 231).

## 33. SUPPRESSION DES MALWARES DE VOTRE SYSTÈME

Les malwares peuvent affecter votre système de nombreuses manières et l'approche de Bitdefender dépend du type d'attaque de malware. Les virus changeant souvent de comportement, il est difficile de définir leur comportement et leurs actions.

Il s'agit des situations où Bitdefender ne peut supprimer automatiquement l'infection de malwares de votre système. Dans ce cas, votre intervention est nécessaire.

- « *Mode de Secours de [Bitdefender](#page-228-0)* » (p. 221)
- « *Que faire lorsque [Bitdefender](#page-231-0) détecte des virus sur votre ordinateur ?* » (p. [224\)](#page-231-0)
- « *[Comment](#page-232-0) nettoyer un virus dans une archive ?* » (p. 225)
- « *Comment nettoyer un virus dans une archive de [messagerie](#page-233-0) ?* » (p. 226)
- « *Que faire si je suspecte un fichier d'être [dangereux](#page-235-0) ?* » (p. 228)
- « *Que sont les fichiers protégés par mot de passe du journal [d'analyse](#page-235-1) ?* » (p. [228\)](#page-235-1)
- « *Que sont les éléments ignorés du journal [d'analyse](#page-236-0) ?* » (p. 229)
- « *Que sont les fichiers [ultra-compressés](#page-236-1) du journal d'analyse ?* » (p. 229)
- « *Pourquoi Bitdefender a-t-il supprimé [automatiquement](#page-236-2) un fichier infecté ?* » (p. [229\)](#page-236-2)

<span id="page-228-0"></span>Si vous ne parvenez pas à trouver votre problème ici, ou si les solutions présentées ne le résolvent pas, vous pouvez contacter les représentants du soutien technique Bitdefender comme indiqué dans le chapitre « *[Demander](#page-238-0) de [l'aide](#page-238-0)* » (p. 231).

## 33.1. Mode de Secours de Bitdefender

Le **Mode de secours** est une fonctionnalité de Bitdefender qui vous permet d'analyser et de désinfecter toutes les partitions de votre disque dur hors de votre système d'exploitation.

Une fois Bitdefender Total Security 2016 installé, le Mode de Secours peut être utilisé même si vous ne pouvez plus démarrer sous Windows.

### <span id="page-229-0"></span>Démarrer votre système en mode de secours

Vous pouvez entrer en mode de secours de l'une des deux façons suivantes :

#### À partir de l'interface de [Bitdefender](#page-22-0)

Pour entrer en Mode de Secours directement à partir de Bitdefender, suivez ces étapes :

- 1. Cliquer sur **l'universe dans le coin en bas à gauche de** [l'interfaceBitdefender.](#page-22-0)
- 2. Sélectionnez l'onglet **Protection**.
- 3. Sous le module **Antivirus**, sélectionnez **Mode de secours**.

Une fenêtre de confirmation s'affichera. Cliquez sur **Oui** pour redémarrer votre ordinateur.

- 4. Après le redémarrage de l'ordinateur, un menu apparaîtra vous demandant de sélectionner un système d'exploitation. Sélectionnez **Mode de Secours de Bitdefender** et appuyez sur la touche **Entrée** pour démarrer dans un environnement Bitdefender vous permettant de nettoyer votre partition Windows.
- 5. Si cela vous est demandé, cliquez sur **Entrée** et sélectionnez la résolution d'écran la plus proche de celle que vous utilisez habituellement. Puis, cliquez de nouveau sur **Entrée**.

Le Mode de Secours de Bitdefender se chargera dans quelques instants.

Démarrez votre ordinateur directement en mode de secours

Si Windows ne démarre plus, vous pouvez démarrer directement votre ordinateur en Mode de Secours de Bitdefender en suivant les étapes ci-dessous:

- 1. Démarrez / redémarrez votre ordinateur et appuyez sur la touche **espace** de votre clavier avant que n'apparaisse le logo Windows.
- 2. Un menu apparaîtra vous demandant de sélectionner un système d'exploitation à démarrer. Cliquez sur **ONGLET** pour vous rendre dans la zone d'outils. Sélectionnez **Image de Secours de Bitdefender** et appuyez sur la touche **Entrée** pour démarrer dans un environnement Bitdefender vous permettant de nettoyer votre partition Windows.

3. Si cela vous est demandé, cliquez sur **Entrée** et sélectionnez la résolution d'écran la plus proche de celle que vous utilisez habituellement. Puis, cliquez de nouveau sur **Entrée**.

Le Mode de Secours de Bitdefender se chargera dans quelques instants.

### Analyser votre système en mode de secours

Pour analyser votre système en mode de secours, procédez comme suit :

- 1. Entrez en mode de secours, comme indiqué dans « [Démarrer](#page-229-0) votre système en mode de [secours](#page-229-0) » (p. 222).
- 2. Le logo Bitdefender apparaîtra et les moteurs antivirus commenceront à être copiés.
- 3. Une fenêtre d'accueil apparaîtra. Cliquez sur **Continuer**.
- 4. Une mise à jour des signatures antivirus a démarré.
- 5. Une fois la mise à jour terminée, la fenêtre du Scanner Antivirus à la demande Bitdefender s'affiche.
- 6. Cliquez sur **Analyser**, sélectionnez la cible de l'analyse dans la fenêtre qui s'affiche et cliquez sur **Ouvrir** pour lancer l'analyse.

Nous vous recommandons l'analyse de la totalité de votre partition Windows.

### Note

En mode de secours, les noms de partitions sont de type Linux. Des partitions de disque apparaîtront, sda1 correspondant probablement à la partition de type Windows (C:), sda2 correspondant à (D:), etc.

- 7. Patientez jusqu'à la fin de l'analyse. Si un malware est détecté, suivez les instructions pour supprimer la menace.
- 8. Pour quitter le mode de secours, faites un clic droit sur une zone vide du bureau, sélectionnez **Quitter** dans le menu qui apparaît puis choisissez de redémarrer ou d'éteindre l'ordinateur.

## <span id="page-231-0"></span>33.2. Que faire lorsque Bitdefender détecte des virus sur votre ordinateur ?

Il est possible que vous découvriez qu'un virus se trouve sur votre ordinateur de l'une des manières suivantes :

- Vous avez analysé votre ordinateur et Bitdefender y a détecté des éléments infectés.
- Une alerte de virus vous informe que Bitdefender a bloqué un ou plusieurs virus sur votre ordinateur.

Dans de telles situations, mettez à jour Bitdefender pour vous assurer de disposer des dernières signatures de malwares puis exécutez une analyse du système.

Dès que l'analyse du système est terminée, sélectionnez l'action souhaitée à appliquer aux éléments infectés (Désinfecter, Supprimer, Quarantaine).

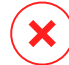

### Avertissement

Si vous pensez que le fichier fait partie du système d'exploitation Windows ou qu'il ne s'agit pas d'un fichier infecté, ne suivez pas ces étapes et contactez le Service Client de Bitdefender dès que possible.

Si l'action sélectionnée ne peut être appliquée et que le journal d'analyse révèle une infection qui ne peut être supprimée, vous devez supprimer le(s) fichier(s) manuellement :

### **La première méthode peut être utilisée en mode normal** :

- 1. Désactivez la protection antivirus en temps réel de Bitdefender :
	- a. Cliquer sur l'icône dans le coin en bas à gauche de [l'interfaceBitdefender.](#page-22-0)
	- b. Sélectionnez l'onglet **Protection**.
	- c. Cliquez sur le module **Antivirus**, puis sélectionnez l'onglet **Résident**
	- d. Cliquez sur le bouton pour désactiver l'**Analyse à l'accès**.
- 2. Afficher les objets masqués dans Windows. Pour savoir comment faire cela, consultez « *[Comment](#page-93-0) afficher des objets cachés dans Windows ?* » (p. [86\)](#page-93-0).
- 3. Accédez à l'emplacement du fichierinfecté (consultez le journal d'analyse), puis supprimez-le.
- 4. Activez la protection antivirus en temps réel de Bitdefender.

**Si la première méthode ne parvient pas à supprimer l'infection, suivez ces étapes** :

- 1. Redémarrez votre système et entrez en Mode sans échec. Pour savoir comment faire cela, consultez « *Comment [redémarrer](#page-96-0) en mode sans échec ?* » (p. [89\).](#page-96-0)
- 2. Afficher les objets masqués dans Windows. Pour savoir comment faire cela, consultez « *[Comment](#page-93-0) afficher des objets cachés dans Windows ?* » (p. [86\)](#page-93-0).
- 3. Accédez à l'emplacement du fichierinfecté (consultez le journal d'analyse), puis supprimez-le.
- 4. Redémarrez votre système et entrez en mode normal.

<span id="page-232-0"></span>Si ces informations ne vous ont pas aidé(e), vous pouvez contacter le support Bitdefender comme indiqué dans la section « *[Demander](#page-238-0) de l'aide* » (p. 231).

## 33.3. Comment nettoyer un virus dans une archive ?

Une archive est un fichier ou un ensemble de fichiers compressés sous un format spécial pour réduire l'espace nécessaire sur le disque pour stocker les fichiers.

Certains de ces formats sont des formats ouverts, permettant ainsi à Bitdefender de les analyser, puis de mener les actions appropriées pour les supprimer.

D'autres formats d'archive sont fermés partiellement ou totalement, et Bitdefender peut uniquement détecter la présence de virus dans ceux-ci, mais n'est pas capable de mener d'autres actions.

Si Bitdefender indique qu'un virus a été détecté dans une archive et qu'aucune action n'est disponible, cela signifie qu'il n'est pas possible de supprimer le virus en raison de restrictions sur les paramètres d'autorisation de l'archive.

Voici comment nettoyer un virus stocké dans une archive :

- 1. Identifiez l'archive où se trouve le virus en réalisant une analyse du système.
- 2. Désactivez la protection antivirus en temps réel de Bitdefender :
- a. Cliquer sur l'icône dans le coin en bas à gauche de [l'interfaceBitdefender.](#page-22-0)
- b. Sélectionnez l'onglet **Protection**.
- c. Cliquez sur le module **Antivirus**, puis sélectionnez l'onglet **Résident**
- d. Cliquez sur le bouton pour désactiver l'**Analyse à l'accès**.
- 3. Rendez-vous à l'emplacement de l'archive et décompressez-la à l'aide d'une application d'archivage, comme WinZip.
- 4. Identifier le fichier infecté et le supprimer.
- 5. Supprimez l'archive d'origine afin de vous assurer que l'infection est totalement supprimée.
- 6. Recompressez les fichiers dans une nouvelle archive à l'aide d'une application d'archivage, comme WinZip.
- 7. Activez la protection antivirus en temps réel de Bitdefender et exécutez une analyse complète du système afin de vous assurer qu'aucune autre infection n'est présente sur le système.

### **Note**

Il est important de noter qu'un virus contenu dans une archive ne représente pas de menace immédiate pour votre système, puisque, pour infecter votre système, le virus doit être décompressé et exécuté.

<span id="page-233-0"></span>Si ces informations ne vous ont pas aidé(e), vous pouvez contacter le support Bitdefender comme indiqué dans la section « *[Demander](#page-238-0) de l'aide* » (p. 231).

### 33.4. Comment nettoyer un virus dans une archive de messagerie ?

Bitdefender permet également de repérer les virus dans les bases de données d'e-mails et les archives d'e-mails stockées sur le disque.

Il est parfois nécessaire d'identifier le message infecté à l'aide des informations du rapport d'analyse, et de le supprimer manuellement.

Voici comment nettoyer un virus stocké dans une archive de messagerie électronique :

1. Analysez la base de données des e-mails avec Bitdefender.

- 2. Désactivez la protection antivirus en temps réel de Bitdefender :
	- a. Cliquer sur l'icône dans le coin en bas à gauche de [l'interfaceBitdefender.](#page-22-0)
	- b. Sélectionnez l'onglet **Protection**.
	- c. Cliquez sur le module **Antivirus**, puis sélectionnez l'onglet **Résident**
	- d. Cliquez sur le bouton pour désactiver l'**Analyse à l'accès**.
- 3. Ouvrez le rapport d'analyse et utilisez les informations d'identification (Sujet, Expéditeur, Destinataire) des messages infectés pour les localiser dans le client de messagerie.
- 4. Supprimez les messages infectés. La plupart des clients de messagerie placent les messages supprimés dans un dossier de récupération permettant de les restaurer. Il est recommandé de vous assurer que le message a été supprimé également dans ce dossier de récupération.
- 5. Compressez le dossier contenant le message infecté.
	- Dans Outlook Express : Dans le menu Fichier, cliquez sur Dossier, puis sur Compacter tous les dossiers.
	- Dans Microsoft Outlook 2007 : Dans le menu Fichier, cliquez sur Gestion des fichiers de données. Sélectionnez les dossiers de fichiers personnels (.pst) que vous souhaitez compresser, puis cliquez sur Configuration. Cliquez sur Compresser.
	- Dans Microsoft Outlook 2010 / 2013 : Dans le menu Fichier, cliquez sur Infos puis sur Paramètres du compte (Ajouter et supprimer des comptes ou modifier les paramètres de connexion existants). Cliquez ensuite sur Fichier de données, sélectionnez les fichiers des dossiers personnels (.pst) que vous souhaitez compacter puis cliquez sur Paramètres. Cliquez sur Compresser.
- 6. Activez la protection antivirus en temps réel de Bitdefender.

Si ces informations ne vous ont pas aidé(e), vous pouvez contacter le support Bitdefender comme indiqué dans la section « *[Demander](#page-238-0) de l'aide* » (p. 231).

## <span id="page-235-0"></span>33.5. Que faire si je suspecte un fichier d'être dangereux ?

Vous pouvez suspecter qu'un fichier de votre système est dangereux, même si votre produit Bitdefender ne l'a pas détecté.

Pour vérifier que votre système est protégé, suivez ces étapes :

- 1. Exécuter une **Analyse du Système** avec Bitdefender. Pour savoir comment faire cela, reportez-vous à « *[Comment](#page-71-0) analyser mon système ?* » (p. 64).
- 2. Si le résultat de l'analyse n'indique pas d'infection, mais que vous avez encore des doutes et souhaitez vérifier le fichier, contactez les représentants de notre soutien technique afin que nous puissions vous aider.

<span id="page-235-1"></span>Pour savoir comment faire cela, consultez « *[Demander](#page-238-0) de l'aide* » (p. 231).

## 33.6. Que sont les fichiers protégés par mot de passe du journal d'analyse ?

Il ne s'agit que d'une notification qui indique que Bitdefender a détecté que ces fichiers sont soit protégés par un mot de passe soit par une forme de chiffrement .

Les éléments protégés par un mot de passe sont généralement :

- Fichiers appartenant à une autre solution de sécurité.
- Fichiers appartenant au système d'exploitation.

Afin que le contenu soit analysé, ces fichiers auront besoin d'être extraits ou déchiffrés.

Si ce contenu était extrait, le moteur d'analyse en temps réel de Bitdefender l'analyserait automatiquement pour que votre ordinateur reste protégé. Si vous souhaitez analyser ces fichiers avec Bitdefender, vous devez contacter le fabricant du produit afin d'obtenir plus d'informations sur ces fichiers.

Nous vous recommandons d'ignorer ces fichiers car ils ne constituent pas une menace pour votre système.

## <span id="page-236-0"></span>33.7. Que sont les éléments ignorés du journal d'analyse ?

Tous les fichiers apparaissant comme ignorés dans le rapport d'analyse sont sains.

<span id="page-236-1"></span>Pour de meilleures performances, Bitdefender n'analyse pas les fichiers n'ayant pas été modifiés depuis la dernière analyse.

## 33.8. Que sont les fichiers ultra-compressés du journal d'analyse ?

Les éléments ultra-compressés sont des éléments qui n'ont pas pu être extraits par le moteur d'analyse ou des éléments dont le temps de déchiffrement aurait été trop long et aurait rendu le système instable.

<span id="page-236-2"></span>Surcompressé signifie que Bitdefender a ignoré l'analyse dans cette archive car sa décompression consommait trop de ressources système. Le contenu sera analysé à l'accès en temps réel si nécessaire.

## 33.9. Pourquoi Bitdefender a-t-il supprimé automatiquement un fichier infecté ?

Si un fichier infecté est détecté, Bitdefender tente automatiquement de le désinfecter. Si la désinfection échoue, le fichier est placé en quarantaine afin de contenir l'infection.

Pour certains types de malware, la désinfection n'est pas possible, car le fichier détecté est entièrement malveillant. Dans ce cas, le fichier infecté est supprimé du disque.

C'est généralement le cas avec les fichiers d'installation qui sont téléchargés depuis des sites non fiables. Si vous vous trouvez dans une telle situation, téléchargez le fichier d'installation sur le site Web du fabricant ou sur un autre site de confiance.

# **NOUS CONTACTER**

## <span id="page-238-0"></span>34. DEMANDER DE L'AIDE

Bitdefender fournit à ses clients une aide hors pair, rapide et efficace. Si vous rencontrez le moindre problème ou si vous avez des questions sur votre produit Bitdefender, vous pouvez utiliser plusieurs ressources en ligne pour trouver rapidement une solution ou une réponse. Vous pouvez également contacter l'équipe du Service Client de Bitdefender. Nos membres du support technique répondront à vos questions aussi rapidement que possible et vous fourniront l'assistance dont vous avez besoin.

La section « *Résoudre les [problèmes](#page-204-0) les plus fréquents* » (p. 197) fournit les informations nécessaires concernant les problèmes les plus fréquents que vous pouvez rencontrer lors de l'utilisation de ce produit.

Si vous ne trouvez pas de réponse à votre question dans les ressources fournies, vous pouvez nous contacter directement :

- « [Contactez-nous](#page-238-1) directement à partir de votre produit Bitdefender » (p. [231\)](#page-238-1)
- <span id="page-238-1"></span>● « [Contactez-nous](#page-239-0) via notre Centre de Support en ligne » (p. 232)

### Contactez-nous directement à partir de votre produit Bitdefender

Si vous disposez d'une connexion Internet, vous pouvez contacter l'assistance de Bitdefender directement à partir de l'interface du produit.

Suivez ces étapes :

- 1. Cliquez sur l'icône  $\left\vert \rule{0pt}{13pt} \right\vert$ en haut de l'interface [Bitdefender](#page-22-0) et sélectionnez **Aide& Support** dans le menu déroulant.
- 2. Vous disposez des options suivantes :

#### ● **Documentation du produit**

Accédez à notre base de données et recherchez les informations nécessaires.

#### ● **Communiquer avec le soutien**

Utilisez le bouton **Contacter le Support** pour lancer l'Outil Support de Bitdefender et contacter le Support Client. Vous pouvez naviguer dans l'assistant à l'aide du bouton **Suivant**. Pour quitter l'assistant, cliquez sur **Annuler**.

- a. Cochez la case d'accord et cliquez sur **Suivant**.
- b. Compléter le formulaire de soumission avec les données nécessaires :
	- i. Saisissez votre adresse e-mail.
	- ii. Indiquez votre nom complet.
	- iii. Décrivez le problème que vous avez rencontré.
	- iv. Sélectionnez l'option **Essayer de reproduire le problème avant la soumission** si vous rencontrez un problème avec le produit. Poursuivez avec les étapes requises.
- c. Veuillez patienter pendant quelques minutes pendant que Bitdefender recueille les informations sur le produit. Ces informations aideront nos ingénieurs à trouver une solution à votre problème.
- <span id="page-239-0"></span>d. Cliquez sur **Terminer** pour envoyer les informations au Service Client de Bitdefender. Nous vous contacterons dès que possible.

## Contactez-nous via notre Centre de Support en ligne

Si vous ne parvenez pas à accéder aux informations nécessaires à l'aide du produit Bitdefender, consultez notre Centre de Support en ligne :

1. Allez à [http://www.bitdefender.fr/support/consumer.html.](http://www.bitdefender.fr/support/consumer.html)

Le Centre de Support de Bitdefender contient de nombreux articles apportant des solutions aux problèmes liés à Bitdefender.

- 2. Utilisez la barre de recherche en haut de la fenêtre pour trouver des articles susceptibles d'apporter une solution à votre problème. Pour effectuer une recherche, saisissez simplement un terme dans la barre de recherche et cliquez sur **Rechercher**.
- 3. Consultez les articles et les documents pertinents et essayez les solutions proposées.
- 4. Si la solution ne règle pas votre problème, allez dans

[http://www.bitdefender.fr/support/nous-contacter.htmle](http://www.bitdefender.fr/support/nous-contacter.html)t contactez nos représentants du support.

## 34.1. Support Technique Profil Technology / Bitdefender

### Centre d'Assistance des Laboratoires Technologiques et **Scientifiques**

Les Laboratoires de Profil Technology et de Bitdefender assurent un niveau d'assistance sur tous les produits maintenus par l'équipe de développement. La résolution d'un problème peut nous amener à vous proposer de mettre gratuitement à niveau la version de votre produit.

Ce service offre une assistance pour les questions ou problèmes liés à des applications courantes pour l'utilisateur final ou les entreprises, telles que :

- Des configurations personnalisées des produits Bitdefender.
- Des conseils de prise en main en monoposte ou en relation avec des réseaux simples.
- Des problèmes techniques après l'installation des produits Bitdefender.
- Des aides afin de contrer les activités de codes malicieux présents sur un système.
- L'accès à notre site internet de maintenance personnalisée et de FAQ en ligne 24h/24 et 7j/7 [http://www.bitdefender.fr/site/KnowledgeBase/supportCenter/.](http://www.bitdefender.fr/site/KnowledgeBase/supportCenter/)
- L'accès aux informations des centres de support internationaux, qui permettent de gérer les situations par chat online – Accessible 7j/7 – 365j/an. Pour y accéder, veuillez saisir l'adresse ci-dessous dans votre navigateur : <http://www.bitdefender.fr/site/KnowledgeBase/getSupport/>. Attention : ce module est un service international, assuré majoritairement en Anglais.

### Assistance téléphonique :

Les Laboratoires Profil Technology et Bitdefender mettent en oeuvre tous les efforts commercialement envisageables pour maintenir l'accès à l'assistance téléphonique de ce service, pendant les heures ouvrées locales du lundi au vendredi, sauf pendant les jours fériés.

Accès téléphoniques aux Laboratoires Profil Technology et Bitdefender :

● **Pour la France et les DOM-TOM** : 0892 561 161 (0.34 euros / minute) ● **Pour la Belgique** : 070 35 83 04

● **Pour la Suisse** : 0900 000 118 (0,60 FS / minute)

Avant de nous appeler, munissez-vous :

- du numéro de licence du produit Bitdefender. Communiquez le à un de nos analystes afin qu'il vérifie votre niveau d'assistance.
- de la version actuelle du système d'exploitation.
- des informations sur les marques et modèles de tous les périphériques et des logiciels chargés en mémoire ou utilisés.

En cas d'infection, l'analyste pourra demander une liste d'informations techniques à fournir ainsi que certains fichiers, qui pourront être nécessaires à son diagnostic.

Lorsqu'un analyste vous le demande, précisez les messages d'erreurs reçus et le moment où ils apparaissent, les activités qui ont précédées le message d'erreur et les démarches déjà entreprises pour résoudre le problème.

L'analyste suivra une procédure de dépannage stricte afin de tenter de diagnostiquer le problème.

### Le Service n'inclut pas les éléments suivants :

- $\bullet$  Ce service d'assistance ne comprend pas les applications, les installations, la désinstallation, le transfert, la maintenance préventive, la formation, l'administration à distance ou configurations logicielles autres que celles spécifiquement notifiées par l'analyste des Laboratoires Profil Technology et Bitdefender lors de l'intervention.
- L'installation, le paramétrage, l'optimisation et la configuration en réseau ou à distance d'applications n'entrant pas dans le cadre de l'assistance actuelle.
- Sauvegarde des logiciels/données. Il incombe au Client d'effectuer une sauvegarde de toutes les données, des logiciels et des programmes existants sur les systèmes d'information pris en charge avant toute prestation de service par Profil Technology et de Bitdefender.

Profil Technology ou Bitdefender NE PEUVENT ÊTRE TENUS RESPONSABLE DE LA PERTE OU DE LA RÉCUPÉRATION DE DONNÉES, DE PROGRAMMES, OU DE LA PRIVATION DE JOUISSANCE DES SYSTÈME(S) OU DU RÉSEAU.

Les conseils sont strictement limités aux questions demandées et basées sur les informations fournies par le client. Les problèmes et les solutions peuvent dépendre de la nature de l'environnement du système et d'une variété d'autres paramètres qui sont inconnus à Profil Technology ou Bitdefender.

Par conséquent, Profil Technology ou Bitdefender ne peuvent en aucun cas être tenus responsable de dommages résultant de l'utilisation de ces informations.

Il est possible que l'état du système sur lequel les produits Bitdefender doivent être installés soit instable (infection préalable, installation d'antivirus ou solutions de sécurité multiples, etc.). Dans ces cas précis, il est possible que l'analyste vous propose une prestation de maintenance auprès de votre revendeur avant de pouvoir régler votre problème.

Les informations techniques peuvent changer lorsque des nouvelles données deviennent disponibles, par conséquent, Profil Technology et Bitdefender recommandent que vous consultiez régulièrement notre site "Produits" à l'adresse suivante : <http://www.bitdefender.fr> pour des mises à jour, ou notre site internet de FAO à l'adresse [http://www.bitdefender.fr/site/KnowledgeBase/supportCenter/.](http://www.bitdefender.fr/site/KnowledgeBase/supportCenter/)

Tout dommage direct, indirect, spécial, accidentel ou conséquent en relation avec l'usage des informations fournies ne peuvent pas être imputés à Profil Technology et Bitdefender.

Si une intervention sur site est nécessaire, l'analyste vous donnera de plus amples instructions concernant votre revendeur le plus proche.

## 35. RESSOURCES EN LIGNE

De nombreuses ressources en ligne sont disponibles pour vous aider à résoudre vos questions et problèmes liés à Bitdefender.

● Centre de Support de Bitdefender :

<http://www.bitdefender.fr/support/consumer.html>

● Forum du Support Bitdefender :

<http://forum.bitdefender.com/index.php?showforum=59>

● le portail de sécurité informatique Bitdefender blog :

<http://www.bitdefender.fr/blog/>

Vous pouvez également utiliser votre moteur de recherche favori pour obtenir plus d'informations sur la sécurité informatique, les produits et l'entreprise Bitdefender.

# 35.1. Centre de Support de Bitdefender

Le Centre de Support de Bitdefender est une base en ligne d'informations concernant les produits Bitdefender. Il contient, dans un format facilement accessible, les rapports d'incidents survenus et constatés par le support technique, les équipes de réparation des bugs de Bitdefender. Ainsi que des articles généraux sur la prévention antivirus, la gestion des solutions Bitdefender, des informations détaillées et beaucoup d'autres articles.

Le Centre de Support de Bitdefender est accessible au public et consultable gratuitement. Cet ensemble d'informations est une autre manière de fournir aux clients de Bitdefender les informations techniques dont ils ont besoin. Toutes les requêtes valides d'informations ou de rapports de bugs provenant de clients Bitdefender trouvent une réponse dans le Centre de Support Bitdefender, comme les rapports de corrections de bugs, les solutions de rechange, ou les articles d'informations venant compléter les fichiers d'aide des produits.

Le Centre de Support de Bitdefender est disponible en permanence sur

<http://www.bitdefender.fr/support/consumer.html>.

## 35.2. Forum du Support Bitdefender

Le Forum du Support Bitdefender fournit aux utilisateurs de Bitdefender une manière simple d'obtenir de l'aide et d'aider les autres.

Si votre produit Bitdefender ne fonctionne pas correctement, s'il ne peut pas supprimer certains virus de votre ordinateur ou si vous avez des questions sur son mode de fonctionnement, exposez votre problème ou posez vos questions sur le forum.

Les techniciens du support Bitdefender surveillent le forum à la recherche de nouvelles publications afin de vous aider. Vous pouvez également obtenir une réponse ou une solution d'un utilisateur Bitdefender plus expérimenté.

Avant de publier un problème ou une question, recherchez s'il existe une rubrique similaire ou connexe dans le forum.

Le forum de support de Bitdefender est disponible à [http://forum.bitdefender.com/index.php?showforum=59,](http://forum.bitdefender.com/index.php?showforum=59) dans 5 langues différentes : français, anglais, allemand, espagnol et roumain. Cliquez sur le lien **Protection des indépendants & des petites entreprises** pour accéder à la section dédiée aux produits de consommation.

## 35.3. Portail Bitdefender blog

Bitdefender blog comprend de nombreuses informations sur la sécurité informatique. Vous pouvez découvrir ici les différentes menaces auxquelles votre ordinateur est exposé lorsqu'il est connecté à Internet (malwares, phishing, spam, cybercriminels).

De nouveaux articles sont régulièrement publiés pour vous tenir au courant des dernières menaces découvertes, des tendances actuelles en matière de sécurité et vous fournir encore d'autres informations sur le secteur de la sécurité informatique.

La page web de Bitdefender blog est <http://www.bitdefender.fr/blog/>.

## 36. POUR NOUS JOINDRE

Une communication efficace est la clé d'une relation réussie. Au cours des dix dernières années, BITDEFENDER s'est bâti une réputation incontestable dans sa recherche constante d'amélioration de la communication pour dépasser les attentes de ses clients et de ses partenaires. N'hésitez pas à nous contacter pour toute question.

## 36.1. Adresses Web

Ventes : [bitdefender@profiltechnology.com](e-mail � : commercial@editions-profil.fr) Centre de support :<http://www.bitdefender.fr/support/consumer.html> Documentation : [documentation@bitdefender.com](mailto:documentation@bitdefender.com) Distributeurs locaux : <http://www.bitdefender.fr/partenaires/trouver-un-partenaire.html> Programme de partenariat : [partners@bitdefender.com](mailto:partners@bitdefender.com) Relations médias : [pr@bitdefender.com](mailto:pr@bitdefender.com) Emplois : [jobs@bitdefender.com](mailto:jobs@bitdefender.com) Soumissions de virus : [virus\\_submission@bitdefender.com](mailto:virus_submission@bitdefender.com) Envoi de spams : [spam\\_submission@bitdefender.com](mailto:spam_submission@bitdefender.com) Signaler un abus : [abuse@bitdefender.com](mailto:abuse@bitdefender.com) Site web : <http://www.bitdefender.fr>

## 36.2. Distributeurs locaux

Les distributeurs locaux Bitdefender se tiennent prêts à répondre à vos questions concernant leur zone d'opération, à propos de sujets commerciaux ou généraux.

Pour trouver un distributeur Bitdefender dans votre pays :

- 1. Allez à <http://www.bitdefender.fr/partenaires/trouver-un-partenaire.html>.
- 2. Choisissez vos pays et ville à l'aide des options correspondantes.
- 3. Si vous ne trouvez pas de distributeur Bitdefender dans votre pays, n'hésitez pas à nous contacter par e-mail à l'adresse [sales@gdata.de](e-mail � : commercial@editions-profil.fr). Merci de nous contacter par email pour optimiser le traitement de votre demande.

## 36.3. Bureaux de Bitdefender

Les bureaux de Bitdefender se tiennent prêts à répondre à vos questions concernant leur zone d'opération, à propos de sujets commerciaux ou généraux. Leur adresse respective et contacts sont listés ci-dessous.

### France

### **Profil Technology**

49, Rue de la Vanne 92120 Montrouge Téléphone : +33 (0)1 47 35 72 73 Ventes : [bitdefender@profiltechnology.com](mailto:bitdefender@profiltechnology.com) Support technique : <http://www.bitdefender.fr/site/Main/nousContacter> Site Web : <http://www.bitdefender.fr>

### U.S.A

#### **Bitdefender, LLC**

6301 NW 5th Way, Suite 4300 Fort Lauderdale, Florida 33309 Téléphone (services administratif et commercial) : 1-954-776-6262 Ventes : [sales@bitdefender.com](mailto:sales@bitdefender.com) Support technique : <http://www.bitdefender.com/support/consumer.html> Site Web : <http://www.bitdefender.com>

### Allemagne

#### **Bitdefender GmbH**

TechnoPark Schwerte Lohbachstrasse 12 D - 58239 Schwerte Service administratif : +49 2304 9 45 - 162 Fax : +49 2304 9 45 - 169 Ventes : [vertrieb@bitdefender.de](mailto:vertrieb@bitdefender.de) Support technique : <http://www.bitdefender.de/support/consumer.html> Site Web : <http://www.bitdefender.de>

### Espagne

**Bitdefender España, S.L.U.**

C/Bailén, 7, 3-D 08010 Barcelona Fax : +34 93 217 91 28 Téléphone : +34 902 19 07 65 Ventes : [comercial@bitdefender.es](mailto:comercial@bitdefender.es) Support technique : <http://www.bitdefender.es/support/consumer.html> Site Web : <http://www.bitdefender.es>

### Roumanie

### **BITDEFENDER SRL**

Complex DV24, Building A, 24 Delea Veche Street, Sector 2 Bucharest Fax : +40 21 2641799 Téléphone du service commercial : +40 21 2063470 Email du service commercial : [sales@bitdefender.ro](mailto:sales@bitdefender.ro) Support technique : <http://www.bitdefender.ro/support/consumer.html> Site Web : <http://www.bitdefender.ro>

### Émirats arabes unis

### **Dubai Internet City**

Building 17, Office # 160 Dubai, UAE Téléphone du service commercial : 00971-4-4588935 / 00971-4-4589186 Email du service commercial : [mena-sales@bitdefender.com](mailto:mena-sales@bitdefender.com) Support technique : <http://www.bitdefender.com/support/consumer.html> Site Web : <http://www.bitdefender.com>

## Glossaire

#### **Abonnement**

Achetez une licence qui donne à l'utilisateur le droit d'utiliser un produit ou service particulier sur un nombre spécifique d'appareils et pour un certain laps de temps. Un abonnement expiré peut être renouvelé automatiquement en utilisant les informations données par l'utilisateur lors du premier achat.

#### **ActiveX**

ActiveX est un modèle pour écrire des programmes afin que d'autres programmes et le système d'exploitation puissent les appeler. La technologie ActiveX est utilisée par Microsoft Internet Explorer pour créer des pages Web interactives qui ressemblent et se comportent comme des programmes informatiques classiques, plutôt que comme des pages statiques. Avec ActiveX, les utilisateurs peuvent poser ou répondre à des questions, utiliser des boutons et interagir de multiples façons avec les pages Web. Les commandes ActiveX sont souvent écrites en Visual Basic.

Active X est connu pour son manque total de commandes de sécurité ; les experts en sécurité informatique déconseillent son utilisation sur Internet.

#### **Advanced Persistent Threats (menaces persistantes avancées)**

Les Advanced persistent threat (APT) exploitent les vulnérabilités des systèmes pour voler des informations importantes et les livrer à la source. Les grands groupes tels que les entreprises, les sociétés ou les gouvernements sont ciblés par ce malware.

L'objectif d'une Advanced persistent threat est de passer inaperçue pendant le plus de temps possible, tout en surveillant et regroupant des informations importantes sans endommager les machines ciblées. La méthode utilisée pour injecter le virus dans le réseau consiste à faire ouvrir un fichier PDF ou un document Office qui a l'air inoffensif, pour que chaque utilisateur puisse exécuter les fichiers.

#### **Adware**

Les adwares sont souvent associés à des applications gratuites mais exigeant leur acceptation par l'utilisateur. Ces adwares étant généralement installés une fois que l'utilisateur en a accepté le principe dans un accord de licence, ils ne peuvent pas être considérés comme illégaux.

Cependant, les « pop up » publicitaires peuvent devenir contrariants et dans certains cas dégrader les performances du système. De plus, les informations collectées peuvent mettre en péril la vie privée des utilisateurs qui n'ont pas totalement pris connaissance des termes de l'accord de licence.

#### **Applet Java**

Il s'agit d'un programme Java conçu pour s'exécuter uniquement dans une page Web. Pour utiliser un applet dans une page Web, vous devez spécifier le nom de l'applet et la taille (la longueur et la largeur - en pixels) qu'il peut utiliser. Lors d'un accès à la page Web, le navigateur télécharge l'applet depuis un serveur et l'exécute sur la machine de l'utilisateur (le client). Les applets diffèrent des applications par le fait qu'ils sont régis par un protocole de sécurité strict.

Par exemple, bien que les applets s'exécutent sur le client, ils ne peuvent pas lire ou écrire des données sur la machine du client. De plus, les applets sont également limités pour ne pouvoir lire et écrire des données que depuis le domaine les hébergeant.

#### **Archive**

Une disquette, une bande, ou un répertoire qui contient des fichiers qui ont été sauvegardés.

Un fichier qui contient un ou plusieurs fichiers dans un format compressé.

#### **Backdoor**

Il s'agit d'une faille dans la sécurité d'un système délibérément laissée en place par des développeurs ou des personnes chargées de la maintenance. Les intentions ne sont pas toujours malveillantes ; quelques systèmes d'exploitation, par exemple, permettent à des techniciens de maintenance, via des comptes privilégiés, de prendre le contrôle à distance.

#### **Chemin**

Directions exactes vers un fichier d'un ordinateur. Ces directions sont généralement décrites par arborescence, de haut en bas.

La connexion entre deux points, comme le canal de communication entre deux ordinateurs.

#### **Client de messagerie**

Un client de messagerie est un logiciel qui vous permet d'envoyer et recevoir des messages (courriels).

#### **Code d'activation**

Clé unique qui peut être achetée chez un revendeur et utilisée pour activer un produit ou service spécifique. Un code d'activation permet l'activation de l'abonnement valide pour un certain laps de temps et pour certains appareils, et peut également être utilisé pour prolonger un abonnement avec pour seule condition d'être utilisé pour le même produit ou service.

#### **Cookies**

Sur Internet, les cookies sont définis comme étant de petits fichiers contenant des informations sur les ordinateurs individuels qui peuvent être analysés et utilisés par des annonceurs publicitaires pour tracer vos centres d'intérêts et vos goûts. Dans ce milieu, la technologie des cookies est encore en développement et l'intention est de cibler directement ce que vous avez dit être vos intérêts. C'est une arme à double tranchant pour beaucoup de personnes parce que d'une part, c'est efficace et pertinent car vous voyez seulement les annonces vous intéressant. Mais cela implique également le "pistage" et le "suivi" des sites que vous consultez et de ce sur quoi vous cliquez. Il y a naturellement un débat sur la vie privée et beaucoup de gens se sentent ainsi considérés comme un simple "numéro SKU" (le code barres se trouvant au dos des produits). Bien que ce point de vue puisse paraître extrême, il est parfois justifié.

#### **Dossier de démarrage**

Tous les fichiers placés dans ce dossier s'ouvrent au démarrage de l'ordinateur. Par exemple, un écran de démarrage, un fichier son pour le démarrage de l'ordinateur, un calendrier, des programmes, peuvent être placés dans ce dossier. C'est généralement un raccourci vers le fichier qui est placé dans le dossier, et pas le fichier.

#### **E-mail**

Courrier électronique. Il s'agit d'un service d'envoi de messages sur des ordinateurs via un réseau local ou global.

#### **Événements**

Il s'agit d'une action ou d'une occurrence détectée par un programme. Les événements peuvent être des actions d'utilisateur, comme le clic sur un bouton de souris ou la pression d'une touche, ou des occurrences du système, comme le manque de mémoire.

#### **Extension de fichier**

La partie d'un fichier, après le point final, qui indique le type de données stockées dans le fichier.

De nombreux systèmes d'exploitation utilisent des extensions de fichiers, par exemple Unix, VMS, MS-DOS. Elles comportent communément une à trois lettres (certains anciens OS n'en supportent pas plus de trois). Exemples: "c" pour du code source en C, "ps" pour PostScript, "txt" pour du texte.

#### **Fausse alerte**

Se produit lorsqu'une analyse identifie un fichier comme infecté alors qu'il ne l'est pas.

### **Fichier journal (Log)**

Fichier qui enregistre les actions ayant eu lieu. Bitdefender maintient un fichier journal contenant les chemins analysés, les dossiers, le nombre d'archives et de fichiers analysés, le nombre de fichiers suspects et infectés.

#### **Hameçonnage**

Action d'envoyer un courriel à un utilisateur en prétendant être une entreprise connue dans le but d'obtenir frauduleusement des informations privées qui permettront d'utiliser l'identité du destinataire du courriel. Cet courriel oriente l'utilisateur vers un site Web où il lui est demandé de mettre à jour des informations personnelles, comme ses mots de passe, son numéro de carte de crédit, de sécurité sociale ou de compte en banque, que les véritables entreprises connaissent déjà. Ce site Web est bien sûr totalement factice et n'a pour objectif que de voler les informations de l'utilisateur.

#### **Heuristique**

Méthode basée sur des règles permettant d'identifier de nouveaux virus. Cette méthode d'analyse ne s'appuie pas sur des définitions virales spécifiques. L'avantage de l'analyse heuristique est de pouvoir détecter
les variantes d'un virus existant. Cependant, cette méthode peut parfois occasionner de fausses alertes dans des programmes normaux.

#### **IP**

Protocole Internet - Un protocole routable de la suite de protocoles TCP/IP chargé de l'adressage, du routage IP et de la fragmentation et réassemblage des paquets IP.

# **Keylogger**

Application qui enregistre tout ce qui est tapé.

Les keyloggers ne sont pas nécessairement malveillants. Ils peuvent être utilisés à des fins légitimes, comme pour surveiller les activités d'employés ou d'enfants. Ils sont toutefois de plus en plus utilisés par les cybercriminels à des fins malveillantes (par exemple, pour recueillir des informations confidentielles, telles que des identifiants de connexion ou des numéros de sécurité sociale).

### **Lecteur de disque**

C'est un appareil qui lit et écrit des données sur un disque.

Une unité de disque dur lit et écrit sur un disque dur.

Un lecteur de disquette accède à des disquettes.

Les lecteurs peuvent être soit internes (intégrés à un ordinateur) soit externes (intégrés dans un boîtier séparé que l'on connecte à l'ordinateur).

### **Ligne de commande**

Dans une interface en ligne de commande, l'utilisateur tape directement des commandes correspondant à des ordres de gestions.

### **Logiciel espion**

Tout type de logiciel récupérant les informations des utilisateurs via leur connexion Internet à leur insu, généralement à des fins publicitaires. Les spywares sont généralement cachés dans des logiciels sharewares ou freewares pouvant être téléchargés sur Internet. Notons toutefois que la plupart des applications sharewares ou freewares ne comportent pas de spywares. Une fois installé, le spyware surveille l'activité de l'utilisateur sur Internet et transmet discrètement ces informations à une tierce personne. Les logiciels espions peuvent également récupérer des informations sur les adresses courriel, les mots de passe ou même, les numéros de cartes de crédit.

Leur point commun avec les chevaux de Troie est le fait que les utilisateurs les installent involontairement en même temps qu'un autre produit. Une des manières les plus classiques d'être victime de spywares est de télécharger des logiciels de partage de fichiers (Peer to peer).

En plus des questions d'éthique et de respect de la vie privée, les spywares volent les ressources de l'ordinateur de l'utilisateur en utilisant sa bande passante lors de l'envoi d'informations à leur base via la connexion Internet. En raison de cette utilisation de la mémoire et des ressources du système, les applications qui fonctionnent en tâche de fond peuvent aller jusqu'à entraîner des plantages ou provoquer une instabilité globale du système.

# **Mettre à jour**

Nouvelle version d'un logiciel ou d'un produit hardware, destinée à remplacer une version antérieure du même produit. D'habitude, les installations de mises à jour vérifient si le produit initial est installé, et si ce n'est pas le cas, la mise à jour ne se fait pas.

Bitdefender a son propre module de mise à jour permettant à l'utilisateur de vérifier manuellement les mises à jour ou de les programmer automatiquement.

### **Navigateur**

Raccourci pour navigateur internet, il s'agit d'un logiciel utilisé pour visualiser des pages Web. Les principaux navigateurs comprennent Microsoft Internet Explorer, Mozilla Firefox et Google Chrome. Ce sont des navigateurs graphiques, ce qui signifie qu'ils peuvent afficher aussi bien le graphisme que le texte. De plus, les navigateurs les plus modernes peuvent visionner les informations multimédia, y compris le son et la vidéo, bien qu'ils exigent des modules d'extension (plugins) pour certains formats.

### **Non-heuristique**

Cette méthode d'analyse utilise les définitions spécifiques des virus. L'avantage de l'analyse non-heuristique est qu'elle n'est pas trompée par ce qui peut sembler être un virus et ne génère donc pas de fausses alertes.

### **Photon**

Photon est une technologie Bitdefender innovante et discrète, conçue pour limiter l'impact de la protection antivirus sur les performances. En surveillant l'activité de votre PC en tâche de fond, elle crée des modèles d'utilisation qui aident à optimiser les processus de démarrage et d'analyse.

### **Port**

Une interface sur un ordinateur auquel vous pouvez connecter un appareil. Les ordinateurs comportent plusieurs sortes de ports. Il existe plusieurs ports internes permettant de connecter des lecteurs de disques, des écrans et des claviers. A l'extérieur, les ordinateurs ont des ports pour connecter des modems, imprimantes, souris et autres périphériques.

Dans des réseaux TCP/IP et UDP, un point final pour une connexion logique. Le numéro du port identifie son type. Par exemple, le port 80 est utilisé pour le trafic HTTP.

### **Pourriel**

Messages électroniques ou messages de groupes de discussion indésirables. Souvent répertoriés comme des courriels non sollicités.

#### **Programmes empaquetés**

Fichier dans un format compressé. Beaucoup de systèmes d'exploitation et d'applications contiennent des commandes vous permettant de compresser un fichier afin qu'il occupe moins de mémoire. Par exemple, imaginons que vous avez un fichier texte contenant dix caractères "espace vide" à la suite. Normalement, cela nécessite 10 octets.

Pourtant, un logiciel qui compresse des fichiers remplace la série d'espaces par un caractère spécial pour les séries d'espaces suivi du nombre d'espaces remplacés. Dans ce cas, les dix espaces nécessitent seulement 2 octets. Il s'agit d'une technique de compression - il en existe plusieurs autres.

#### **Ransomware**

Le ransomware est un programme malveillant qui essaye de soutirer de l'argent aux utilisateurs en fermant leur système vulnérable. CryptoLocker, CryptoWall, et TeslaWall n'en sont que des variantes qui recherchent les systèmes personnels des utilisateurs.

L'infection peut se répandre via e-mail, le téléchargement de pièces jointes, ou l'installation d'applications, sans prévenir l'utilisateur de ce qui se passe dans son système. Les utilisateurs quotidiens et les entreprises sont ciblées par les pirates ransomwares.

# **Rootkit**

Un rootkit est un ensemble d'outils logiciels permettant un accès de niveau administrateur à un système. Le terme a été utilisé initialement pour les systèmes d'exploitation UNIX et se réfère à des outils recompilés fournissant des droits administrateurs "intrusifs", permettant de cacher leur présence aux administrateurs système.

Le principal rôle des rootkits est de masquer des processus, des fichiers, des logins et des logs. Ils peuvent également intercepter des données depuis des terminaux, des connexions réseau ou des périphériques, s'ils incluent les logiciels appropriés.

Les rootkits ne sont pas nécessairement malveillants. Par exemple, les systèmes d'exploitation et même certaines applications cachent des fichiers sensibles en utilisant des rootkits. Cependant, ils sont principalement utilisés pour camoufler des codes malveillants ou pour cacher la présence d'un intrus sur le système. Lorsqu'ils sont combinés à des codes malveillants, les rootkits sont une menace importante contre l'intégrité et la sécurité d'un système. Ils peuvent analyser le trafic, créer des portes dérobées sur le système, modifier des fichiers et des logs et passer inaperçus.

# **Scripts**

Autre terme pour macro ou fichier batch, un script est une liste de commandes qui peut être exécutée sans intervention utilisateur.

# **Secteur de boot :**

Secteur au début de chaque disque qui identifie l'architecture du disque (taille des secteurs, du cluster, etc). Pour les disques de démarrage, le secteur de boot contient aussi un programme qui charge le système d'exploitation.

### **Signature de virus**

La "signature" binaire du virus, utilisé par l'antivirus pour la détection et l'élimination du virus.

# **TCP/IP**

Transmission Control Protocol/Internet Protocol - Ensemble de protocoles réseau utilisés largement sur Internet assurant la communication entre des réseaux interconnectés d'ordinateurs avec diverses architectures matérielles et divers systèmes d'exploitation. TCP/IP inclut des standards pour la communication des ordinateurs et des conventions pour la connexion des réseaux et le routage du trafic.

### **Télécharger**

Copie des données (généralement un fichier entier) d'une source principale vers un dispositif périphérique. Le terme est souvent utilisé pour décrire le processus de copie d'un fichier d'un service en ligne vers son ordinateur. Le téléchargement peut aussi se référer à la reproduction d'un fichier d'un serveur de réseau vers un ordinateur sur le réseau.

# **Trojan (Cheval de Troie)**

Programme destructeur qui prétend être une application normale. Contrairement aux virus, les chevaux de Troie ne se répliquent pas, mais ils peuvent être tout aussi destructeurs. Un des types de chevaux de Troie les plus insidieux est un logiciel qui prétend désinfecter votre PC mais qui au lieu de cela l'infecte.

Le terme provient de la fameuse histoire de l'Iliade écrite par Homère, dans laquelle les Grecs font un cadeau de "paix" à leurs ennemis, les Troyens, un immense cheval en bois. Ce n'est qu'après avoir fait entrer le cheval dans leur ville qu'ils se rendent compte que le cheval est plein de soldats grecs, qui ouvrent les portes de la ville, permettant aux attaquants de capturer Troie.

### **Utilisation de la Mémoire**

Zones de stockage internes dans l'ordinateur. Le terme mémoire définit le stockage de données sous la forme de composants électroniques, le mot stockage étant utilisé pour définir le stockage de données sur bande magnétique ou disques amovibles. Chaque ordinateur a une certaine quantité de mémoire physique, appelée mémoire vive ou RAM.

#### **Ver**

Programme qui se propage tout seul en réseau, se reproduisant au fur et à mesure de sa propagation. Il ne peut pas se joindre à d'autres programmes.

### **Virus**

Programme ou morceau de code chargé dans votre ordinateur à votre insu et qui fonctionne contre votre gré. La plupart des virus peuvent également se répliquer. Tous les virus informatiques sont créés par des personnes. Un virus simple peut se copier très rapidement et sans arrêt et est relativement facile à créer. Même un virus simple comme celui décrit est dangereux puisqu'il remplit vite la mémoire et bloque le système. Un virus plus dangereux encore est par exemple capable de se transmettre via un réseau et de déjouer les systèmes de sécurité.

### **Virus de boot**

Virus qui infecte le secteur de boot d'une disquette ou d'un disque dur. Une tentative de démarrer depuis une disquette infectée avec un virus de boot rendra le virus actif en mémoire. Chaque fois que vous démarrez votre système depuis ce point, vous aurez le virus actif en mémoire.

#### **Virus Macro**

Type de virus codé sous la forme d'une macro intégrée dans un document. Beaucoup d'applications, telles Microsoft Word et Excel, supportent de puissants langages macro.

Ces applications vous permettent d'intégrer une macro dans un document, et de le faire s'exécuter chaque fois que le document est ouvert.

### **Virus polymorphique**

Virus qui change de forme avec chaque fichier qu'il infecte. Ces virus n'ayant pas de forme unique bien définie, ils sont plus difficiles à identifier.

### **Zone de notification**

Introduite avec Windows 95, la zone de notification se situe dans la barre de tâches Windows (en général, à côté de l'horloge) et contient des icônes miniatures permettant d'accéder facilement aux fonctions système : fax, imprimante, modem, volume, etc. Double-cliquez ou faites un clic-droit sur une icône pour afficher les options.